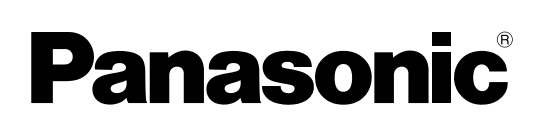

**Systèmes d'imagerie numérique en couleurs Manuel d'utilisation** (Opérations de base)

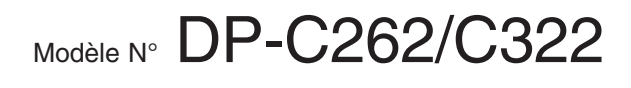

Fax

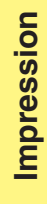

**Aperçu de l'appareil**

**Copie**

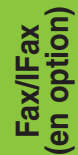

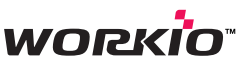

Il est recommandé de lire attentivement ce manuel avant d'utiliser l'appareil et de le conserver pour une référence ultérieure.

Copie<br>=

Email

**Français**

(Certaines illustrations montrent des accessoires en option susceptibles de ne pas être installés sur votre appareil.)

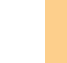

# **Manuel d'utilisation**

Les manuels d'utilisation suivants sont fournis avec l'appareil. Consultez le manuel approprié et conservez tous les manuels pour référence ultérieure. Si vous perdez un manuel, contactez votre détaillant Panasonic agréé.

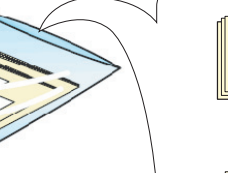

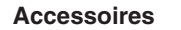

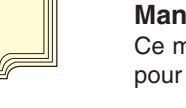

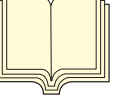

# **Manuel d'utilisation (Réglage)**

Ce manuel contient les informations essentielles pour le réglage de l'appareil.

## **Manuel d'utilisation (Opérations de base)** Ce manuel contient les informations essentielles au

fonctionnement de l'appareil. Il décrit les fonctions de base de copie, impression,

fax, ifax, scan, email et autres.

Une description plus détaillée de chaque fonction se trouve dans les manuels d'utilisation inclus sur les deux CD illustrés ci-dessous.

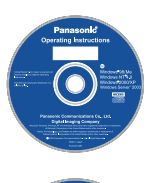

## **CD des manuels d'utilisation**

Contient les manuels détaillés pour les fonctions de copie, fax/ifax, scan/email et de réglage des fonctions.

# **CD Document Management System**

Ce CD contient le logiciel d'application PDMS et les manuels donnant les informations détaillées pour la fonction d'impression et de l'application logicielle PDMS.

# **CD Document Management System**

## **Fonction Impression**

Décrit comment imprimer en couleurs, modifier les paramètres par défaut de l'imprimante ou décrit la marche à suivre en présence d'un message d'erreur, etc.

# **Application logicielle**

Décrit comment utiliser l'application logicielle.

Ex. : Web Device Monitor, Panafax Desktop, Document Manager/ Viewer, Moniteur de périphérique client, Network Config/Add Editor, Outil de paramétrage de réseau, Embedded Web Launcher

# **Fonction Copie**

**CD des manuels d'utilisation**

Décrit comment effectuer une copie en couleurs avec des fonctionnalités créatives.

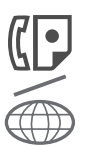

## **Fonction Fax/Ifax**

(Lorsque le module G3 Carte de communications pour Fax/Ifax en option est installé.)

Décrit comment envoyer ou recevoir un fax/ifax, ou décrit la marche à suivre en cas de message d'erreur, etc.

## **Fonction Scan./Email**

(Lorsque le module scanner réseau/ email en option est installé.) Décrit comment scanner, envoyer et recevoir un email.

## **Réglage des fonctions**

Décrit comment modifier les paramètres par défaut de chaque fonction à l'aide du panneau de commandes de l'appareil.

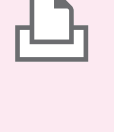

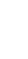

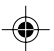

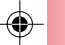

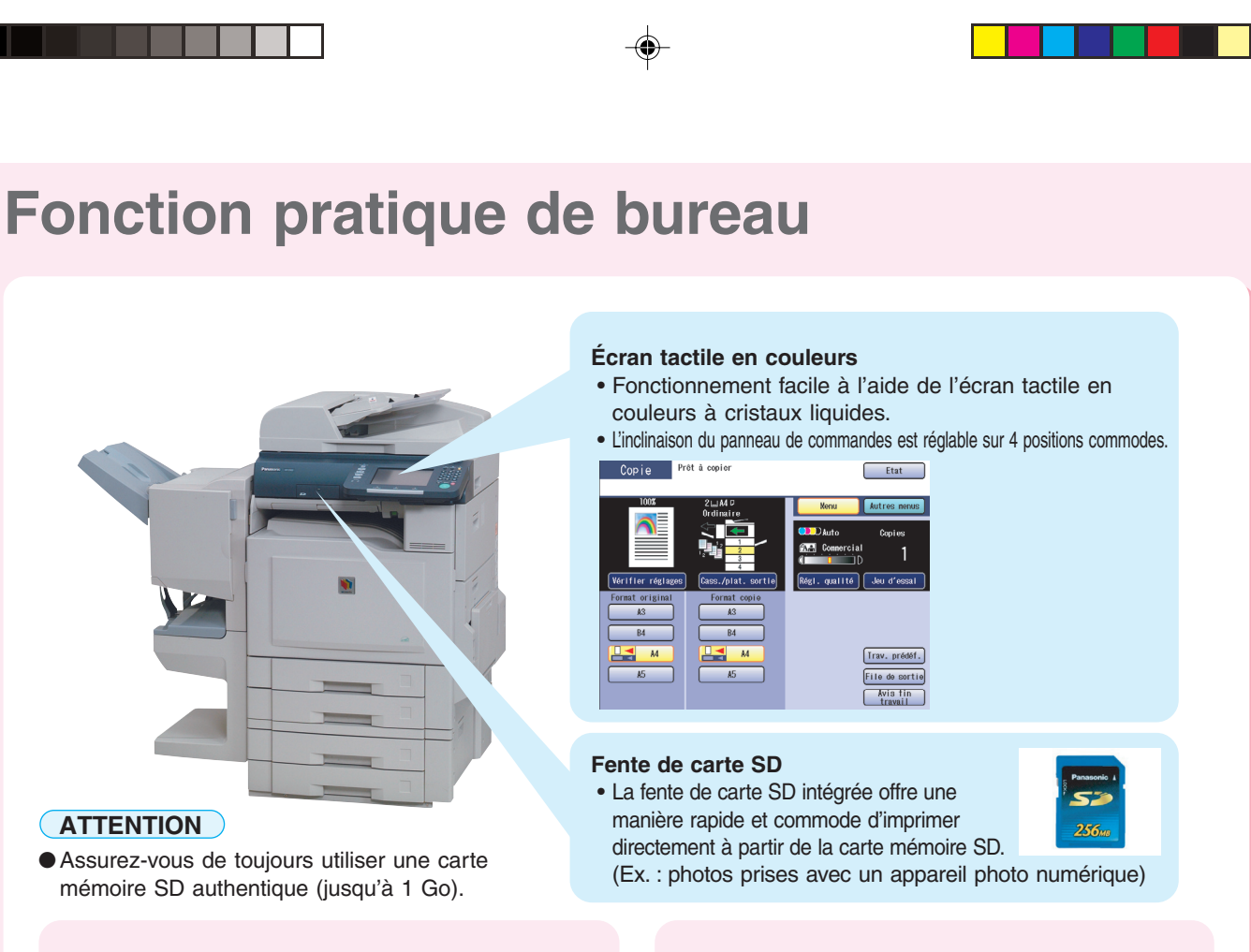

**Réglage de l'inclinaison du panneau de commandes** L'inclinaison du panneau de commandes est réglable sur 4 positions.

Levier de dégagement

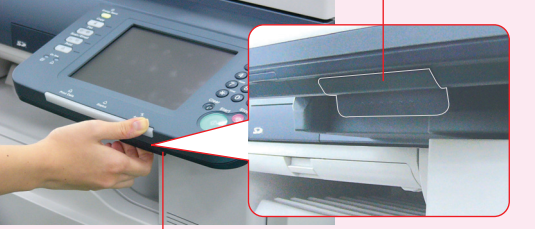

Tirez sur le levier pour régler l'inclinaison.

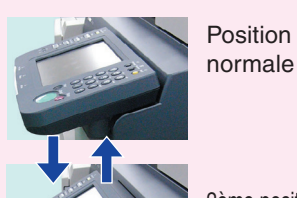

 $\bigcirc$ 

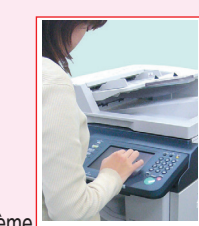

2ème position (Ex. : utilisez la 2ème ou la 3ème position lorsqu'une réflexion à partir d'un éclairage vertical brouille la

visualisation sur l'écran.) 3ème position 4ème position

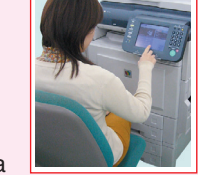

(Ex. : utilisez la 4ème position pour employer l'écran tactile à partir d'une chaise/d'un fauteuil roulant.)

**Fente de carte mémoire SD et fente de carte PCMCIA/PC**

Des fentes standards sont intégrées à l'avant de l'appareil pour les cartes mémoires SD et PCMCIA/PC. **Fente de carte SD**

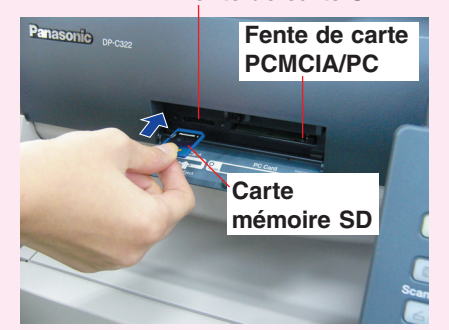

**Impression à partir de la fente de carte mémoire SD et de la fente de carte PCMCIA/PC**<br>Fente de carte SD : Utilisée pour la ca

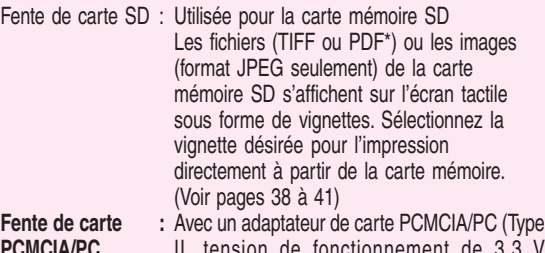

**PCMCIA/PC** II, tension de fonctionnement de 3,3 V uniquement) disponible dans le commerce, vous pouvez imprimer des fichiers (TIFF ou PDF\*) ou des images (format JPEG seulement) enregistrées sur un support autre qu'une carte mémoire SD en utilisant la même méthode de sélection par vignette. (Voir pages 38 à 41)

\*L'option PS doit être installée. (Voir page 99)

**Scan sur carte mémoire SD** Les images scannées sur cet appareil peuvent être enregistrées directement sur la carte mémoire SD.

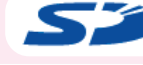

Le logo SD est une marque de commerce.

3

**Aperçu de l'appareil**

◈

♦

# **Table des matières**

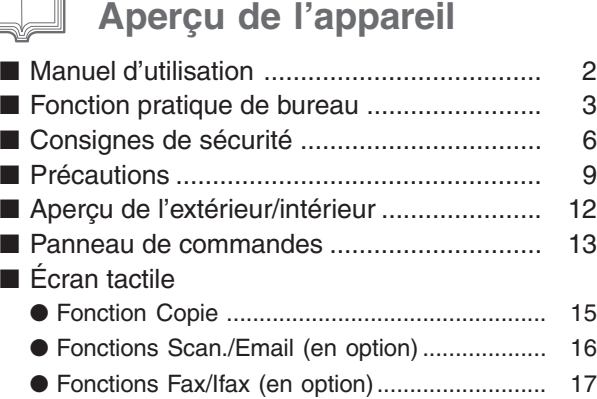

# **Copie**

IN

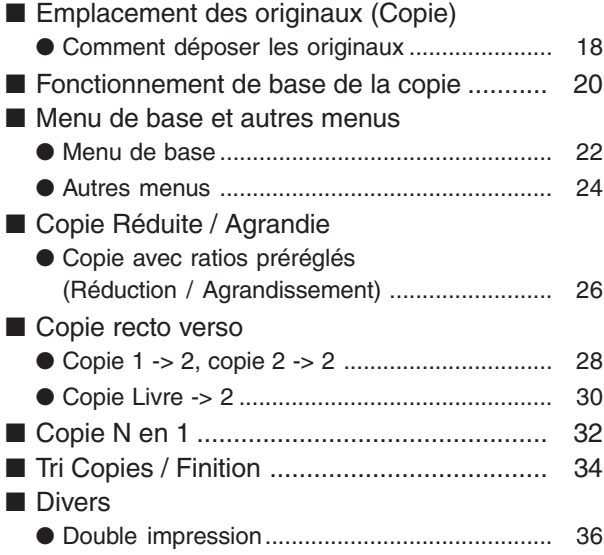

# **Impression**

■ Impression à partir de la carte mémoire SD / Carte PC ● Impression des images directement à partir de la carte mémoire SD ................................... 38

● Impression à partir d'un PC ............................. 38

**Scan./Email (en option)**

# ■ Scan ● Scan vers PC, vers carte mémoire SD ou vers adaptateur de carte PCMCIA/PC............. 42 ■ Répertoire (Email) ● Création d'un répertoire ................................... 46 ■ Envoi d'un email ● Envoi par email de données scannées ........... 48

# (15 **Fax/Ifax (en option)**

# $\bigoplus$

⊕

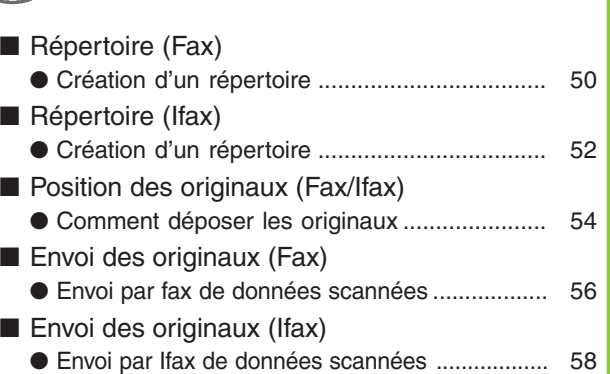

# *<u>SET Dépannage</u>*

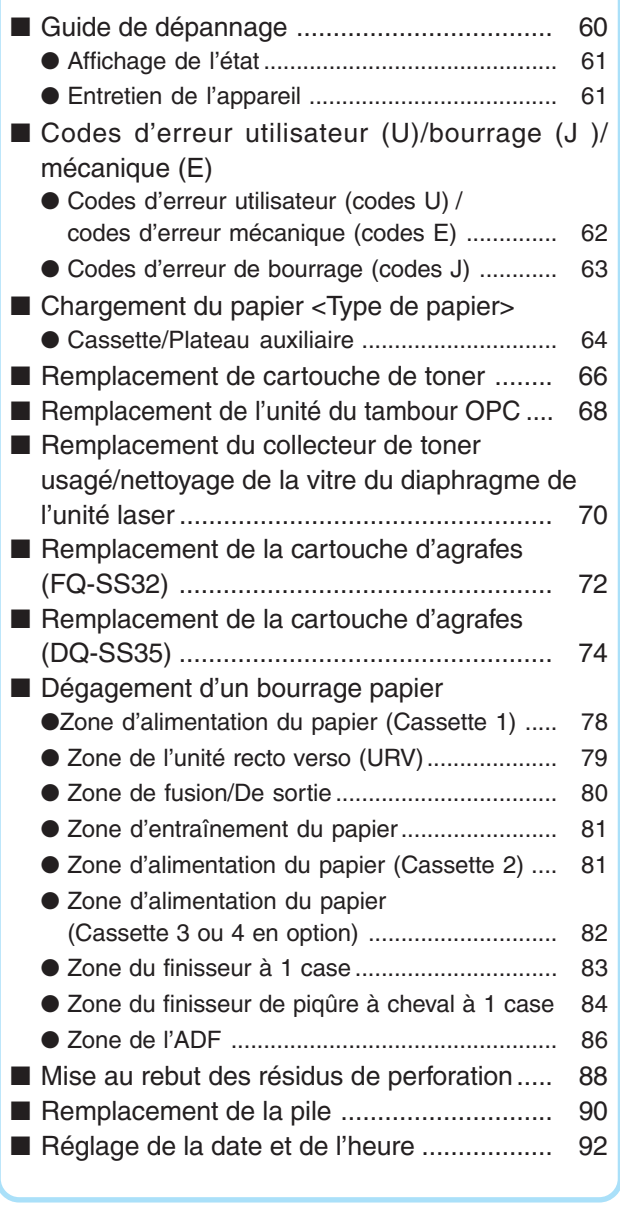

 $\bigoplus$ 

4

⊕

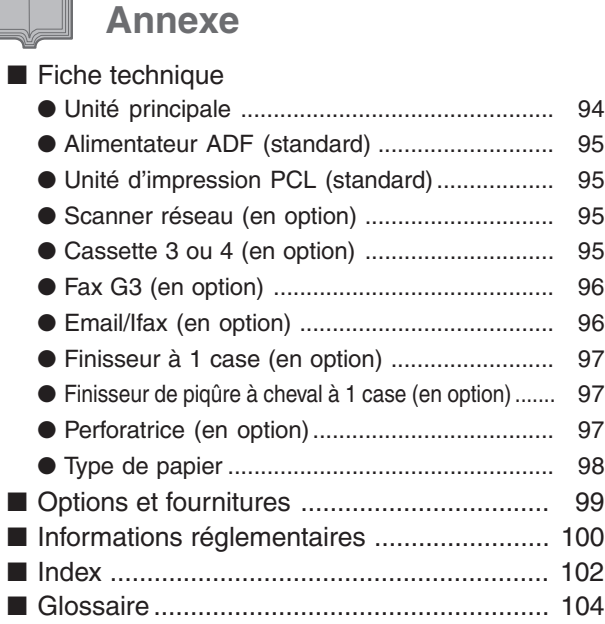

⊕

**Aperçu de l'appareil**

 $\bigoplus$ 

 $\clubsuit$ 

En tant que partenaire **ENERGY STAR**®, Panasonic a déterminé que ce produit remplit les critères d'**ENERGY STAR**® en matière d'économies d'énergie.

Ce programme établit sur une base volontaire des normes de consommation et d'utilisation de l'énergie. Cet appareil se met en mode veille automatiquement après la période d'inutilisation spécifiée. L'utilisation de ce produit certifié **ENERGY STAR**® implique une consommation d'énergie réduite et respecte l'environnement.

Les fonctions activées par défaut peuvent être modifiées en fonction de besoins particuliers. Contactez un détaillant Panasonic agréé pour de plus amples détails.

◈

⊕

# **Consignes de sécurité**

# **Précautions à prendre**

Afin de prévenir tout risque de blessure grave, voire mortelle, lire attentivement la présente section avant d'utiliser le DP-C262/C322 de Panasonic pour une utilisation adéquate et sans danger de l'appareil.

⊕

■ Cette section apporte des explications concernant les sections Mise en garde et Attention de ce manuel d'utilisation.

**MISE EN GARDE** Indique un risque de blessure grave, voire mortelle. **ATTENTION** Indique un risque de dommage corporel léger ou de dommage matériel.

■ Cette section explique également les symboles graphiques utilisés dans le présent manuel d'utilisation.

Ces symboles sont utilisés pour aviser les utilisateurs de ne pas procéder à une opération donnée.

Ces symboles sont utilisés pour attirer l'attention des utilisateurs sur une procédure requise pour une utilisation sans risque de l'appareil.

Ce symbole est utilisé pour aviser les utilisateurs de la présence de surfaces chaudes qui pourraient causer des brûlures et auxquelles il faut donc faire attention.

# **MISE EN GARDE**

# **Avertissements concernant**

# **l'alimentation et la mise à la terre**

<u>/\\\\</u>

S'assurer que la fiche du cordon d'alimentation n'est pas empoussiérée. Dans un milieu humide, un connecteur qui serait sale pourrait appeler un niveau élevé de courant susceptible de générer de la chaleur ce qui, sur une période prolongée, peut présenter un risque d'incendie.

Toujours utiliser le cordon d'alimentation fourni avec l'appareil. Si l'utilisation d'une rallonge s'impose, s'assurer d'utiliser un cordon dont les spécifications sont appropriées.

●220 - 240 V / 6.5 A

Si le courant nominal du cordon utilisé n'est pas connu, l'appareil ou la prise pourrait dégager de la fumée ou devenir chaud au toucher.

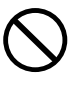

Ne pas tenter de réparer, tirer ou plier le cordon et veiller à ne pas l'endommager. Ne pas placer d'objet lourd sur le cordon. Un cordon endommagé peut causer des chocs électriques ou un incendie.

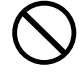

Ne jamais toucher le cordon d'alimentation lorsque l'on a les mains mouillées. Cela présente un risque sérieux de choc électrique.

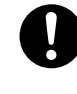

Si le cordon d'alimentation est endommagé ou que ses fils sont dénudés, contactez un détaillant Panasonic agréé. Un cordon endommagé peut causer des chocs électriques ou un incendie.

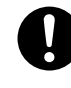

Lors du débranchement du cordon, tirez sur la fiche et non sur le cordon. Tirer avec force sur un cordon peut l'endommager et entraîner un risque de choc électrique ou d'incendie.

Dans le cas où l'appareil dégagerait de la fumée Œ, ou une odeur inhabituelle, deviendrait très chaud ou mouillé, ou encore produirait un bruit inhabituel, le mettre immédiatement hors tension. Cela pourrait être la cause d'un risque d'incendie. Débranchez immédiatement le cordon d'alimentation et contactez un détaillant Panasonic agréé.

 $\bigcirc$ 

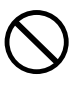

Ne pas débrancher puis rebrancher le cordon pendant que l'appareil est en marche. Le débranchement d'un connecteur sous tension peut déformer la prise et causer un incendie.

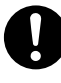

Si l'appareil doit demeurer inutilisé pendant une période prolongée, le mettre hors tension et débrancher le cordon d'alimentation. Un appareil non utilisé laissé sous tension pendant une période prolongée peut subir une dégradation de son isolation ce qui peut entraîner un risque de choc électrique, de fuite de courant ou d'incendie.

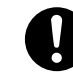

Mettre l'appareil hors tension et débrancher le cordon d'alimentation avant de l'ouvrir à des fins de nettoyage, de dégagement d'un bourrage ou d'entretien. Les composants internes sous tension de l'appareil peuvent provoquer des chocs électriques.

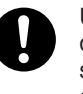

Une fois par mois, débrancher le cordon d'alimentation et en vérifier l'état. Si son état semble anormal, contacter un détaillant Panasonic agréé.

● La fiche du cordon d'alimentation est insérée à fond dans la prise de courant.

● La fiche n'est ni chaude, ni pliée, ni rouillée. ● La fiche et la prise ne sont pas empoussiérées.

● Le cordon n'est ni fissuré ni effiloché.

# **Mises en garde**

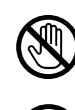

Ne pas toucher aux surfaces sur lesquelles sont apposées des étiquettes de mise en garde ; elles pourraient être très chaudes et causer des brûlures.

Ne placez aucun récipient rempli de liquide, tel un vase ou une tasse de café, sur l'appareil. Le renversement d'un liquide pourrait provoquer un incendie ou un risque de choc électrique.

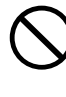

Ne placez aucun objet métallique, comme des agrafes, sur l'appareil. Si de tels objets devaient tomber dans l'appareil, ils pourraient causer un court-circuit susceptible de provoquer un choc électrique ou un incendie.

Si un corps étranger (métallique ou liquide) devait pénétrer dans l'appareil, mettre ce dernier hors tension et débrancher le cordon d'alimentation. Contactez un détaillant Panasonic agréé. Le fonctionnement d'un appareil ainsi contaminé peut provoquer une décharge électrique ou un incendie.

# **ATTENTION**

# **Installation et déplacement de**

# **l'appareil**

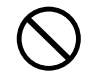

⊕

Ne pas installer l'appareil à proximité d'une source de chaleur ou de matériaux volatils, inflammables ou pouvant prendre feu (tels que des rideaux, etc.).

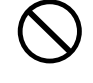

Ne pas installer l'appareil dans un environnement chaud, humide, poussiéreux ou mal aéré. Une exposition prolongée à de tels environnements peut comporter un risque de choc électrique ou d'incendie.

Installez l'appareil sur une surface plane et stable capable de soutenir le poids de la machine (poids de l'appareil sans unité en option : 164 kg). Si la position de l'appareil est inclinée, il risque de basculer et de provoquer des blessures.

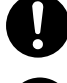

Avant de déplacer l'appareil, contactez un détaillant Panasonic agréé.

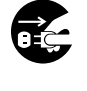

Avant de déplacer l'appareil, débranchez son cordon d'alimentation. Si l'appareil était déplacé sans que le cordon d'alimentation ait été débranché, cela pourrait endommager le cordon et entraîner un risque d'incendie ou de choc électrique.

# **Mises en garde de fonctionnement**

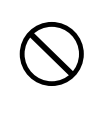

Ne pas placer un aimant près de l'interrupteur de sûreté de l'appareil. En effet, un aimant pourrait provoquer la mise en marche inopinée de l'appareil et causer ainsi des blessures.

Ne jamais vaporiser de produits inflammables ni utiliser de solvant près de l'appareil. Cela pourrait provoquer un incendie.

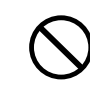

Lors de la copie d'un original épais, ne pas le presser excessivement contre la vitre d'exposition Celle-ci pourrait se briser et causer des blessures.

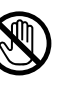

Ne jamais toucher une zone étiquetée. Cela pourrait causer une brûlure. Si une feuille de papier s'est enroulée autour d'un cylindre chauffant, ne pas tenter de l'enlever. Mettre immédiatement l'appareil hors tension et contacter un détaillant Panasonic agréé.

Ne jamais ouvrir ou retirer un couvercle retenu par des vis à moins que cela ne soit explicitement prescrit dans le présent manuel d'utilisation. Un composant sous haute tension peut causer une

Ne pas tenter de modifier la configuration de l'appareil ni aucun de ses composants. Une modification non autorisée peut entraîner une

Ne jamais jeter dans le feu du toner, une cartouche de toner ou un collecteur de toner usagé. Le toner résiduel pourrait causer une explosion et provoquer

Conservez la carte mémoire SD hors de portée des enfants pour prévenir tout risque de suffocation ou d'empoisonnement. Si un enfant devait accidentellement avaler une pile bouton ou un tampon, appeler immédiatement un médecin.

grave décharge électrique.

surchauffe, voire un incendie.

**Mises en garde, fournitures**

des brûlures.

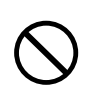

Ne pas utiliser de papier pour isolation électrique (papier à pliage, papier carbone ou papier couché). En cas de bourrage, ce type de papier peut causer un court-circuit et provoquer un incendie.

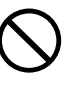

Ne jamais placer un objet lourd sur l'appareil. L'appareil pourrait être déséquilibré ou l'objet pourrait tomber, causant ainsi des dommages ou des blessures corporelles.

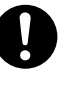

S'assurer que la pièce est bien aérée lorsque l'appareil est appelé à fonctionner pendant une période prolongée afin de réduire la densité de l'ozone dans l'air.

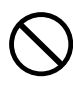

Lors d'un tirage fait avec l'ADF ouvert, ne pas regarder directement la lampe d'exposition. Cela pourrait entraîner une fatigue oculaire, voire endommager la vue.

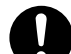

Lors du dégagement d'un bourrage, s'assurer qu'aucun bout de papier ne reste dans l'appareil. Le papier pourrait en effet s'enflammer. Si une feuille de papier s'est enroulée autour d'un cylindre chauffant, ou en cas d'un bourrage papier difficile ou impossible à voir, ne pas tenter de retirer le papier soi-même. Cela pourrait entraîner des blessures ou des brûlures. Mettre immédiatement l'appareil hors tension et contacter un détaillant Panasonic agréé.

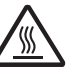

Ne pas toucher les surfaces chaudes ou chauffées. Un contact avec les surfaces chaudes ou chauffées peut causer des brûlures.

# **Aperçu de l'appareil**

◈

◈

# **Consignes de sécurité**

# **Précautions à prendre**

# **ATTENTION**

# **Mises en garde, fournitures**

N'utiliser que les piles du type recommandé.

S'assurer de respecter la polarité des piles. Dans le cas contraire, elles pourraient éclater ou fuir, entraînant des risques de blessure.

**Mise en garde concernant**

## **l'utilisation du toner**

- Éviter toute ingestion, inhalation ou contact avec les yeux ou la peau.
	- En cas d'ingestion, boire plusieurs verres d'eau afin de diluer le contenu de l'estomac.
	- En cas d'inhalation, sortir immédiatement à l'extérieur pour respirer de l'air frais.
	- En cas de contact avec la peau, laver la zone touchée avec beaucoup d'eau savonneuse.
	- En cas de contact avec les yeux, rincer abondamment avec de l'eau.
	- Dans tous les cas, appeler un médecin si des symptômes importants apparaissent.
- Lorsqu'une cartouche de toner est épuisée, ne pas la jeter au feu. Cela pourrait causer une explosion et des brûlures.
- Garder la cartouche de toner hors de portée des enfants. Rangez-la dans un endroit frais et sec (faible humidité). Ne pas desceller une cartouche de toner à moins d'être prêt à l'utiliser.

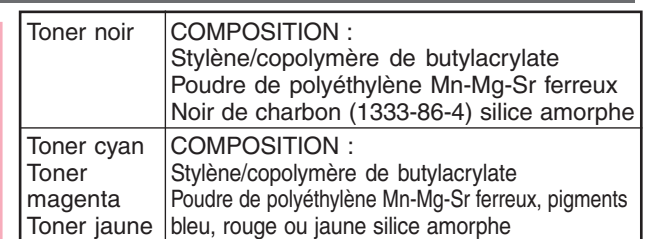

## **Divers**

⊕

- L'appareil est muni d'un circuit de protection contre les surtensions causées par la foudre. Si la foudre frappe dans votre voisinage, mettez l'appareil hors tension. Débranchez le cordon d'alimentation et ne le rebranchez qu'après la fin de l'orage.
- Si les images de vos appareils vidéo clignotent ou présentent une distorsion ou si des bruits se font entendre sur vos appareils audio, il se peut que ce soit dû à l'appareil, qui est susceptible de provoquer des perturbations radioélectriques. Mettre l'appareil hors tension. Si les perturbations cessent, cela signifie que l'appareil est en cause. Procédez de la manière décrite ci-dessous jusqu'à ce que le problème soit résolu.
	- Éloignez l'appareil du téléviseur ou du récepteur radio. ● Modifiez la position ou l'orientation de l'appareil et

◈

- du téléviseur et (ou) de la radio. ● Débranchez tous les appareils, puis rebranchez-les
- sur des circuits séparés. ● Réorientez les antennes et les câbles du téléviseur
- et (ou) de la radio jusqu'à ce que les perturbations cessent. Si une antenne extérieure est utilisée, consultez un électricien.
- Utilisez un câble d'antenne coaxial.

### **ATTENTION** / <u>|</u> \

Indique un risque de dommage corporel léger ou de dommage matériel.

- POUR RÉDUIRE LES RISQUES D'INCENDIE OU DE CHOC ÉLECTRIQUE, UTILISEZ UNIQUEMENT UNE LIGNE TÉLÉPHONIQUE N°26 AWG OU SUPÉRIEURE.
- DÉBRANCHEZ TOUTES LES SOURCES D'ALIMENTATION DE L'APPAREIL AVANT DE RETIRER LE(S) COUVERCLE(S). REPLACEZ LE(S) COUVERCLE(S) AVANT DE REBRANCHER LES SOURCES D'ALIMENTATION DE L'APPAREIL.

#### **CONSIGNES DE SÉCURITÉ IMPORTANTES** /!\

Lors de l'utilisation d'un équipement téléphonique, les consignes de sécurité de base devraient toujours être suivies afin de réduire le risque d'incendie, de chocs électriques et de blessures, incluant ce qui suit :

- NE PAS UTILISER CET APPAREIL PRÈS D'UNE SOURCE D'EAU, COMME PAR EXEMPLE PRÈS D'UNE BAIGNOIRE, D'UN LAVABO, D'UN ÉVIER OU D'UN BAQUET A LESSIVER, DANS UN ENDROIT HUMIDE OU PRÈS D'UNE PISCINE.
- ÉVITER L'UTILISATION D'UN TÉLÉPHONE (AUTRE QUE DE TYPE SANS FIL) PENDANT UN ORAGE ÉLECTRIQUE. IL Y A UN LÉGER RISQUE DE CHOC ÉLECTRIQUE À PARTIR DE L'ÉCLAIR.
- POUR SIGNALER UNE FUITE DE GAZ, NE PAS UTILISER LE TÉLÉPHONE À PROXIMITÉ DE LA FUITE. CONSERVEZ CES INSTRUCTIONS.

# **Précautions**

# **Précautions**

# ■ **Faisceau laser**

## **Faisceau laser**

Cet appareil utilise un laser. Son entretien ne doit être effectué que par un technicien qualifié, en raison du risque de lésion oculaire.

 $\bigcirc$ 

# **ATTENTION :**

DES RÉGLAGES, DES OPÉRATIONS OU L'UTILISATION DE COMMANDES AUTRES QUE CELLES RECOMMANDÉES DANS LE PRÉSENT MANUEL PEUVENT OCCASIONNER UNE EXPOSITION À DES RADIATIONS DANGEREUSES.

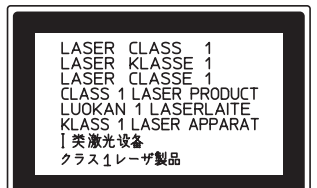

**Aperçu de l'appareil**

 $\color{green}\bm{\odot}$ 

# ■ Étiquette d'avertissement

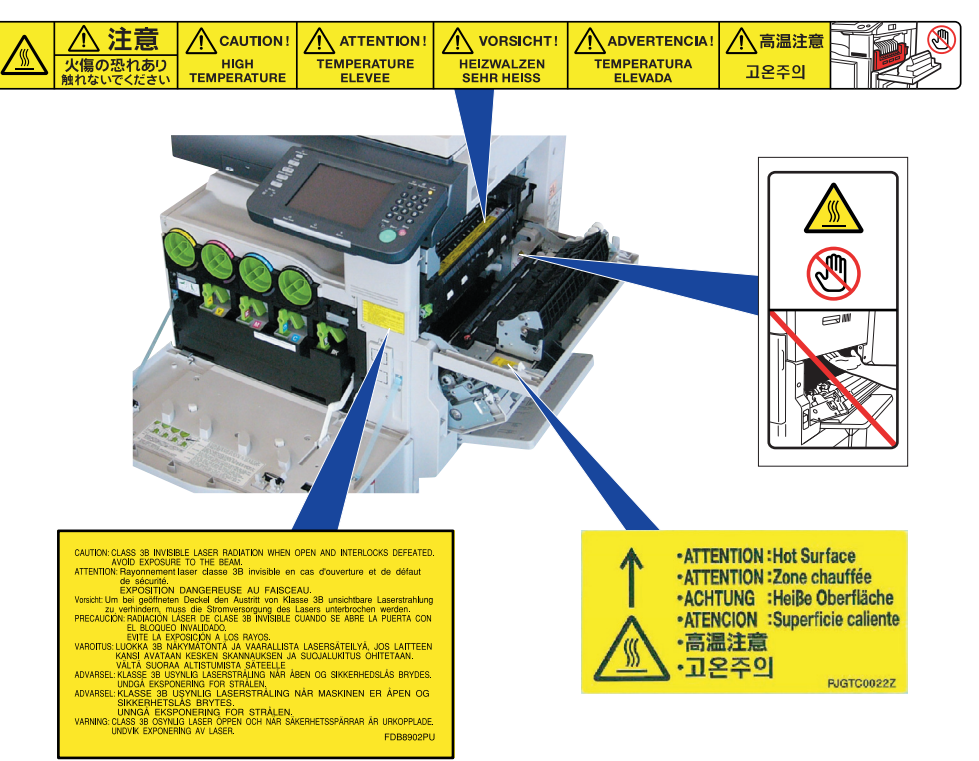

## **ATTENTION**

 $\bigoplus$ 

Ce produit utilise une lampe fluorescente contenant une petite quantité de mercure. Certains de ses composants contiennent aussi du plomb. L'élimination de ces matériaux peut être réglementée dans votre pays pour des raisons écologiques.

Pour plus d'informations sur l'élimination ou le recyclage, contactez les autorités locales desquelles vous dépendez ou l'Electronics Industries Alliance (pour les Etats-Unis) : <http://www.eiae.org>.

◈

⊕

# **Précautions**

# **MISE EN GARDE pour le Royaume-Uni**

Pour des raisons de sécurité et de commodité, cet appareil est muni d'une fiche secteur tripolaire. Cette fiche est ellemême équipée d'un fusible de 13 ampères.

Avant de remplacer ce fusible, assurez-vous que le fusible de remplacement est de 13 ampères et qu'il est conforme à la norme BS1362 délivrée par l'ASTA ou le BSI.

Vérifiez que le fusible porte la marque de l'ASTA ou du BSI. Si la fiche contient une enveloppe amovible de protection du fusible, vous devez vous assurer qu'elle soit remise en

place lors de l'installation du nouveau fusible. Si vous perdez cette enveloppe, la fiche ne doit pas être

utilisée avant qu'une autre enveloppe ait été mise en place. Vous pouvez vous procurer une enveloppe de

remplacement auprès de votre détaillant Panasonic. SI LA FICHE TRIPOLAIRE N'EST PAS COMPATIBLE AVEC LA PRISE DE COURANT DE VOTRE BUREAU, RETIREZ LE FUSIBLE PUIS COUPEZ LA FICHE ET

DÉBARASSEZ-VOUS EN EN PRENANT LES PRÉCAUTIONS NÉCESSAIRES.

IL EXISTE UN RISQUE DE CHOC ÉLECTRIQUE GRAVE SI LA FICHE COUPÉE EST INSÉRÉE DANS UNE PRISE 13 AMPÈRES.

Si une nouvelle fiche doit être mise en place, veuillez tenir compte des codes de connexion ci-dessous. En cas de doute, demandez conseil à un électricien qualifié.

MISE EN GARDE : CET APPAREIL DOIT ÊTRE MIS À LA TERRE.

IMPORTANT : les câbles de ce cordon d'alimentation sont colorés en fonction des codes suivants :

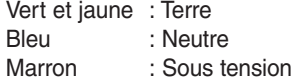

Si les couleurs des câbles du cordon d'alimentation de cet appareil ne correspondent pas aux marquages colorés identifiant les bornes de votre fiche, procédez comme suit : Le câble de couleur VERTE et JAUNE doit être connecté à la borne portant la lettre E ou le symbole de sécurité Terre

 $\dot{y} \perp$ ", ou de couleur VERTE ou VERTE ET JAUNE. Le câble de couleur BLEUE doit être connecté à la borne portant la lettre N ou de couleur NOIRE. Le câble de couleur MARRON doit être connecté à la borne portant la

lettre L ou de couleur ROUGE. Voici comment remplacer le fusible ouvrir le compartiment à fusible à l'aide d'un tournevis puis remplacer le fusible.

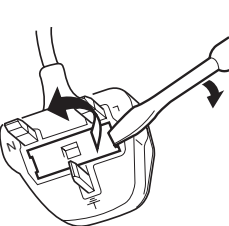

# **Installation**

■ La consommation maximale est de 1,44 kW. Une prise secteur séparée, mise à la terre de 6,5 A et 220-240 V c.a. est requise. Ne pas utiliser de rallonge. S'assurer d'utiliser la fiche du cordon d'alimentation pour débrancher l'appareil de l'alimentation principale. S'assurer que la prise secteur est située près de

l'appareil dans un endroit facile d'accès. **Remarque de mise en garde :** débranchez le cordon

d'alimentation de la prise secteur avant d'enlever les couvercles.

- Ne pas installer l'appareil dans un endroit :
	- Où les températures sont extrêmes et où le taux d'humidité est élevé :

**Conditions ambiantes** Température : 10°C à 30°C Humidité relative : 30 % à 80 %

- Où il y a des vapeurs chimiques.
- Où les surfaces sont instables ou inégales (planchers, etc.).
- Où l'appareil est exposé aux rayons directs du soleil.
- Où il y a de fortes concentrations de poussière. ● Où l'appareil est à proximité d'un appareil de climatisation.
- Où la ventilation n'est pas suffisante.
- Où l'appareil risque d'être soumis à de fortes vibrations.

# **ATTENTION**

♠

- Cet appareil utilise des champs électromagnétiques à basse fréquence et peut engendrer des perturbations dommageables aux implants médicaux sensibles. Si vous portez un stimulateur cardiaque ou un défibrillateur implantable, contactez votre médecin pour obtenir des conseils appropriés.
- Ne pas utiliser l'appareil à proximité d'instruments médicaux. Ces derniers pourraient sinon ne pas fonctionner correctement et donner des indications erronées.
- Ne pas utiliser l'appareil à proximité d'appareils de commande automatiques (portes automatiques, alarmes incendie, etc.). Les champs électromagnétiques risqueraient de causer un mauvais fonctionnement.

# **Fournitures**

- Rangez la cartouche de toner et le papier dans un endroit frais et sec.
- L'utilisation de fournitures d'origine autre que Panasonic pourrait endommager l'appareil. Cela pourrait même invalider la garantie de l'appareil et des fournitures. N'utilisez que les cartouches de toner Panasonic conçues pour cet appareil.

◈

■ Éliminez les cartouches de toner et les unités de tambour OPC selon la réglementation en vigueur.

# **Copies illégales**

Il peut être illégal de reproduire certains documents.

La reproduction de certains documents peut être illégale dans certaines juridictions. Tout contrevenant s'expose à des amendes et (ou) à des peines d'emprisonnement. La liste cidessous présente des exemples de documents dont la reproduction peut être illégale.

- Monnaies
- Billets de banque et chèques
- Obligations et titres d'Etat et bancaires
- Passeports et cartes d'identité
- Matériel protégé par des droits d'auteur ou marques de commerce sans l'autorisation de leur détenteur.
- Timbres-poste et autres instruments négociables

**Cette liste n'est pas exhaustive et aucune responsabilité n'est assumée concernant ni son exhaustivité ni son exactitude. En cas de doute, contactez votre conseiller juridique.**

Avertissement :

Il est recommandé de placer l'appareil dans un endroit surveillé de manière à prévenir la reproduction illicite de documents.

# **Manipulation**

## ■ Panneau de commandes

Ne pas soulever le panneau de commandes ni s'appuyer dessus. Le panneau de commandes pourrait être endommagé et engendrer des blessures.

### ■ Interrupteur

- Avant de mettre l'interrupteur principal hors tension sur le panneau arrière, couper d'abord le contact à l'aide de l'interrupteur situé sur le côté gauche de l'appareil et attendre quelques secondes avant de couper le courant au moyen de l'interrupteur principal.
- Ne pas couper le contact à l'aide de l'interrupteur situé sur le côté gauche de l'appareil et ne pas ouvrir le couvercle pendant une opération de copie ou d'impression. Si l'appareil reste inutilisé pendant de longues périodes,

mettre l'appareil hors tension à l'aide de l'interrupteur situé sur le côté gauche de l'appareil et attendre quelques secondes avant de couper le courant au moyen de l'interrupteur principal situé sur le panneau arrière.

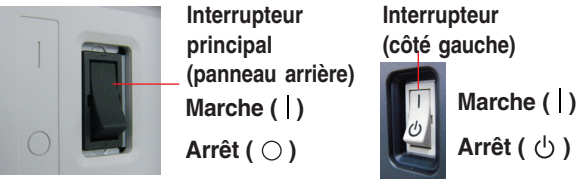

■ Délai de réinitialisation automatique

Le délai par défaut de réinitialisation est fixé à 1 minute. Si vous ne touchez à aucune touche pendant une minute, l'affichage de l'écran tactile revient automatiquement à l'écran initial de la fonction active. Vingt secondes avant la réinitialisation, l'écran "Continuer" apparaît pour prolonger le délai pendant une minute supplémentaire.

Pour modifier le délai de réinitialisation automatique, contactez l'Administrateur.

#### ■ Code département

⊕

Lors du réglage de la fonction de compteur départemental, l'écran d'entrée du code de département s'affiche sur l'écran à ACL. Il est nécessaire d'entrer un code de département (1 à 8 chiffres) pour accéder à chacune des fonctions protégées, sinon, la (les) fonction(s) protégée(s) de copieur/fax/scanner ne peuvent pas être utilisées. Contactez l'Administrateur à propos de(s) code(s) de département requis pour les fonctions désirées.

#### **Marche à suivre :**

 $1)$  Entrez un code de département enregistré (1 à 8 chiffres). Appuyez sur la touche **Démarrer**. 2

■ Limite du nombre maximal de copies

Une fois que la limite du nombre maximal de copies a été réglée pour chaque département, consultez l'Administrateur lorsque cette limite a été atteinte et que le message s'affiche à l'écran.

■ Fonction de réglage automatique de la densité de l'image/ repérage chromatique

Cet appareil exécute automatiquement les fonctions périodiques de réglage de la qualité. (Environ toutes les 100 copies ou travaux d'impression.) Pendant le processus de réglage de la qualité automatique, le travail de copie ou d'impression s'arrête ou les travaux sont mis en attente pendant environ 60 secondes.

- (1) Densité d'image automatique
- Pour le réglage de l'uniformité de la densité d'image. (2) Réglage du repérage chromatique

Pour le réglage du repérage des couleurs.

- Mode économie d'énergie (modes éco-énergie et veille) Vous pouvez placer l'appareil en mode économie d'énergie ou veille lorsqu'il n'est pas utilisé. En mode économie d'énergie ou veille, la touche **Éconmie d'énergie** clignote ou s'allume. Appuyez sur la touche **Éconmie d'énergie** pour rétablir l'écran précédent de fonctionnement sur l'appareil. Pour en savoir plus, reportez-vous à la section **Fonctions générales (Administrateur)** du manuel d'utilisation (Réglage des fonctions) fourni sur le CD.
	- Il est normal que l'appareil émette des sons lorsqu'il passe en mode économie d'énergie.

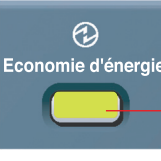

**Touche Economie d'énergie Clignotement** : Mode économie d'énergie **Allumée :** Mode veille

(l'affichage est éteint)

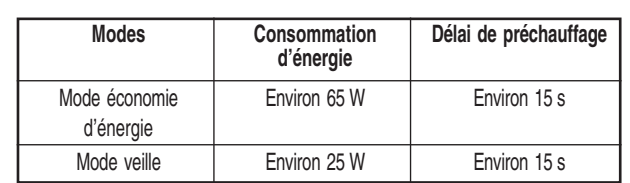

### ■ Fente de carte PCMCIA/PC

Le connecteur de Carte PCMCIA/PC situé dans la fente de Carte PCMCIA/PC n'est pas fourni par Limited Power Sources.

# Aperçu<br>de l'appareil **de l'appareil**

 $\color{red} \blacklozenge$ 

# **Aperçu de l'extérieur/intérieur**

◈

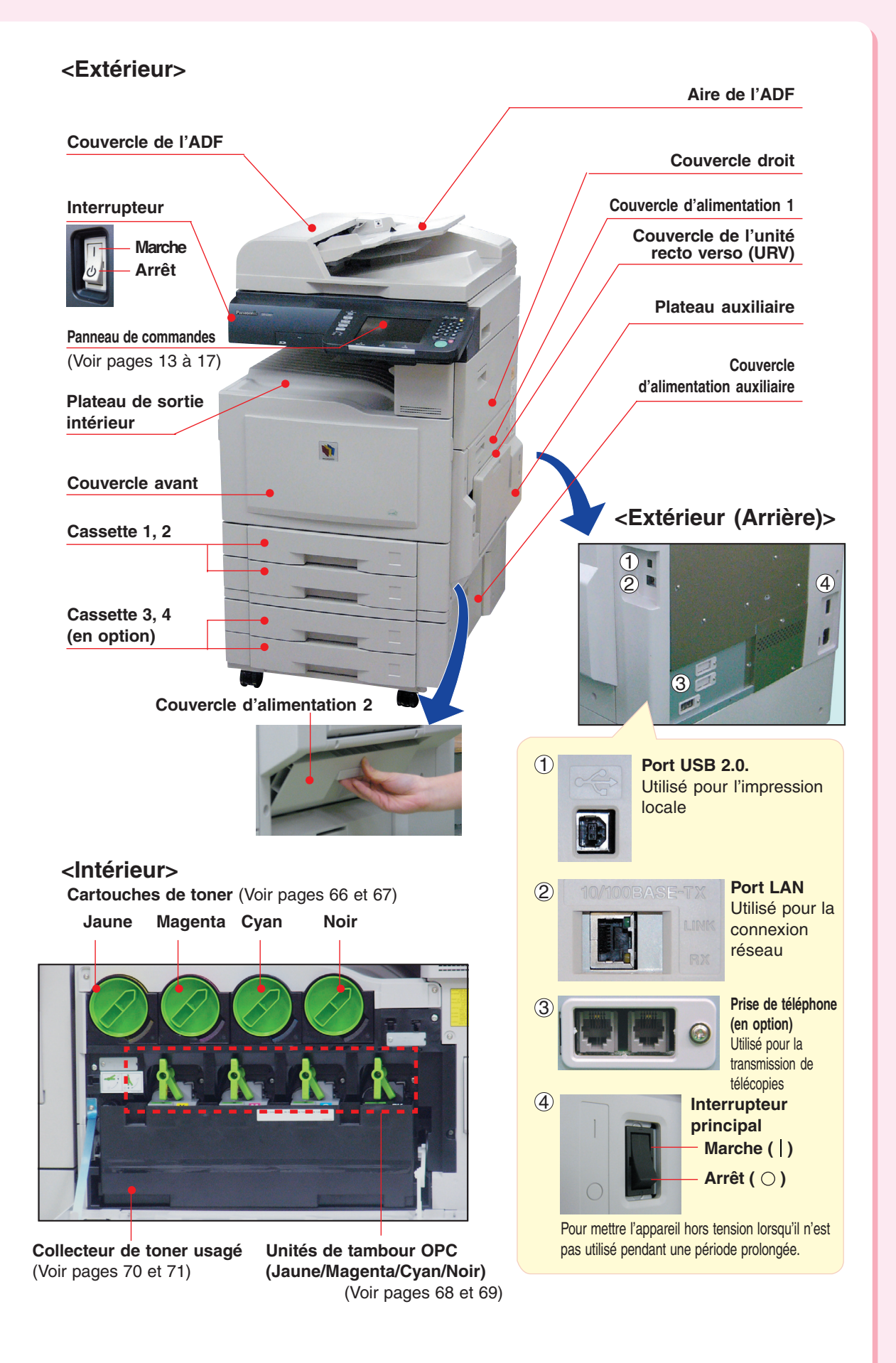

⊕

 $\color{red}\blacklozenge$ 

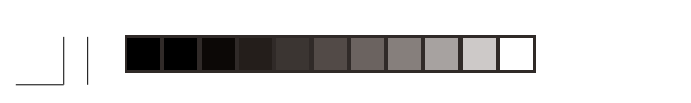

 $\Rightarrow$ 

 $\Box$ 

# **Panneau de commandes**

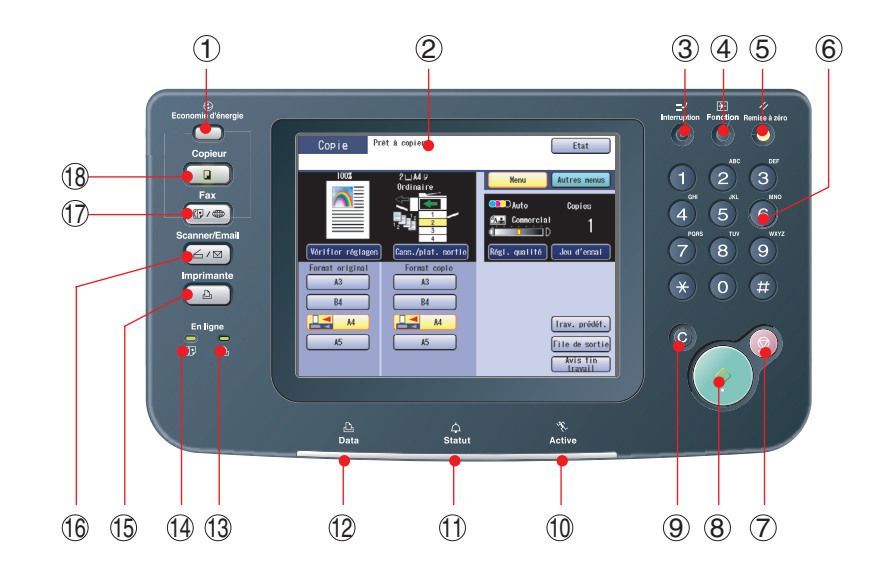

 $\bigoplus$ 

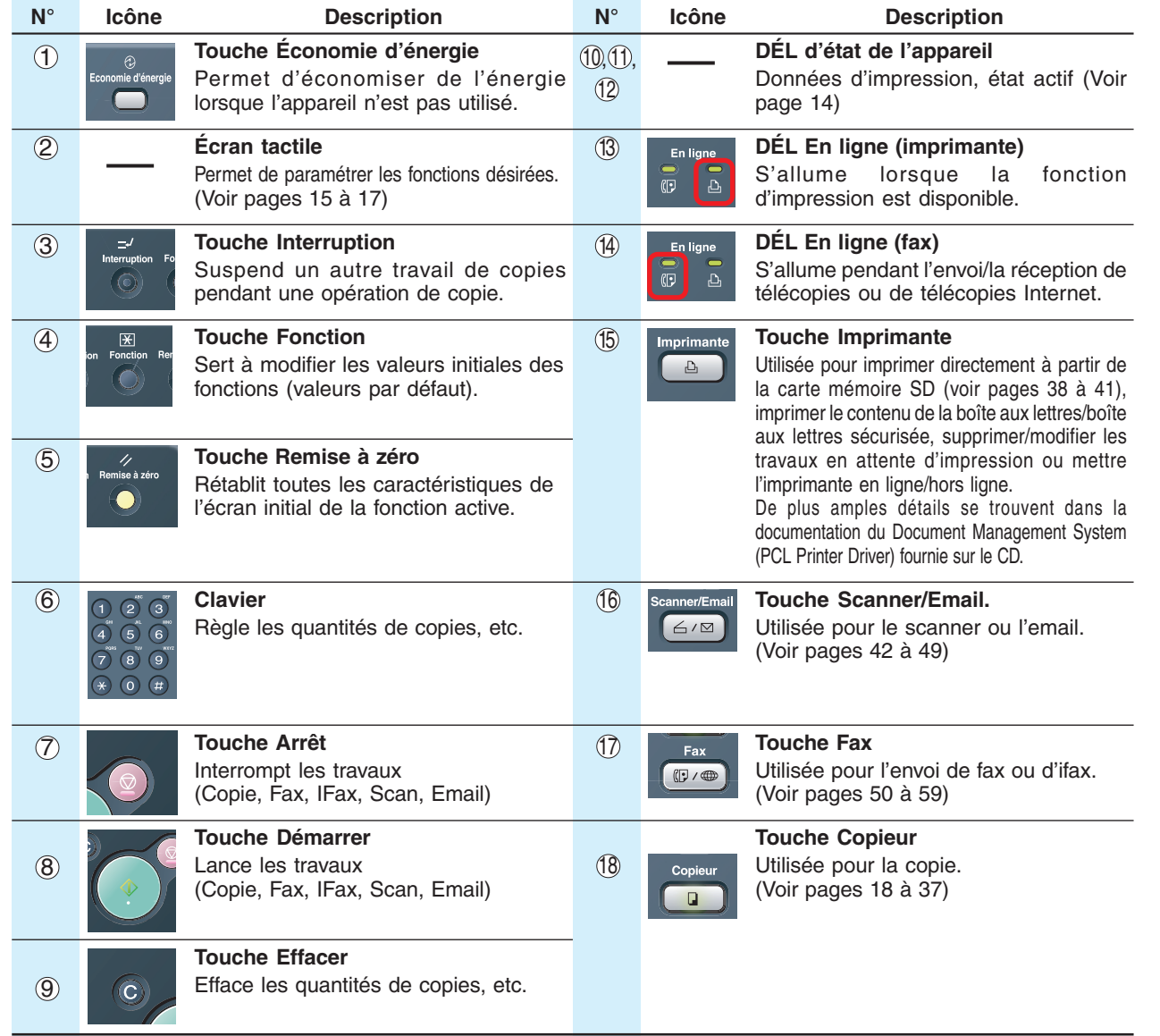

 $\Rightarrow$ 

**Aperçu de l'appareil**

 $\blacksquare$ 

 $\Rightarrow$ 

13

 $\sqrt{2}$ 

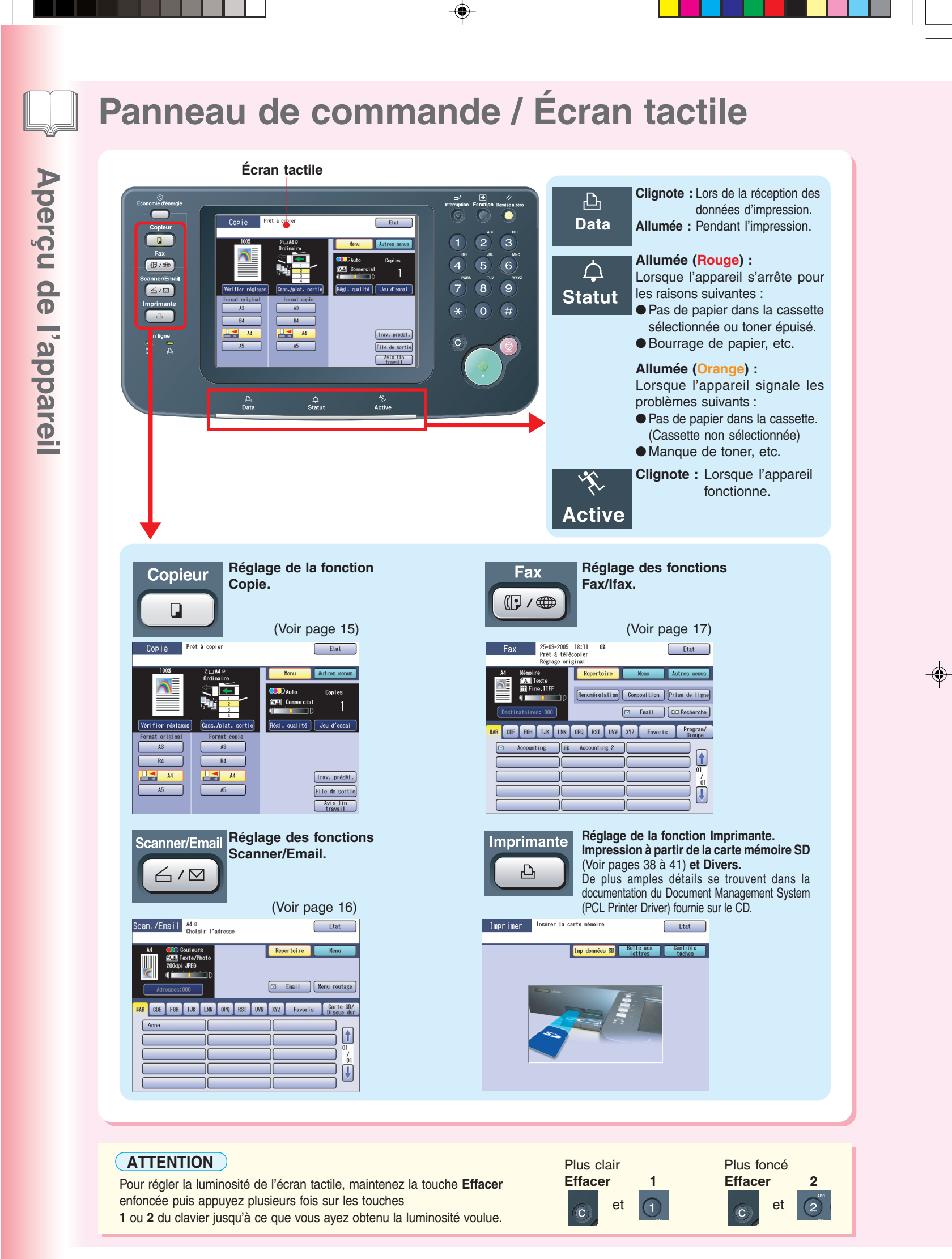

14

 $\bigoplus$ 

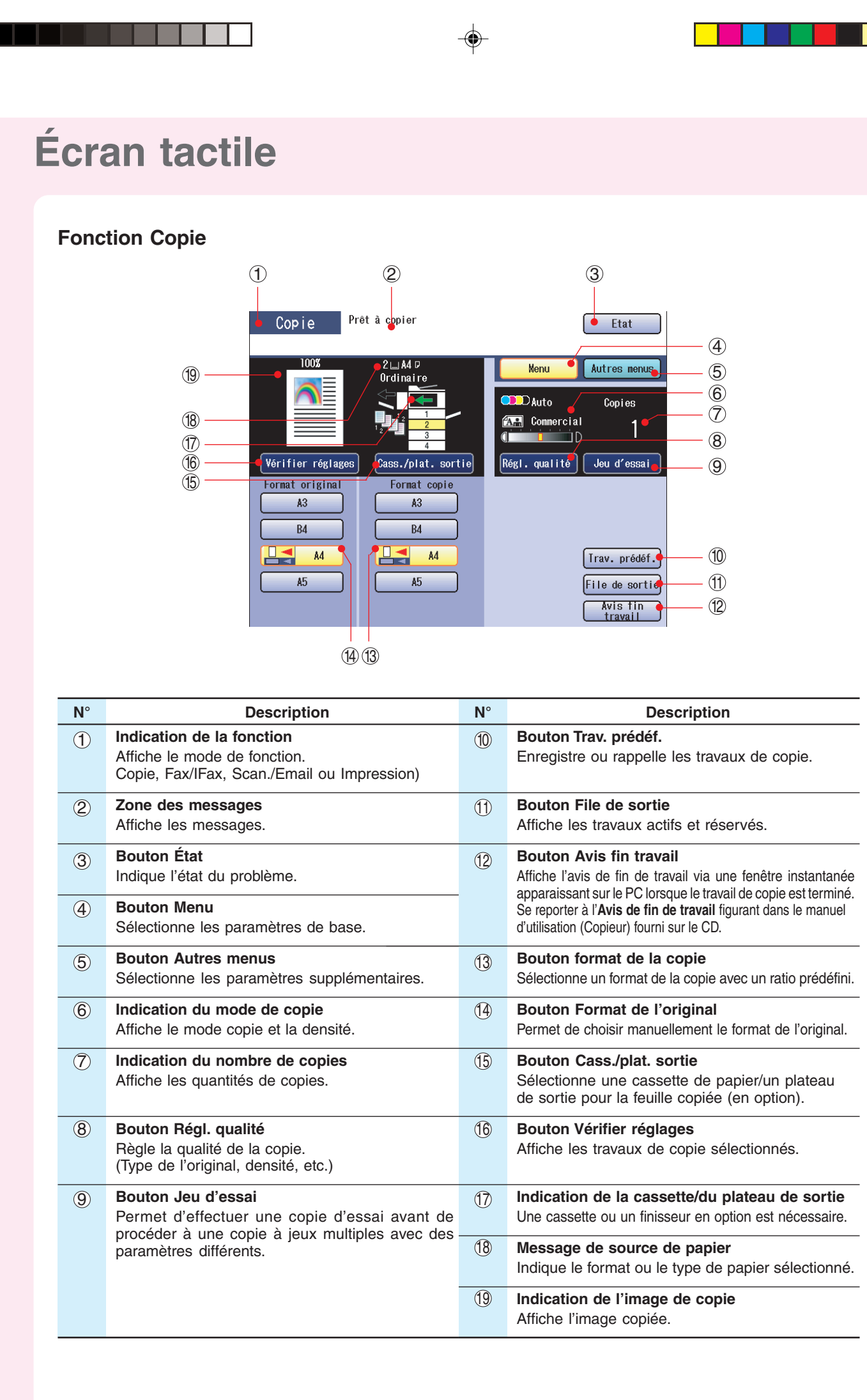

♦

◈

♦

# **Écran tactile**

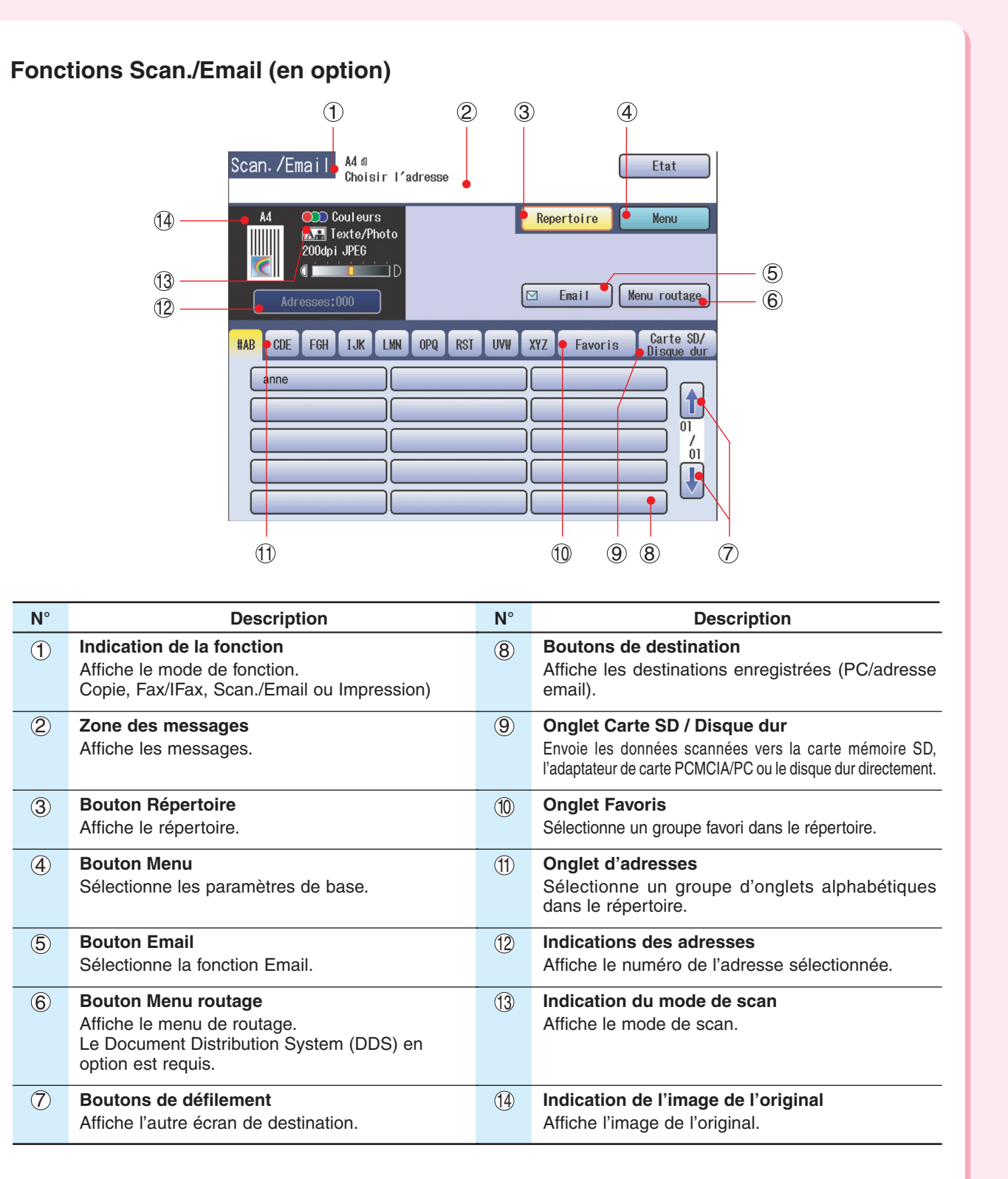

 $\bigoplus$ 

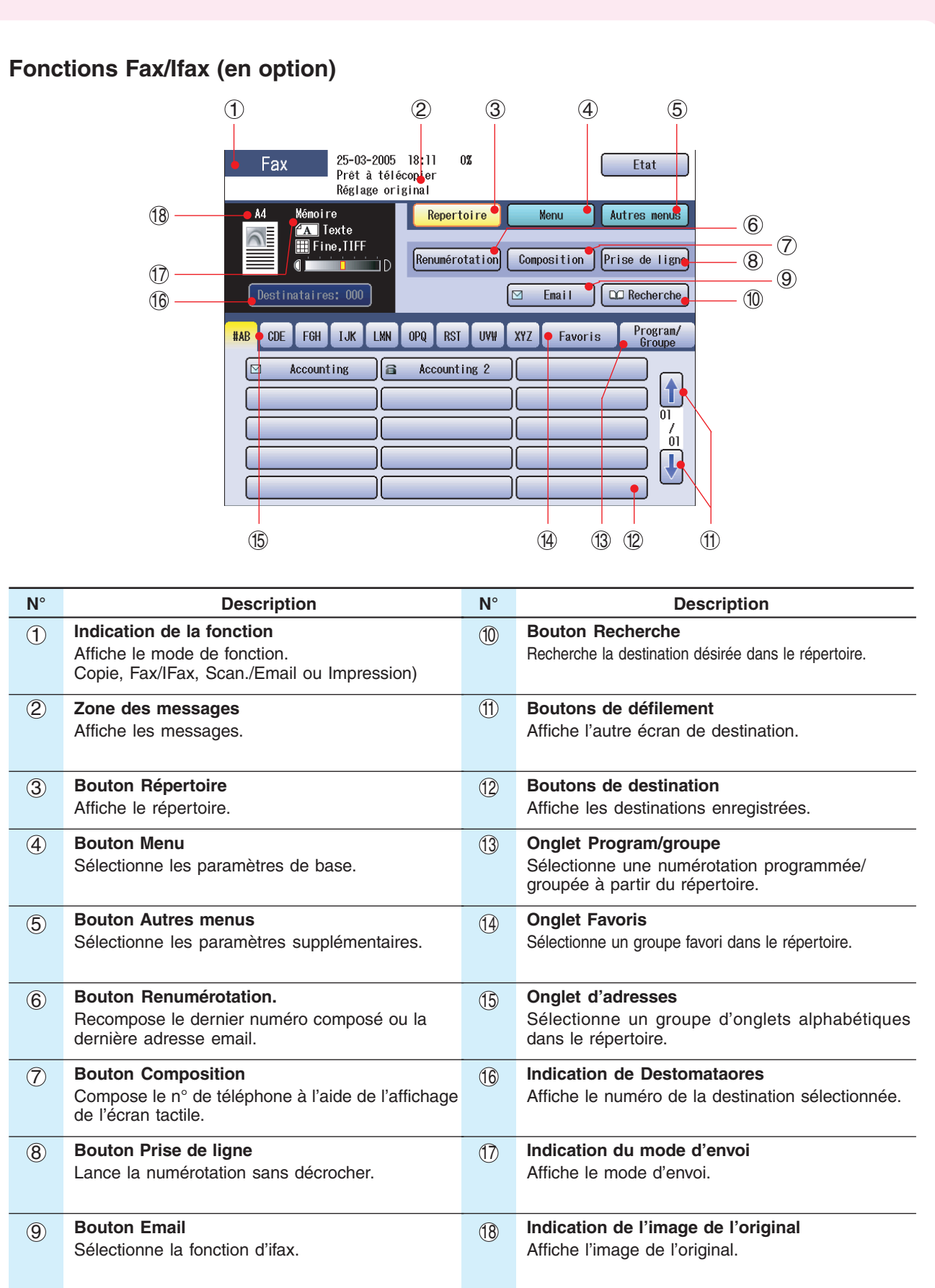

 $\Rightarrow$ 

 $\Rightarrow$ 

 $\Box$ 

 $\Rightarrow$ 

 $\frac{1}{\sqrt{2}}$ 

 $\overline{\phantom{a}}$ 

**Aperçu de l'appareil**

<u>r mari</u>

 $\blacksquare$ 

 $\overline{\blacklozenge}$ 

17

 $\sqrt{2}$ 

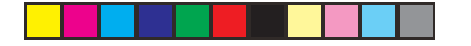

 $\bigcirc$ 

# **Copie**

♦

# **Emplacement des originaux (Copie)**

Placez les originaux en prenant soin de ne pas dépasser le repère du niveau maximal. **Guides de l'original** Ajustez les guides selon la largeur du document. **Repère du niveau maximal Guide du niveau maximal Face vers le haut Jusqu'à 70 feuilles (80 g/m<sup>2</sup> )** ● **À partir de I'ADF**

# **Type de papier accepté**

■ Comment déposer les originaux

**Format de l'original :** A3, B4, FLS1 (8 x 13 pouces), FLS2 (8,5 x 11 pouces), A4, A4-R, A5, A5-R **Grammage :** Recto : 50-105 g/m<sup>2</sup> Recto-verso : 64-105 g/m<sup>2</sup>

# **Avertissement concernant I'ADF**

- **N'utilisez pas des originaux endommagés ou de type suivant.**
- ●Papier à dessin, transparents, étiquettes, papiers lourds, papier à dessin mince, film et papier thermique
- ●Papier gondolé, déchiré, froissé, plié, perforé, collé, agrafé ou auto-adhésif.
- ●Originaux de largeurs différentes.
- ●Papier autocollant ou carbone
- ●Originaux avec de l'encre couleur ou du correcteur liquide non séché(e).

## **Copie d'un livret épais**

- ●Si le pourtour de l'original présente une marge blanche de moins de 5 mm de large, il est possible que la bordure de la copie soit anormale (lignes ou traînées blanches). Pour éviter ce phénomène, réglez le "**Mode Cache ouvert numérique**" sur "**Non**". Les détails du réglage du "**Mode Cache ouvert numérique**" se trouvent sous **Réglage du copieur** dans le manuel d'utilisation (Réglage des fonctions) fourni sur le CD.
- ●Après avoir effectué des copies d'un livret épais, ouvrez l'ADF et assurez-vous que la charnière a repris sa position d'origine afin d'empêcher l'arrière de l'ADF de se soulever.

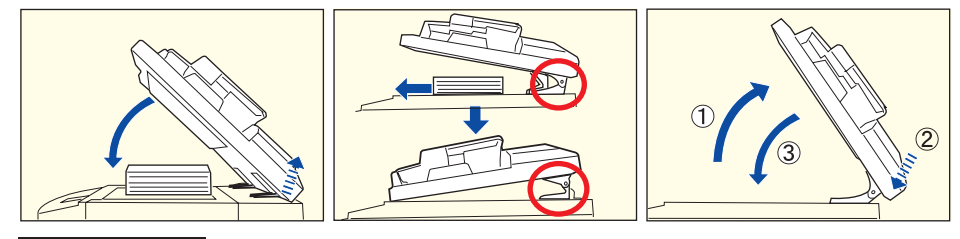

## **! ATTENTION**

●Lorsque des copies sont effectuées alors que l'ADF est ouvert, ne pas regarder directement la lampe d'exposition. Cela pourrait entraîner une fatigue oculaire, voire endommager la vue.

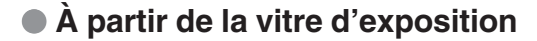

## **Ex. : l'original est un livre Ex. : l'original est une feuille**

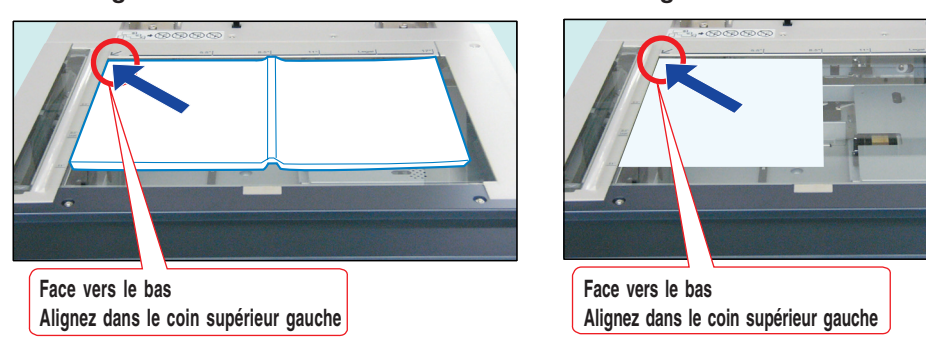

€

⊕

# **Avertissement concernant la vitre d'exposition**

Alignez l'original sur le repère ( $\swarrow$ ) du coin supérieur gauche.

- ●Si l'original n'est pas bien placé sur la vitre d'exposition, il se peut que certaines parties n'apparaissent pas sur la copie.
- ●Placez-les originaux de format inférieur au format A5 dans la zone A5 et sélectionnez A5.

# **Orientation de l'original**

Ex. : A5

 $\bigoplus$ 

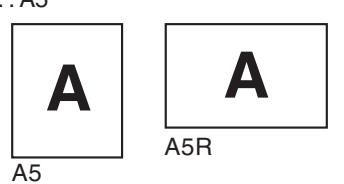

# **! ATTENTION**

●Lors de la copie d'un original épais, ne pas le presser excessivement contre la vitre. Celle-ci pourrait se briser et causer des blessures.

# **Pour l'orientation portrait**

**Guides de l'original**

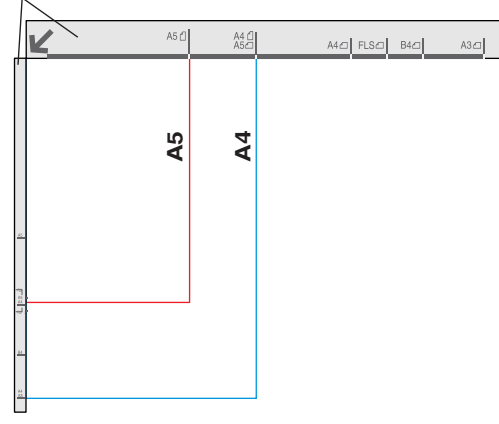

## **Pour l'orientation paysage**

**Guides de l'original**

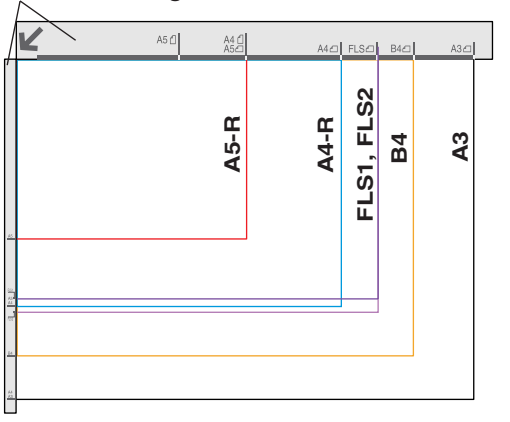

 $\bigcirc$ 

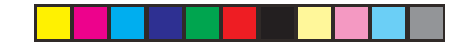

**Copie**

 $\color{red} \blacklozenge$ 

# **Fonctionnement de base de la copie**

⊕

# **Même format/Couleurs automatiques**

# **Copie grandeur nature**

Le format de l'original et le format de la copie sont sélectionnés automatiquement.

## **Ex. : Format A4**

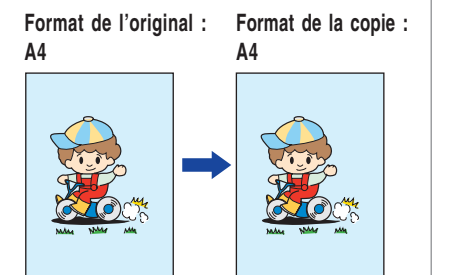

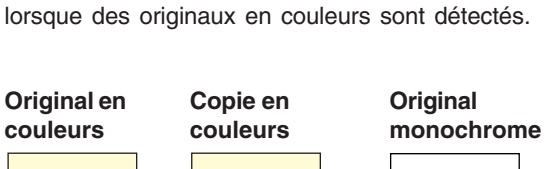

**Sélection du mode de copie à couleurs automatiques** Le mode copie couleur est sélectionné automatiquement

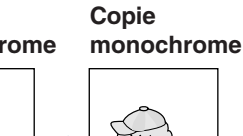

# **NOTE**

● Pendant et après le processus de copie, le moteur du ventilateur est susceptible de tourner pour refroidir l'appareil.

⊕

Déposez l'original sur l'ADF ou sur la vitre d'exposition.

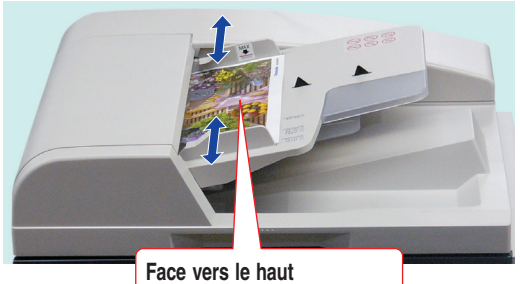

**Jusqu'à 70 feuilles (80 g/m<sup>2</sup> )**

●Pour la copie à partir de I'ADF, consultez l'avertissement concernant I'ADF. (Voir page 18)

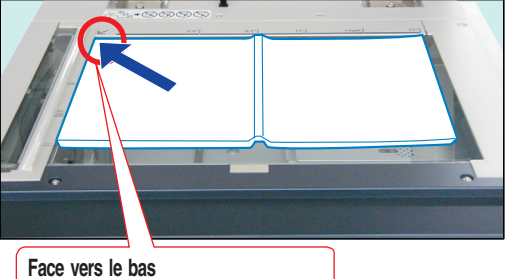

**Alignez dans le coin supérieur gauche**

●Pour la copie à partir de la vitre d'exposition, consultez l'avertissement concernant la vitre d'exposition. (Voir page 19)

Appuyez sur la touche **Copieur** si l'appareil est réglé sur un autre mode de fonction.

 $\color{red}\bm{\diamond}$ 

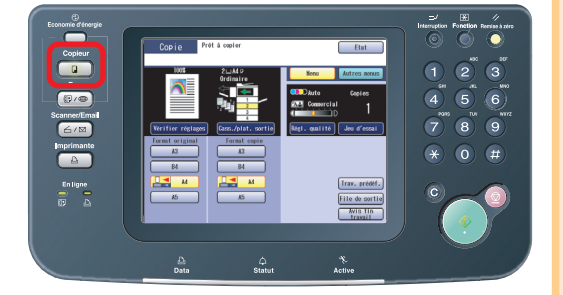

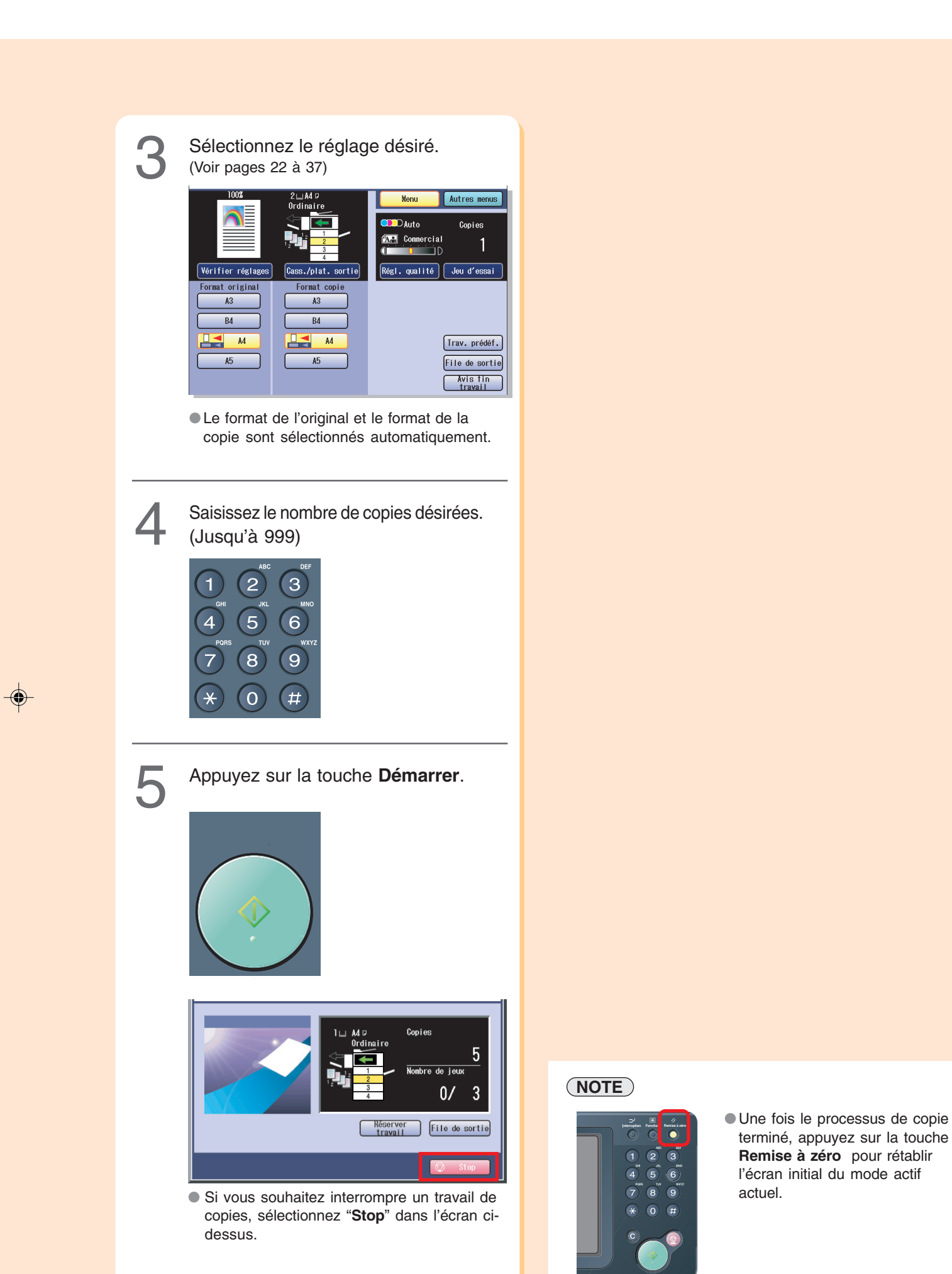

⊕

◈

**Copie**

 $\color{red}\blacklozenge$ 

 $\overline{\phantom{a}}$ 

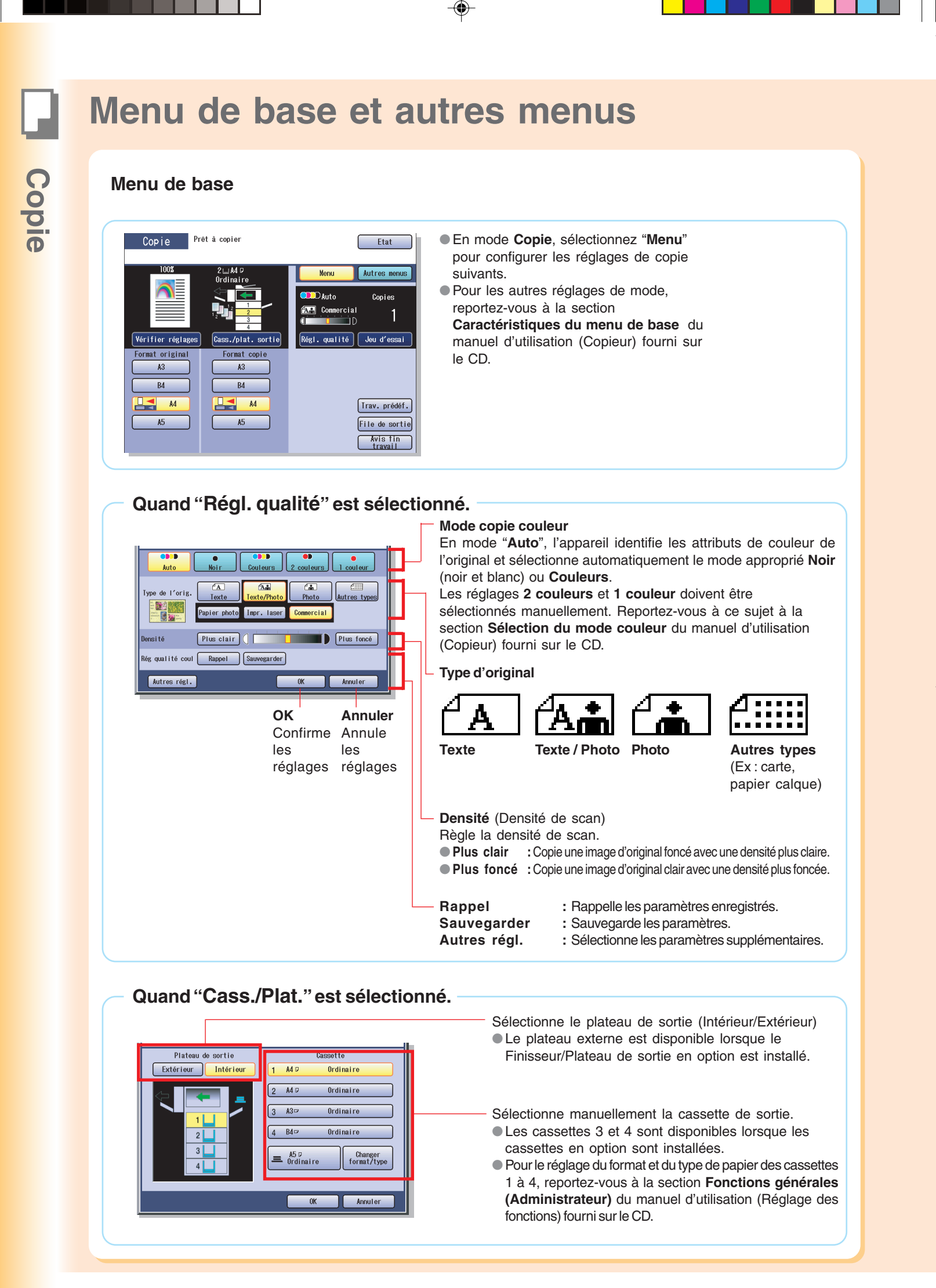

 $\bigcirc$ 

22

♦

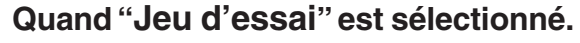

Effectue une copie d'essai avant de procéder à une copie à jeux multiples avec des paramètres différents.

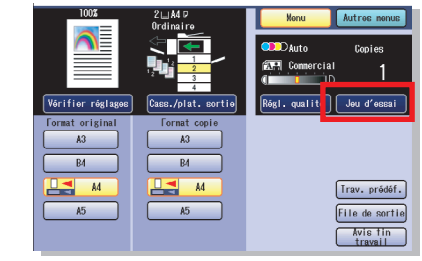

# **Quand "Trav. prédéf." est sélectionné.**

Un maximum de 10 travaux de copie peut être enregistré en mémoire (M1 à M10) pour rappel ultérieur.

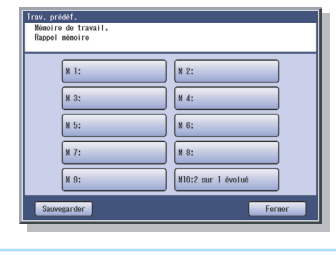

 $\bigcirc$ 

●Lorsque le mode Double impression est utilisé, la mémoire M10 est activée

et les autres travaux nécessitant la mémoire ne peuvent pas être utilisés.

# **Quand "File de sortie" est sélectionné.**

Liste des travaux en attente d'impression, pour supprimer ou modifier la priorité (seulement pour le travail d'impression).

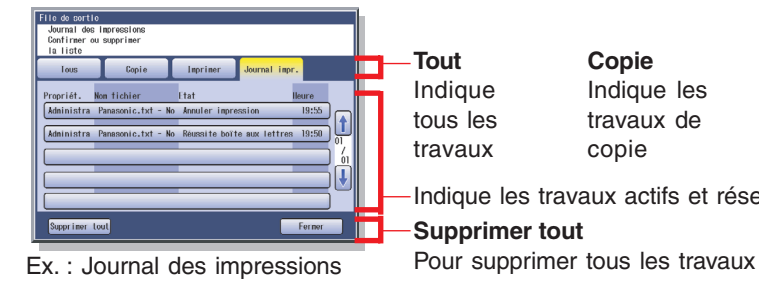

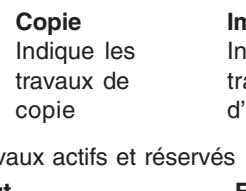

**Impr.** dique les avaux 'impression

**Journal des impressions** Indique le journal des travaux d'impression.

**Fermer** Pour quitter la file de sortie

# **Quand "Avis fin travail" est sélectionné.**

Un avis de fin de travail s'affiche sur une fenêtre contextuelle sur le bureau de votre PC lorsque la copie est terminée.

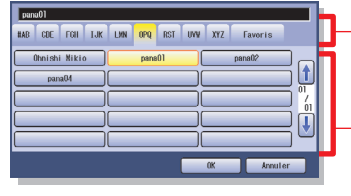

Sélectionne un groupe alphabétique.

Indique la liste de PC dans le groupe alphabétique sélectionné.

- ●Avant d'utiliser cette fonction, installez le Document Management System Panasonic et le PCL Printer Driver, puis configurez chaque logiciel.
- ●Reportez-vous à l'**Avis de fin de travail** du manuel d'utilisation (Réglage) fourni dans le livret.

# **Quand "Vérifier réglages" est sélectionné.**

Confirme le réglage de copie requis.

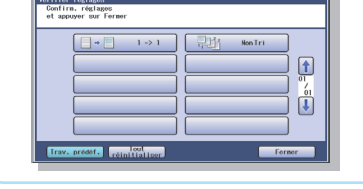

●Reportez-vous à la section **Vérification des caractéristiques de copie sélectionnées** du manuel d'utilisation (Copieur) fourni sur le CD.

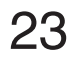

**Copie**

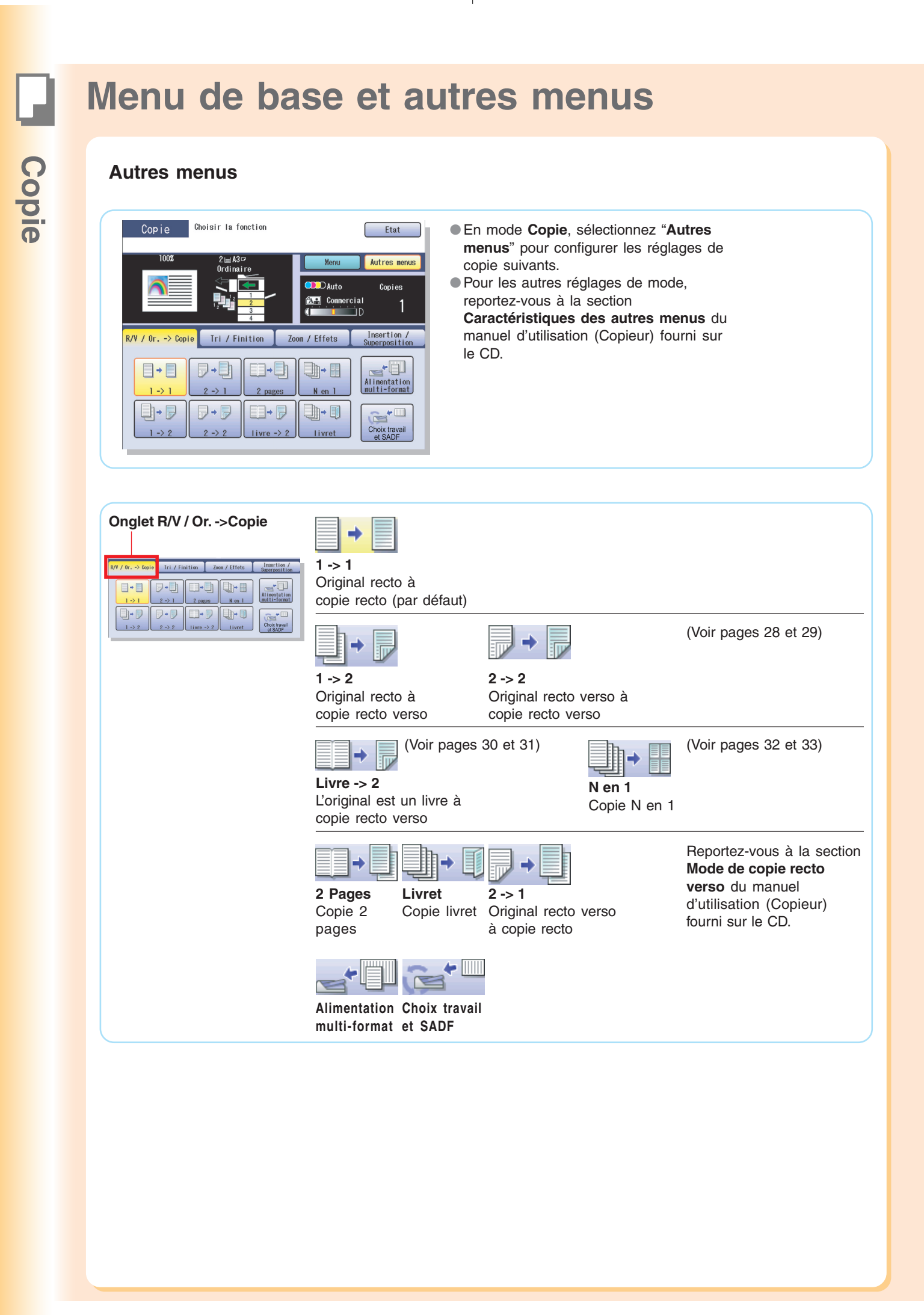

 $\bigoplus$ 

⊕

24

♦

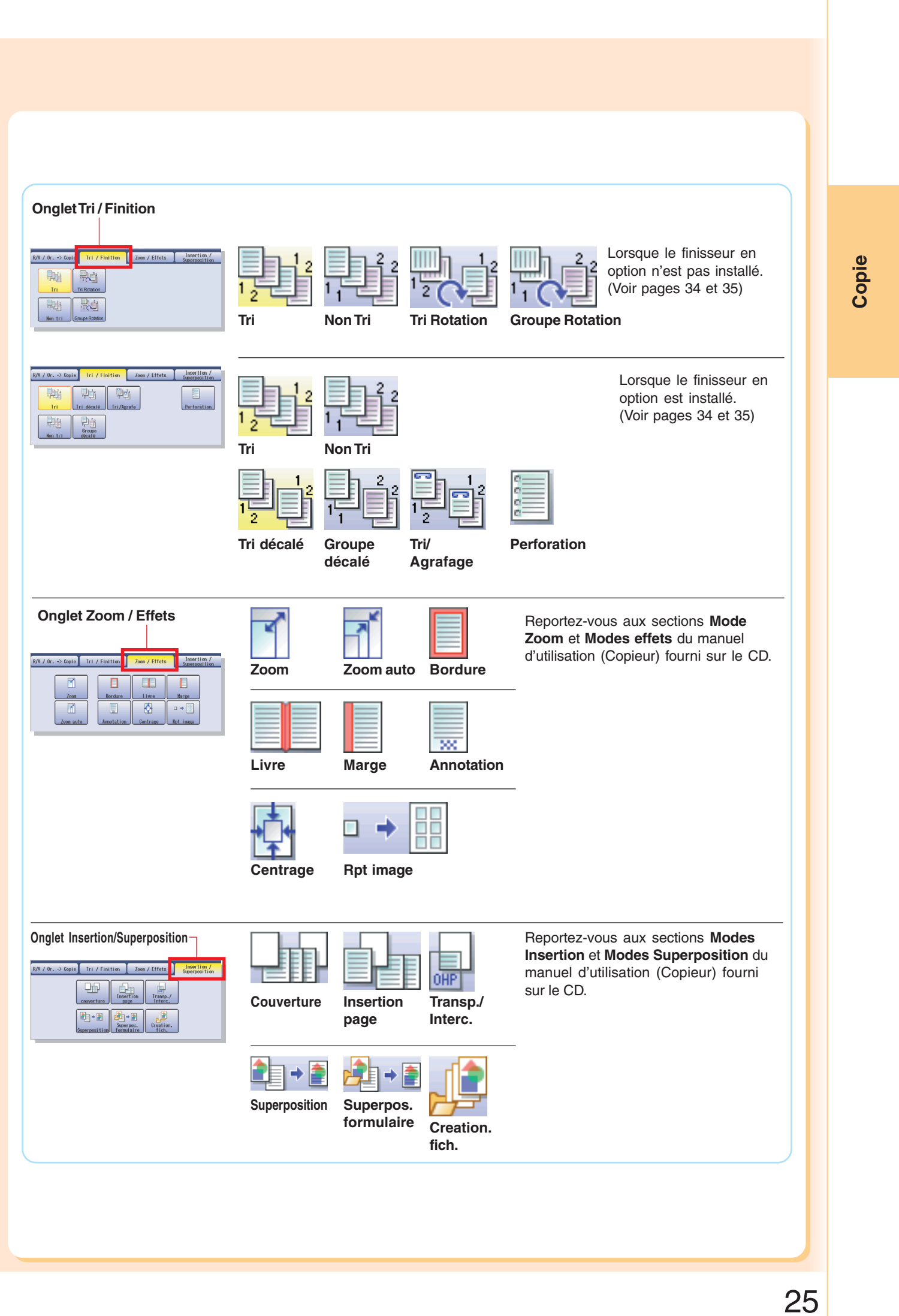

◈

. . .

 $\Rightarrow$ 

€

 $\mathbb{R}^n$ 

 $\color{red}\blacklozenge$ 

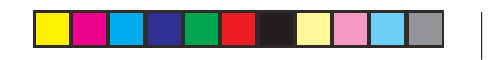

# **Copie**

# **Copie Réduite / Agrandie**

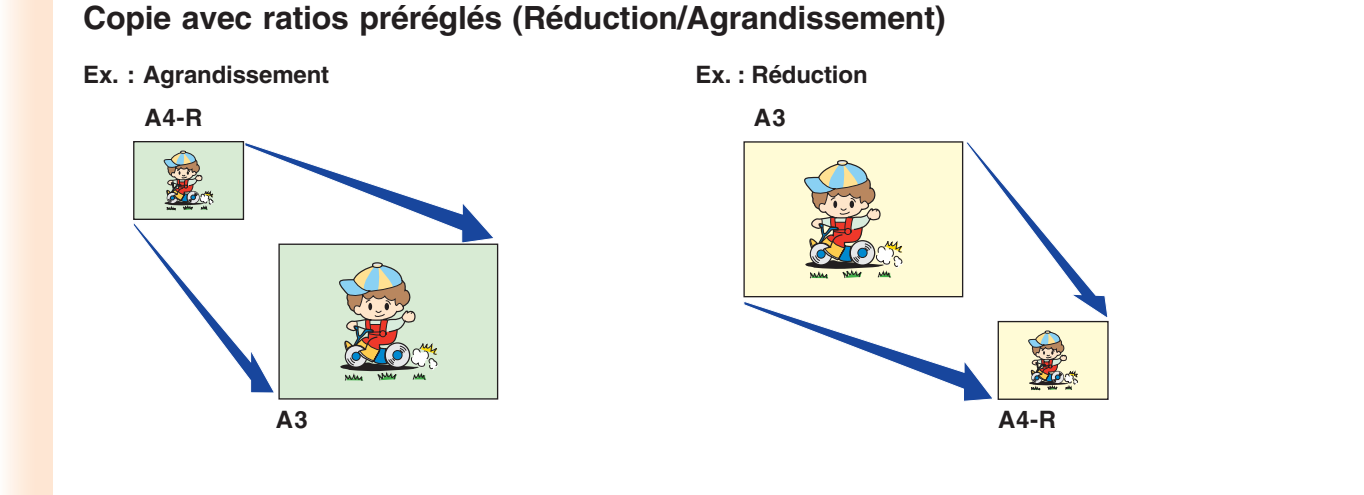

⊕

# **NOTE**

1

 $\color{red} \blacklozenge$ 

● Lors de la sélection du papier, sélectionnez "**Cass./plat. sortie**" et sélectionnez une cassette. Ne tentez pas de modifier le format de papier à l'aide du bouton Format de la copie car cela modifierait le format de la copie sélectionné.

Déposez l'original selon l'orientation paysage sur l'ADF ou sur la vitre d'exposition. (Voir pages 18 et 19)

## **Impression à partir de l'ADF**

Orientation paysage Orientation portrait

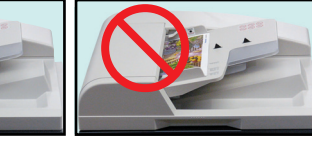

**Impression à partir de la vitre d'exposition** Orientation paysage Orientation portrait

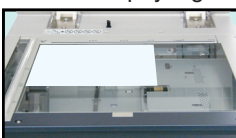

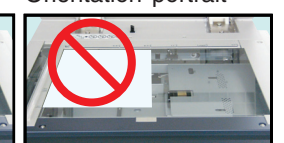

Sélectionnez un format de copie. 2

Ex. : Agrandissement Format de l'original : A4

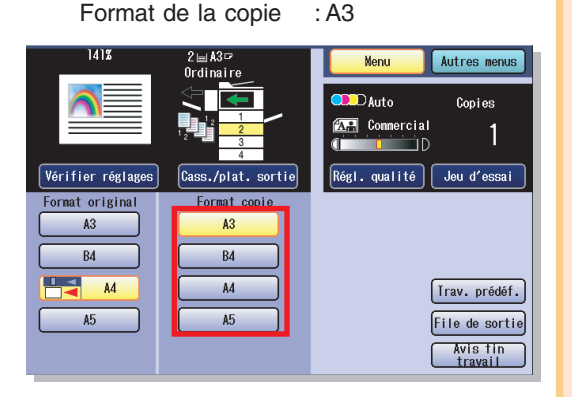

 $\bigcirc$ 

●Si l'écran ci-dessus ne s'affiche pas, appuyez sur la touche **Copieur**.

# Le ratio exact (%) est sélectionné automatiquement.

◈

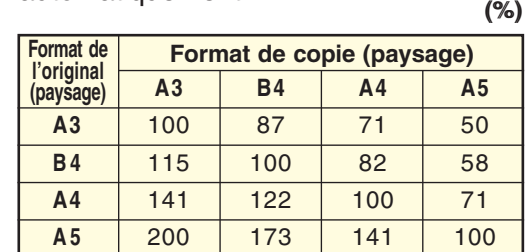

●La cassette est sélectionnée selon le format de copie sélectionné.

●Lorsque le format de papier approprié ne se trouve pas dans la cassette, utilisez le plateau auxiliaire.

(Voir pages 64 et 65)

Saisissez le nombre de copies désirées.<br>3 (Jusqu'à 999)

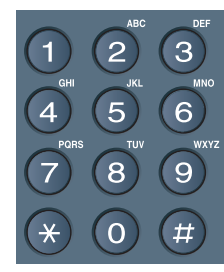

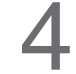

 $\Rightarrow$ 

Appuyez sur la touche **Démarrer**.

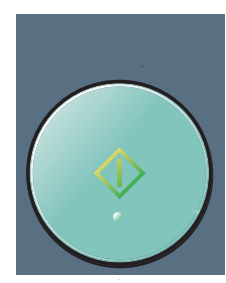

# **NOTE**

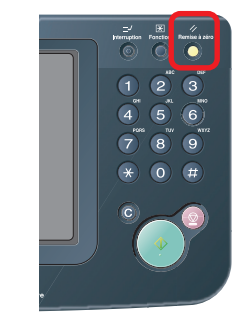

●Une fois le processus de copie terminé, appuyez sur la touche **Remise à zéro** pour rétablir l'écran initial du mode actif actuel.

 $\color{black} \bigcirc \color{black}$ 

27

 $\sqrt{1}$ 

♦

# **Copie recto verso**

# **Copie 1 -> 2 :**

Sélectionnez le mode de copie "**1->2**" pour copier deux originaux recto sur une copie recto verso. L'image du premier original est copiée au recto et l'image du 2ème original est copiée au verso de la copie.

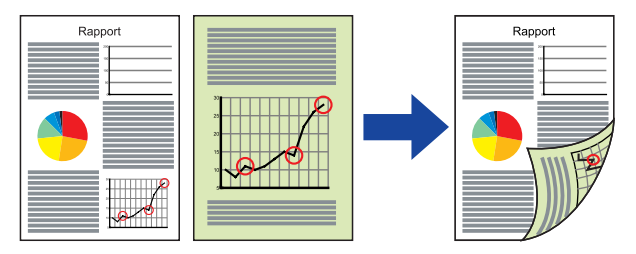

# **Copie 2 -> 2 :**

⊕

Sélectionnez le mode de copie "**2->2**" pour copier un original recto verso sur une copie recto verso. (Comme l'original)

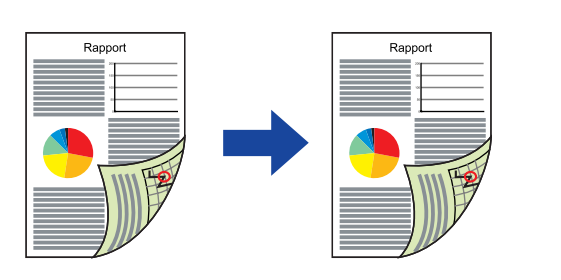

Déposez l'original sur l'ADF ou sur la<br>vitre d'exposition. (Voir pages 18 et 19)

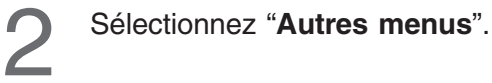

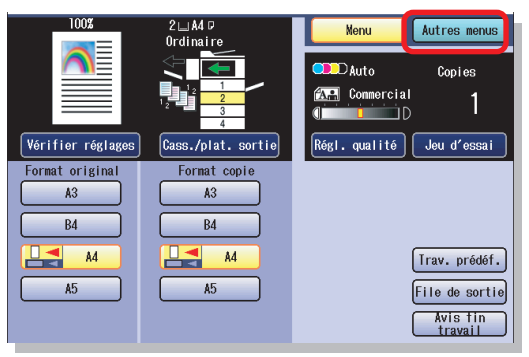

●Si l'écran ci-dessus ne s'affiche pas, appuyez sur la touche **Copieur**.

Sélectionnez "**R/V / Or. -> Copie**", puis 3 "**1->2**" ou "**2->2**".

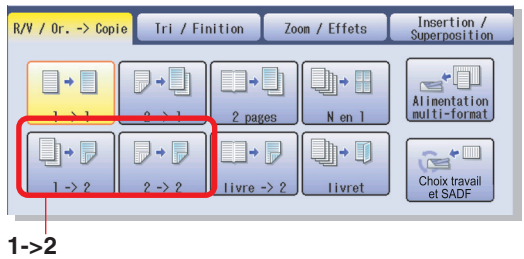

 $\bigoplus$ 

# Deux originaux rectos sont copiés sur une copie

recto verso.

**2->2 (la vitre d'exposition n'est pas disponible)**

Un original recto verso est copié sur une copie recto verso.

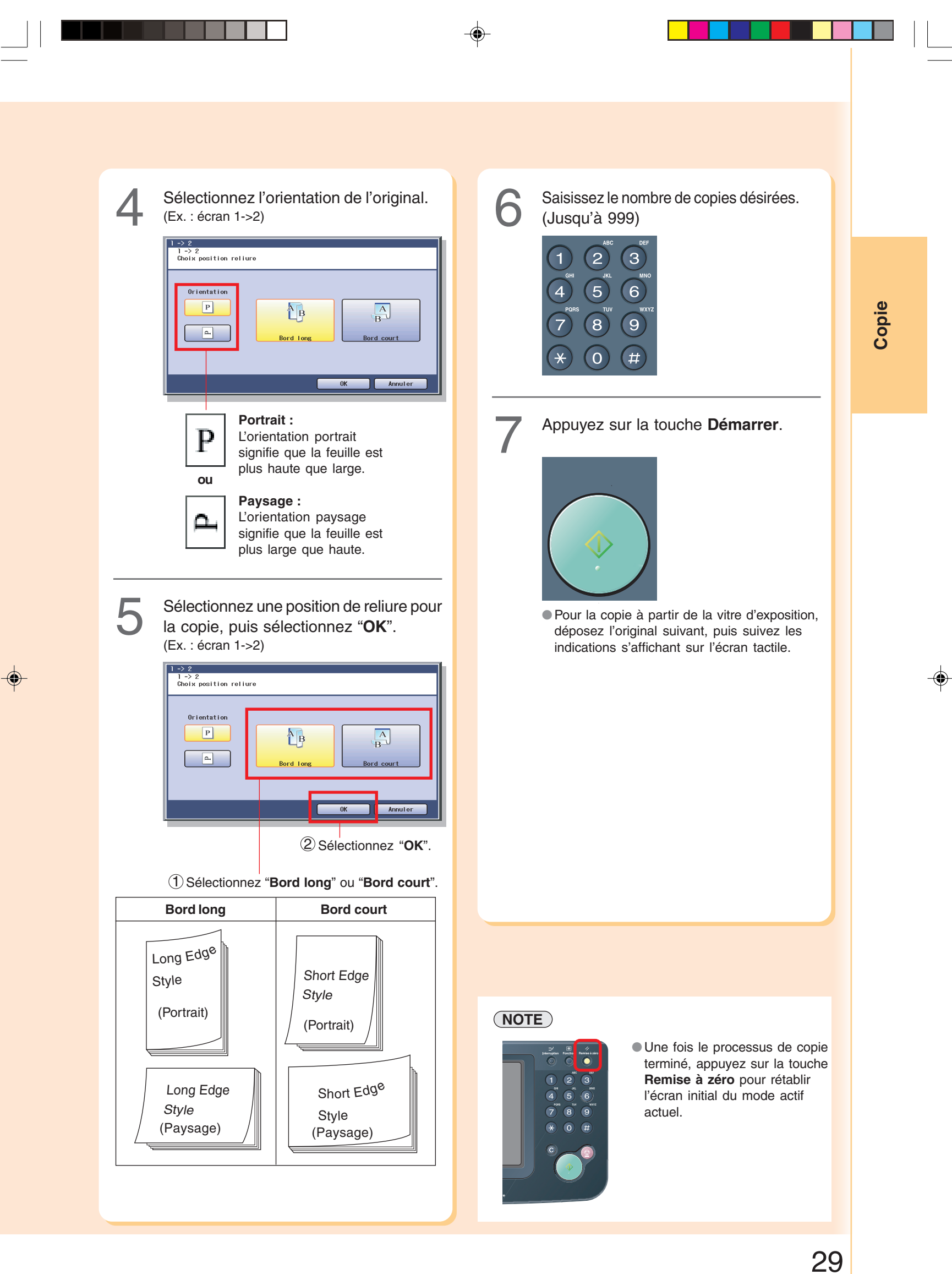

# **Copie recto verso**

**Copie Livre -> 2**

**Copie**

♦

**Image de la 1ère page** Sélectionnez le mode de copie "**Livre -> 2**" pour copier deux pages face à face ou un original de format A3 sur deux feuilles de format A4.

♠

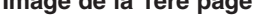

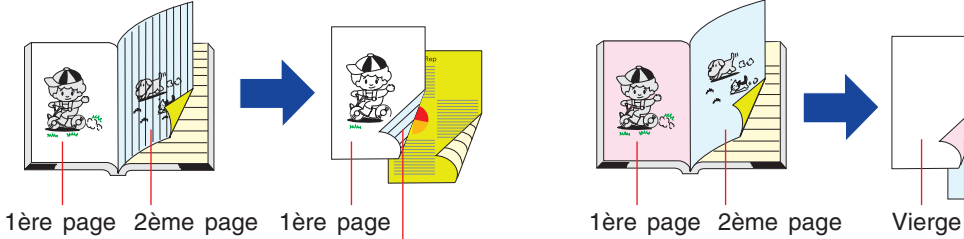

2ème page

La première page est copiée au recto et la 2ème page est copiée au verso de la même feuille.

**1ère page vierge**

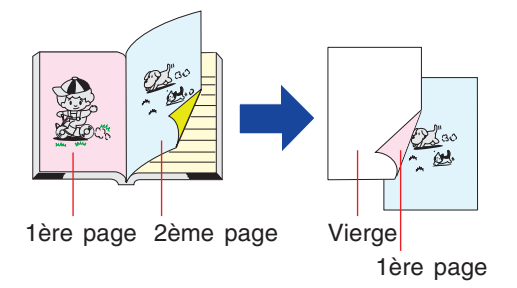

Une page vierge est copiée au recto et la 1ère page est copiée au verso de la même feuille. (Les deuxième et troisième pages sont copiées sur la feuille suivante.)

 $\color{red}\bm{\diamond}$ 

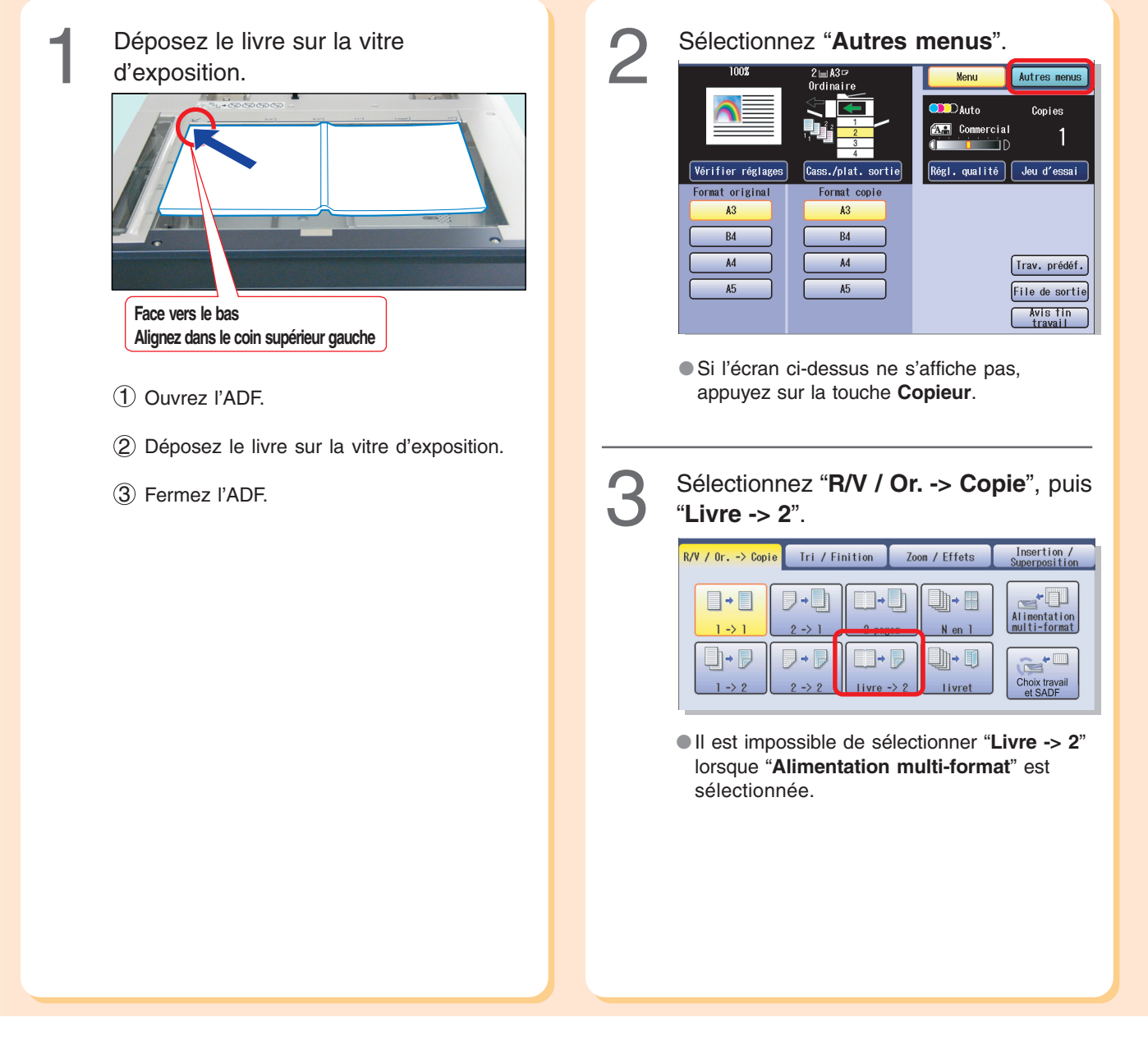

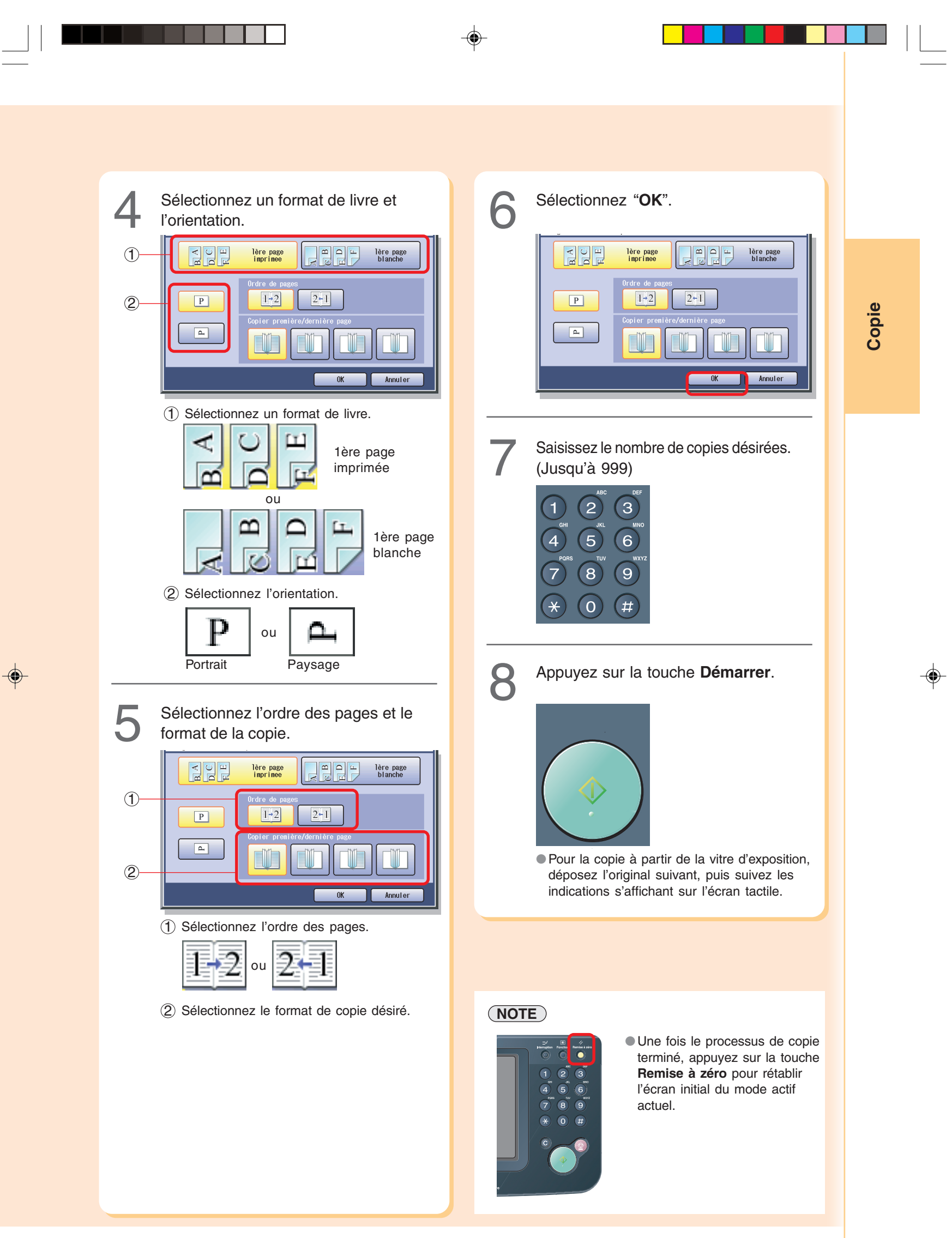

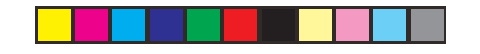

sur une feuille.

**8 en 1**

Copie de 8 originaux sur une feuille.

 $\bigcirc$ 

**Copie**

 $\color{red} \blacklozenge$ 

# **Copie N en 1**

**Copie N en 1**

Sélectionnez le mode de copie "**N en 1**" pour copier les feuilles 2, 4 ou 8 de l'original (imprimées sur une face) sur une feuille de papier.

⊕

## Ex. : Copie "**4 en 1**"

Pour copier 4 feuilles de l'original imprimées sur une seule face. Les feuilles sont réduites et copiées sur une face d'une même feuille de papier.

# **<Orientation portrait>**

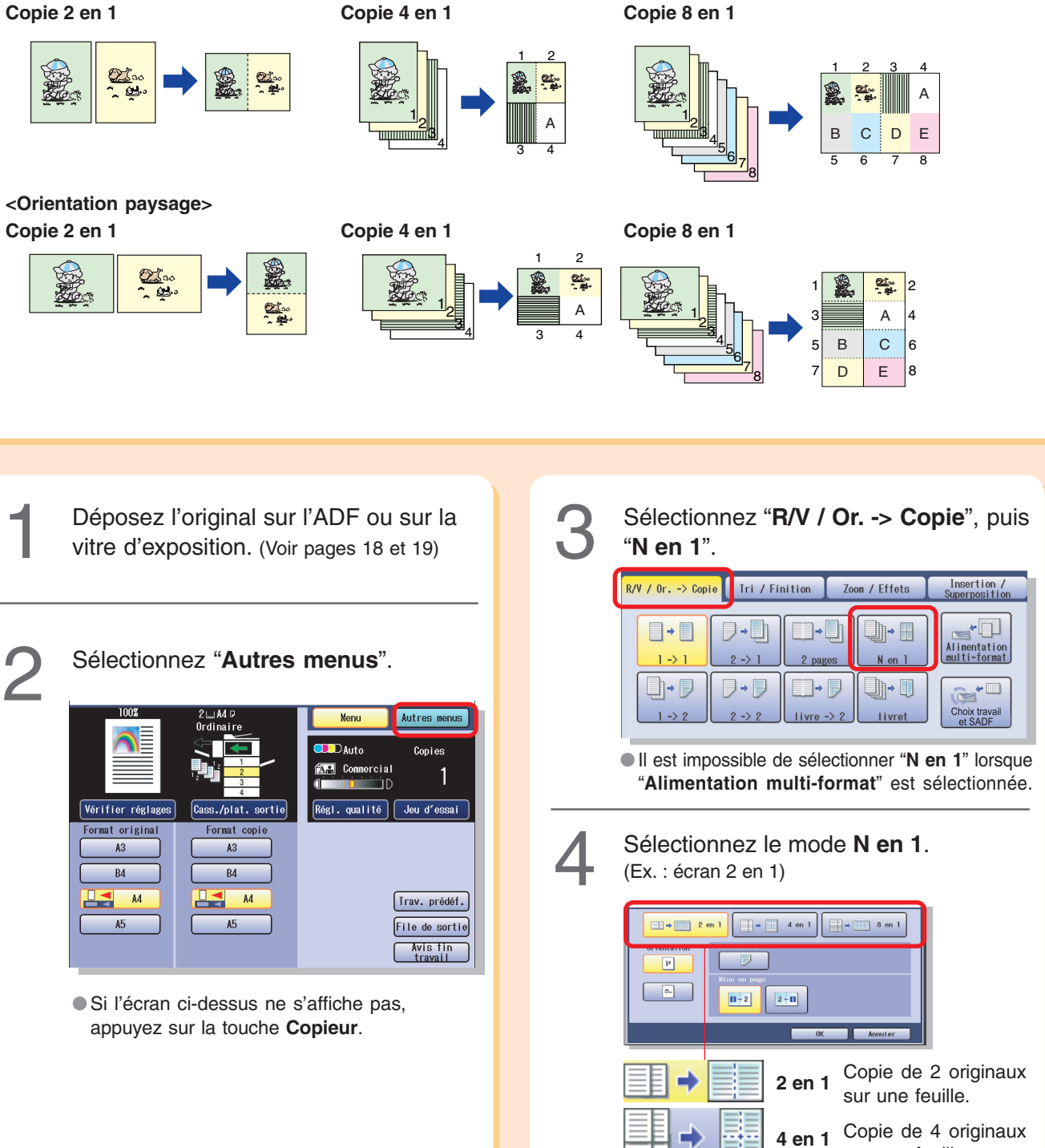

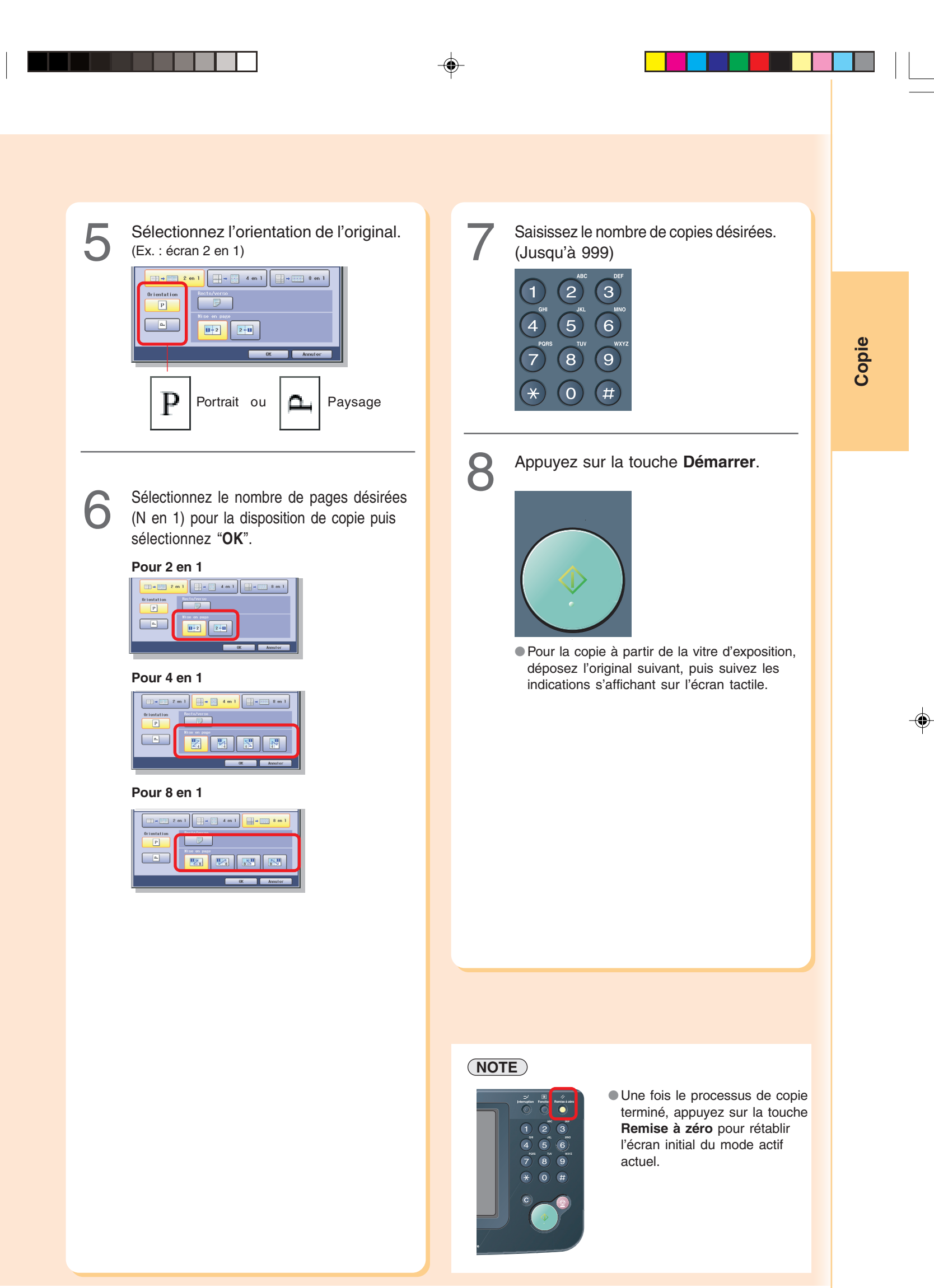

 $\bigoplus$ 

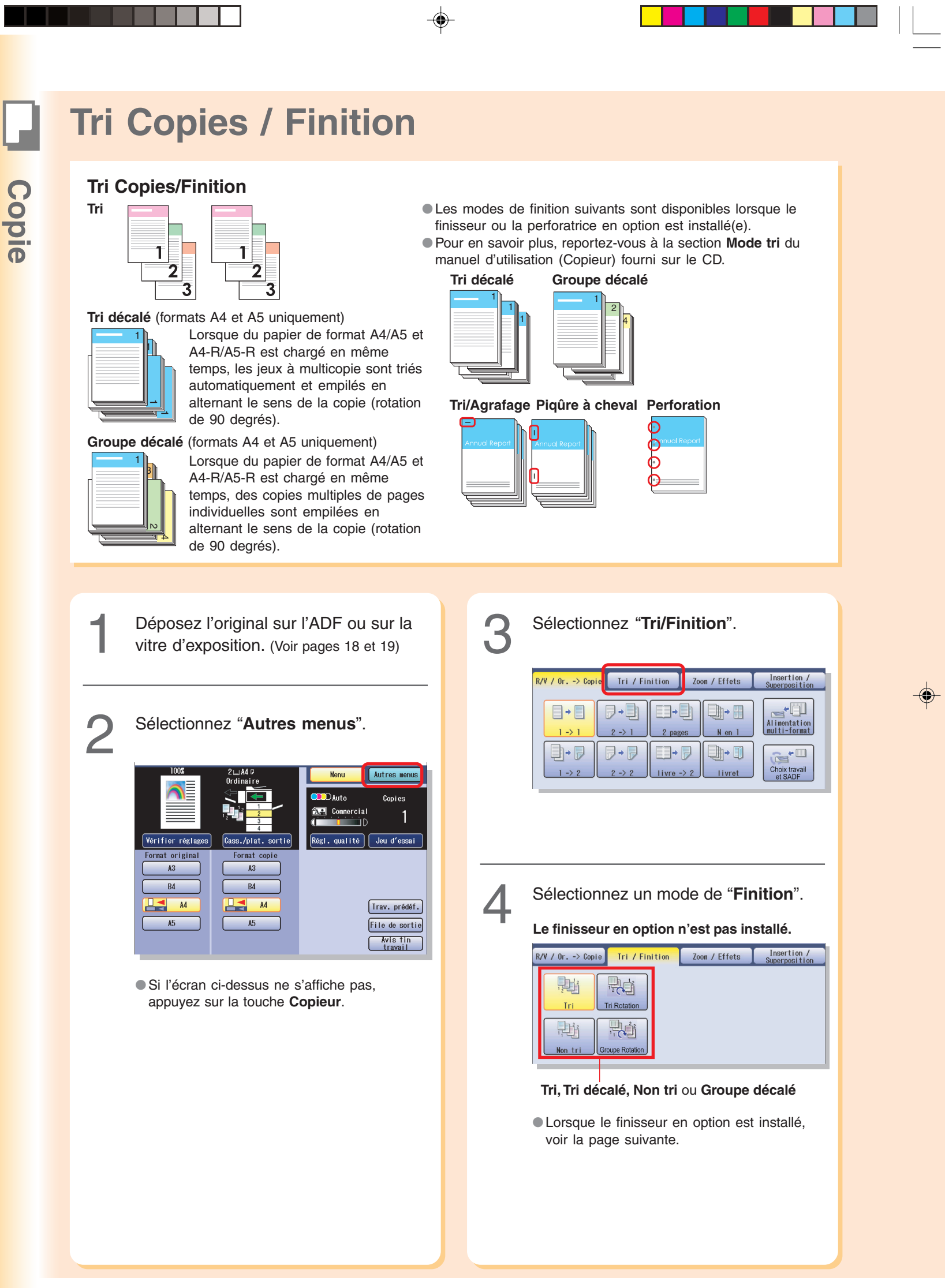

34

♦

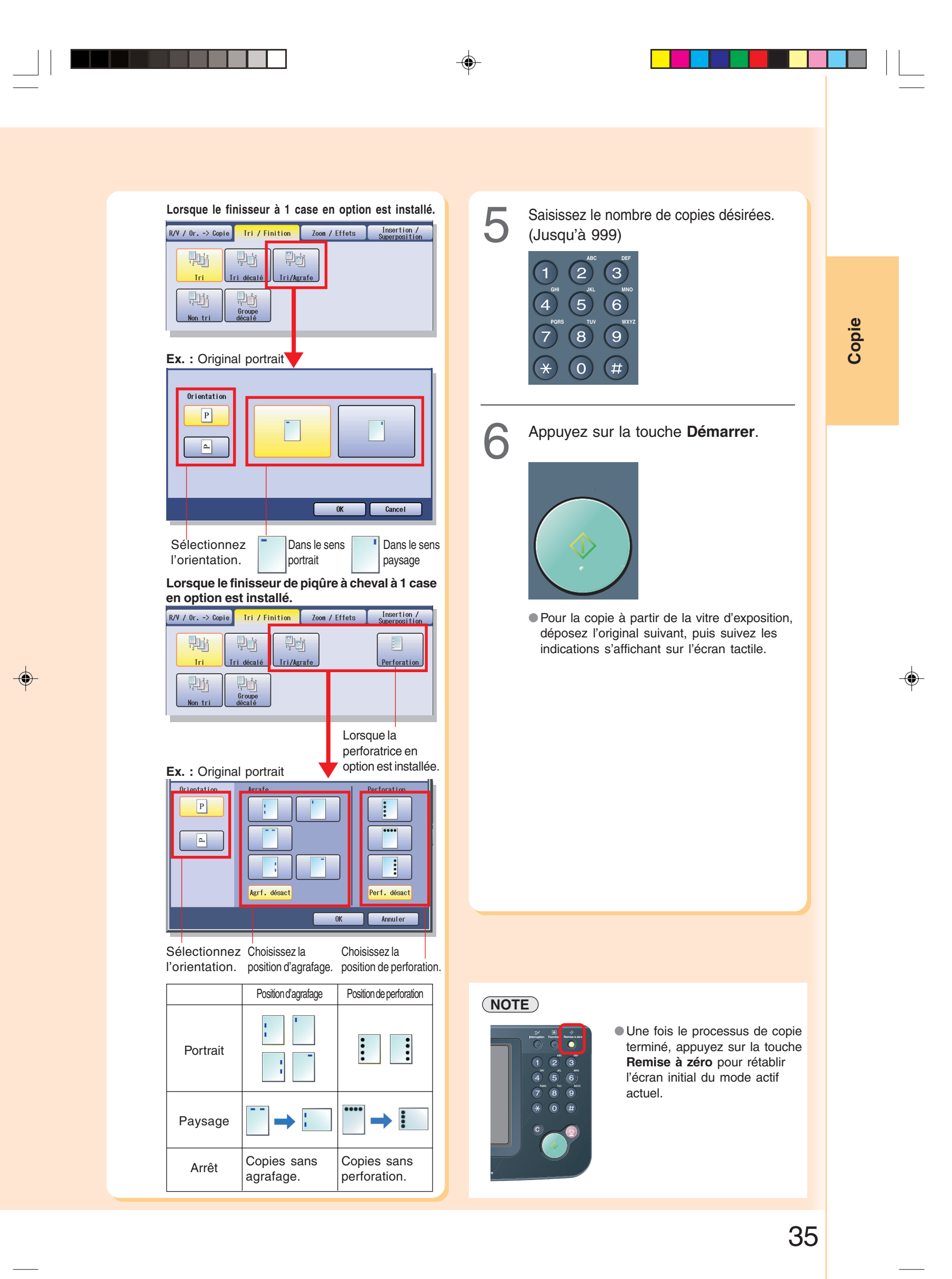

♦

# **Divers**

## **Double impression**

Sélectionnez le mode de copie "**Double impression**" pour la copie d'un original recto verso plus petit que le format A5 sur une feuille de format standard (Ex. : format A4). Une face (recto) de l'original est copiée en haut de la page et l'autre face (verso) est copiée au bas de la feuille copiée comme illustré ci-dessous.

Ex. : Carte (imprimée sur les deux faces) Format de l'original : Format de la copie : (plus petit qu'A5) (A4)

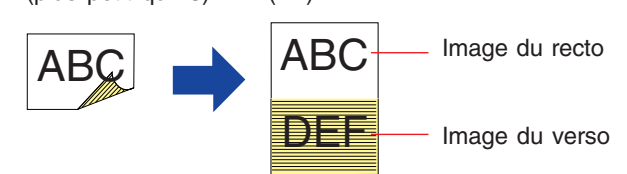

# **NOTE**

Si l'une des situations suivantes se présente pendant que vous copiez un original avec l'ADF ouvert, fermez l'ADF et poursuivez la copie.

- Si une lumière intense est dirigée vers la vitre d'exposition, la position de l'original peut ne pas être détectée correctement.
- Si un original très pâle (presque blanc) est placé sur la vitre d'exposition, et s'il y a une ligne noire aux bords droit et inférieur de l'original, le bord doit avoir une largeur inférieure à 2 mm pour qu'une analyse précise du format de l'original puisse être assurée.
- Si un original très foncé (presque noir) est placé sur la vitre d'exposition, et s'il y a une ligne blanche aux bords droit et inférieur de l'original, le bord doit avoir une largeur inférieure à 2 mm pour qu'une analyse précise du format de l'original puisse être assurée.

 $\bigcirc$ 

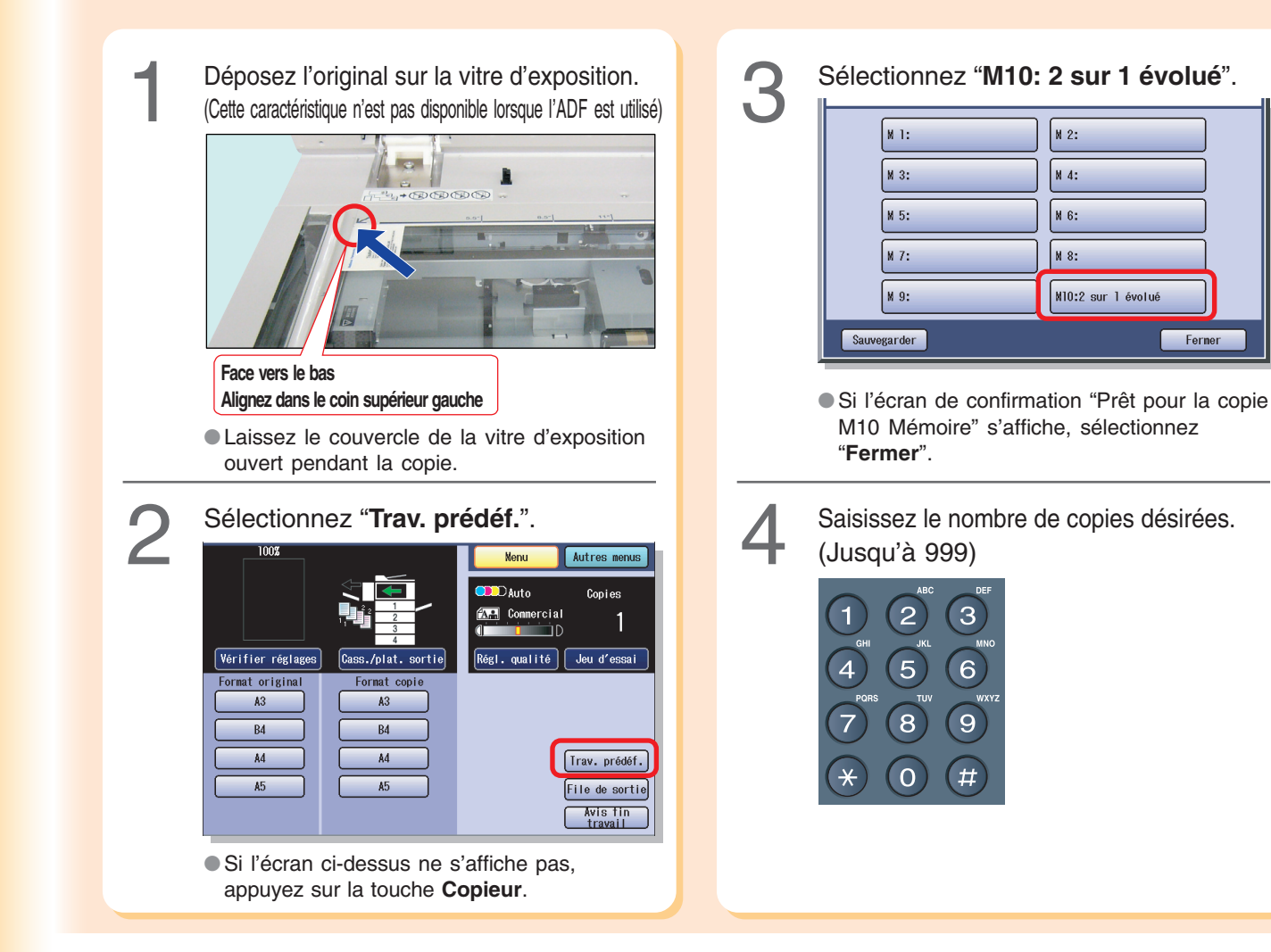
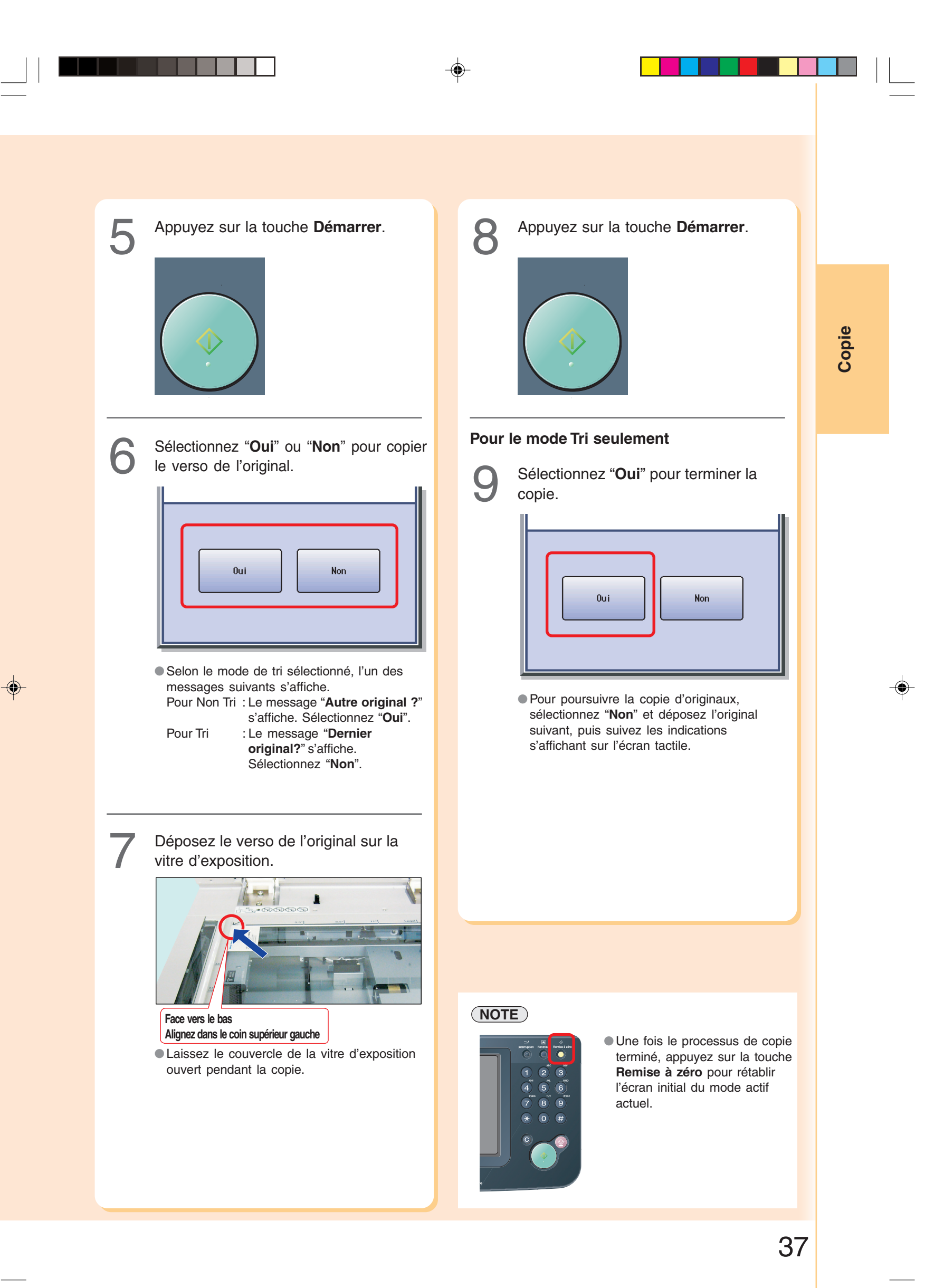

# **Impression à partir de la carte mémoire SD / Carte PC**

#### **Impression des images directement à partir de la carte mémoire SD**

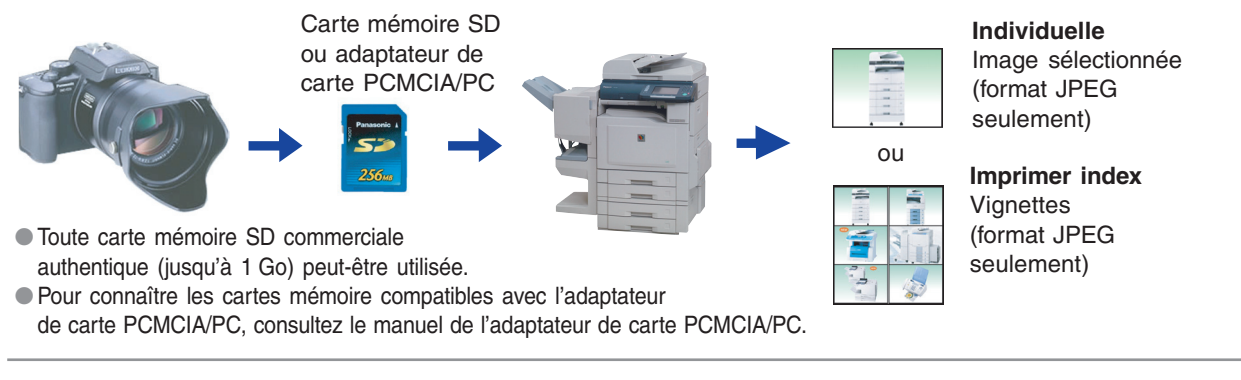

#### **Impression à partir d'un PC**

Pour utiliser l'appareil comme imprimante, il faut installer le pilote d'imprimante. Pour procéder à cette installation, reportez-vous à la section **Pilote d'imprimante** du manuel d'utilisation (Réglage) fourni dans le livret.

Pour procéder à la configuration du pilote d'imprimante, reportez-vous à la section **Configuration des réglages du pilote d'imprimante** de la documentation du Document Management System (PCL Printer Driver) fournie sur le CD.

 $\bigcirc$ 

#### **ATTENTION**

**Impression**

**Impression** 

◈

● Assurez-vous de toujours utiliser une carte mémoire SD authentique (jusqu'à 1 Go).

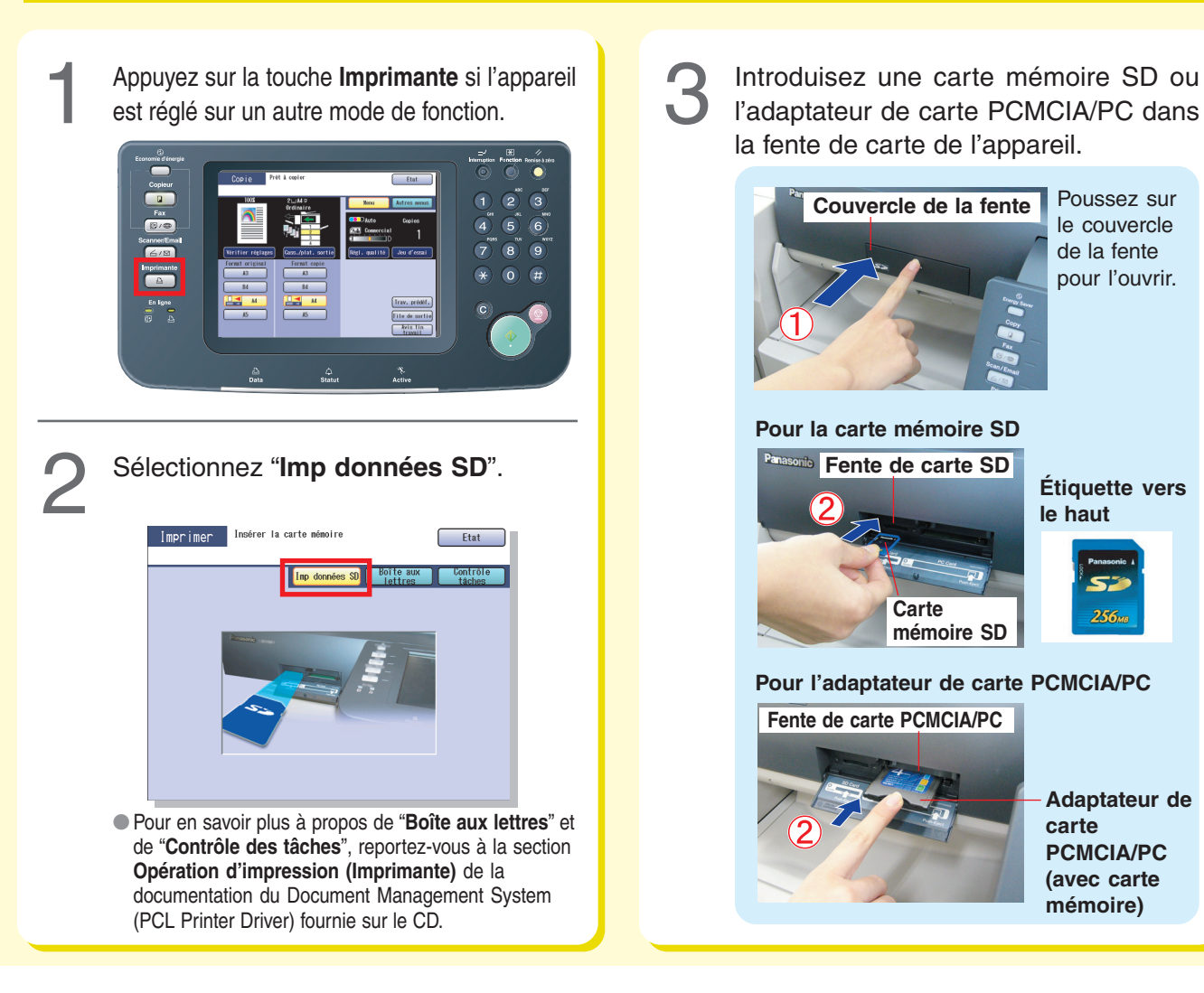

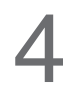

Les données de la carte mémoire SD et le nom du dossier de sauvegarde des données s'affichent automatiquement.

**Ex. :** Appareil photo numérique (LUMIX Panasonic)

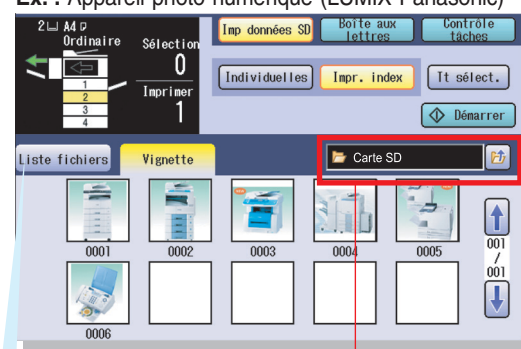

**Dossier**

- ●S'il n'y a pas de données sur la carte mémoire SD, rien n'est affiché.
- ●S'il n'y a pas de photos sur la carte mémoire SD, une liste des fichiers est affichée à la place des vignettes d'images.
- ●Si les données désirées et le nom du dossier ne s'affichent pas, continuez à appuyer sur le bouton
- **E jusqu'à ce que les données désirées et le dossier** s'affichent. Les détails concernant le nom du dossier se trouvent
- dans le manuel de l'appareil photo.
- ●Seuls les fichiers JPEG (au format EXIF, version 2.1 ou ultérieure) sont affichés sous la forme d'images photos. Pour imprimer des fichiers de formats différents (**Ex. :** fichiers TIFF) ou édités avec un ordinateur, sélectionnez "**Liste fichiers**" et imprimez les données à partir de la liste des fichiers.
	- \* Format EXIF :
	- Abréviation de "Exchange Image File". Il s'agit d'un format standard pour l'enregistrement des informations d'échange des fichiers de photographies numériques utilisant la compression JPEG (**Ex.** : dimensions, date de prise de vue, modèle d'appareil photo, type de fichier, taille).

Lorsque "**Liste fichiers**" est sélectionné, sélectionnez le dossier et l'image sur la carte mémoire SD, puis sélectionnez "**Démarrer**".

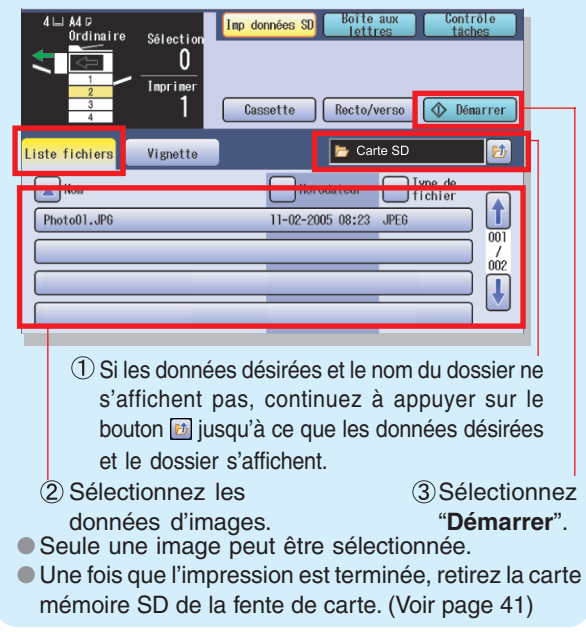

⊕

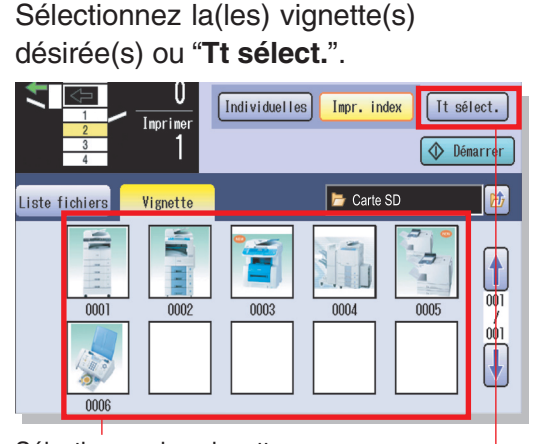

Sélectionnez les vignettes désirées. (Jusqu'à 80 images) ou Tt sélect.

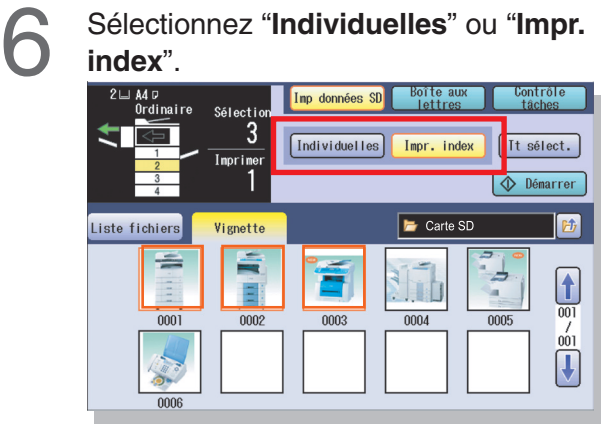

**Pour Individuelles :** Allez à la page 40. **Pour Impr. index :** Allez à la page 41. Impression **Impression**

◈

<sup>●</sup>"**Tt sélect.**" sélectionne toutes les vignettes dans un même dossier.

### **Impression à partir de la carte mémoire SD / Carte PC**

 $\Rightarrow$ 

**Pour Individuelle**

 $\mathcal{L}$ 

 $\Rightarrow$ 

 $2 \equiv$  $\overline{M}$ Ordinaire

Rect/v

Annuler

#### **Pour Individuelle**

**Impression Impression**

 $\Rightarrow$ 

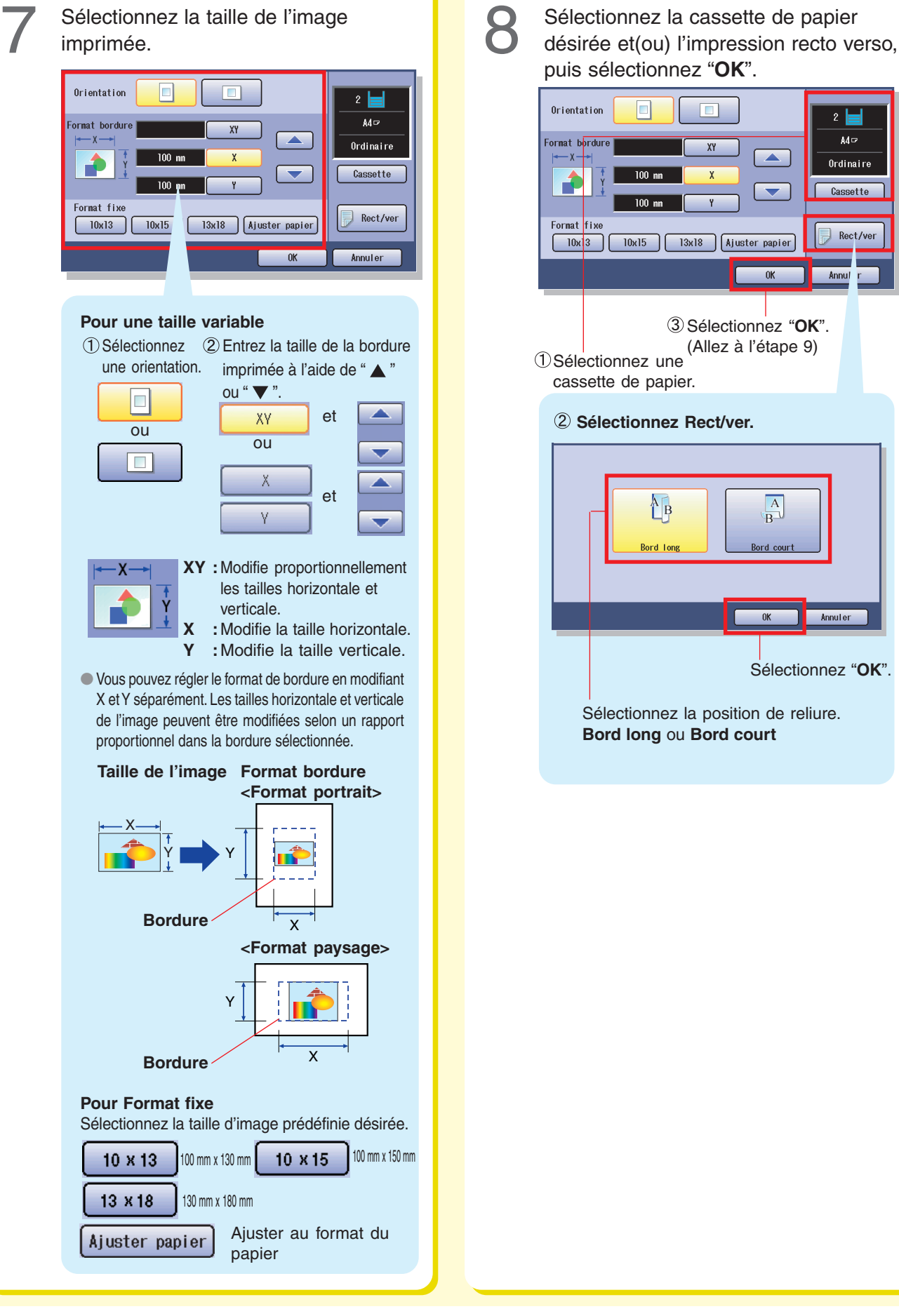

 $\bigoplus$ 

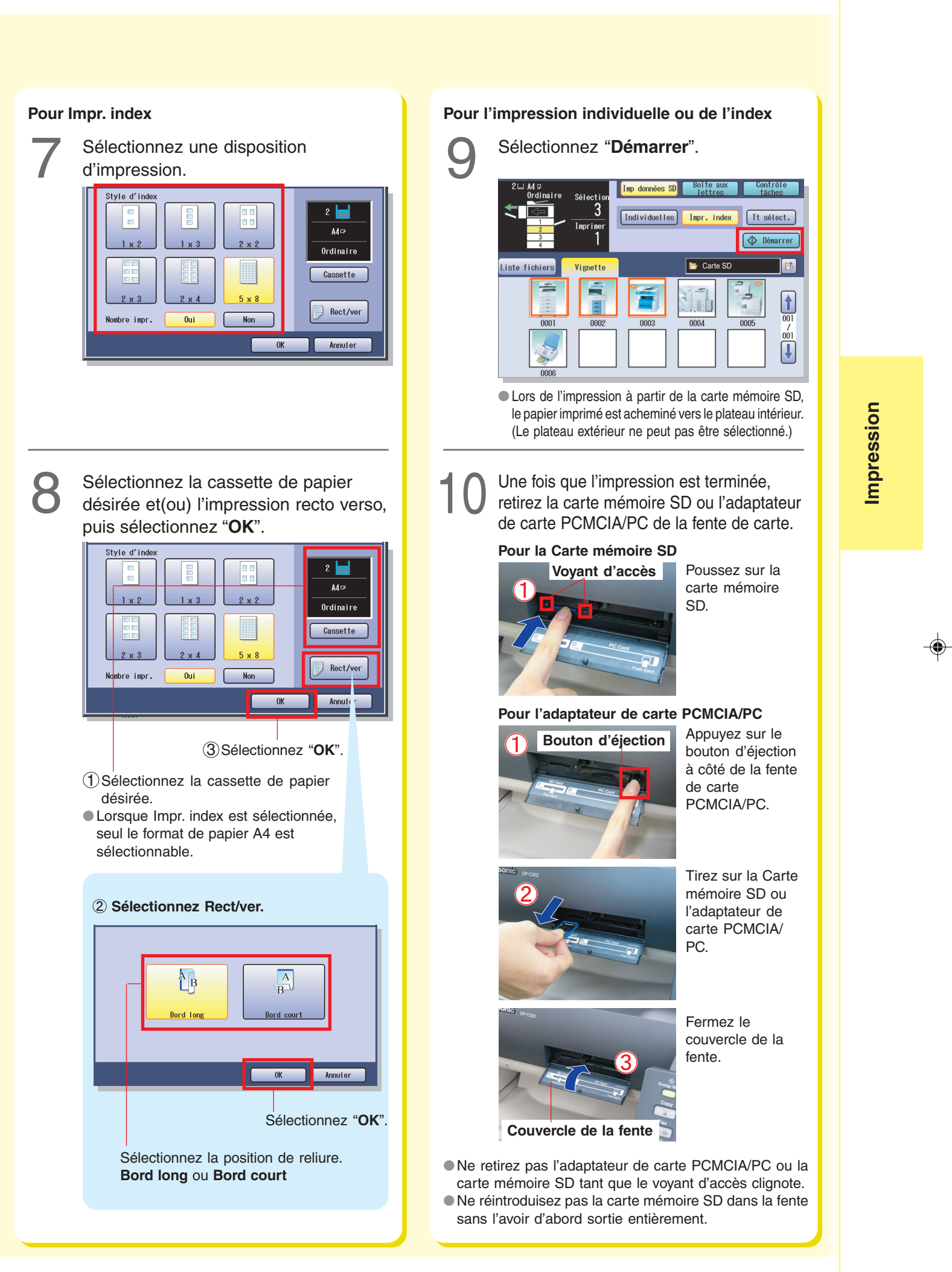

 $\bigcirc$ 

### **Scan**

#### **Scan vers le PC**

Les données de l'image scannée sont transférées directement sur votre PC. À l'aide du logiciel en option installé (Panasonic Document Management System), vous pouvez visualiser ou éditer les données scannées sur votre PC.

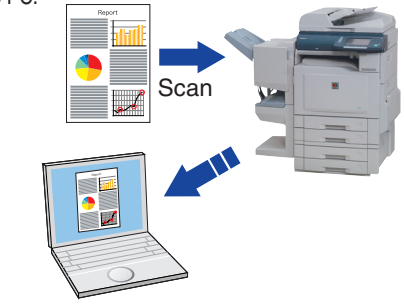

#### **Scan vers la carte mémoire SD ou l'adaptateur de carte PCMCIA/PC**

Les données de l'image scannée sont transférées directement sur la carte mémoire SD ou l'adaptateur de carte

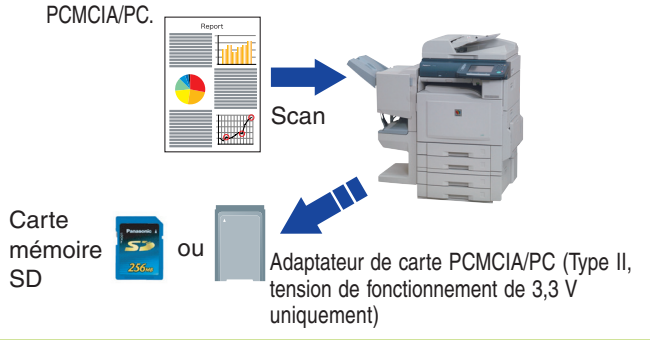

#### **ATTENTION**

- ●Assurez-vous de toujours utiliser une carte mémoire SD authentique (jusqu'à 1 Go).
- ●Utilisez uniquement des adaptateurs de carte PCMCIA/PC, Type II conçus pour une tension de fonctionnement de 3,3 V. Consultez le manuel d'utilisation de l'adaptateur de carte PCMCIA/PC pour connaître les cartes mémoire compatibles et la tension de fonctionnement appropriée.

♠

#### **NOTE**

- ●Pour connaître les cartes mémoire compatibles avec l'adaptateur de carte PCMCIA/PC, consultez le manuel de l'adaptateur de carte PCMCIA/PC.
- ●Pour un scan vers l'adaptateur de carte PCMCIA/PC, reportez-vous à la section **Scan vers l'adaptateur de carte PCMCIA/PC** du manuel d'utilisation (Scanner et email) fourni sur le CD.
- ●Avant de transférer une image scannée vers votre PC, vous devez installer le logiciel Document Management System Panasonic, puis paramétrer la configuration du scanner sur votre PC. Les détails se trouvent dans le manuel d'utilisation (Réglage) fourni dans le livret.

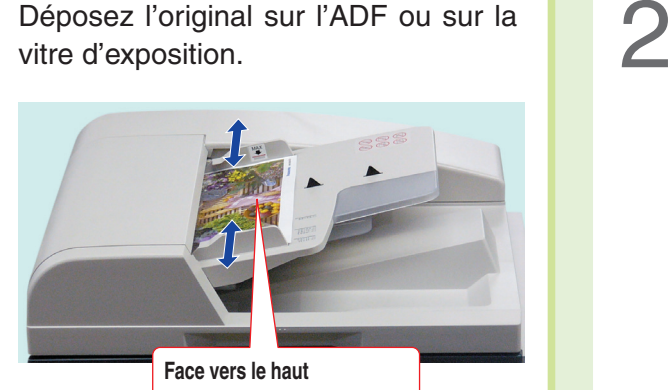

**Jusqu'à 70 feuilles (80 g/m2 )**

●Pour un scan à partir de l'ADF, consultez l'avertissement concernant l'ADF. (Voir page 18)

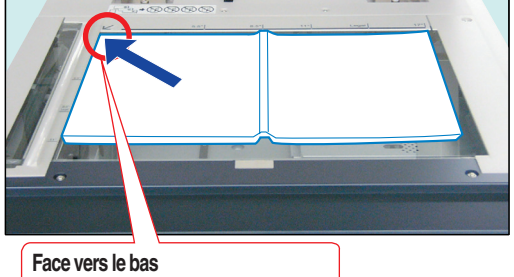

**Alignez dans le coin supérieur gauche**

●Pour un scan à partir de la vitre d'exposition, consultez l'avertissement concernant la vitre d'exposition. (Voir page 19)

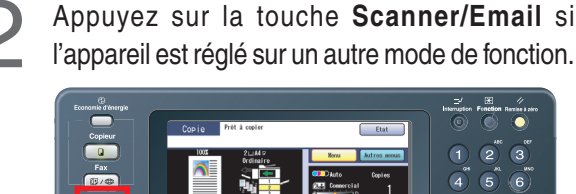

 $\bigoplus$ 

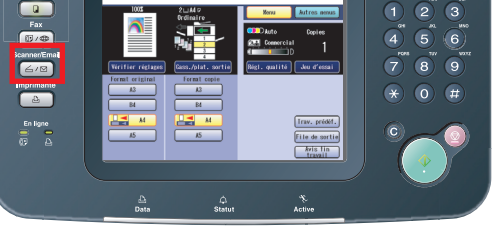

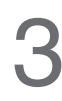

Sélectionnez "**Menu**" pour sélectionner le mode de réglage désiré.

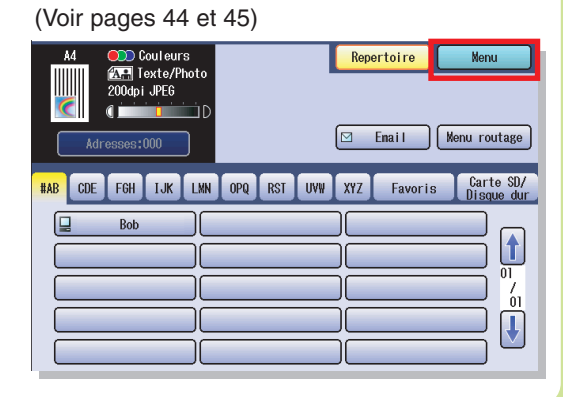

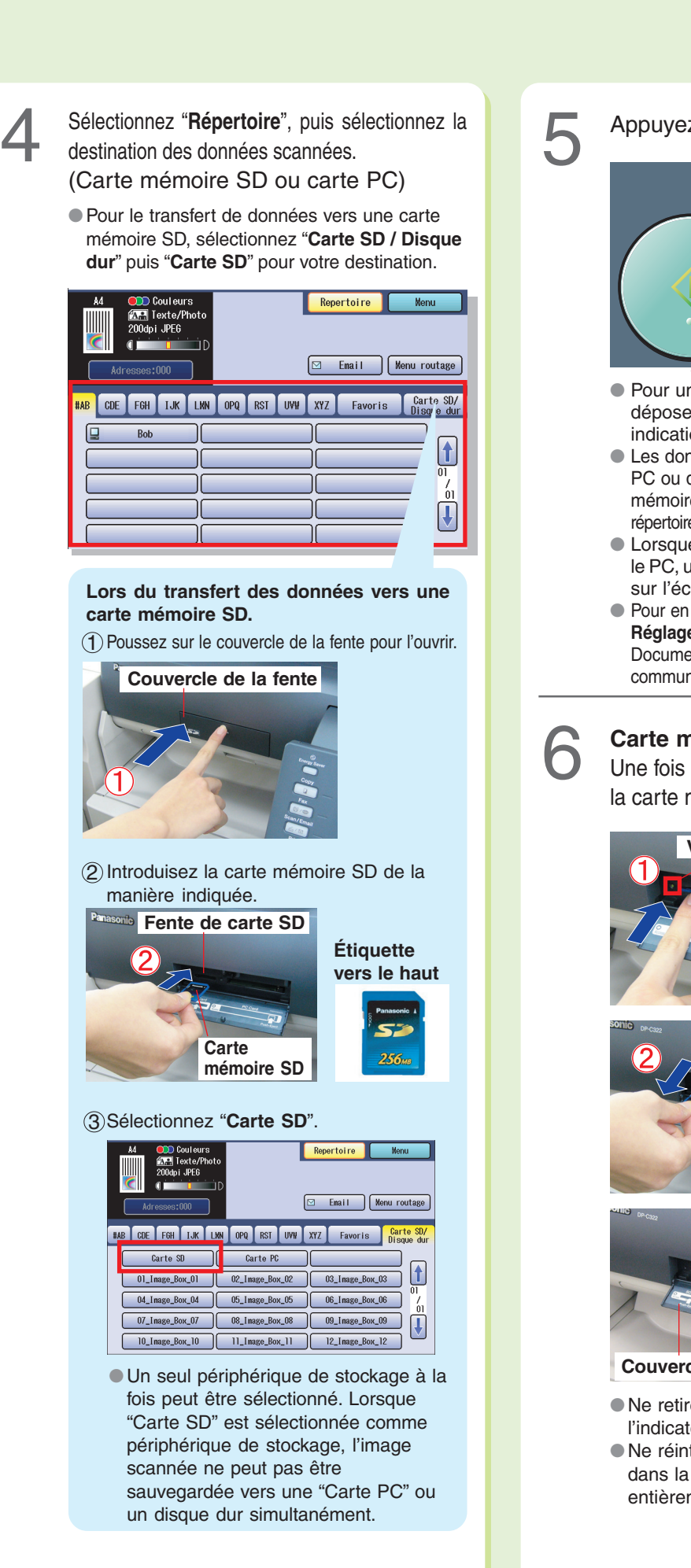

⊕

Appuyez sur la touche **Démarrer**.

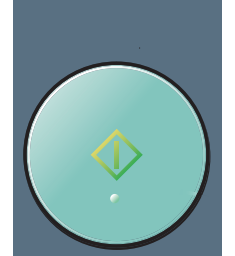

- Pour un scan à partir de la vitre d'exposition, déposez l'original suivant, puis suivez les indications s'affichant sur l'écran tactile.
- Les données scannées sont transférées sur le PC ou dans le répertoire suivant de la carte mémoire SD : répertoire : \PRIVATE\MEIGROUP\PCC\DI\IMAGE
- Lorsque l'image scannée est transférée vers le PC, un avis de réception du scanner apparaît sur l'écran du PC.
- Pour en savoir plus, reportez-vous à la section **Réglage du scanner** de la documentation du Document Management System (Utilitaire de communication) fournie sur le CD.

#### **Carte mémoire SD**

Une fois que le transfert est terminé, retirez la carte mémoire SD de la fente de carte.

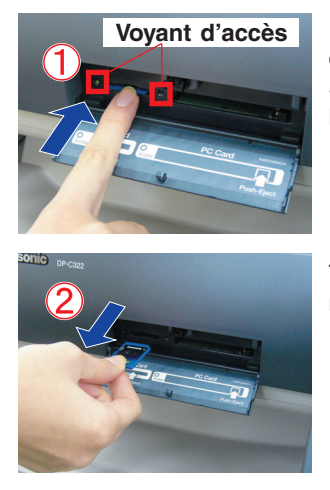

Poussez sur la carte mémoire SD pour la libérer.

**Scan./ Email (en option)**

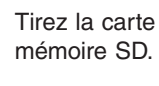

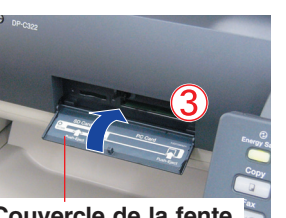

Fermez le couvercle de la

fente.

**Couvercle de la fente**

- ●Ne retirez pas la carte mémoire SD tant que l'indicateur d'accès clignote.
- ●Ne réintroduisez pas la carte mémoire SD dans la fente sans l'avoir d'abord sortie entièrement.

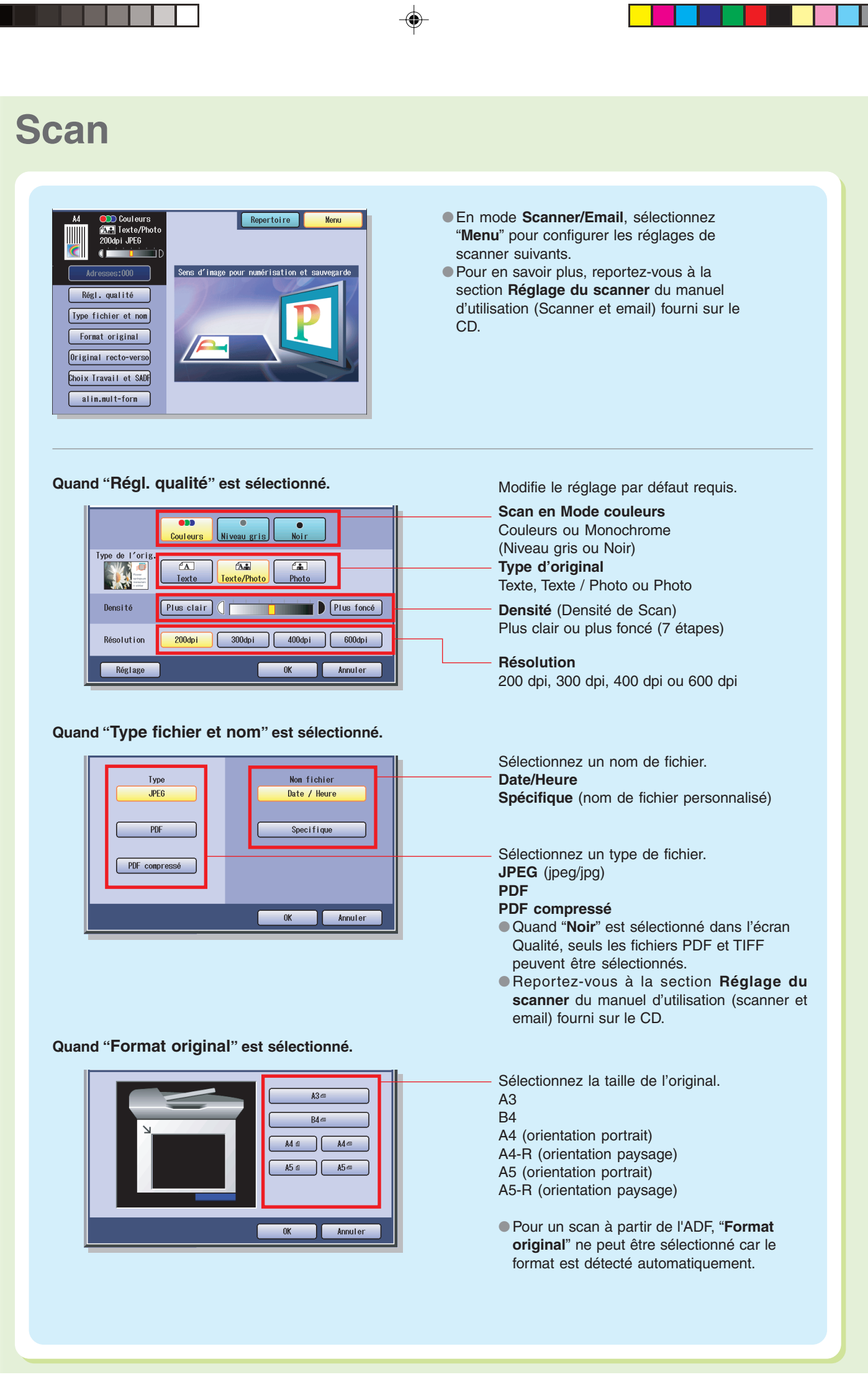

⊕

 $\color{red}\bm{\diamond}$ 

### $\left\{ \begin{matrix} B & \frac{A}{B} \end{matrix} \right\}$  $\begin{array}{|c|c|} \hline A & A & B \\ \hline B & \end{array}$ Bord Long OK Annuler

#### **Quand "Original recto-verso" est sélectionné.**

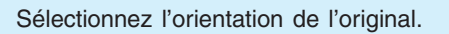

### $\overline{\mathrm{A}}$ ∣₿

 $\bigcirc$ 

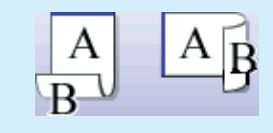

#### **Bord court** :

**Bord long :**

Copie les deux faces de l'original en les plaçant dans la direction opposée.

Copie les deux faces de l'original en les plaçant dans la même direction.

#### **Quand "Choix Travail et SADF" est sélectionné.**

Reportez-vous à la section **Réglage du scanner** du manuel d'utilisation (scanner et email) fourni sur le CD.

**Quand "Alim. multi-form" est sélectionné.** Reportez-vous à la section **Réglage du scanner** du manuel d'utilisation (scanner et email) fourni sur le CD.

 $\Rightarrow$ 

**(en option) Scan./ Email**  $\spadesuit$ 

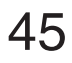

### **Répertoire (Email)**

#### ■ **Création d'un répertoire**

#### **NOTE**

1

●Pour en savoir plus sur la modification d'adresses enregistrées, reportez-vous à la section **Ajout au répertoire** du manuel d'utilisation (Scanner et email) fourni sur le CD.

♠

●Jusqu'à 200 adresses peuvent être enregistrées.

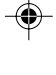

Appuyez sur la touche **Fonction**.

Sélectionnez "**Réglages du scanner**". 2

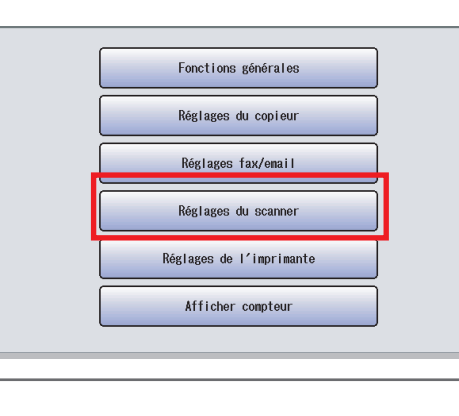

Sélectionnez "**16 Ajout. nouv. adr. email**".  $0 - 9$  $-29$ 15 Ajout nouvelle adre  $\vert \textbf{t} \vert$ nouv. adr. emai  $\overline{17}$  $\frac{7}{00}$  $\sqrt{1}$ 18 Modif. répertoire 19 Ed. répertoire : ema<mark>i</mark> Ferner Sélectionnez Sélectionnez "**10-19**", puis défilez "**16 Ajout. nouv. adr. email**".vers une autre page.

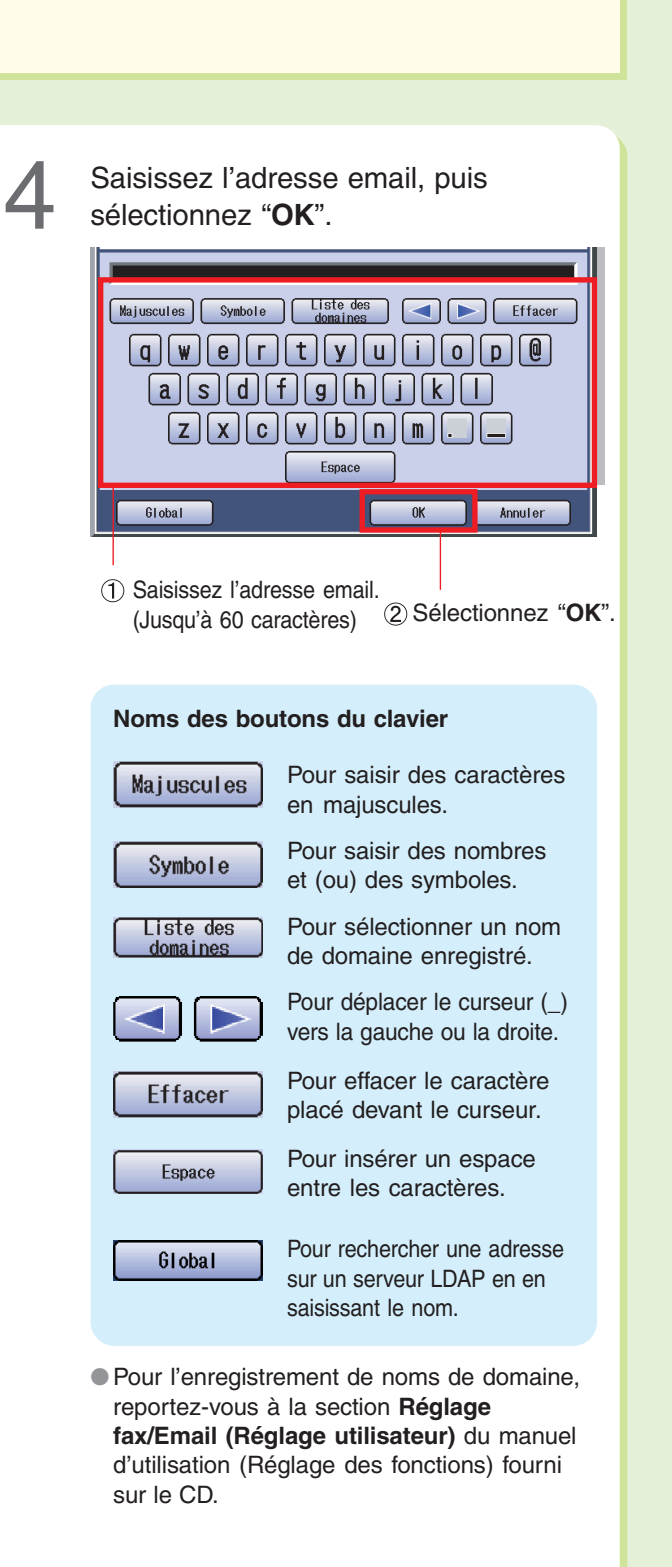

 $\color{red}\bm{\diamond}$ 

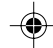

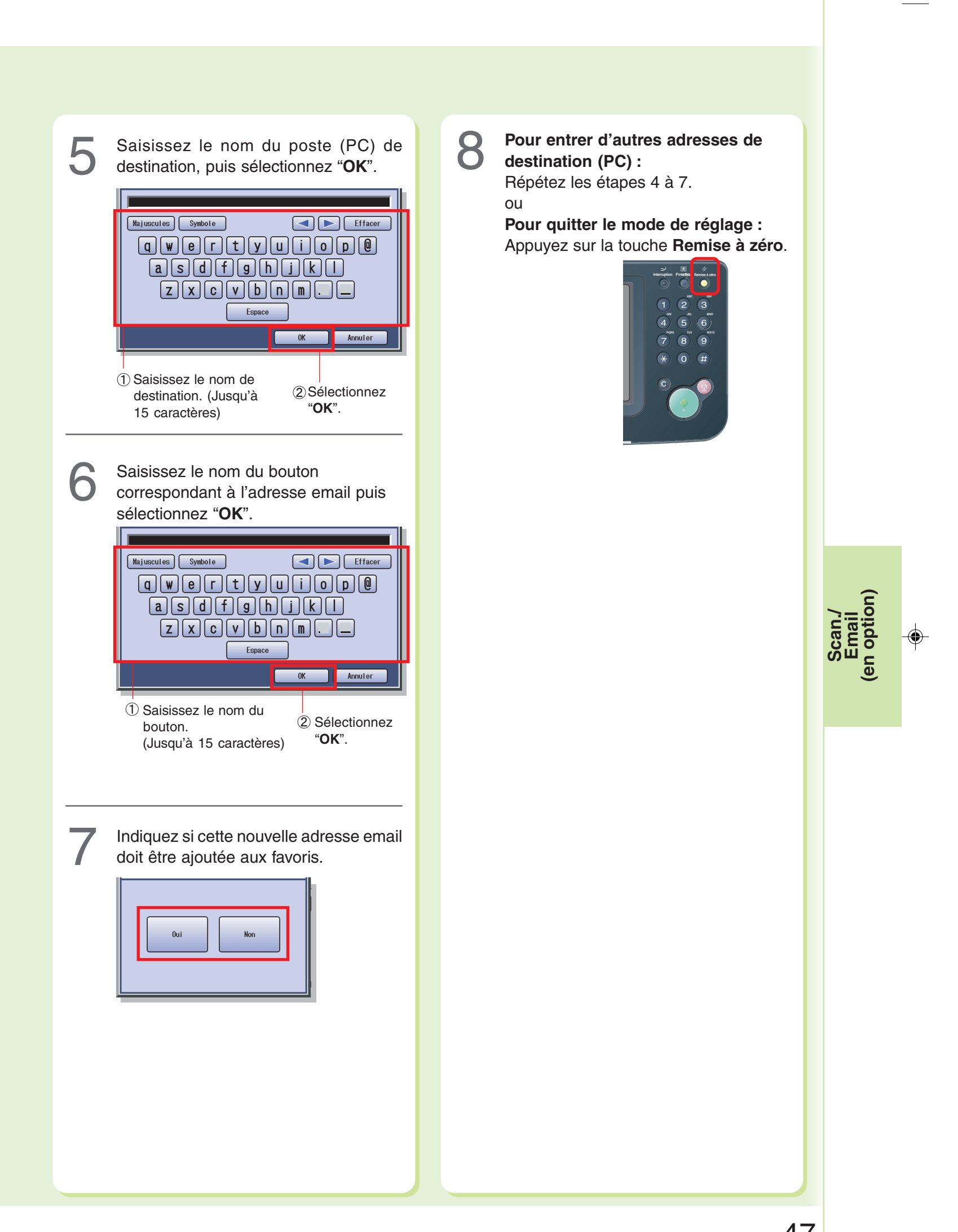

⊕

 $\clubsuit$ 

### **Envoi d'un email**

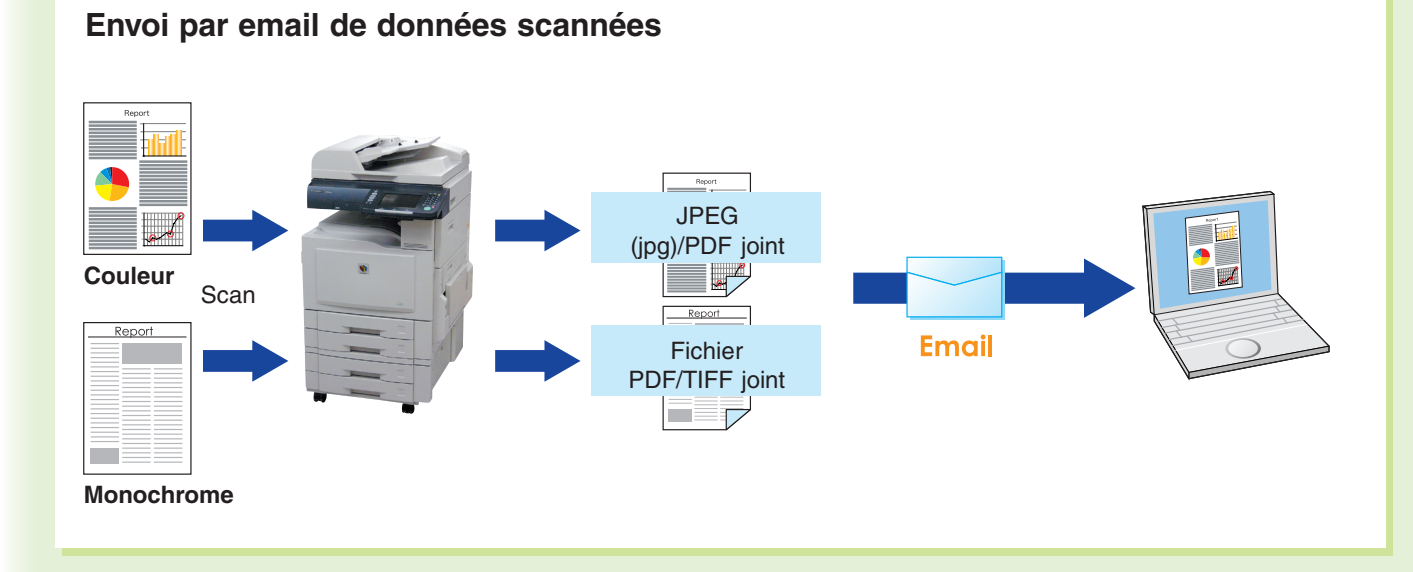

 $\bigcirc$ 

#### **NOTE**

- Le fichier JPEG (jpg) n'est pas disponible pour des pages multiples.
- Le fichier JPEG (jpg) est seulement disponible en mode Couleurs.
- Le fichier TIFF est disponible uniquement en mode Noir (noir et blanc).
- Lors de la sélection de la destination à partir du répertoire, l'adresse doit être préalablement enregistrée. (Voir pages 46 et 47)

Déposez l'original sur l'ADF ou sur la<br>vitre d'exposition.

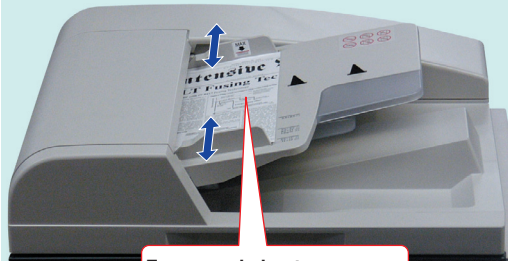

**Face vers le haut Jusqu'à 70 feuilles (80 g/m2 )**

●Pour un scan à partir de l'ADF, consultez l'avertissement concernant l'ADF. (Voir page 18)

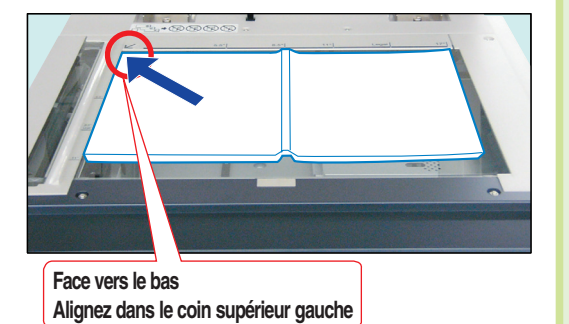

●Pour un scan à partir de la vitre d'exposition, consultez l'avertissement concernant la vitre d'exposition. (Voir page 19)

Appuyez sur la touche **Scanner/Email** si l'appareil est réglé sur un autre mode de fonction.

 $\bigoplus$ 

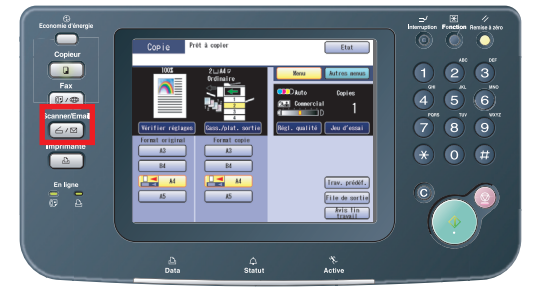

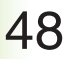

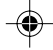

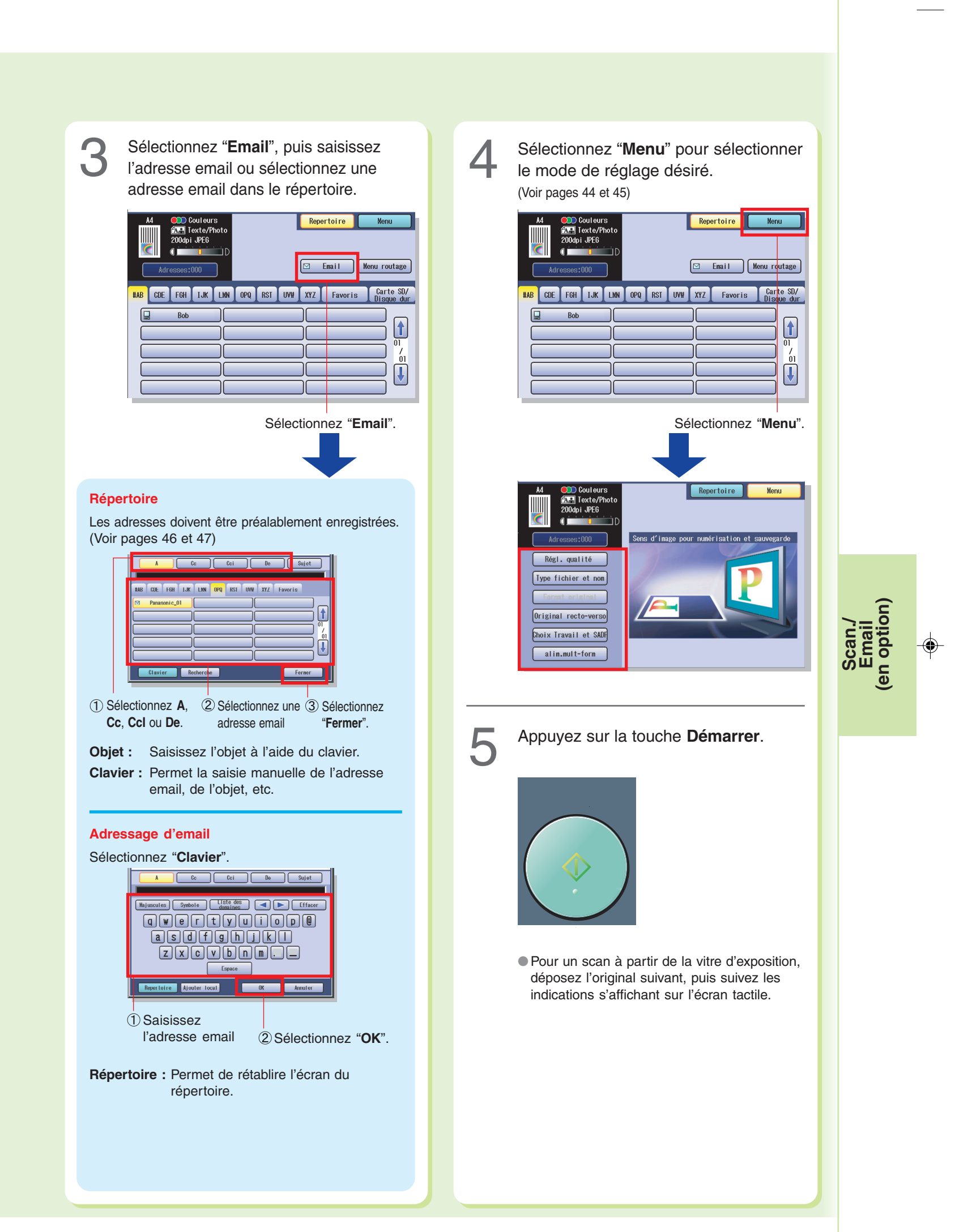

♠

♦

# **Répertoire (Fax)**

#### ■ **Création d'un répertoire**

#### **NOTE**

● Pour en savoir plus sur la modification d'adresses enregistrées, reportez-vous à la section **Répertoire** du manuel d'utilisation (Fax et Ifax) fourni sur le CD.

◈

● Jusqu'à 200 adresses peuvent être enregistrées.

1 Sélectionnez "00 Répertoire". Appuyez sur la touche **Fonction**.  $0 - 4$ 00 Répertoire  $\begin{bmatrix} \textbf{t} \end{bmatrix}$ 01 Touches progra  $_{02}$  $\overline{\bigcup_{i=1}^{n}}$ 03 04 Mode administrateur Fermer Sélectionnez "**Réglages fax/email**". 2 Sélectionnez " 01 Ajout N°<br>téléphone".  $0 - \ell$ Fonctions générales 00 Imp. liste répertoire Réglages du copieur  $\vert$ 0 Ajout N° télép  $01$ Réglages fax/email 02 Ajout adresse email  $\frac{7}{01}$ Réglages du scanner  $\sqrt{2}$ 03 Modifier destinataire Réglages de l'imprimante 04 Supprimer destinataire Afficher compteur Ferner

⊕

 $\bigoplus$ 

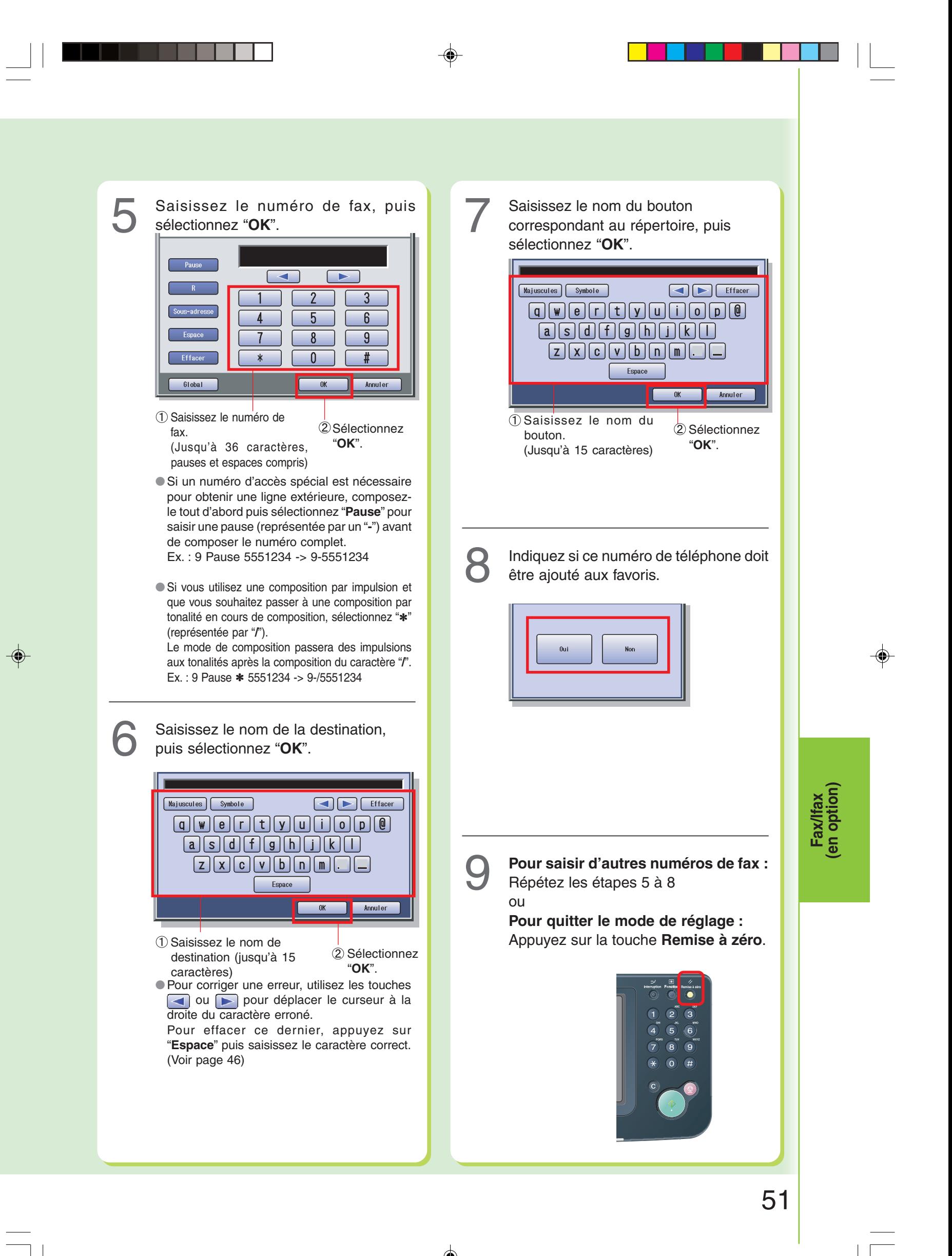

♦

# **Répertoire (Ifax)**

#### ■ **Création d'un répertoire**

#### **NOTE**

● Pour en savoir plus sur la modification d'adresses enregistrées, reportez-vous à la section **Répertoire** du manuel d'utilisation (Fax et Ifax) fourni sur le CD.

◈

● Jusqu'à 200 adresses peuvent être enregistrées.

1 Appuyez sur la touche **Fonction**. Sélectionnez "00 Répertoire".  $\vert \textbf{t} \vert$ 01 Touches program  $\mathring{\mathbf{L}}$ 04 Mode administrateur Fermer Sélectionnez "**Réglages fax/email**". 2 Sélectionnez "**02 Ajout adresse**<br>
email". Fonctions générales Imp. liste répertoi Réglages du copieur  $\begin{bmatrix} \bullet \\ \bullet \end{bmatrix}$ 01 Ajout N° télé Réglages fax/email Réglages du scanr  $\sqrt{1}$ 03 Modifier destinataire Réglages de l'imprimante  $04$  Supprimer destinataire Afficher compteur Fermer

⊕

 $\bigoplus$ 

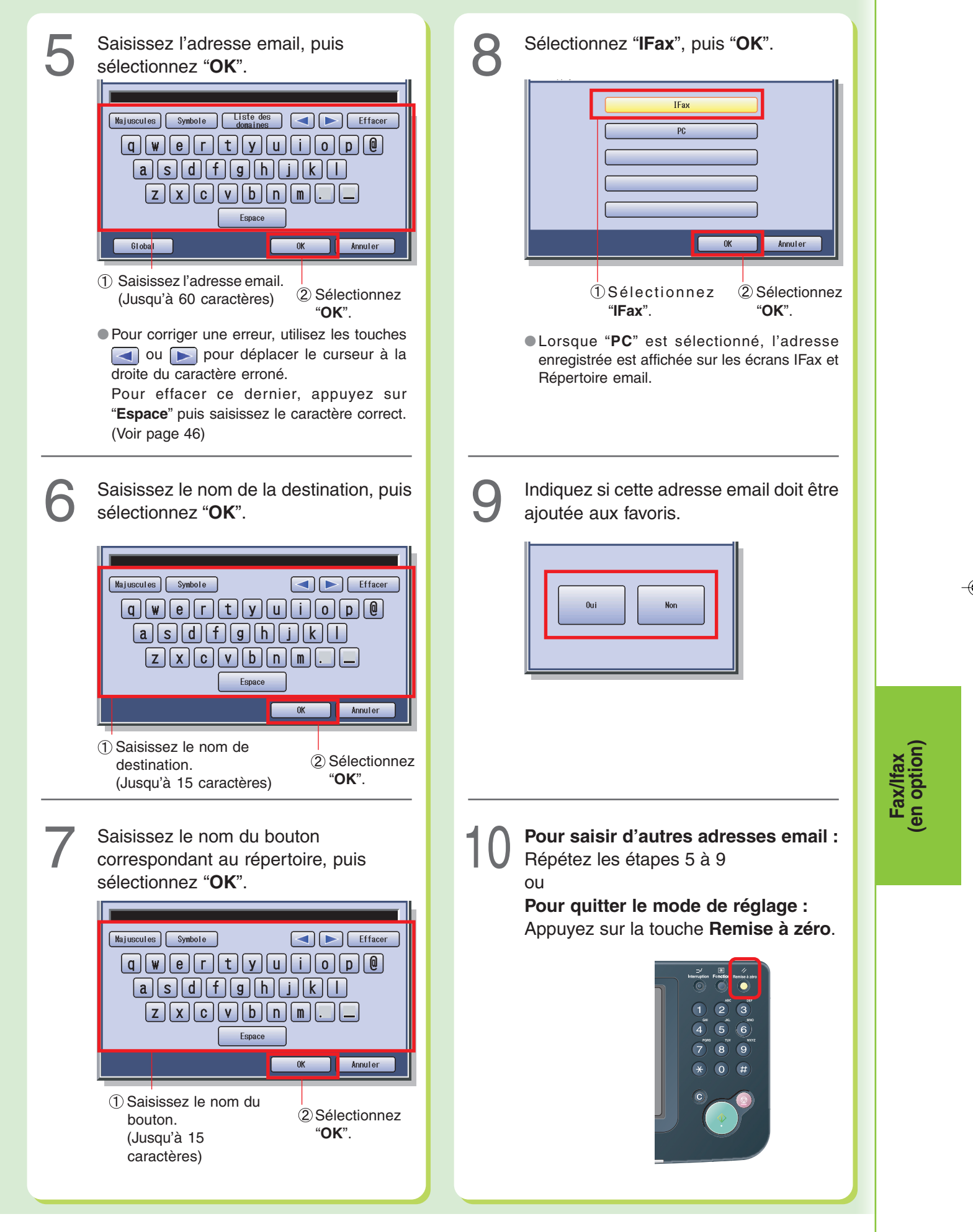

 $\color{red}\blacklozenge$ 

 $\bigcirc$ 

#### **Position des originaux (Fax/IFax)** ■ Comment déposer les originaux ● **À partir de l'ADF** Placez les originaux en prenant soin de ne pas dépasser le repère du niveau maximal. ve **Repère du niveau maximal Guide du niveau maximal Guides de l'original** Ajustez les guides selon la largeur du document. ●Pour un scan à partir de l'ADF, consultez l'avertissement concernant l'ADF. (Voir page 18) ● **À partir de la vitre d'exposition** ●Pour un scan à partir de la vitre d'exposition, consultez l'avertissement concernant la vitre d'exposition. (Voir page 19) ● **Envoi d'originaux de format non standard** Lors de la transmission d'originaux de format non ENV avec rotation  $\blacktriangleleft$ A**P** standard, l'appareil peut faire automatiquement une transmission avec rotation et ne pas transmettre la partie de l'original qui dépasse le format standard (partie "P"). La partie étiquetée "P" qui dépasse le format de Sens de scan l'original standard n'est pas envoyée. ●Lorsqu'un original surdimensionné **Ex. :**  $\blacktriangleleft$ est envoyé à un autre appareil, il est  $\blacktriangleleft$ parfois réduit pour être adapté au format de papier d'enregistrement du destinataire. Format A3 Format A4 ● **Zone de scan**8 mm avec la zone d'en-tête 5 mm Le bord de l'original (zone grise) est perdu 5 mm **Ex. :** pendent le scan. **Largeur du Largeur de**

 $\bigcirc$ 

◈

54

206 mm

Sens de scan

**balayage :**

5 mm

**l'original :** 216 mm

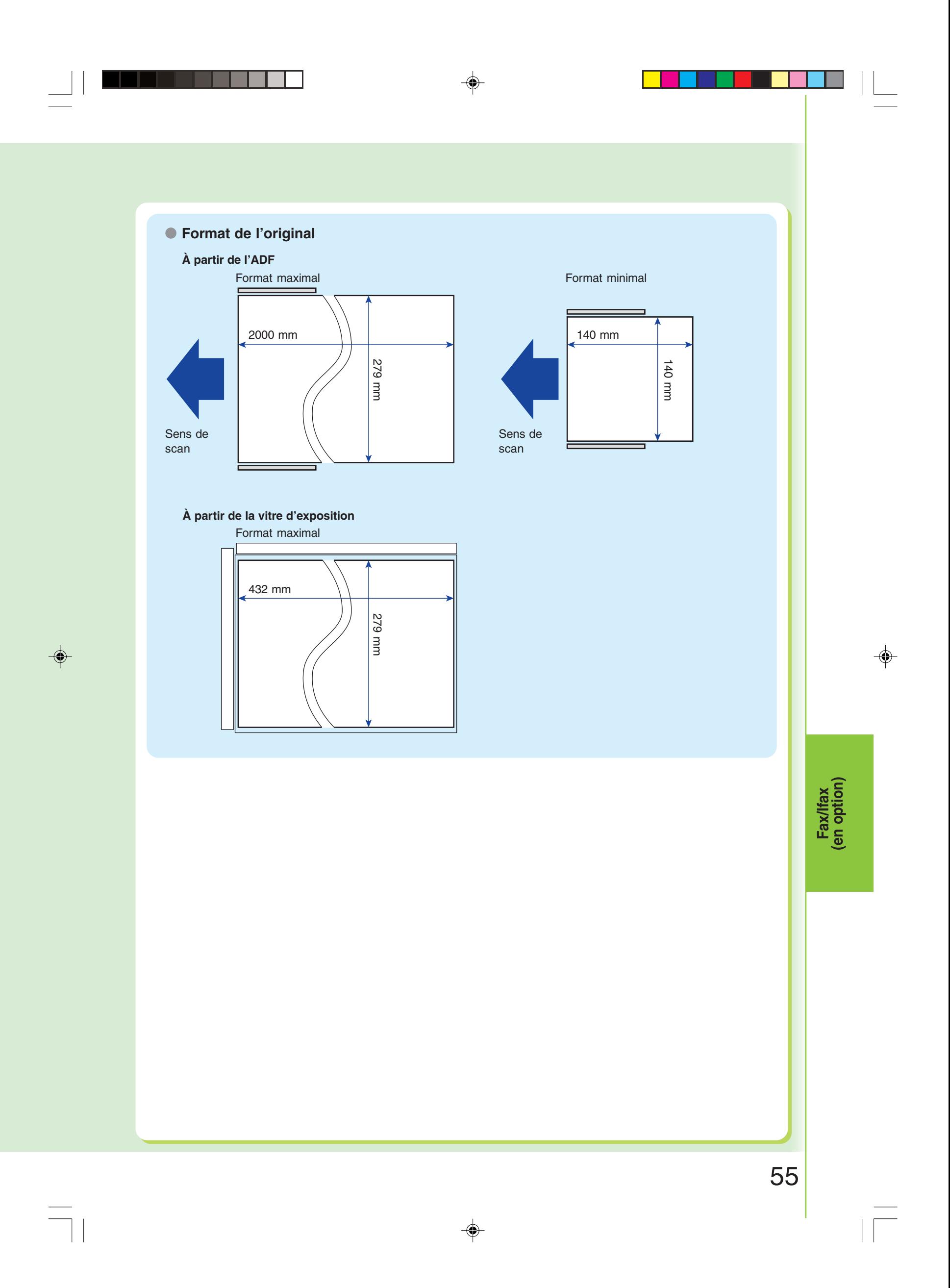

♦

## **Envoi des originaux (Fax)**

#### **Envoi par fax de données scannées**

Vous pouvez envoyer des originaux par une ligne téléphonique simplement en saisissant le numéro de fax à l'aide du clavier ou du répertoire.

◈

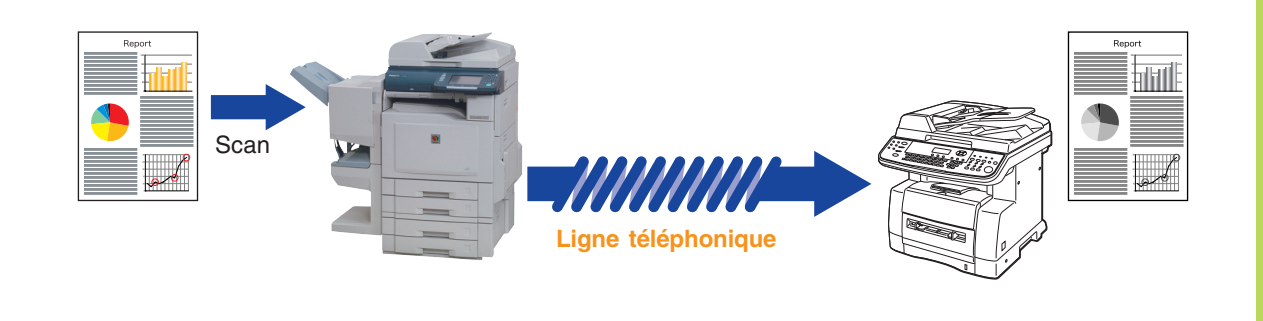

#### **NOTE**

- Pour le scan d'originaux en couleurs, sélectionnez Texte/photo ou Photo pour que l'image scannée soit plus détaillée. Toutefois, l'image scannée est envoyée en noir et blanc (niveaux de gris).
- Lors de la sélection de la destination à partir du répertoire, l'adresse doit être préalablement enregistrée. (Voir pages 50 et 51)

Déposez l'original sur l'ADF ou sur la<br>vitre d'exposition.

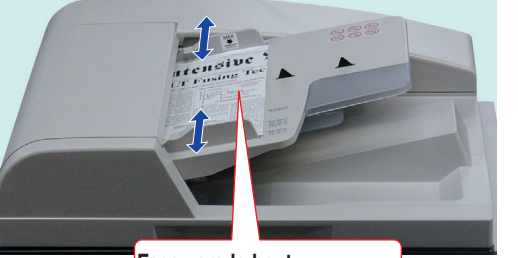

**Face vers le haut Jusqu'à 70 feuilles (80 g/m2 )**

●Pour un scan à partir de l'ADF, consultez l'avertissement concernant l'ADF. (Voir pages 18, 54 et 55)

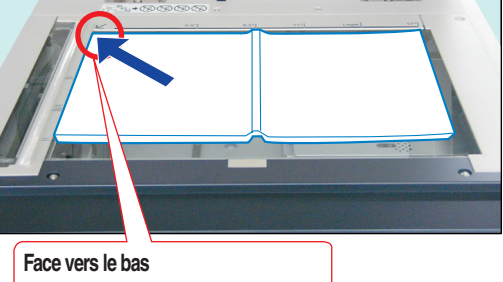

**Alignez dans le coin supérieur gauche**

●Pour un scan à partir de la vitre d'exposition, consultez l'avertissement concernant la vitre d'exposition. (Voir pages 19, 54 et 55)

Appuyez sur la touche **Fax** si l'appareil est réglé sur un autre mode de fonction.  $\bigoplus$ 

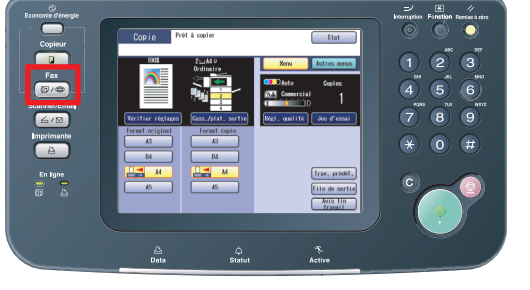

### 3 Sélectionnez "**Menu**" ou "**Autres**

**menus**" pour configurer les réglages de mode Fax voulus.

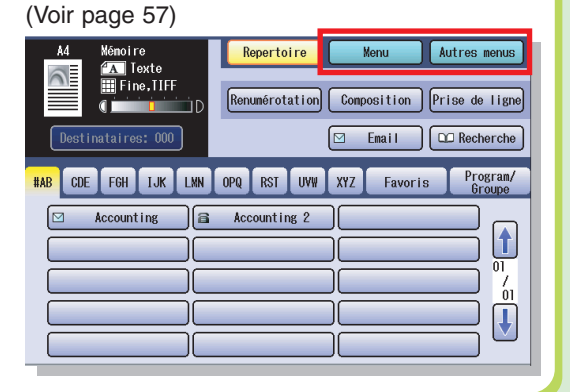

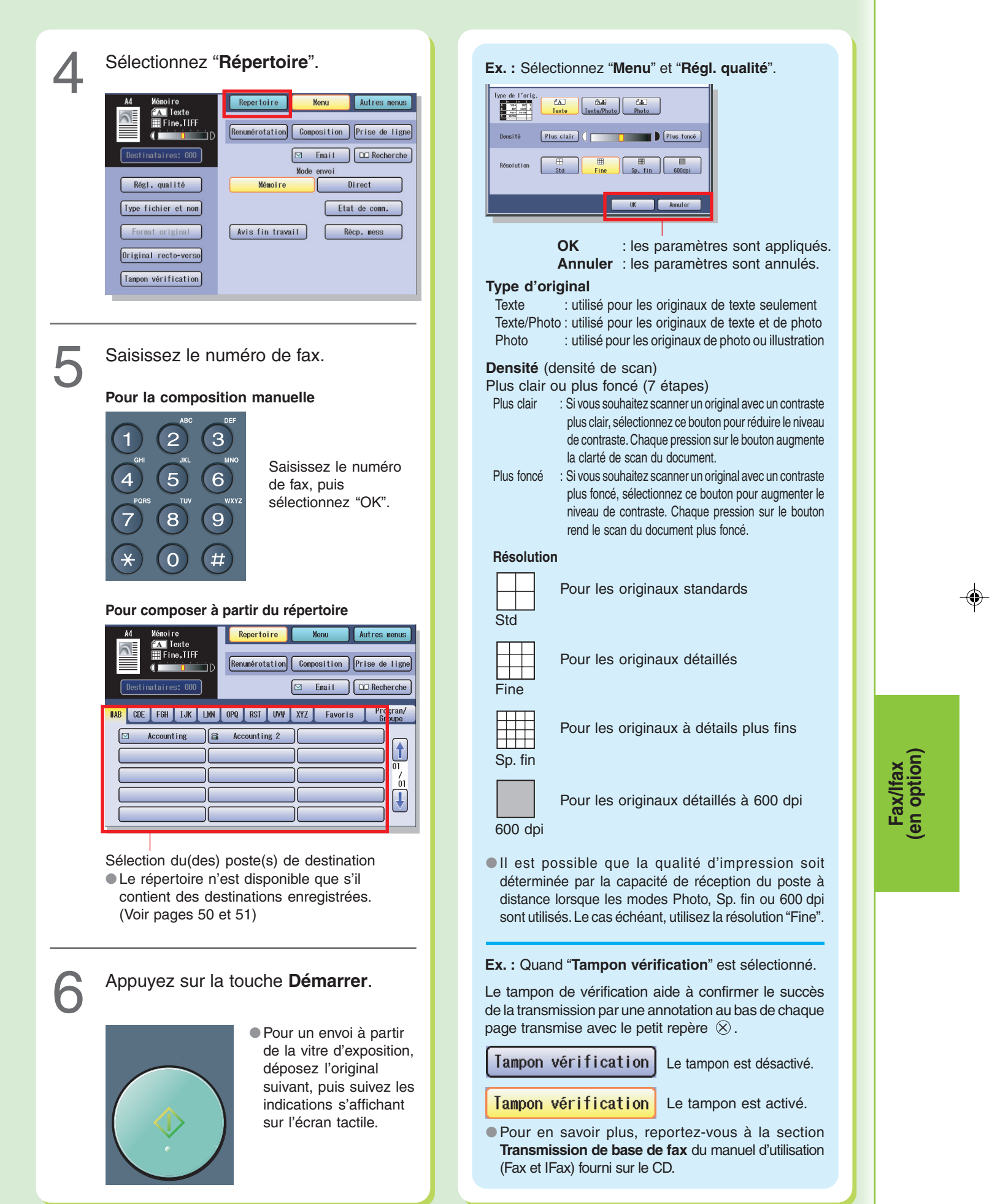

 $\Rightarrow$ 

 $\Rightarrow$ 

 $\Box$ 

 $\Rightarrow$ 

 $\frac{1}{\sqrt{2}}$ 

 $\frac{1}{\sqrt{1-\frac{1}{2}}}$ 

<u>sa nga is</u>

 $\Box$ 

## **Envoi des originaux (IFax)**

#### **Envoi par ifax de données scannées**

Vous pouvez envoyer les originaux par le LAN. Vérifiez que le destinataire peut recevoir des IFax avant d'utiliser cette fonction.

⊕

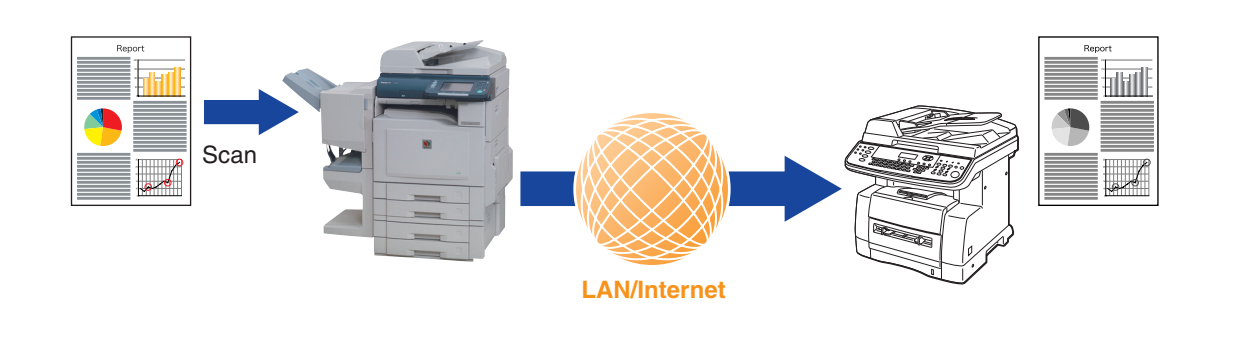

#### **NOTE**

- Pour le scan d'originaux en couleurs, sélectionnez Texte/photo ou Photo pour que l'image scannée soit plus détaillée. Toutefois, l'image scannée est envoyée en noir et blanc (niveaux de gris).
- Lors de la sélection de la destination à partir du répertoire, l'adresse doit être préalablement enregistrée. (Voir pages 52 et 53)

Déposez l'original sur l'ADF ou sur la vitre d'exposition. (Voir page 56)

3 Sélectionnez "**Menu**" ou "**Autres menus**" pour configurer les réglages de mode IFax voulus. (Voir page 59)

 $\bigoplus$ 

Appuyez sur la touche **Fax** si l'appareil<br>est réglé sur un autre mode de fonction. est réglé sur un autre mode de fonction.

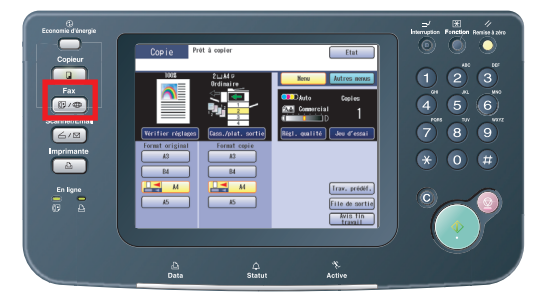

Repertoire Email CD Recherche Program/ FGH IJK LMN OPQ RST UVW XYZ Favoris le  $\prod_{01}$  $\frac{1}{\sqrt{2}}$ Ш JC T

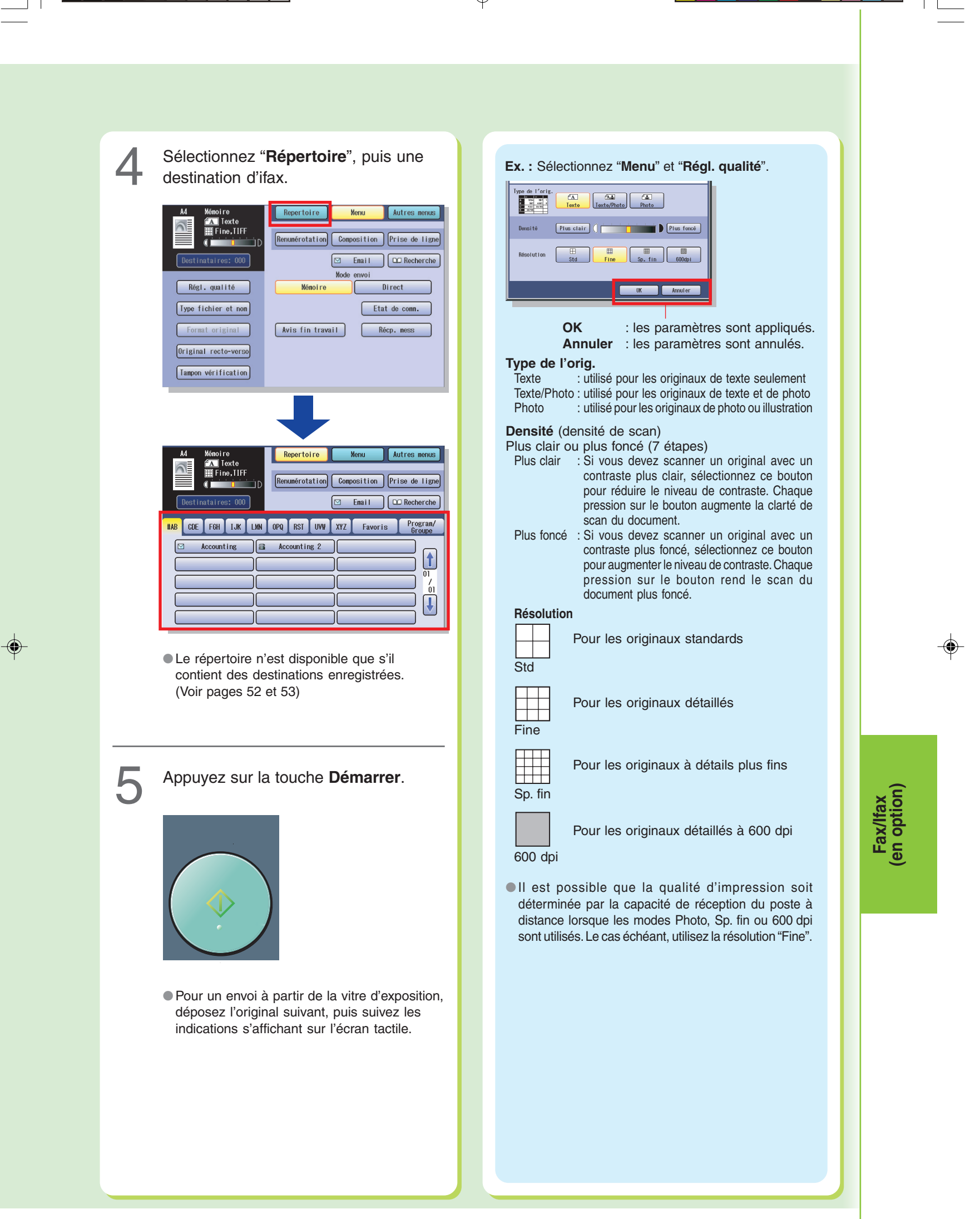

⊕

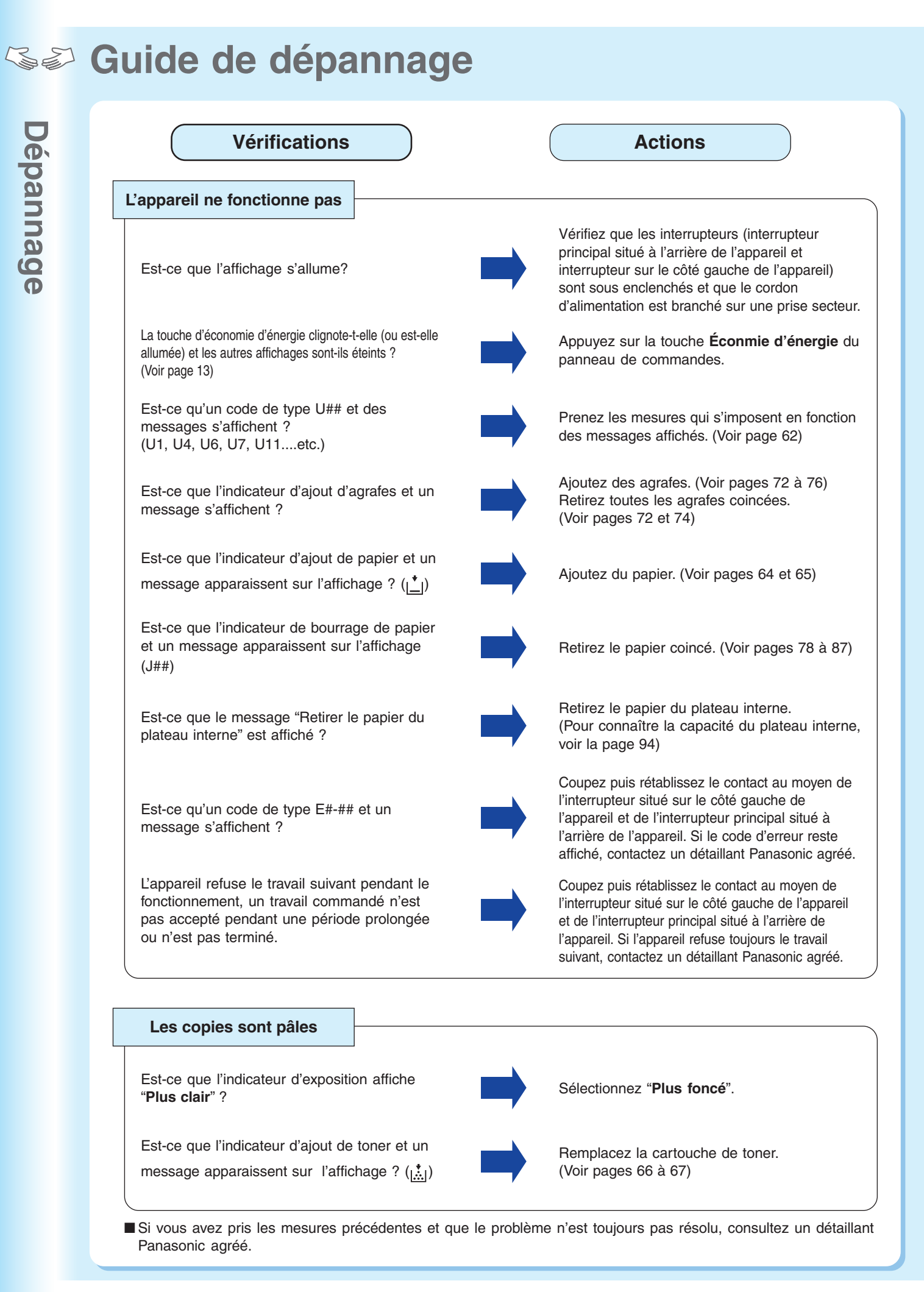

60

⊕

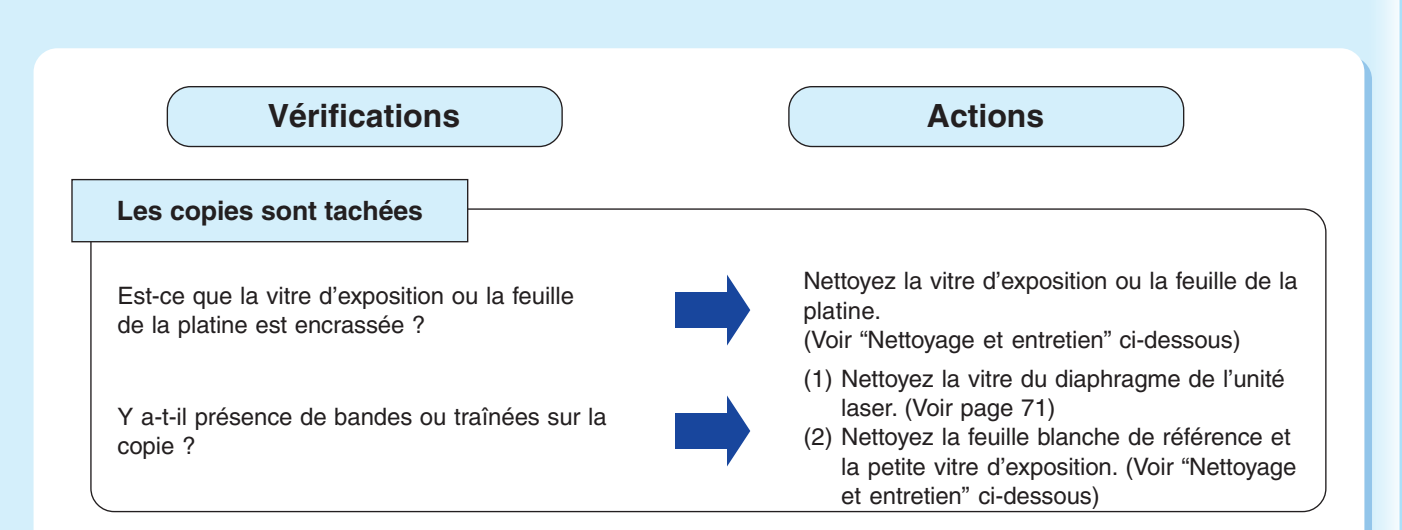

⊕

■ Si vous avez pris les mesures précédentes et que le problème n'est toujours pas résolu, consultez un détaillant Panasonic agréé.

 $\bigcirc$ 

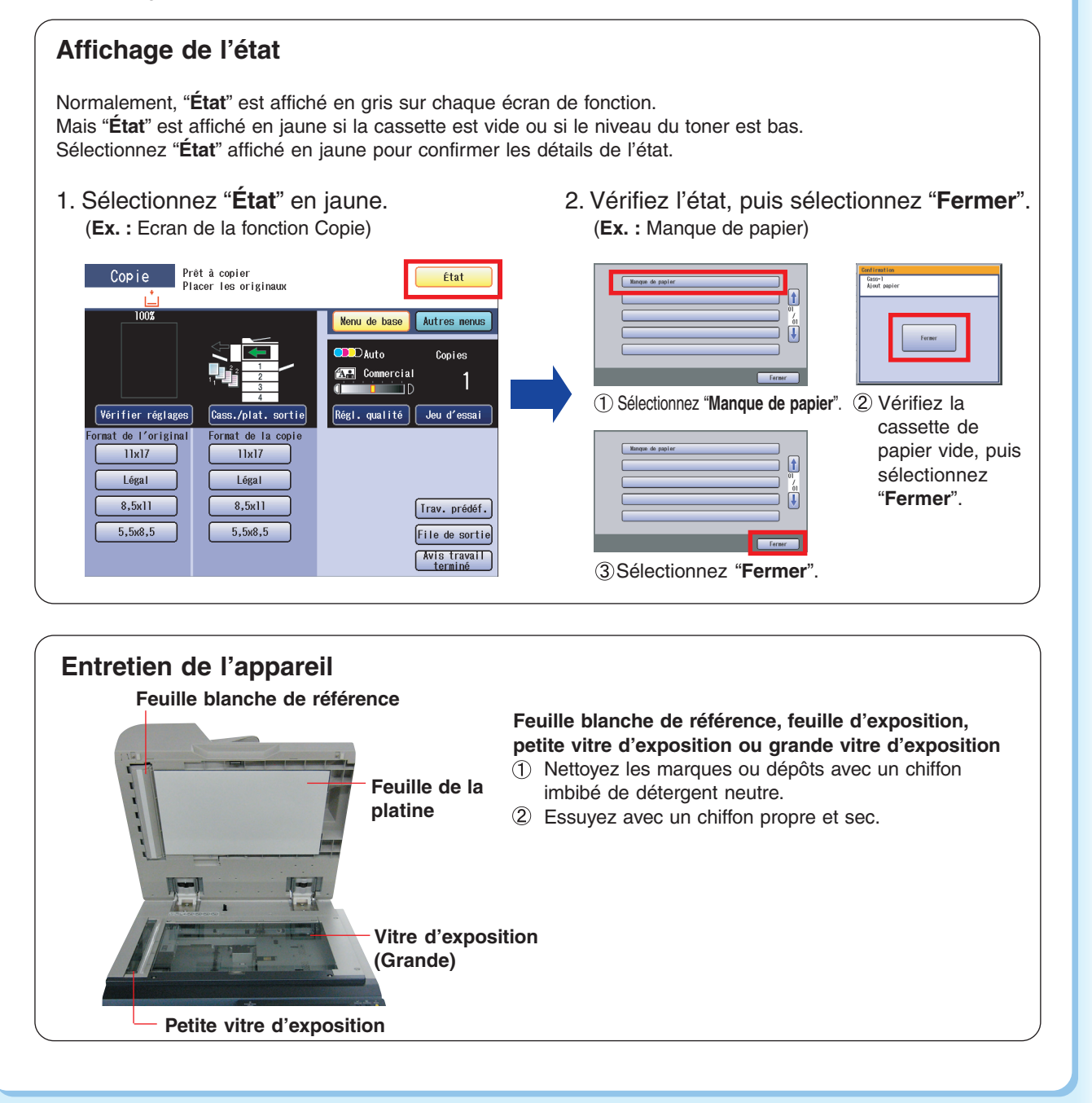

€

Dépannage **Dépannage**

◈

### **Codes d'erreur utilisateur (U)/bourrage (J)/mécanique (E)**

⊕

# Dépannage **Dépannage**

♦

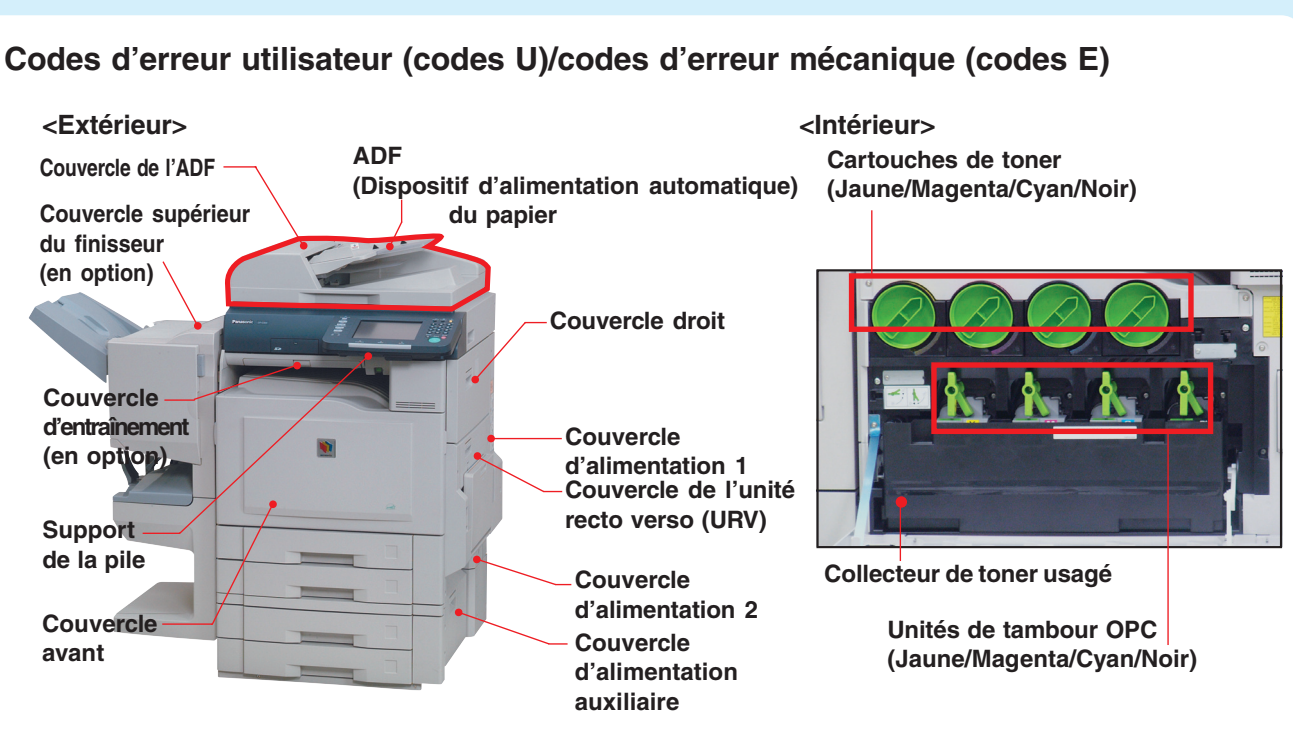

#### **Erreur de l'utilisateur (Emplacements)**

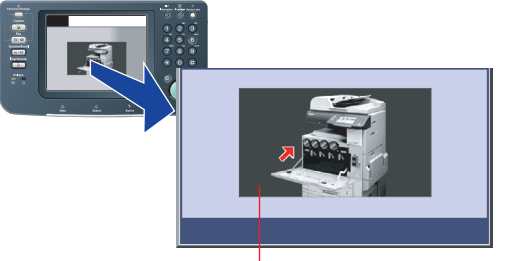

**Indicateur d'emplacement d'erreur**

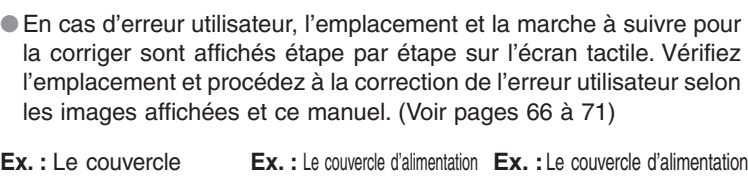

**Ex. :** Le couvercle avant est ouvert.

2 est ouvert. en option est ouvert. ◈

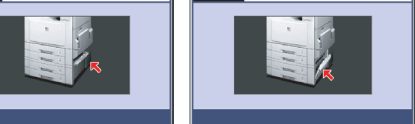

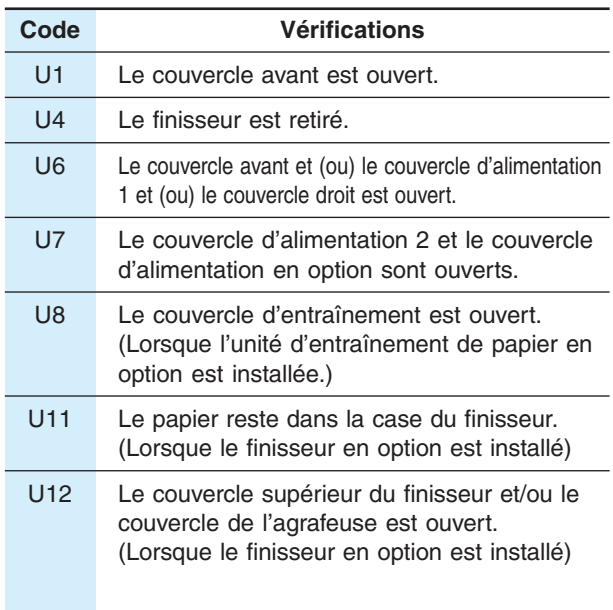

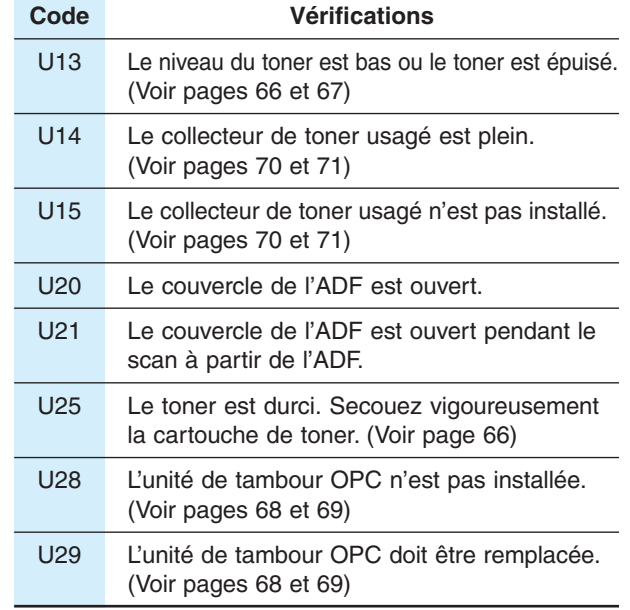

**Codes E :**Contactez un détaillant Panasonic agréé lorsqu'un code d'erreur mécanique (codes E) apparaît sur l'écran tactile.

⊕

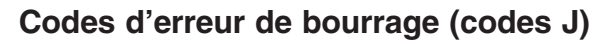

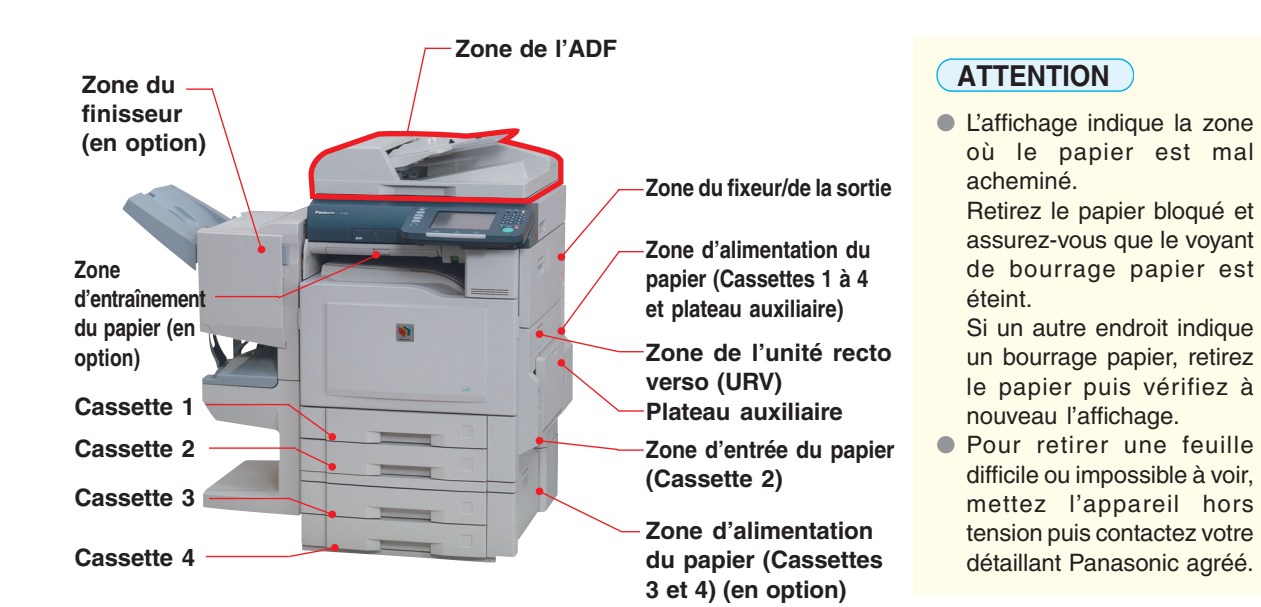

⊕

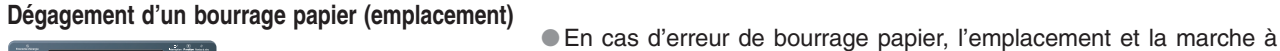

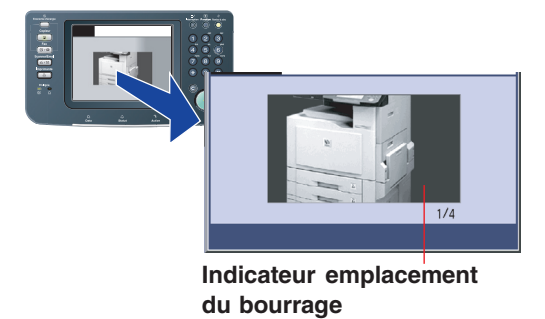

 $\bigoplus$ 

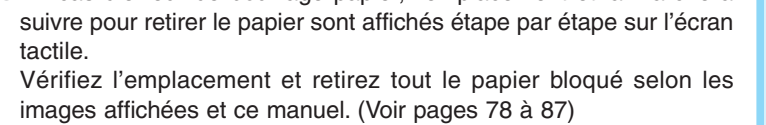

**Ex. : Zone de l'unité recto verso (URV)**

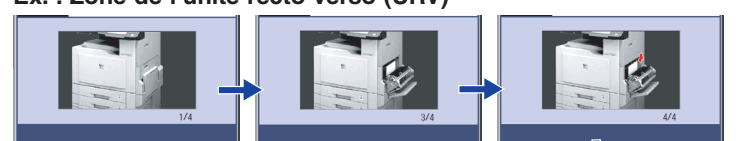

Retournez à l'étape 1

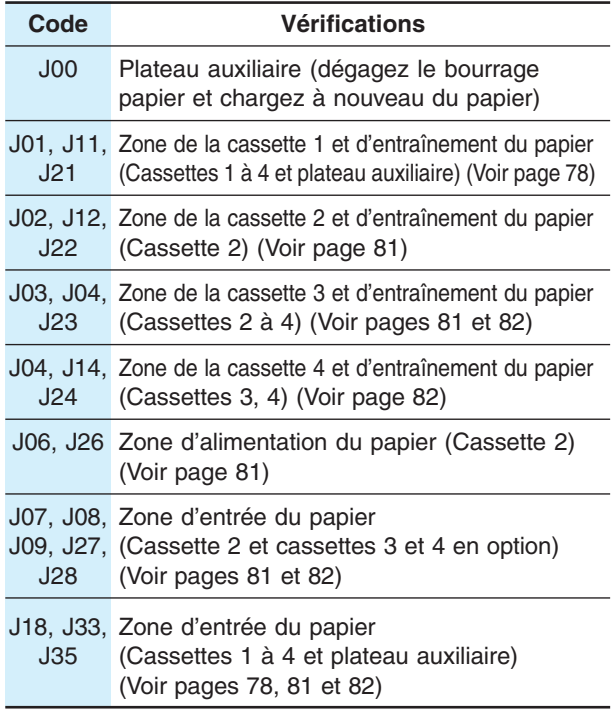

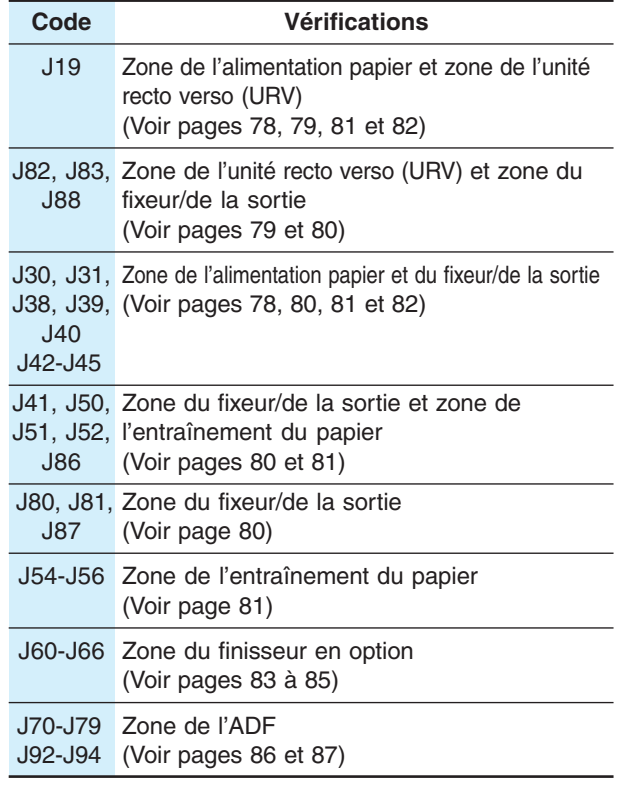

Dépannage **Dépannage**

◈

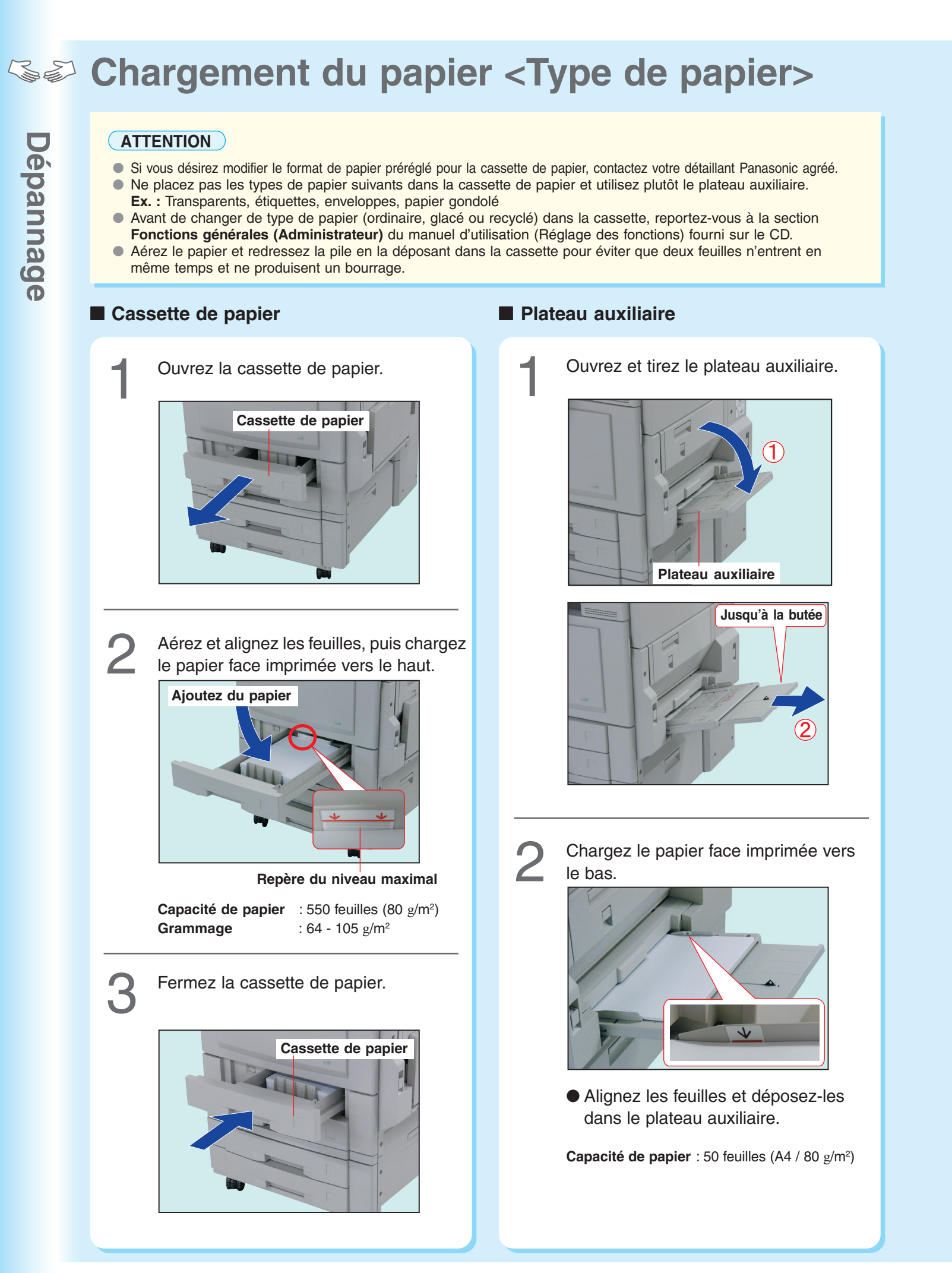

◈

 $\bigcirc$ 

64

♦

#### **ATTENTION**

**Capacité du plateau auxiliaire**

- Grammage  $: 55 220$   $g/m<sup>2</sup>$
- Format : A3 A5

 $\bigoplus$ 

● Papier accepté : papier ordinaire, papier mince, papier glacé, papier recyclé, papier épais, papier couché, papier index/couverture, papier couché/couverture, transparents ou étiquettes.

◈

● Vous trouverez de plus amples détails au sujet du type de papier à la page 98.

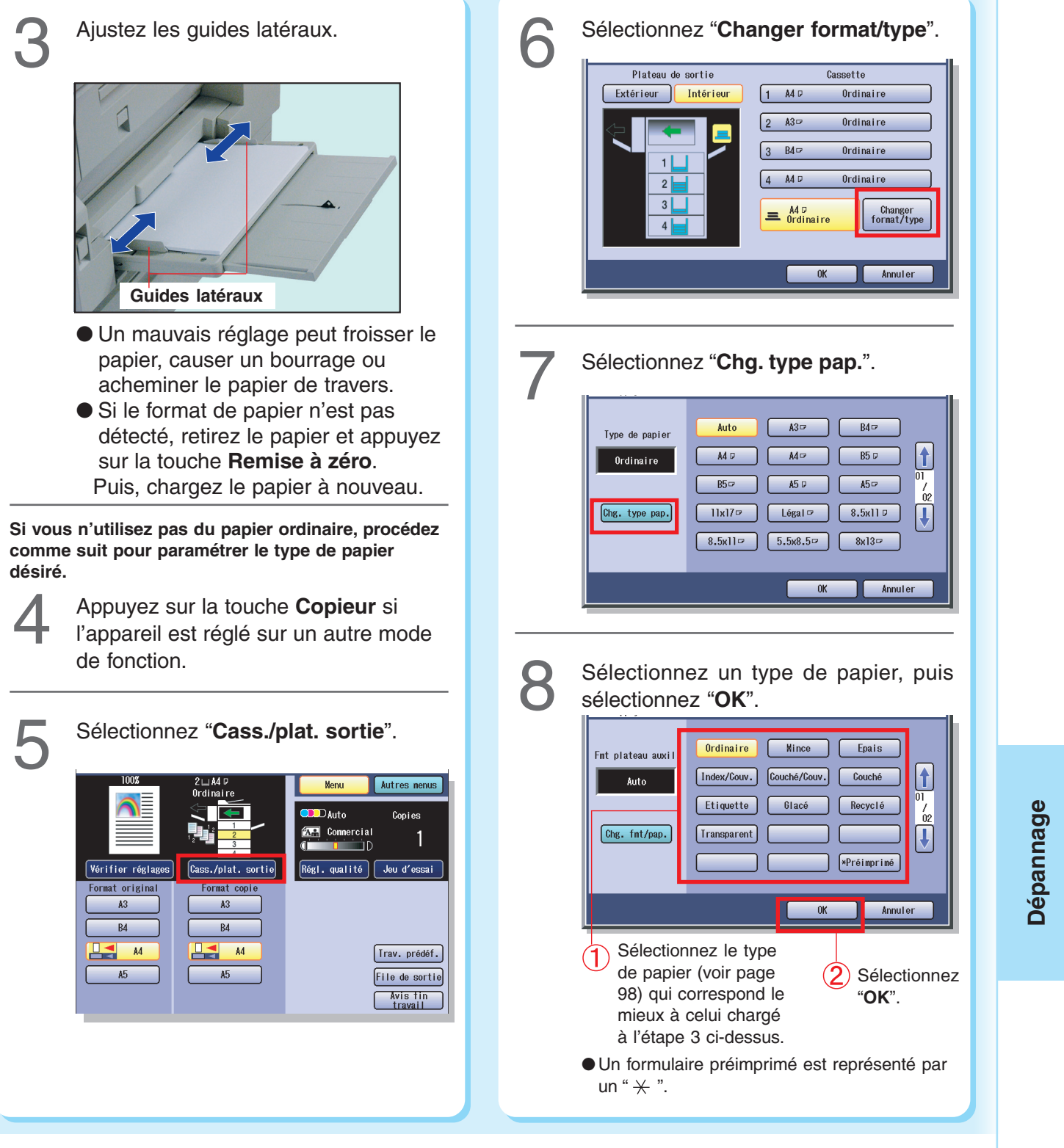

65

 $\color{green}\bm{\odot}$ 

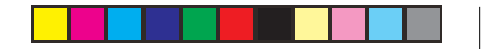

◈

**Remplacement de cartouche de toner** 

● Assurez-vous de n'utiliser que les cartouches de toner couleur Panasonic conçues pour cet appareil. ● Si l'écran indique que le toner est presque épuisé, préparez une nouvelle cartouche de toner. ● Si le toner noir est épuisé, toutes les fonctions de copie/impression cessent de fonctionner. ● Si une couleur de toner est épuisée, seule la copie/impression monochrome est possible.

⊕

Dépannage **Dépannage**

♦

**ATTENTION**

### Tirez la cartouche de toner vide. Ouvrez le couvercle avant. **Couvercle avant Cartouche de toner**  $\sim$ ●Assurez-vous que l'appareil est arrêté avant d'ouvrir le couvercle avant. ●Les positions respectives de chaque cartouche de toner couleur sont illustrées ci-dessous. Jaune Magenta Cyan Noir Secouez bien la nouvelle cartouche de toner pour en disperser le contenu. **Nouvelle cartouche de toner** 2 Tournez délicatement la cartouche de toner **Secouez-la** de la couleur affichée sur l'écran dans le **vigoureusement (10 à 15 fois)** sens contraire des aiguilles d'une montre jusqu'au repère Déverrouiller. ● Secouez-la de haut en bas, renversez et recommencez. **Cartouche de toner** Т **Repère Déverrouiller**

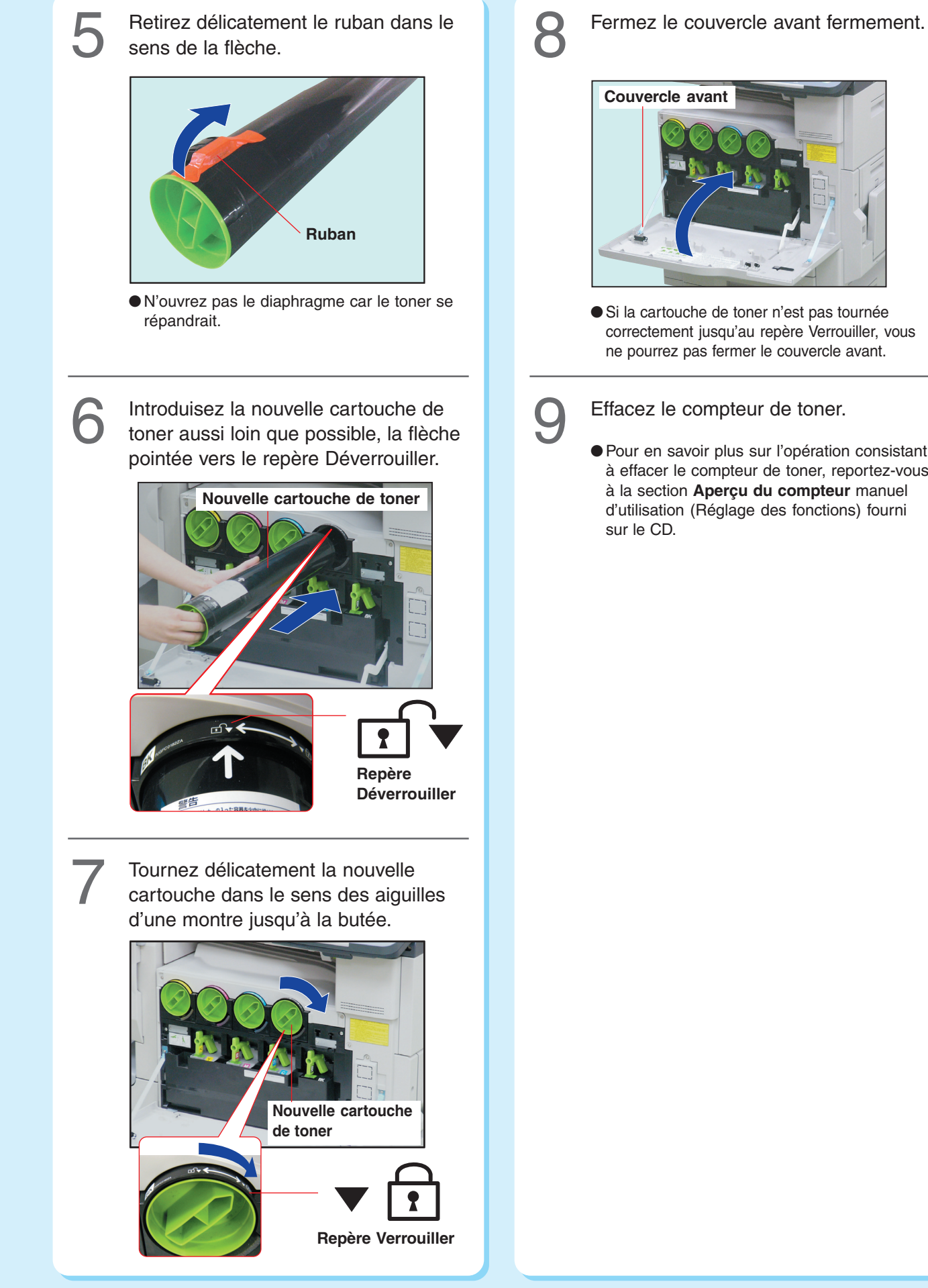

◈

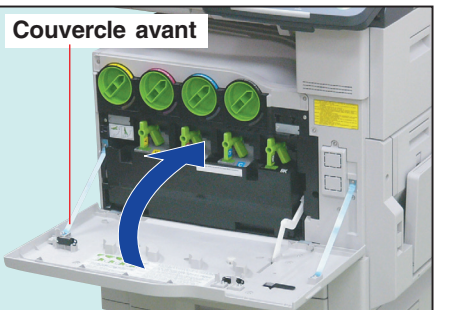

- Si la cartouche de toner n'est pas tournée correctement jusqu'au repère Verrouiller, vous ne pourrez pas fermer le couvercle avant.
- ●Pour en savoir plus sur l'opération consistant à effacer le compteur de toner, reportez-vous à la section **Aperçu du compteur** manuel d'utilisation (Réglage des fonctions) fourni

Dépannage **Dépannage**

◈

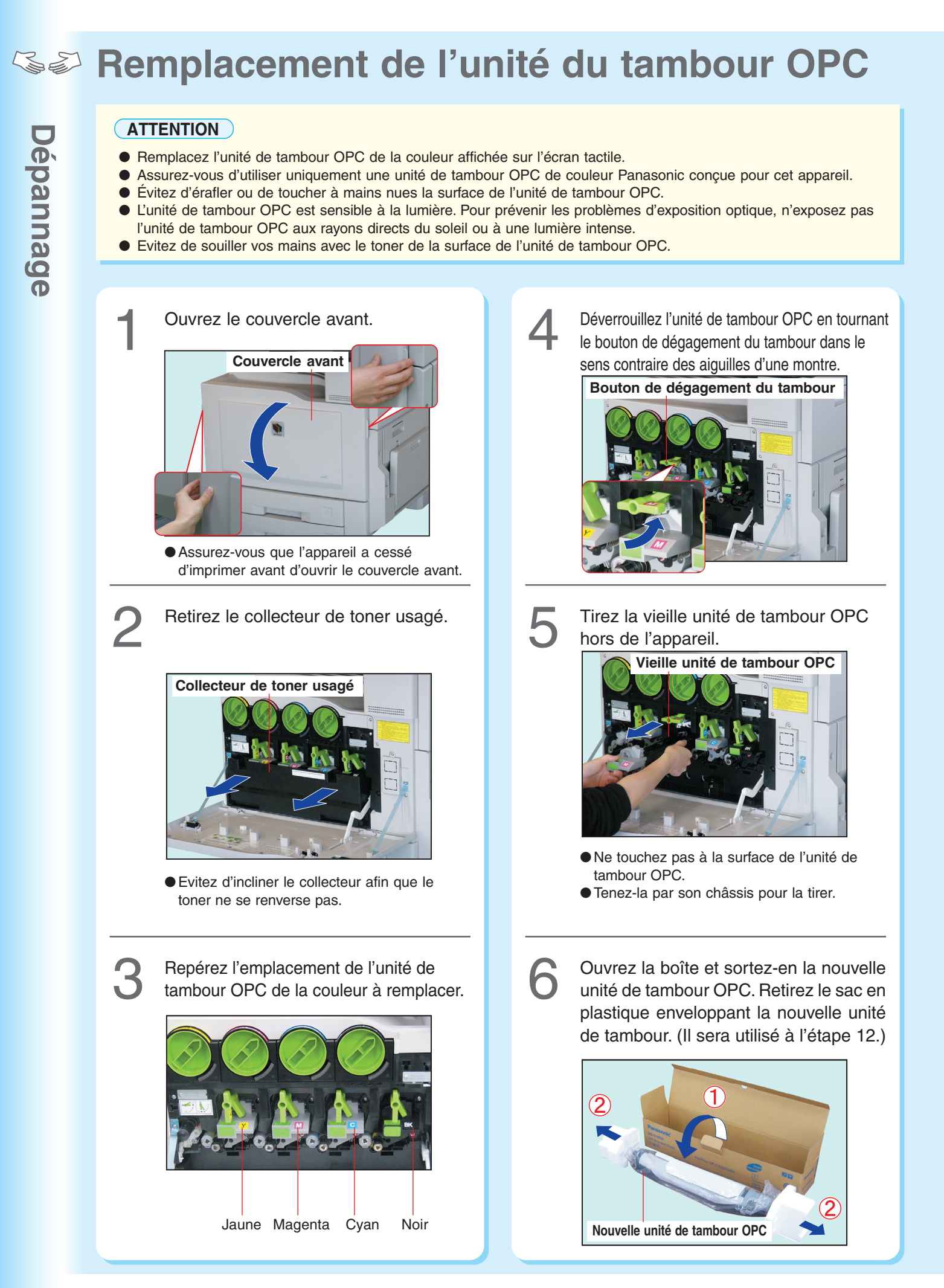

68

⊕

#### **ATTENTION**

Ne retirez pas le couvercle protecteur du tambour avant l'étape 8.

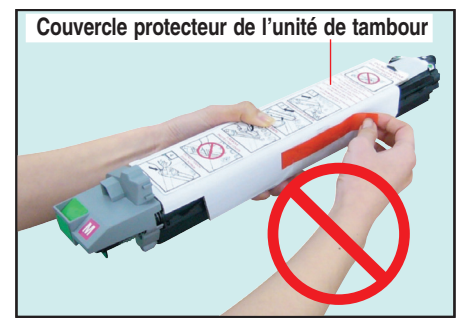

Évitez de toucher ou de tourner l'engrenage de l'unité de tambour OPC.

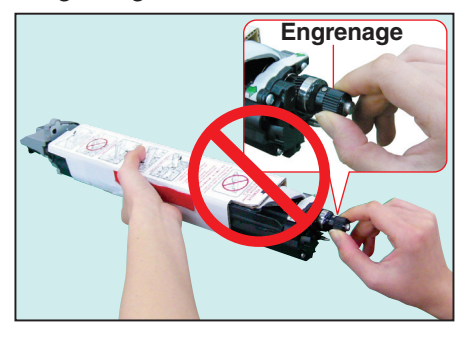

Alignez les flèches vertes de l'unité de tambour OPC sur celles de l'appareil, puis introduisez l'unité de tambour dans l'appareil jusqu'à la flèche noire du couvercle protecteur de l'unité de tambour.

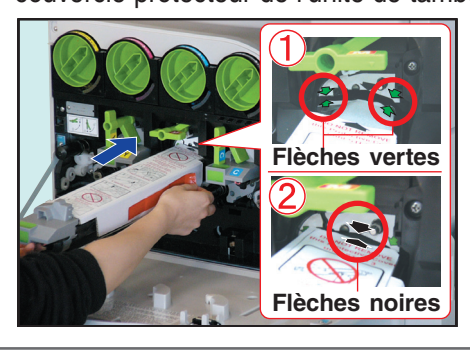

 $\circled{1}$  Retirez le ruban orange.

8

7

 $\bigoplus$ 

Retirez le couvercle protecteur de l'unité de tambour.

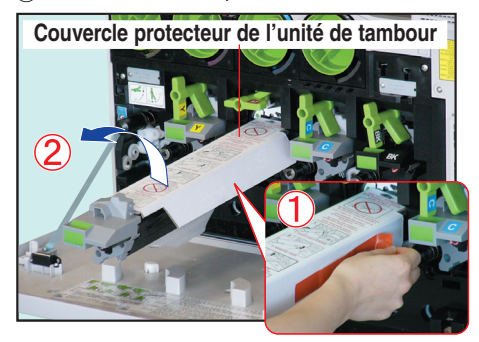

Introduisez délicatement la nouvelle<br>
unité de tambour OPC à fond jusqu'à<br>
la butée dans l'appareil.

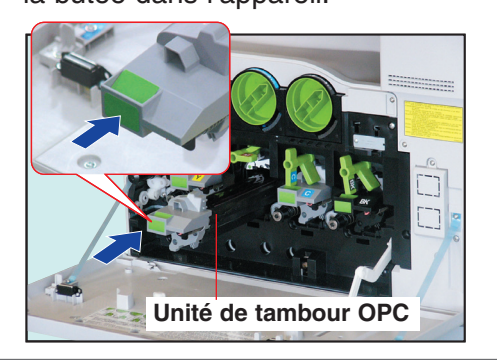

10 Verrouillez la nouvelle unité de tambour OPC en tournant le bouton de dégagement du tambour dans le sens des aiguilles d'une montre.

> Prenez l'une des étiquettes couleurs fournies de la couleur correspondant à celle de l'unité de tambour remplacée et collez-la sur la nouvelle unité de tambour au même endroit.

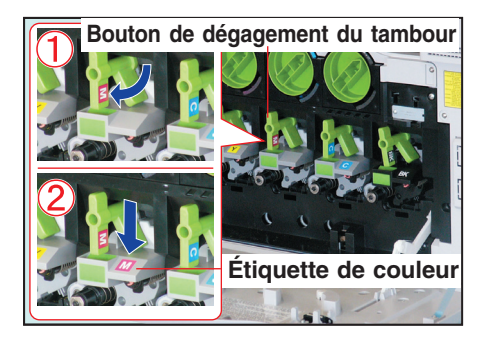

Introduisez le collecteur de toner<br>usagé jusqu'à la butée dans l'appareil.

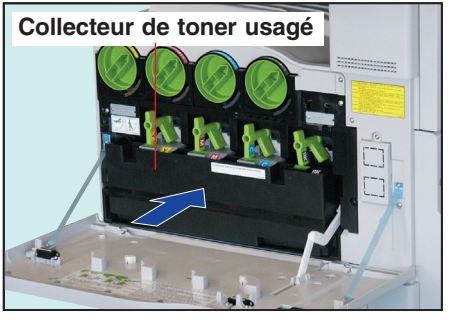

●Evitez d'incliner le collecteur afin que le toner ne se renverse pas.

Fermez le couvercle avant délicatement. Placez la vieille unité de tambour OPC dans le sac en plastique et jetez-le conformément à la réglementation en vigueur. 12

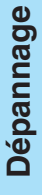

⊕

**Remplacement du collecteur de toner usagé/nettoyage de la vitre du diaphragme de l'unité laser** 

♠

**Nettoyez toujours la vitre du diaphragme de l'unité laser lorsque vous remplacez le collecteur de toner usagé.**

#### **ATTENTION**

1

- Ne réutilisez pas le toner du collecteur de toner usagé.
- Retirez ou remplacez le nettoyeur à l'intérieur du couvercle avant.
- N'utilisez pas le nettoyeur s'il est sale.

Ouvrez le couvercle avant.

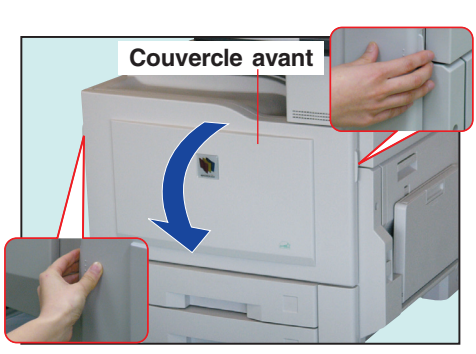

Ouvrez la boîte et retirez le sac en<br>
plastique avec précaution. Retirez l plastique avec précaution. Retirez le nouveau collecteur de toner usagé de la boîte et ôtez son sac d'emballage en plastique (il servira à l'étape 4).

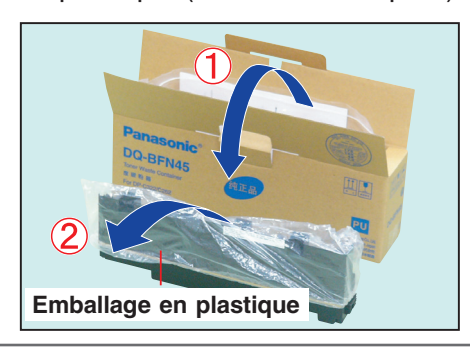

**3** Retirez le vieux collecteur de toner usagé de l'appareil.

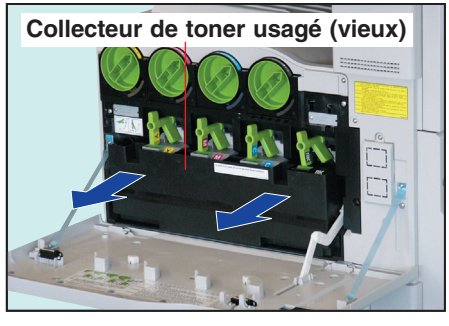

●Evitez d'incliner le collecteur afin que le toner ne se renverse pas.

4 <sup>1</sup> Déposez l'ancien collecteur de toner usagé sur le dessus du couvercle avant ouvert.

2 Couvrez le vieux collecteur de toner usagé avec le sac d'emballage en plastique retiré à l'étape 2.

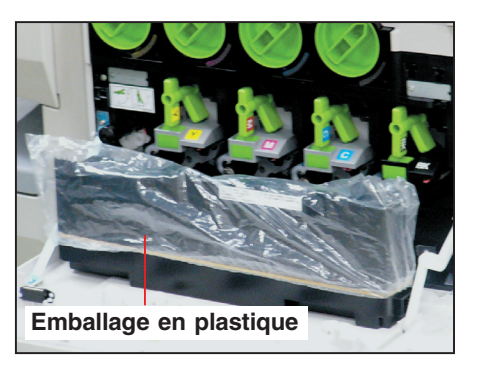

◈

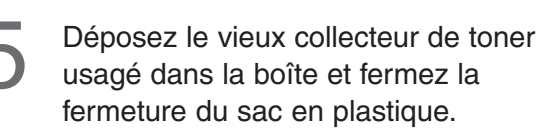

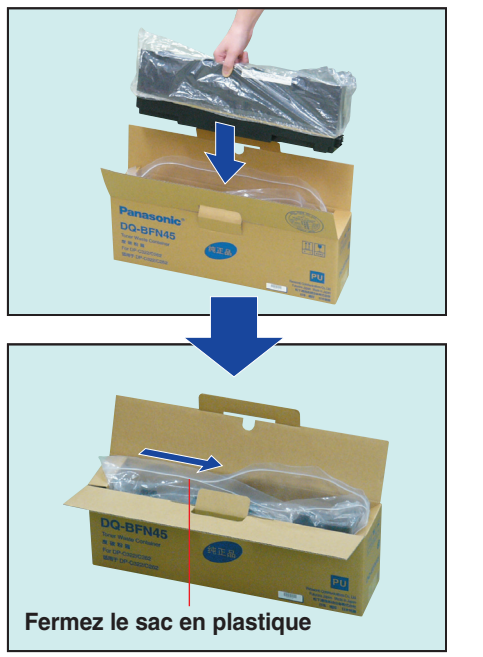

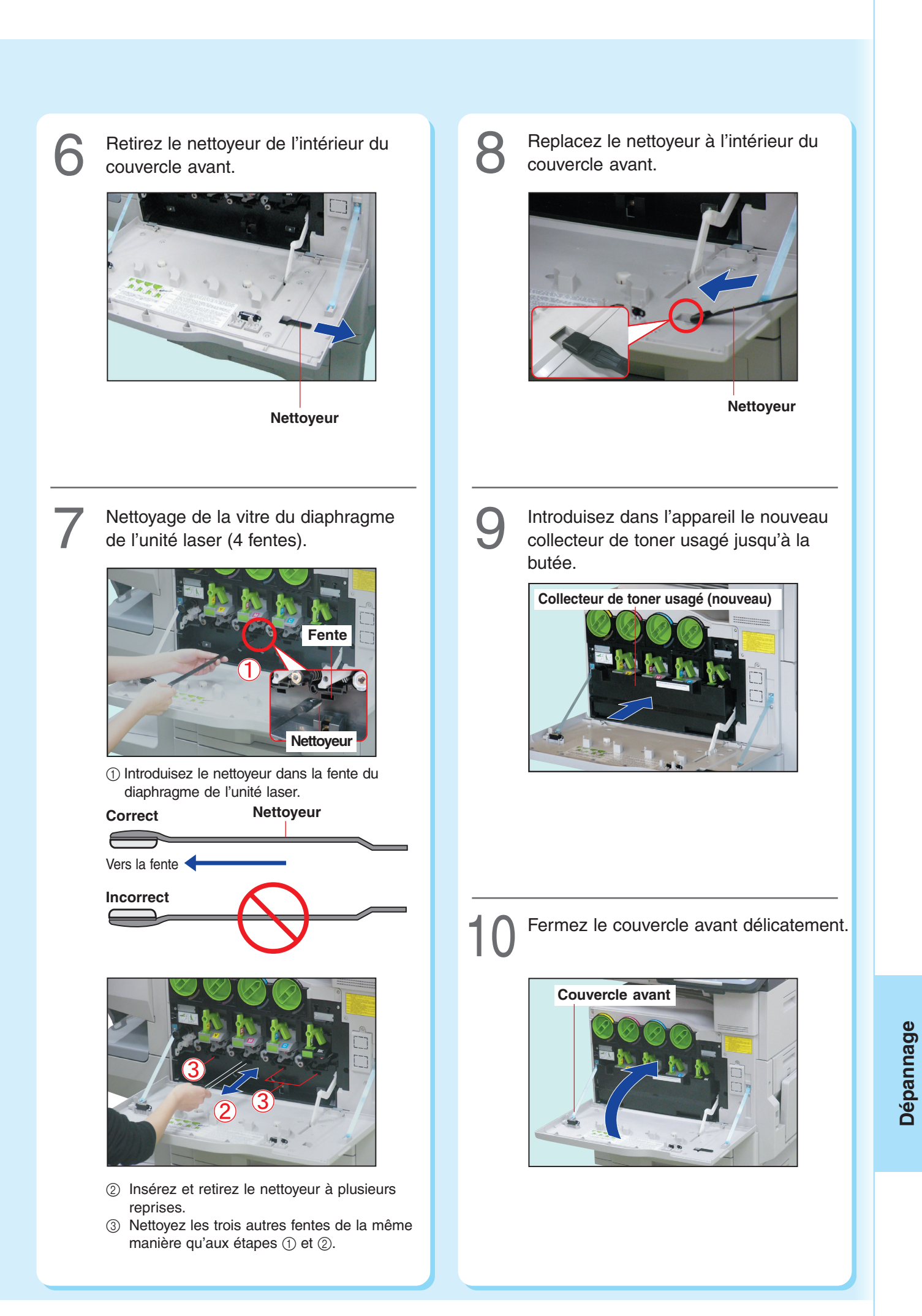

€

 $\bigoplus$ 

◈

◈

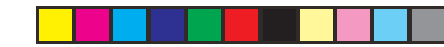

# **Remplacement de la cartouche d'agrafes (FQ-SS32)** Dépannage **Dépannage**

 $\Rightarrow$ 

### **Remplacement de la cartouche d'agrafes**

⊕

 $\ddot{\mathbf{v}}$  .

 $\overline{\mathbf{c}}$ ರ

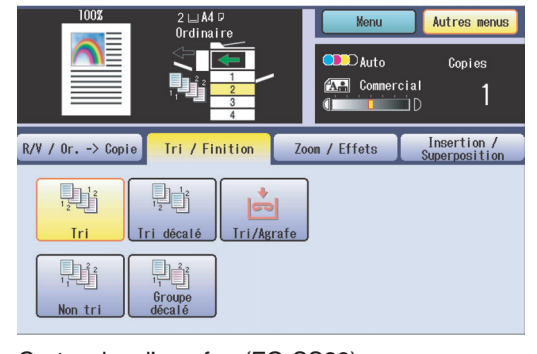

Cartouche d'agrafes (FQ-SS32)

#### **NOTE**

● Lorsqu'une agrafe est coincée, un message d'erreur s'affiche. Retirez l'agrafe coincée de la cartouche d'agrafes de la manière indiquée.

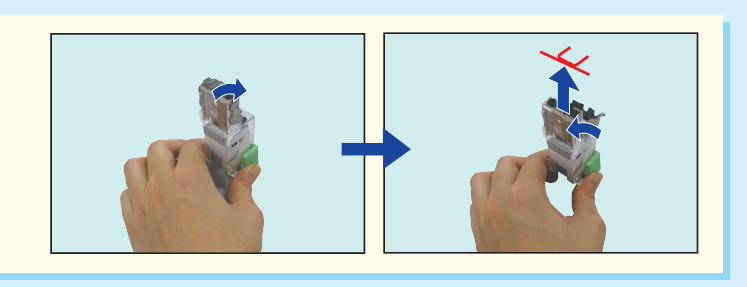

Le voyant Ajouter agrafes s'allume.

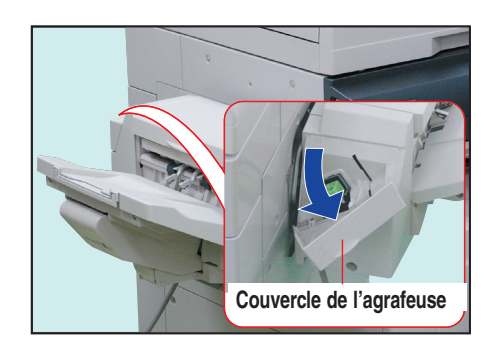

Ouvrez le couvercle de l'agrafeuse.<br>
2 Tirez la cartouche d'agrafes.

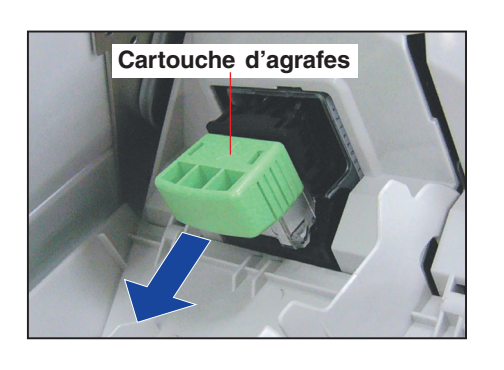

 $\bigoplus$ 

⊕
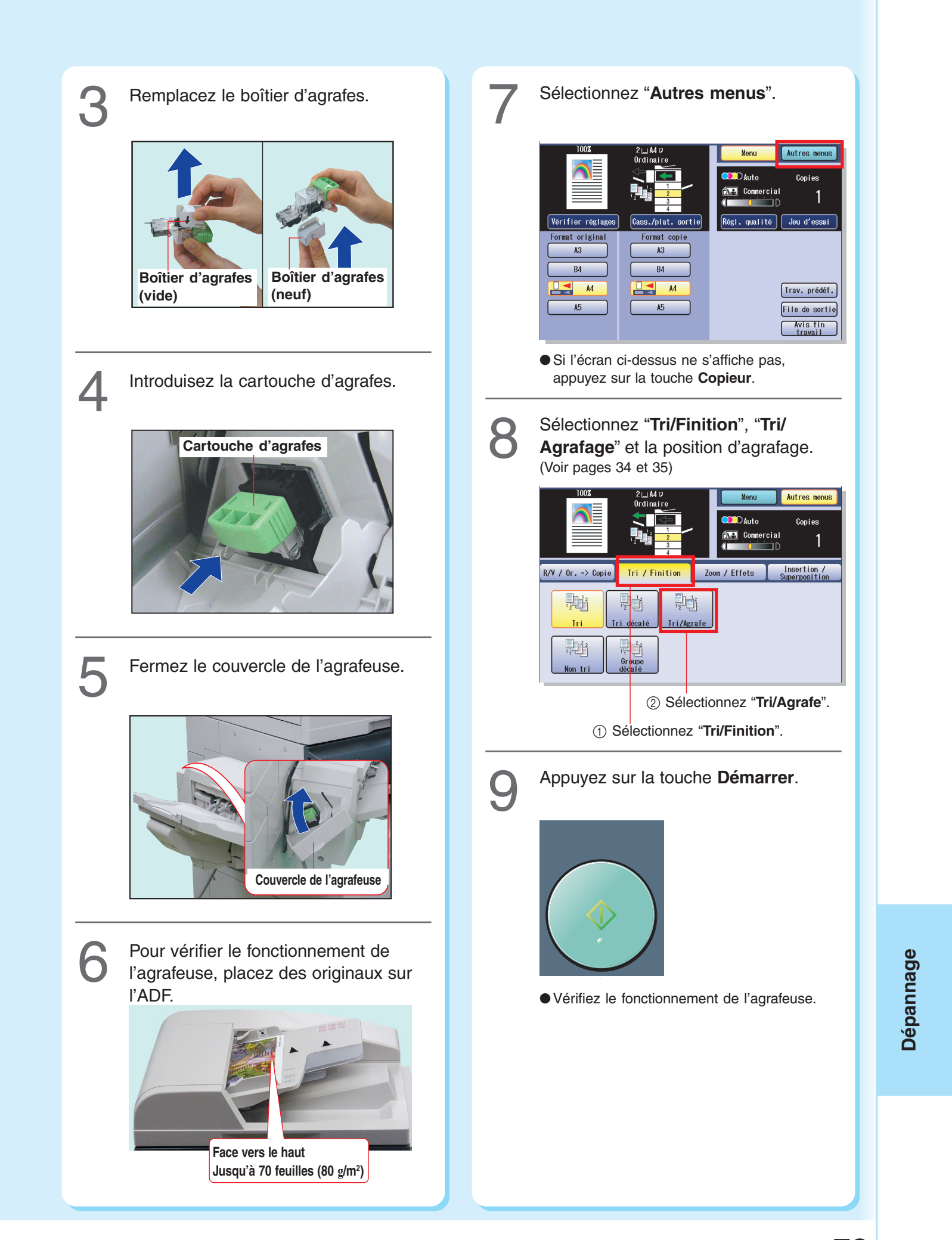

 $\bigcirc$ 

. . .

 $\Rightarrow$ 

73

 $\color{black} \bigcirc$ 

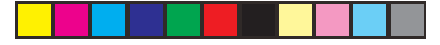

# **Remplacement de la cartouche d'agrafes (DQ-SS35)** Dépannage **Dépannage**

 $\Rightarrow$ 

#### **Remplacement de la cartouche d'agrafes**

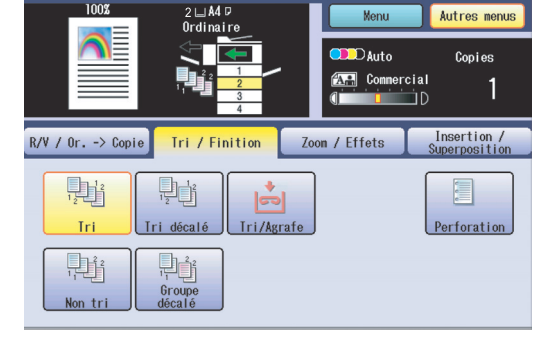

Cartouche d'agrafes (DQ-SS35)

#### **NOTE**

● Lorsqu'une agrafe est coincée, un message d'erreur s'affiche. Retirez l'agrafe coincée de la cartouche d'agrafes de la manière indiquée.

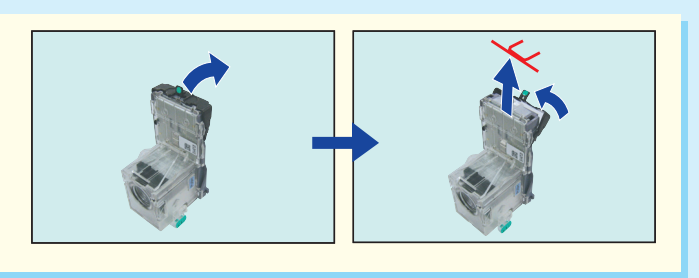

Le voyant Ajouter agrafes s'allume.

⊕

۰

 $\overline{\mathbf{G}}$ 

⊕

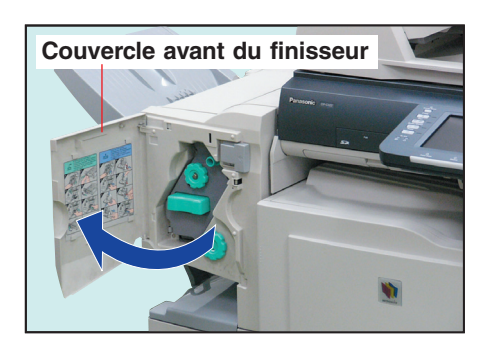

Ouvrez le couvercle avant du finisseur.<br> **1 2 Tournez le bouton de l'agrafeuse dans**<br>
le sens des aiguilles d'une montre. le sens des aiguilles d'une montre.

 $\bigoplus$ 

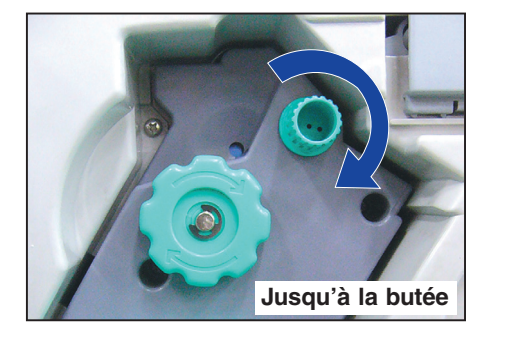

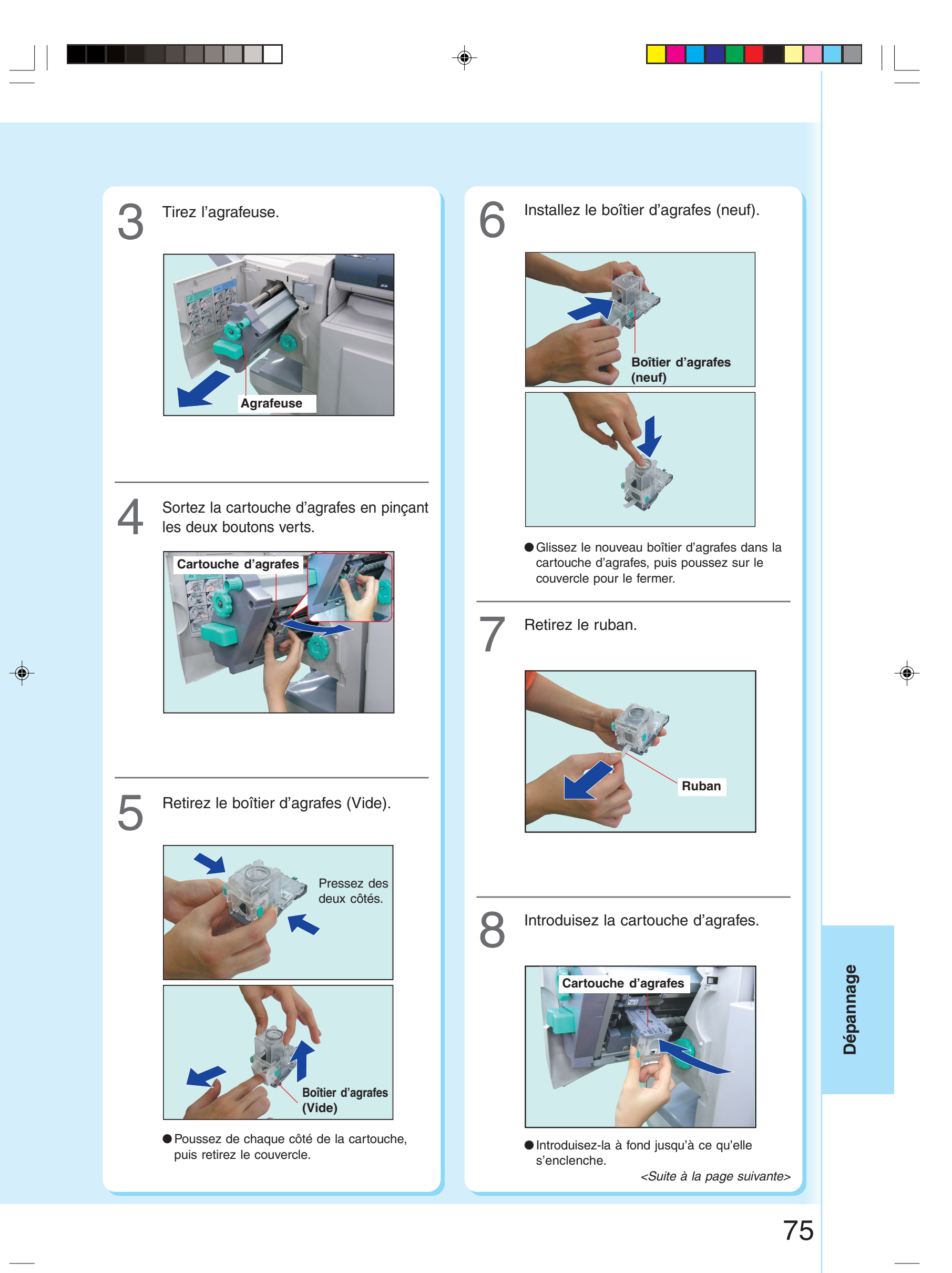

#### $\begin{picture}(120,10) \put(0,0){\line(1,0){150}} \put(15,0){\line(1,0){150}} \put(15,0){\line(1,0){150}} \put(15,0){\line(1,0){150}} \put(15,0){\line(1,0){150}} \put(15,0){\line(1,0){150}} \put(15,0){\line(1,0){150}} \put(15,0){\line(1,0){150}} \put(15,0){\line(1,0){150}} \put(15,0){\line(1,0){150}} \put(15,0){\line(1,0){150}}$ <Suite de la page précédente> Dépannage Introduisez l'agrafeuse.<br>
Pour vérifier le fonctionnement de<br>
l'agrafeuse, placez des originaux sur l'ADE et sélectionnez "Autres me **Dépannage** 11 l'agrafeuse, placez des originaux sur l'ADF et sélectionnez "**Autres menus**". **Agrafeuse Jusqu'à ce qu'elle s'enclenche Face vers le haut Jusqu'à 70 feuilles (80 g/m<sup>2</sup> )** Vérifier régla Jeu d'e Format original Format copi **TEREFERGE 2018 CONVERGED AVAILT DESCRIPTION OF STATE S**  $\overline{A3}$ B4 B4  $\overline{M}$  $\overline{A4}$ [Trav. prédéf.] E ₹ **Couvercle avant du finisseur** File de sortie  $A5$ - A5 Wis tin<br>travail ●Si l'écran ci-dessus ne s'affiche pas, appuyez sur la touche **Copieur**. $\bigoplus$ 12 Sélectionnez "**Tri/Finition**", "**Tri/ Agrafage**" et la position d'agrafage. (Voir pages 34 et 35) 100%  $\overline{AB}$  Co Insertion /<br>Superposition Tri / Finition | Zoom / Effets  $RY / 0r.$   $\rightarrow$  Copie 則 脚 龍 Tri. Tri decalé  $I$  Tri/A 則 Non-tri 2 Sélectionnez "**Tri/Agrafage**". 1 Sélectionnez "**Tri/Finition**". 13 Appuyez sur la touche **Démarrer**. ●Vérifiez le fonctionnement de l'agrafeuse.

⊕

76

 $\Rightarrow$ 

⊕

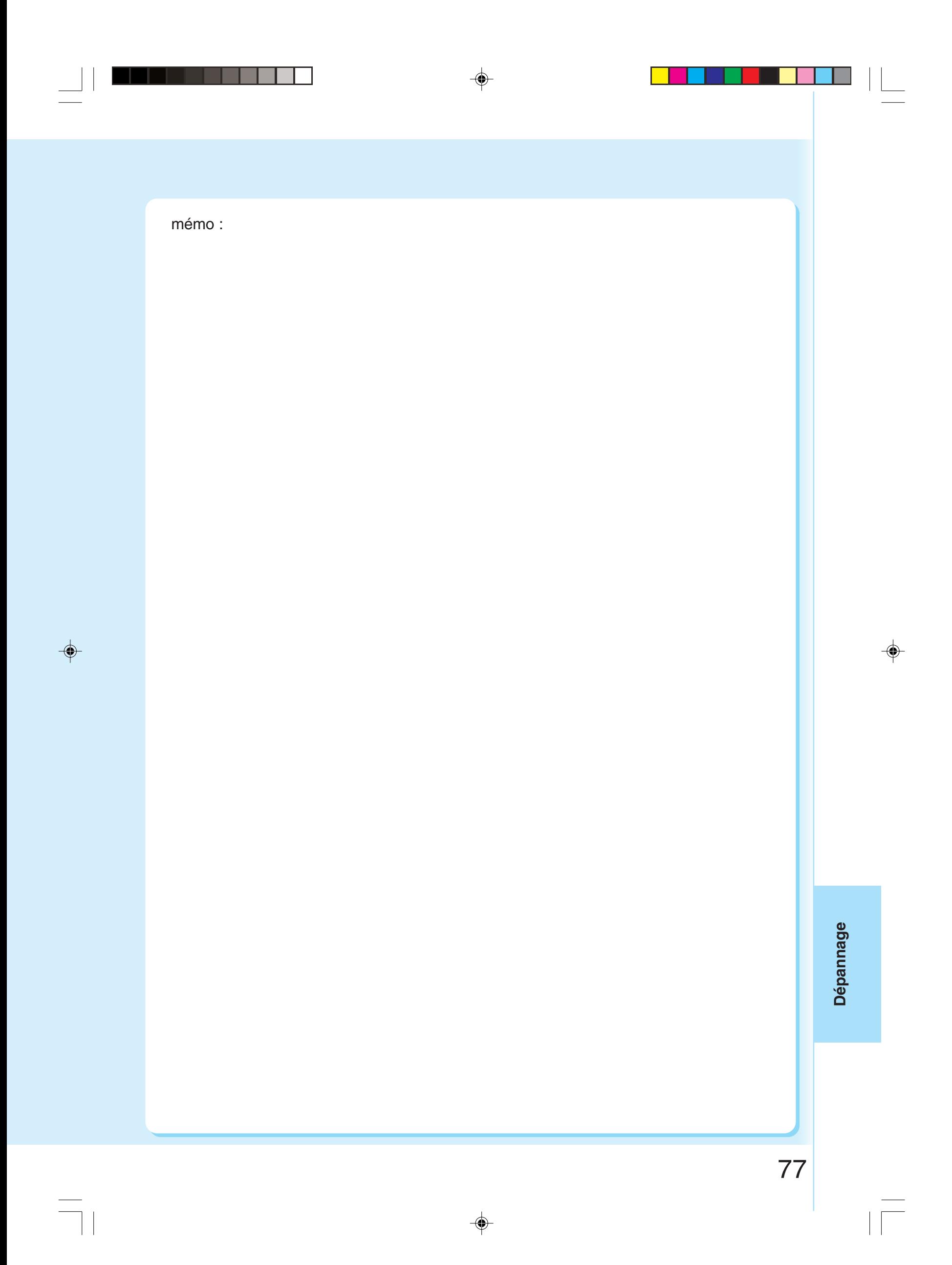

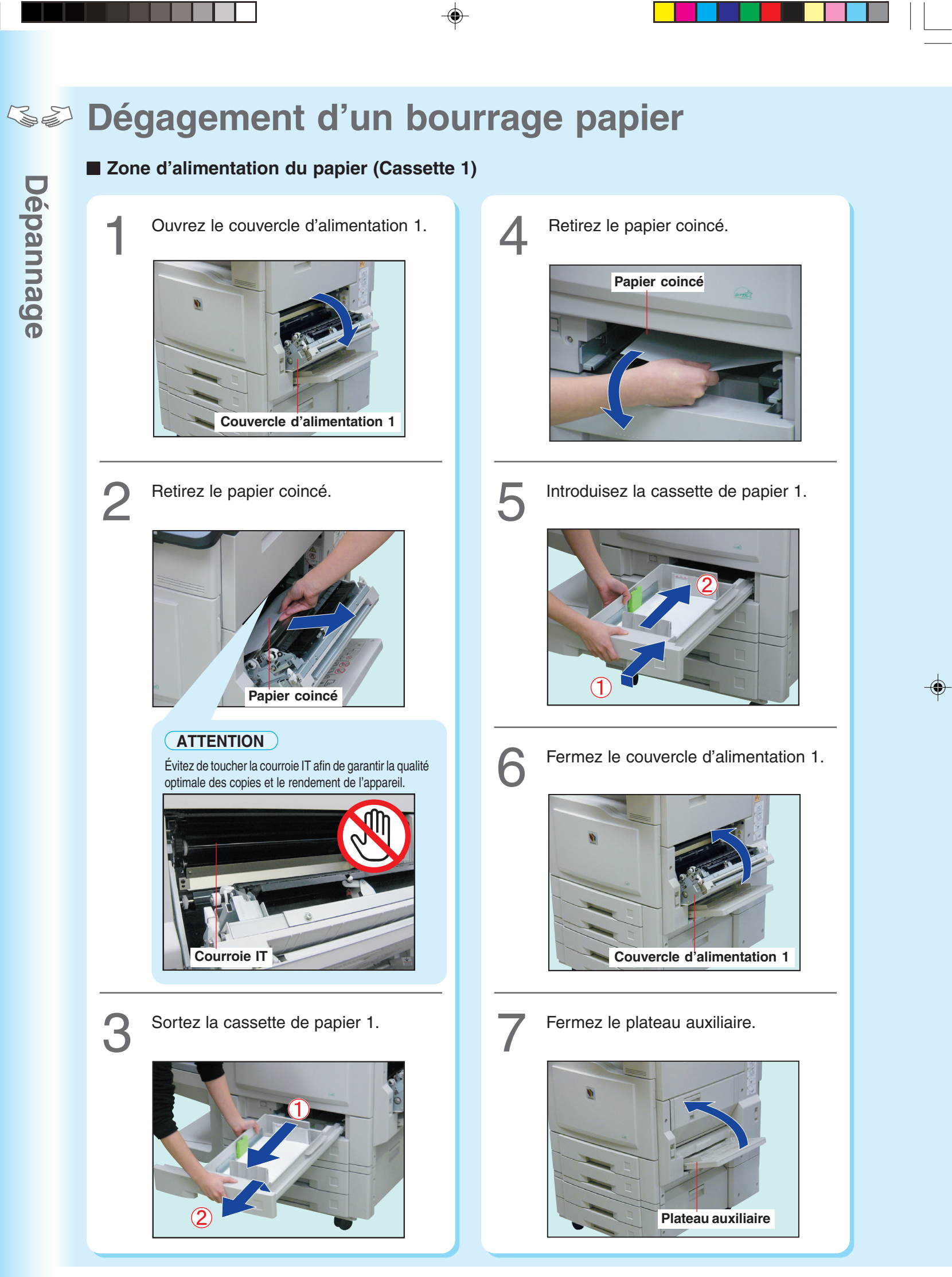

78

 $\clubsuit$ 

⊕

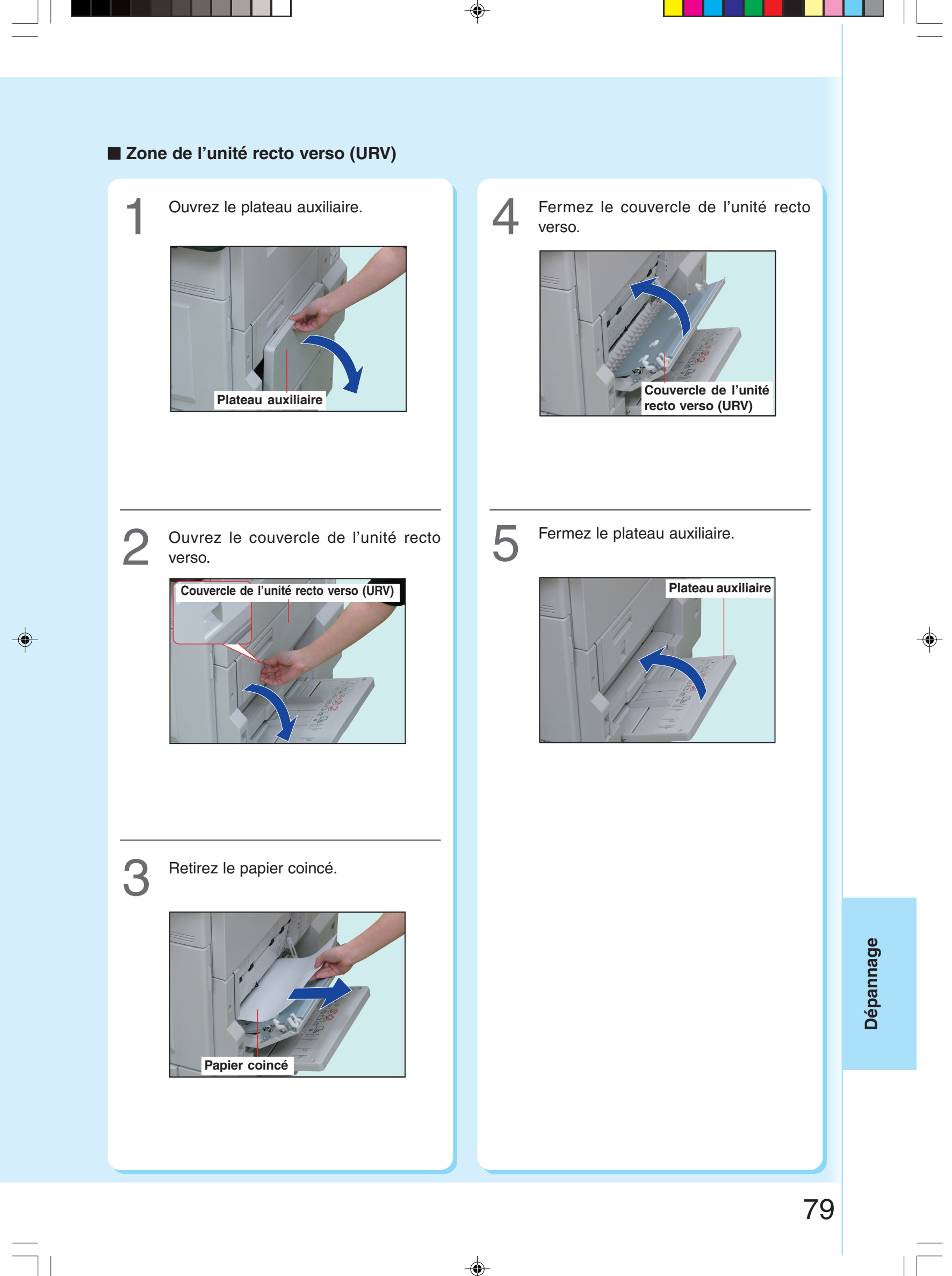

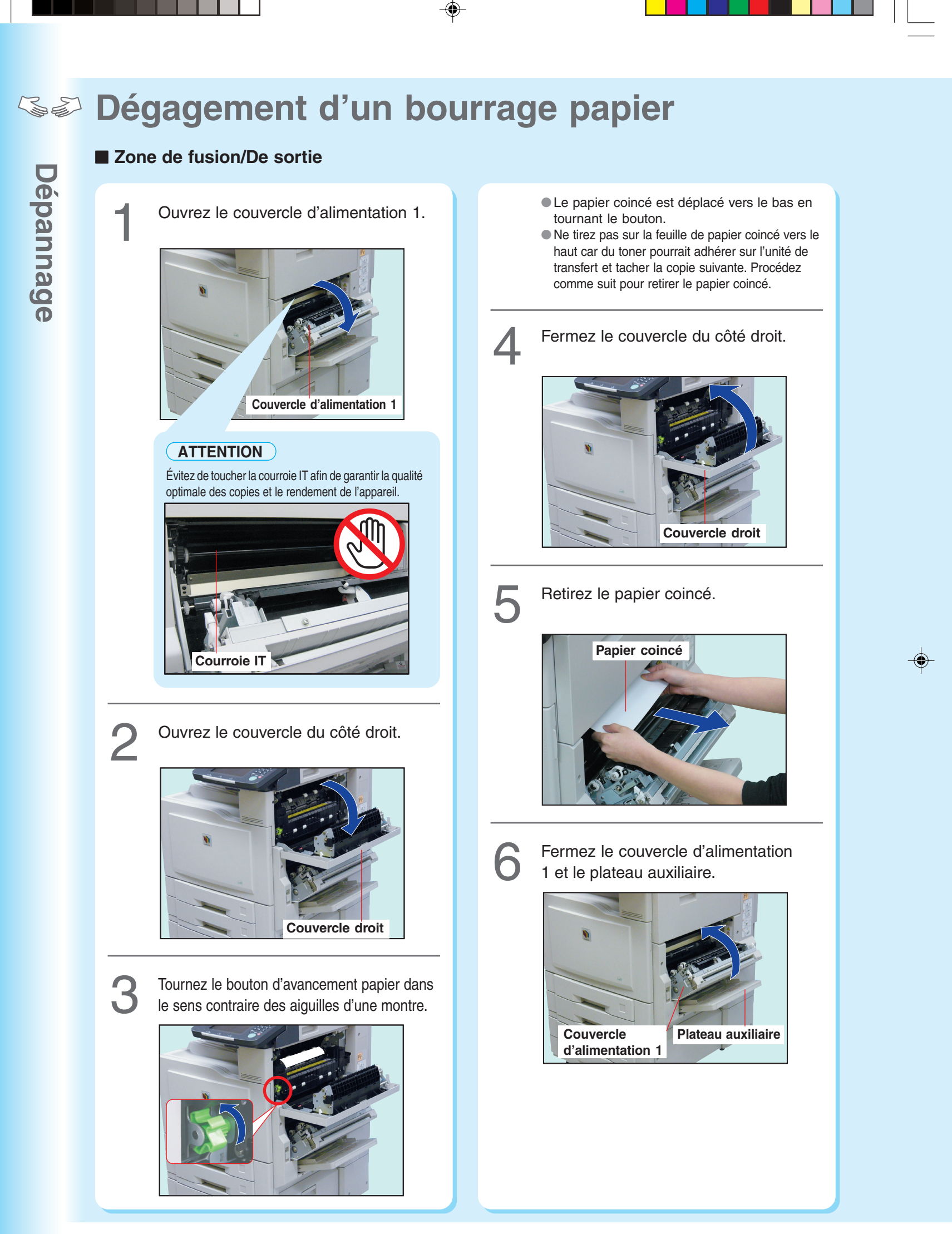

80

 $\bigoplus$ 

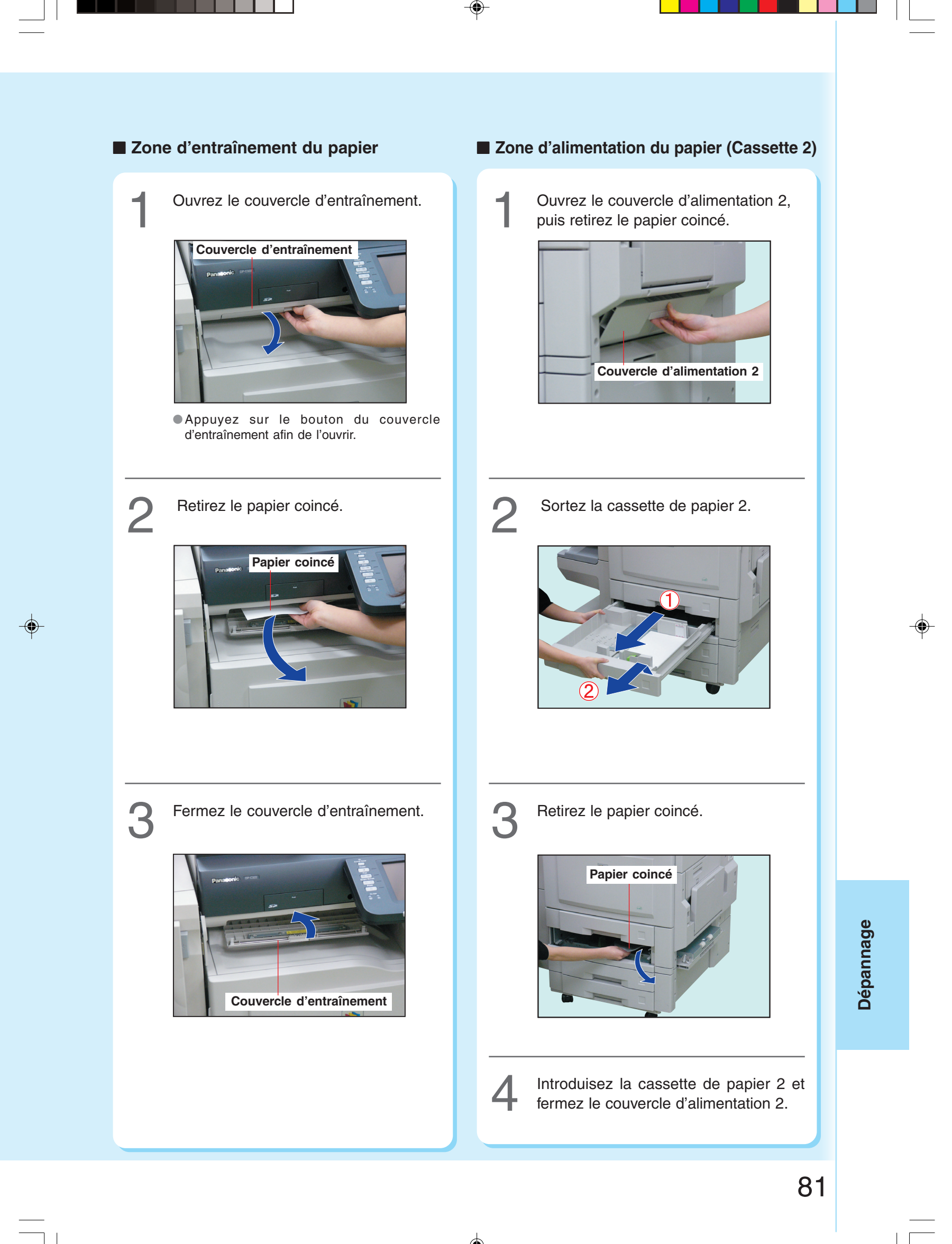

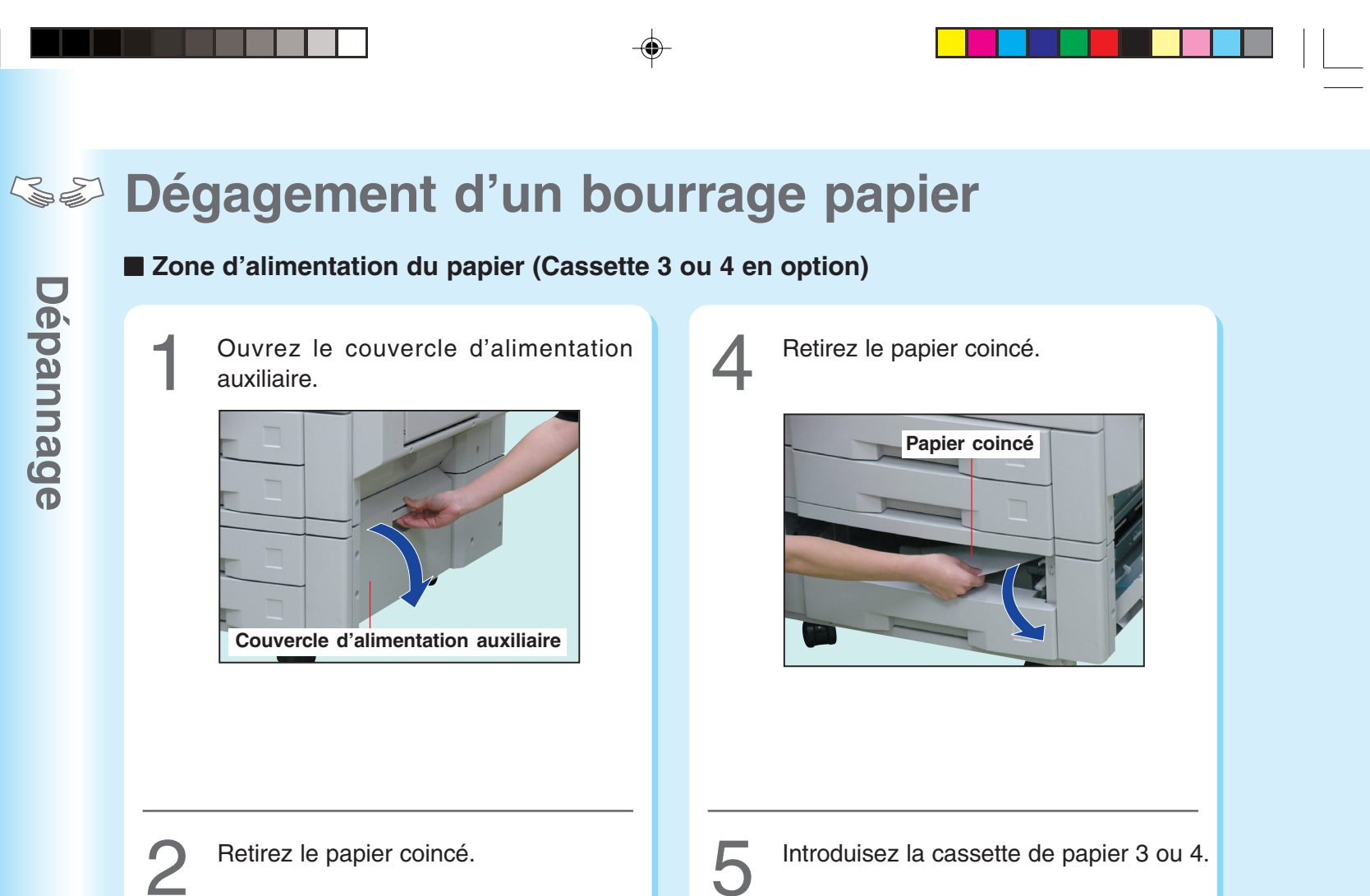

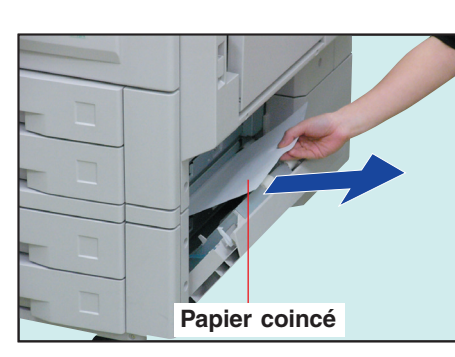

Sortez la cassette de papier 3 ou 4.

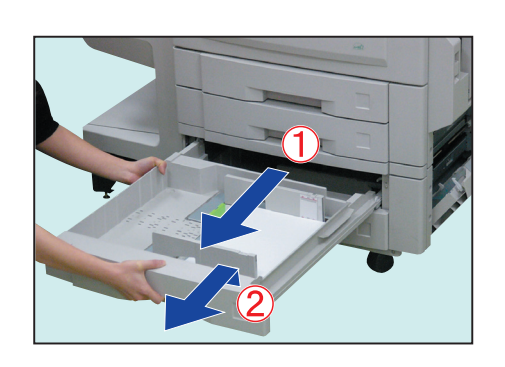

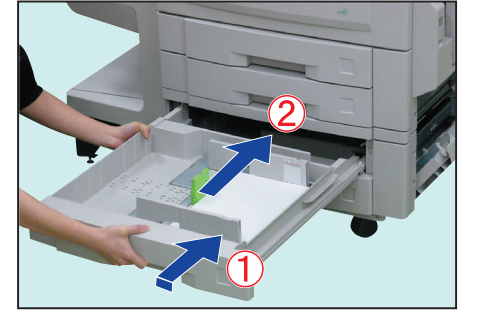

◈

Fermez le couvercle d'alimentation 6 auxiliaire.

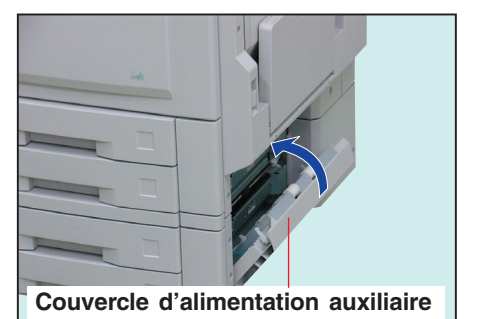

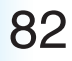

**Dépannage**

Dépannage

♦

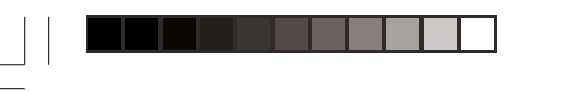

 $\bigoplus$ 

#### ■ Zone du finisseur à 1 case

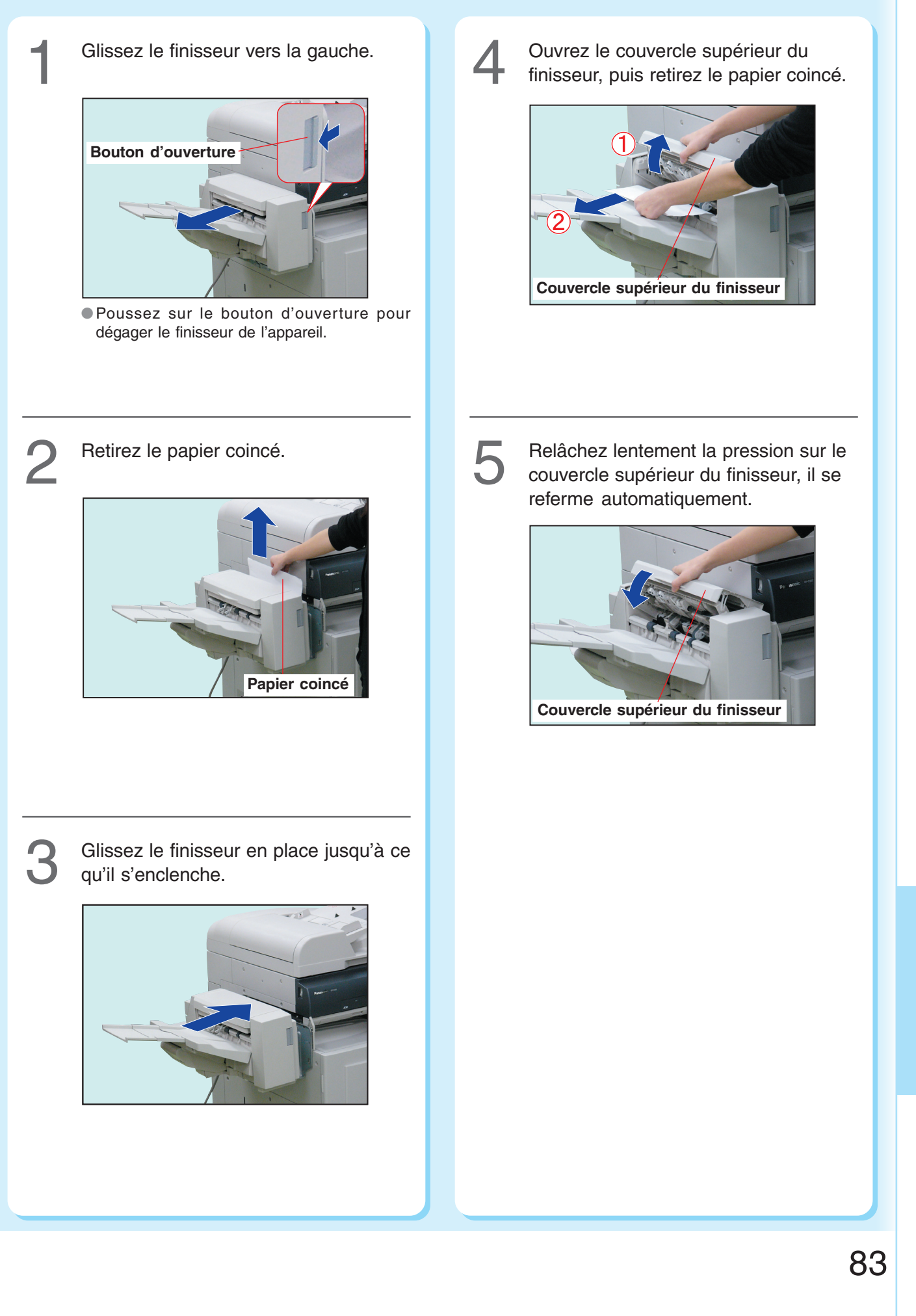

⊕

Dépannage **Dépannage**

◈

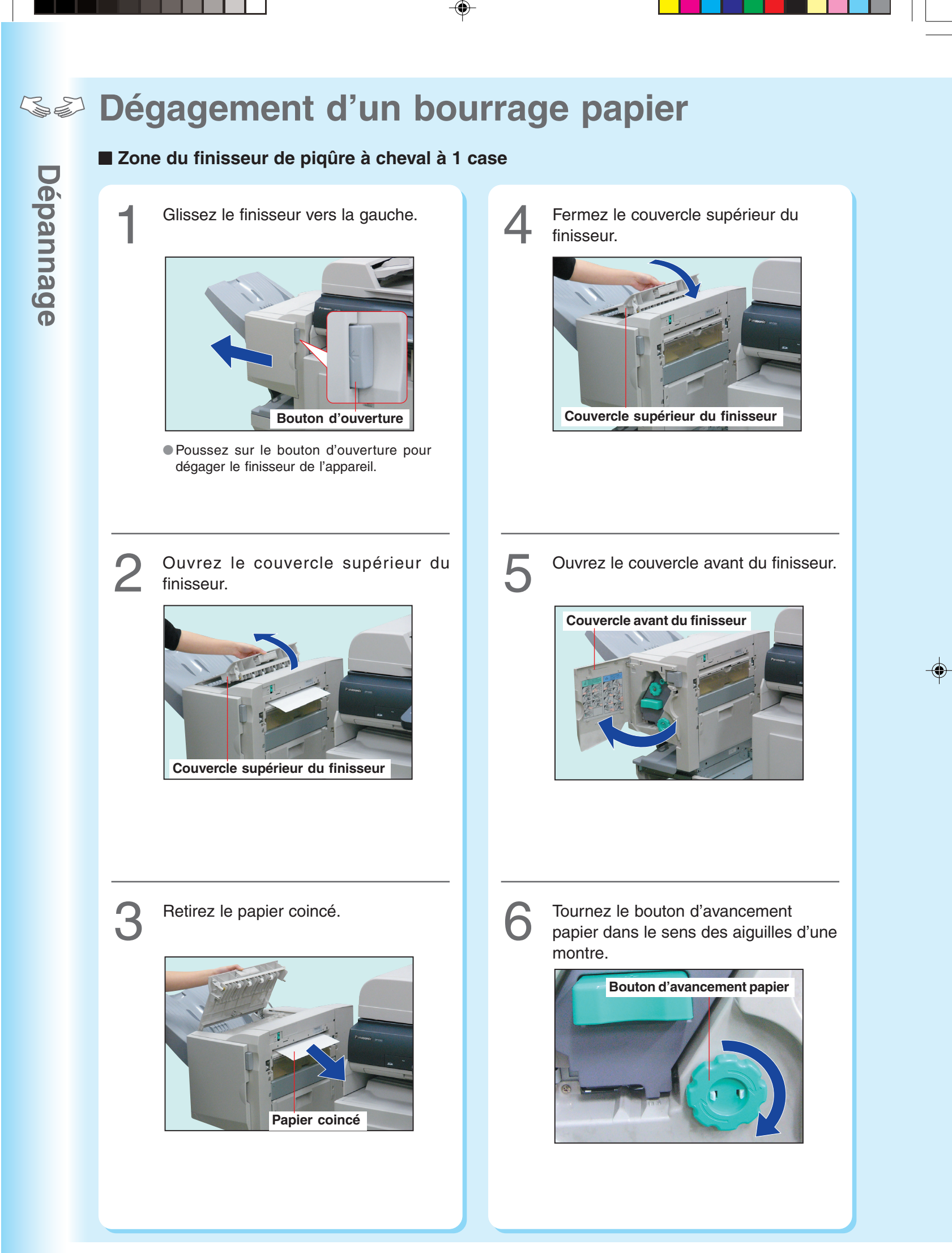

♦

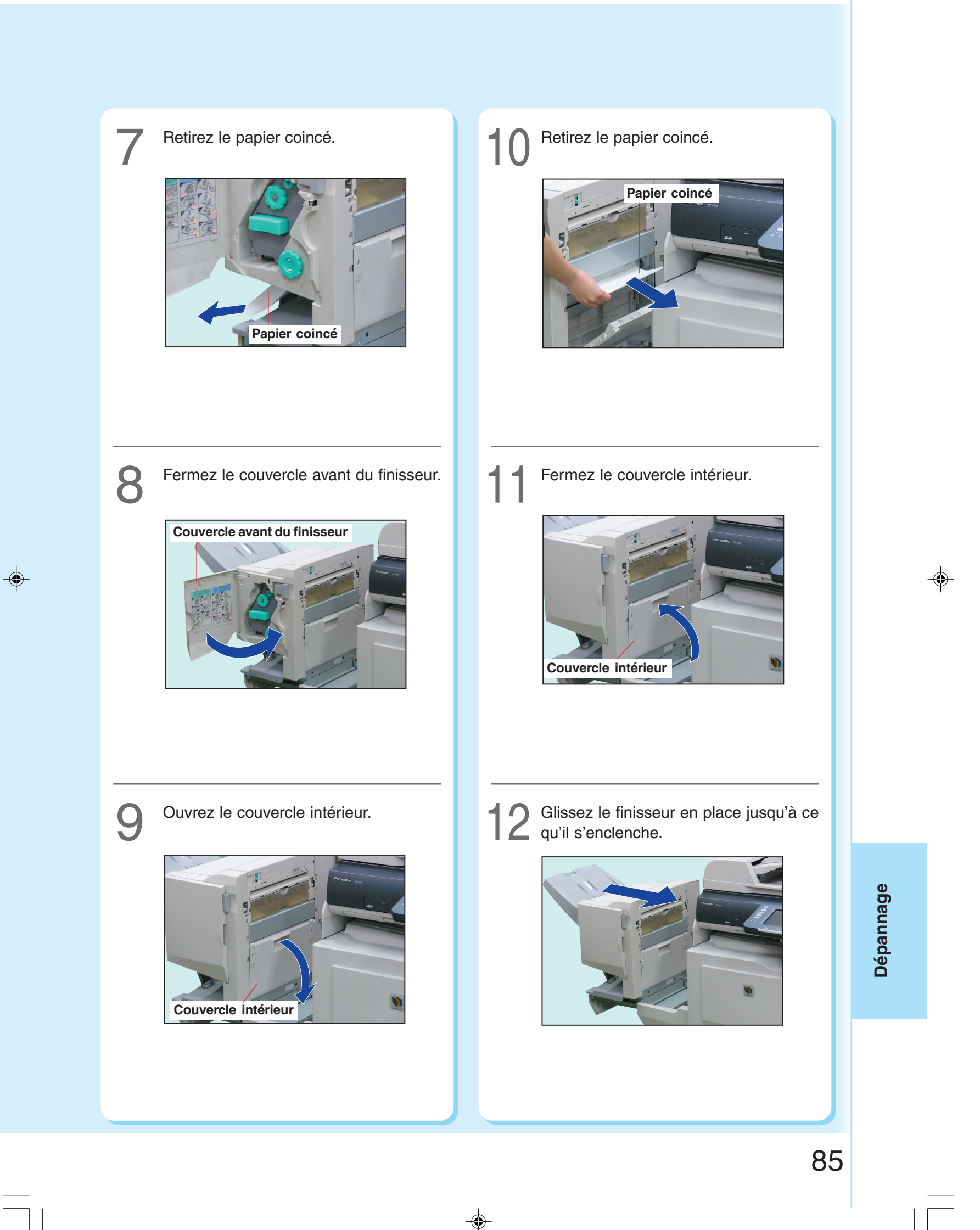

⊕

<u> Tanzania de San Franc</u>

▐▋▕▏

<u> a se</u>

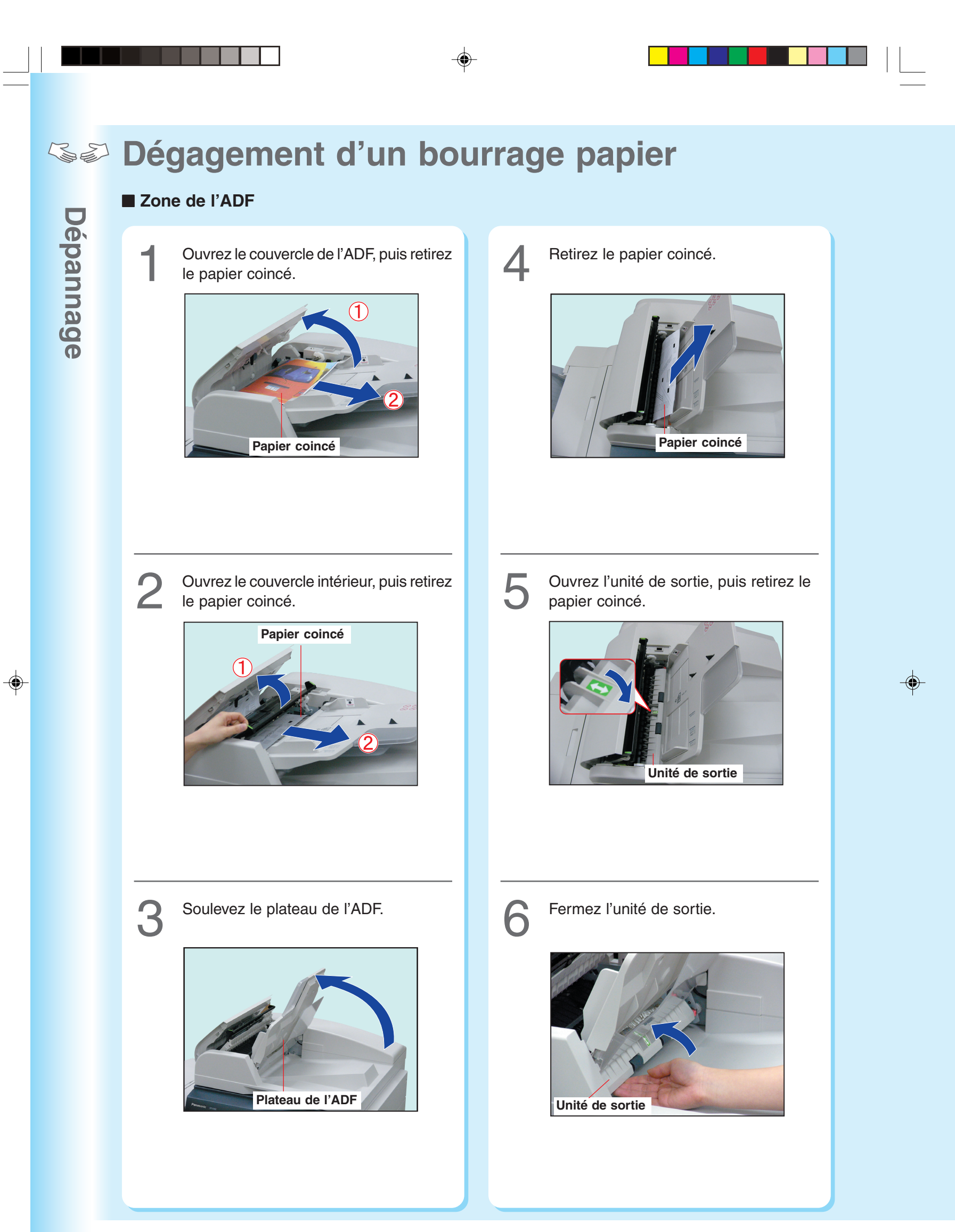

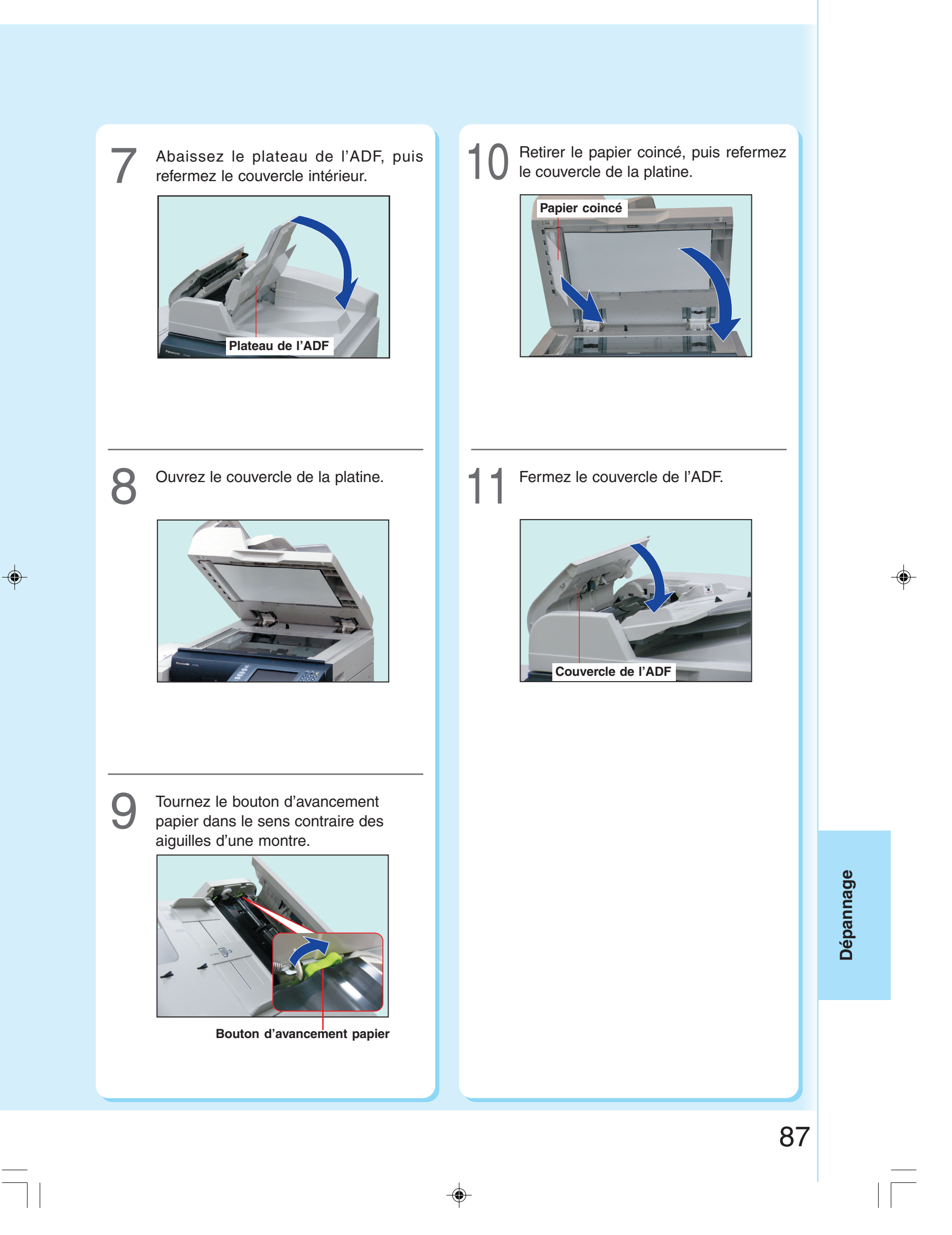

⊕

 $\mathbb{R}^2$ 

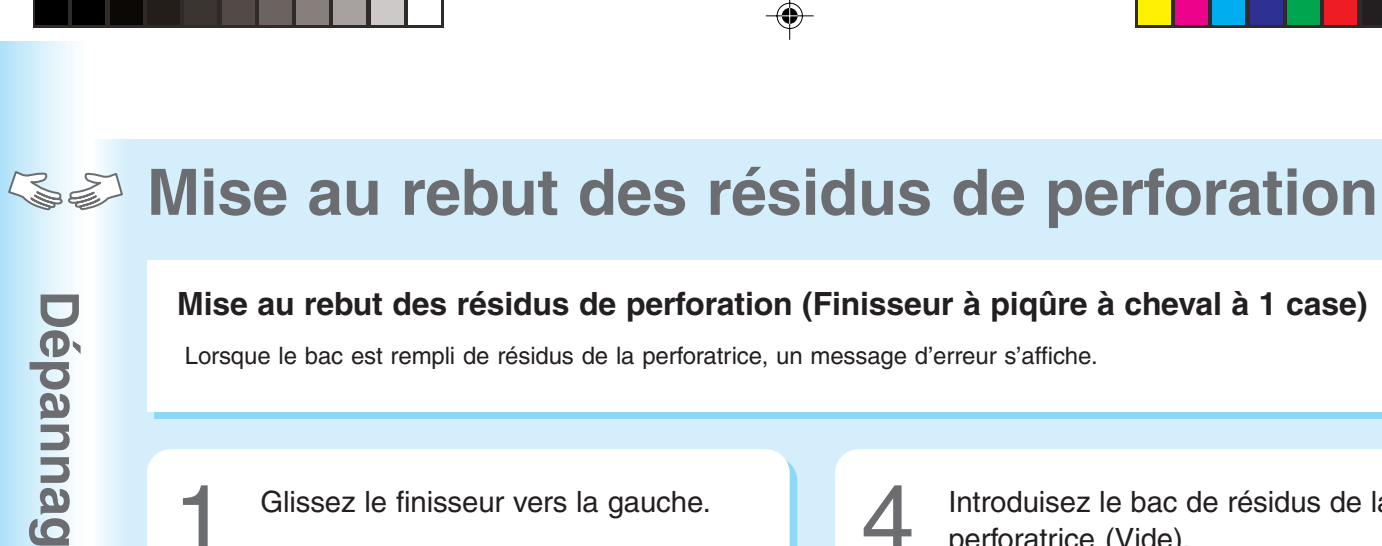

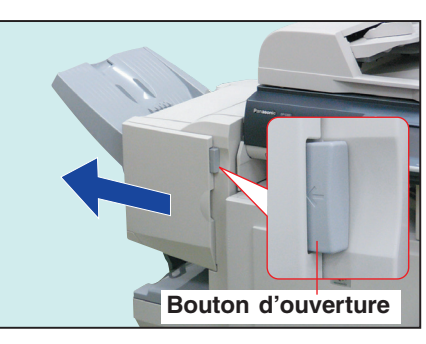

●Poussez sur le bouton d'ouverture pour dégager le finisseur de l'appareil.

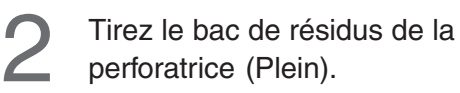

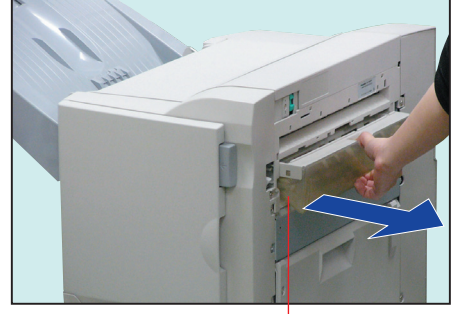

**Bac de résidus de la perforatrice (Plein)**

Nettoyez le bac de résidus de la<br>perforatrice.

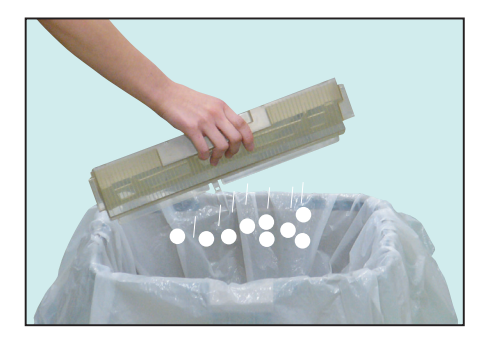

Introduisez le bac de résidus de la<br>perforatrice (Vide).

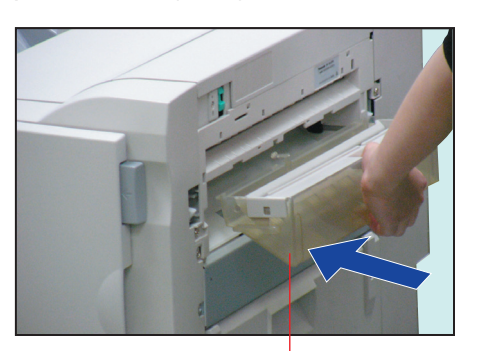

**Bac de résidus de la perforatrice (Vide)**

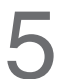

Glissez le finisseur en place jusqu'à ce qu'il s'enclenche.

 $\color{red}\bm{\diamond}$ 

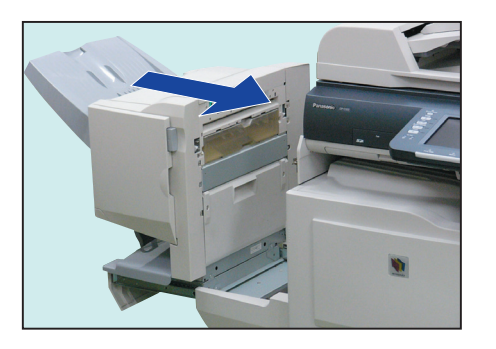

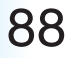

**Dépannage**

**Dépannage** 

♦

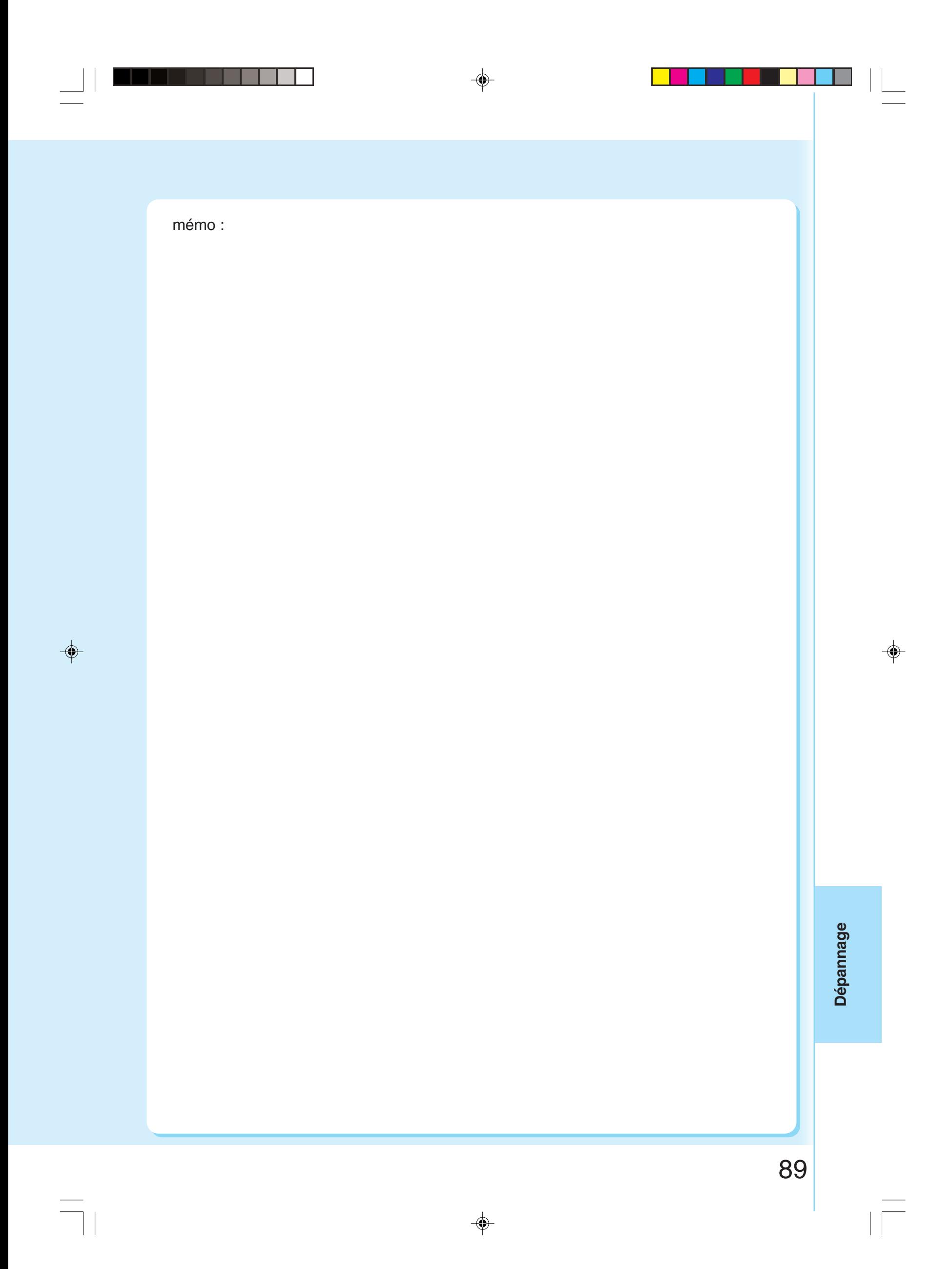

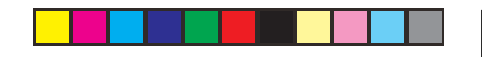

◈

### **Remplacement de la pile**

# Dépannage **Dépannage**

♦

#### **Remplacement de la pile**

L'appareil est muni d'une pile interne (N° CR2032) qui maintient la date et l'heure. Lorsque la pile doit être remplacée, le bouton État passe du gris au jaune. (Voir page 61) Si l'état indique que la pile doit être remplacée, procédez comme suit. La durée de vie utile de la pile est d'environ 1 an dans des conditions normales d'utilisation.

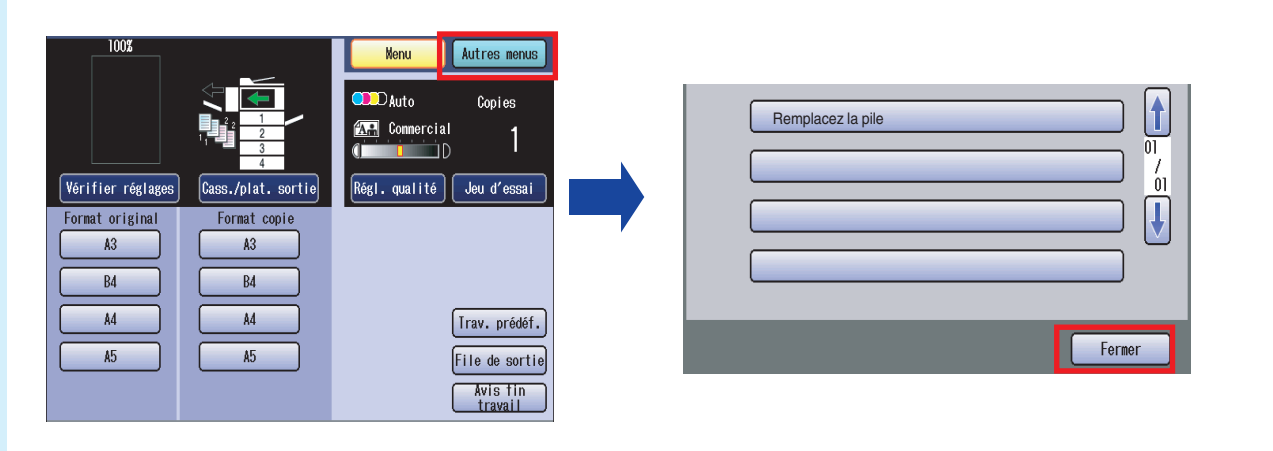

⊕

#### **! ATTENTION**

- CE PRODUIT CONTIENT UNE PILE AU LITHIUM. REMPLACER UNIQUEMENT AVEC LE MÊME TYPE DE PILE OU UN TYPE ÉQUIVALENT. UNE UTILISATION OU UN REMPLACEMENT IMPROPRE POURRAIT CAUSER UNE SURCHARGE, UNE RUPTURE OU UNE EXPLOSION PROVOQUANT DES BLESSURES OU UN INCENDIE. DÉBARASSEZ-VOUS DES PILES USAGÉES EN RESPECTANT LA RÉGLEMENTATION EN VIGUEUR CONCERNANT LA MISE AU REBUT DES DÉCHETS SOLIDES.
- N'utiliser que le type de pile recommandé.
- S'assurer de respecter la polarité de la pile.

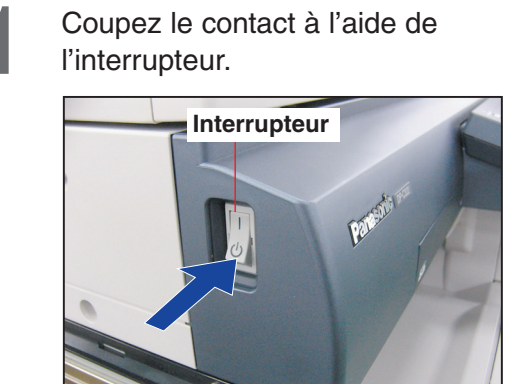

●L'interrupteur se trouve sur le côté gauche de l'appareil.

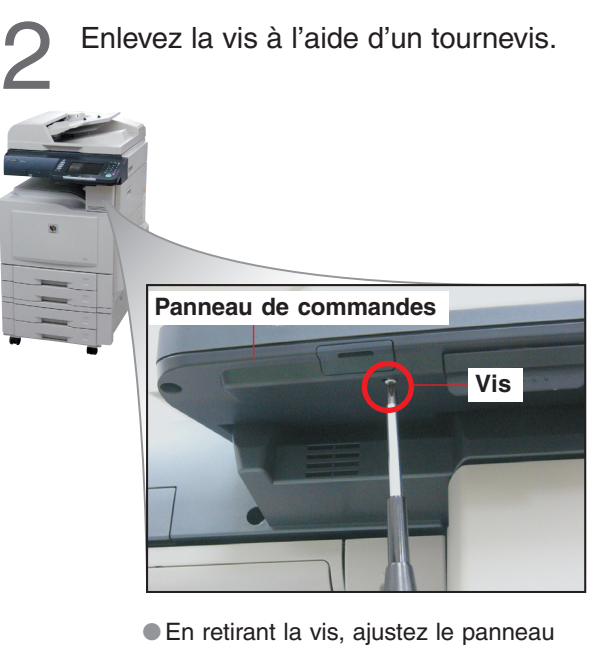

de commande en position horizontale. (Voir page 3)

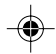

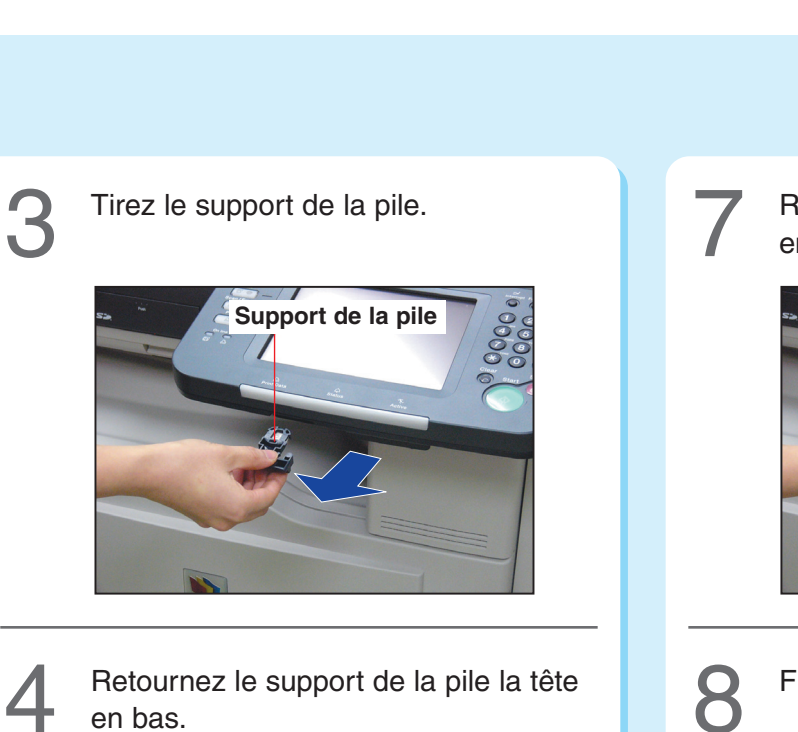

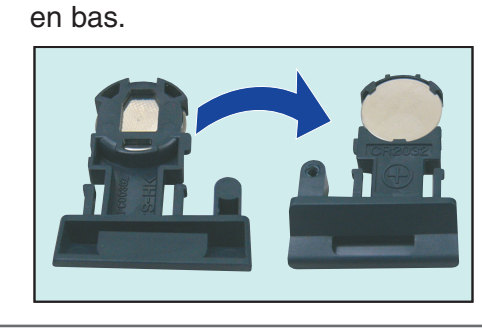

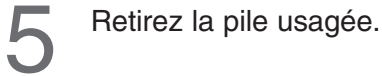

 $\clubsuit$ 

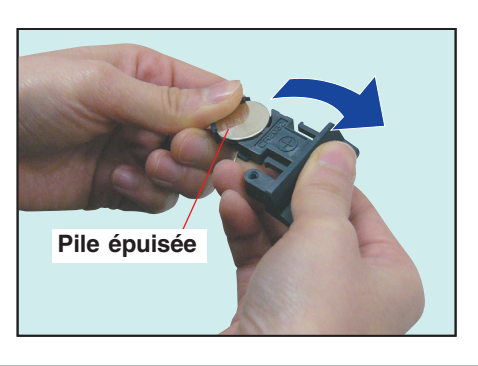

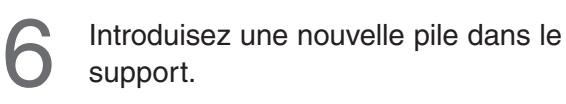

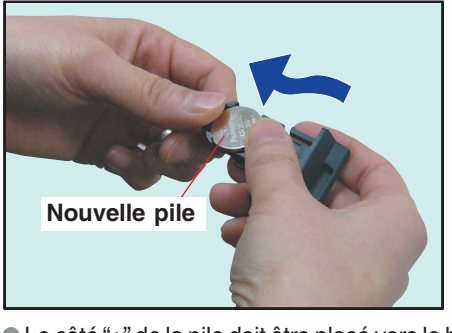

●Le côté "+" de la pile doit être placé vers le haut. ●Remplacez uniquement avec le même type de pile ou un type équivalent.

Retournez le support de la pile la tête<br>en bas et poussez-le dans l'appareil.

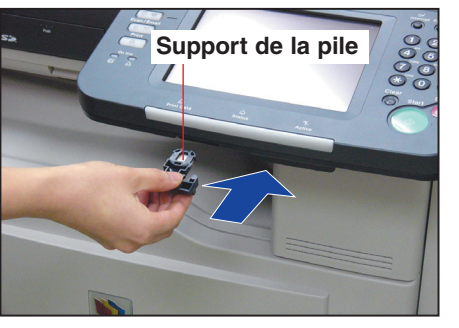

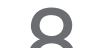

◈

**S** Fixez-le avec la vis.

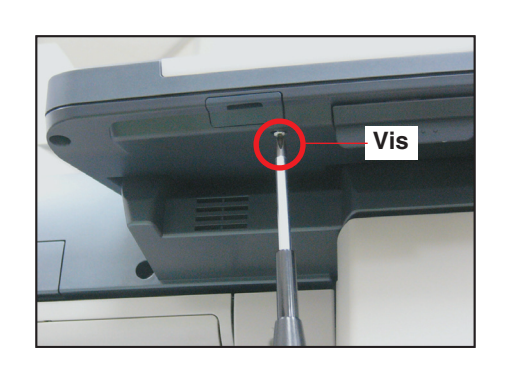

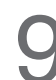

⊕

 $\int$  Établissez le contact à l'aide de l'interrupteur.

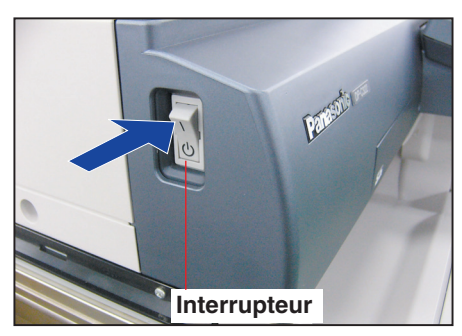

- ●L'interrupteur se trouve sur le côté gauche de l'appareil.
- ●Après avoir remplacé la pile, réglez la date et l'heure. (Voir la page suivante)

 $\color{green}\bm{\odot}$ 

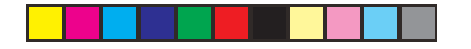

◈

### **Réglage de la date et de l'heure**

#### **Réglage de la date et de l'heure**

Réglez la date et l'heure après avoir remplacé la pile.

#### **NOTE**

● L'horloge de votre appareil est munie du système d'heure d'été (heure avancée). Ainsi, l'horloge avance automatiquement de 2h00 à 3h00 le premier dimanche d'avril et recule de 2h00 à 1h00 le dernier dimanche d'octobre. Pour régler l'heure d'été, reportez-vous à la section **Fonctions générales (Administrateur)** du manuel d'utilisation (Réglage des fonctions) fourni sur le CD.

⊕

● Aux États-Unis, la date et l'heure actuelles doivent être réglées conformément à la loi Telephone Consumer Act de 1991. ● Il peut arriver que l'horloge doive être réglée.

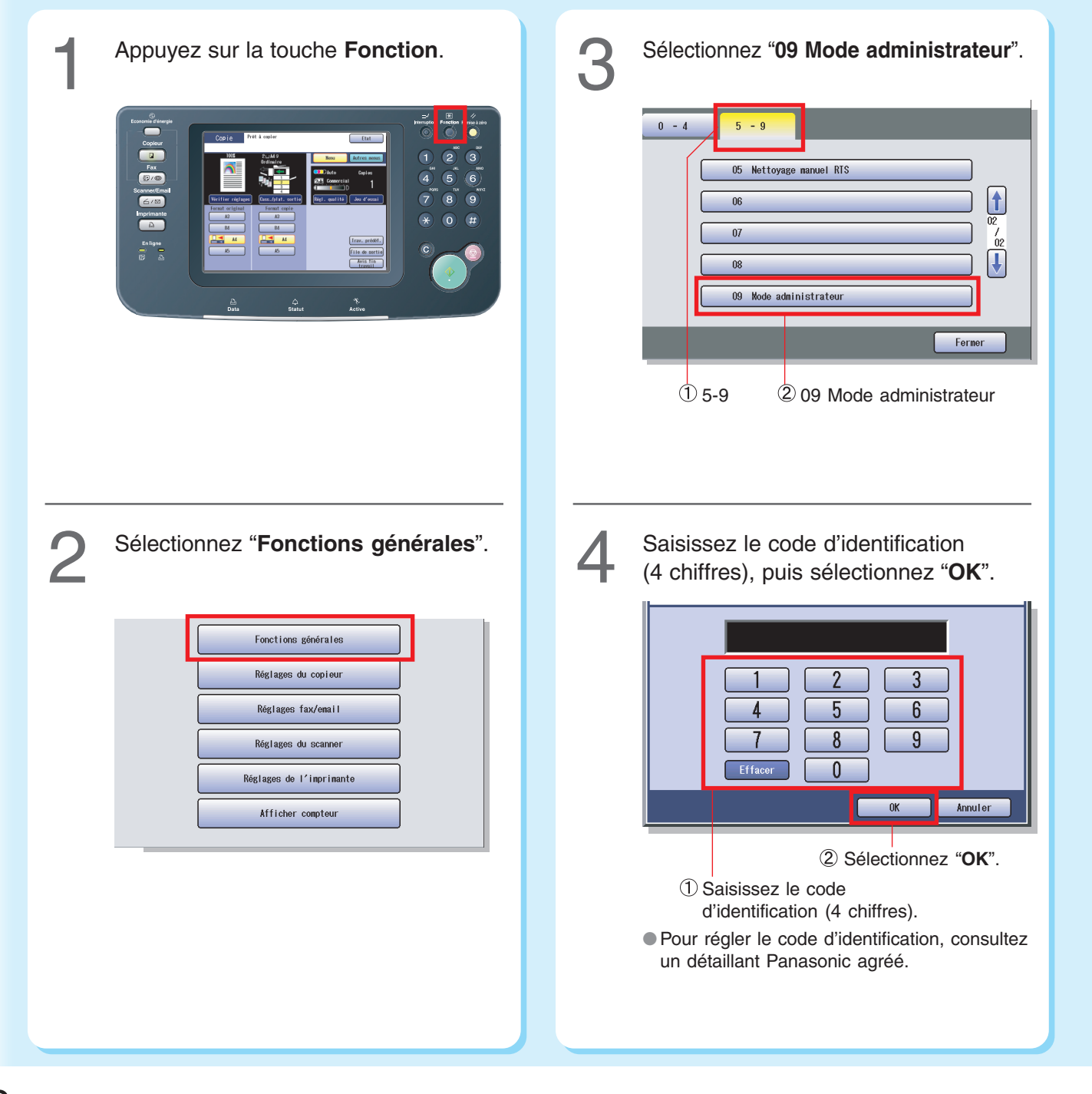

Dépannage **Dépannage**

♦

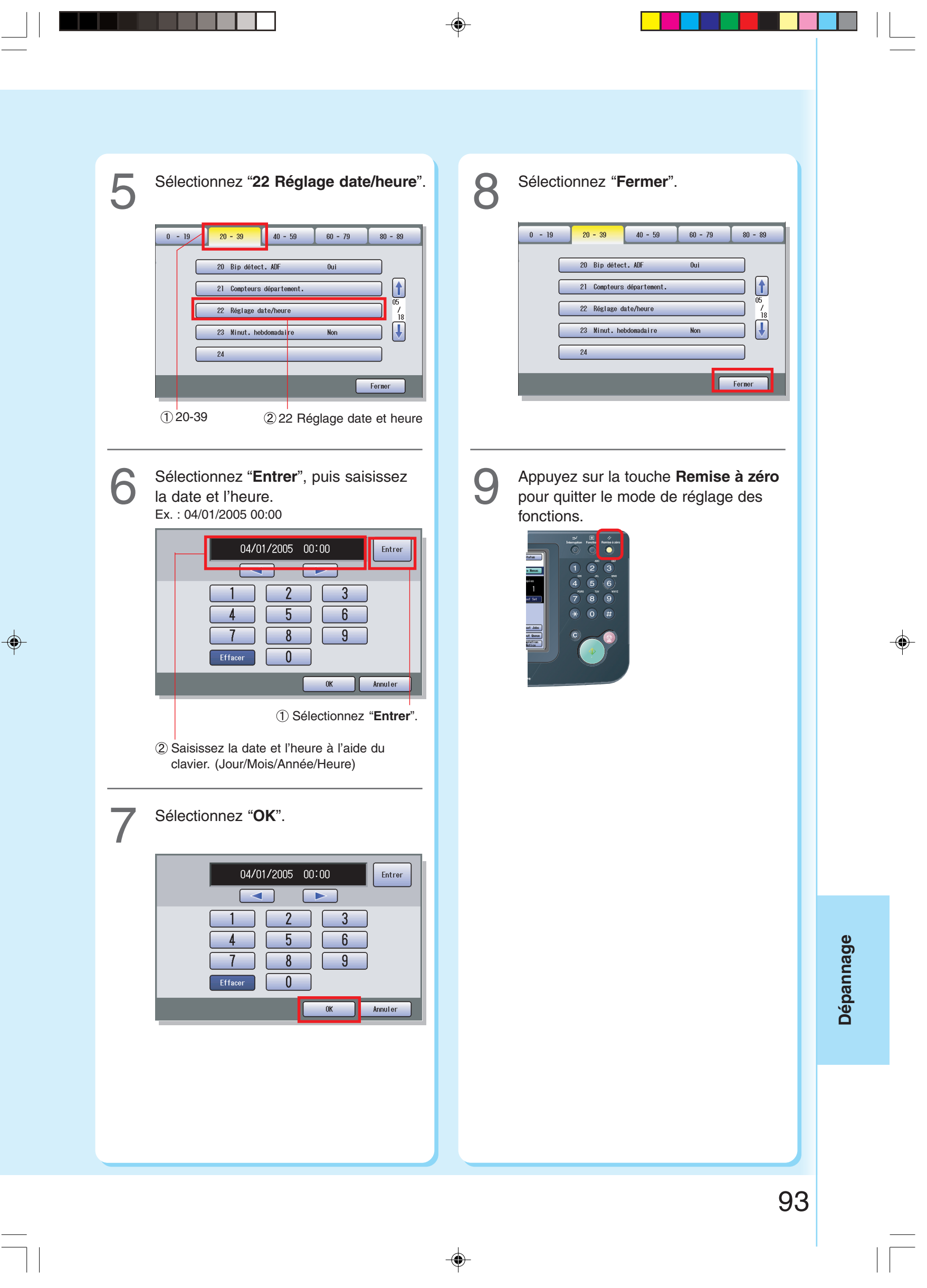

 $\Rightarrow$ 

 $\overline{\overline{\overline{1}}}$ 

 $\color{red} \blacklozenge$ 

### **Fiche technique**

 $\blacksquare$ 

#### **Unité principale**

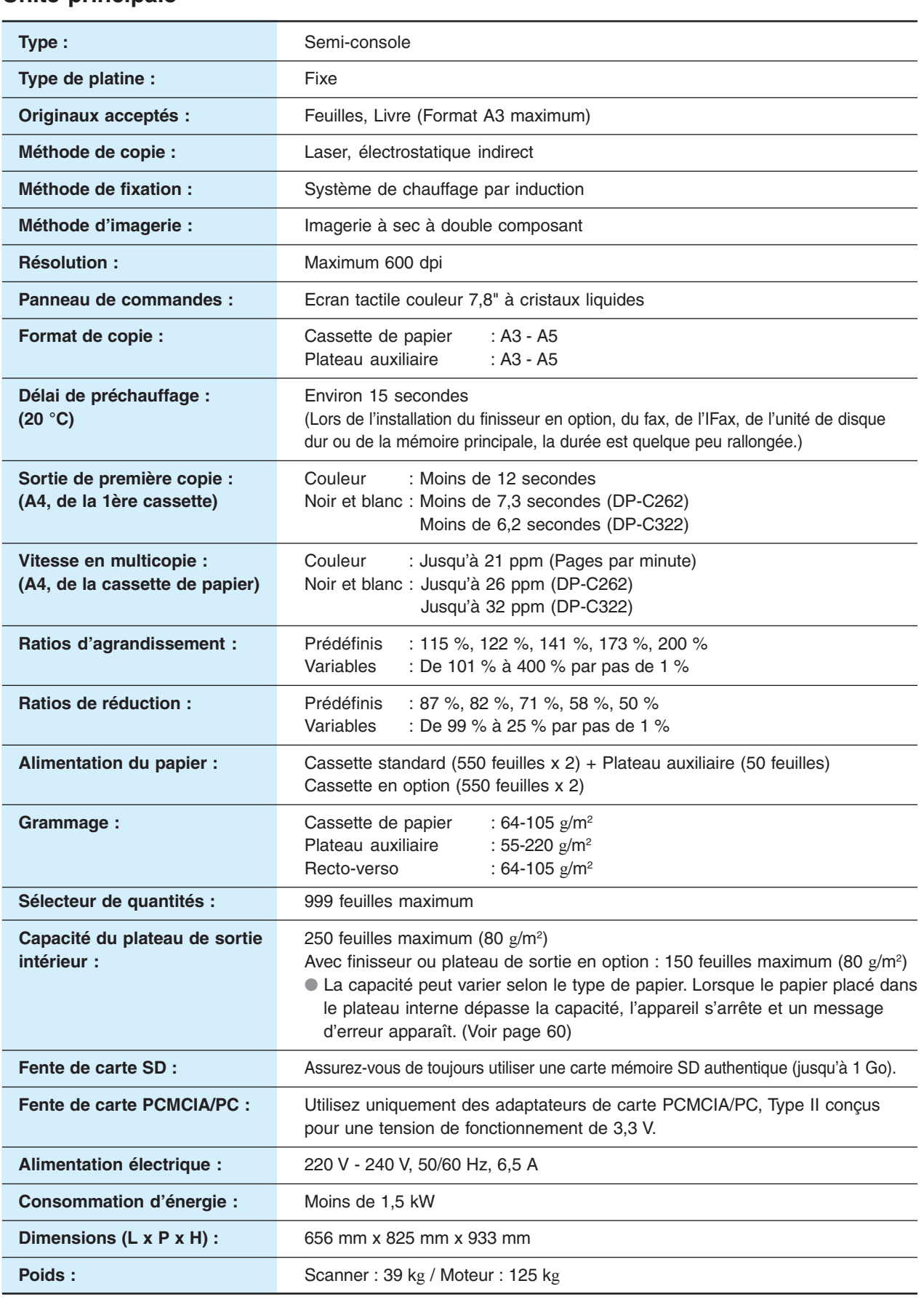

 $\Rightarrow$ 

 $\overline{\blacklozenge}$ 

▆▅▖▅▅▆▅▕▏▁

 $\Rightarrow$ 

 $\sqrt{1}$ 

 $\Box$ 

#### **Alimentateur ADF (Standard)**

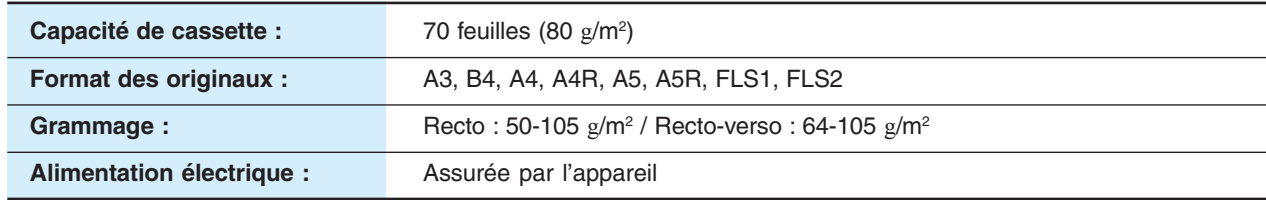

#### **Unité d'impression PCL (Standard)**

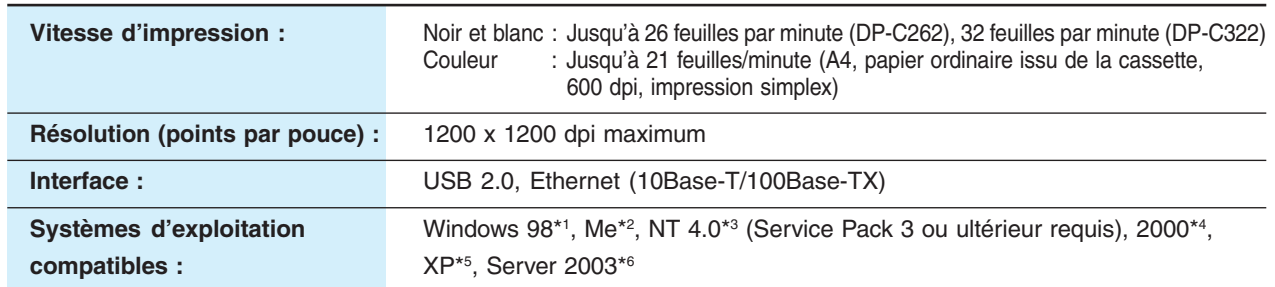

#### **Scanner réseau (en option)**

 $\clubsuit$ 

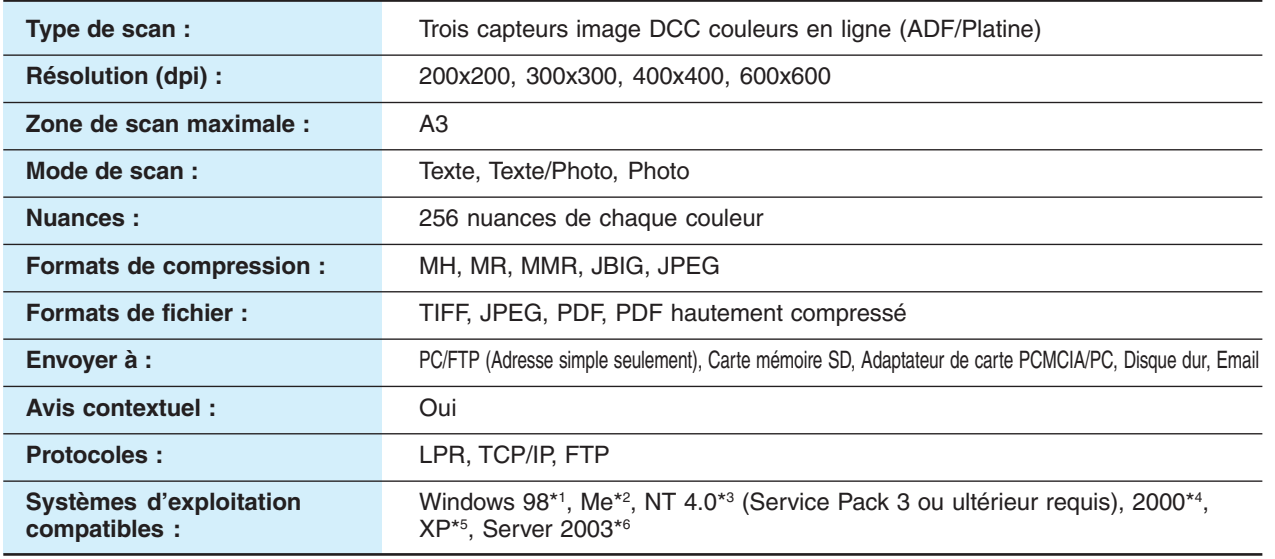

#### **Cassette 3 ou 4 (en option)**

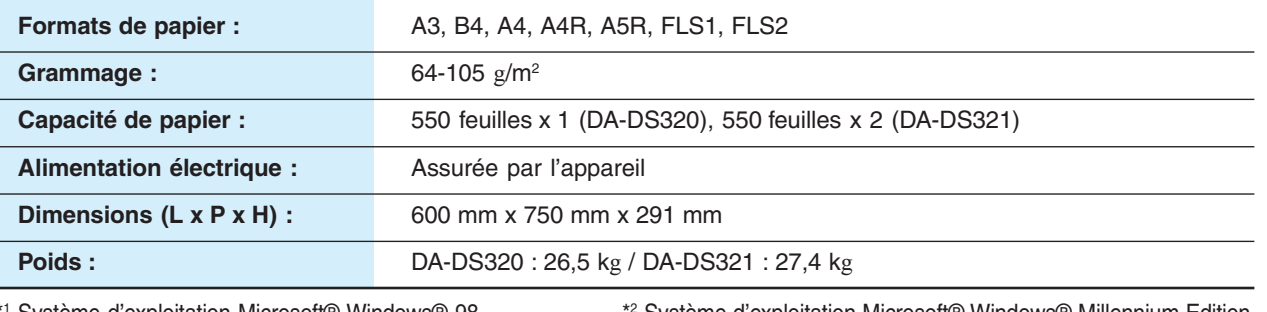

\*1 Système d'exploitation Microsoft® Windows® 98 \*2 Système d'exploitation Microsoft® Windows® Millennium Edition

\*5 Système d'exploitation Microsoft® Windows® XP \*6 Microsoft® Windows® Server 2003

\*3 Système d'exploitation Microsoft® Windows NT® Version 4.0, \*4 Système d'exploitation Microsoft® Windows® 2000

Afin d'améliorer l'appareil, les spécifications peuvent être modifiées sans préavis.

**Annexe**

 $\Rightarrow$ 

### **Fiche technique**

#### **Fax G3 (en option)**

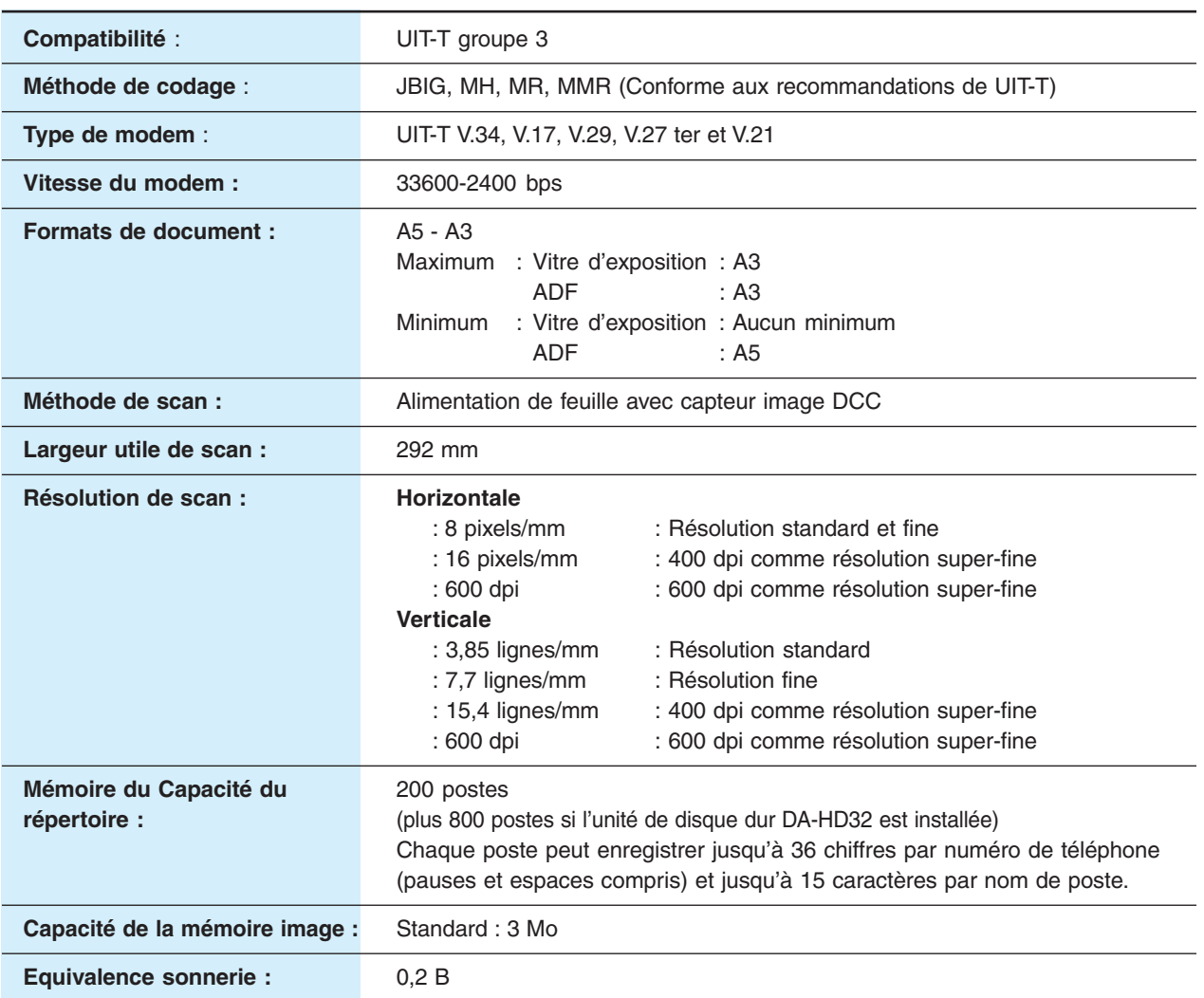

⊕

<u> Tanzania de la pro</u>

 $\Rightarrow$ 

 $\sqrt{1}$ 

#### **Email / IFax (en option)**

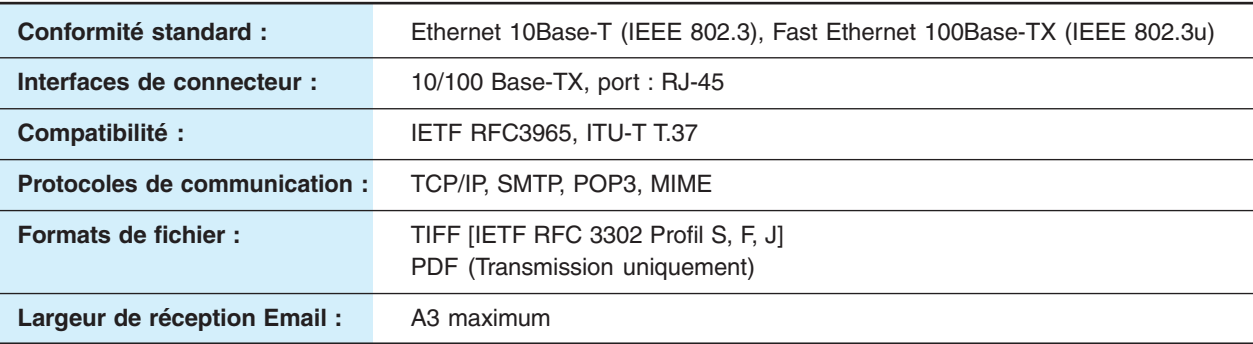

◈

Afin d'améliorer l'appareil, les spécifications peuvent être modifiées sans préavis.

#### **Finisseur à 1 case (en option)**

 $\Rightarrow$ 

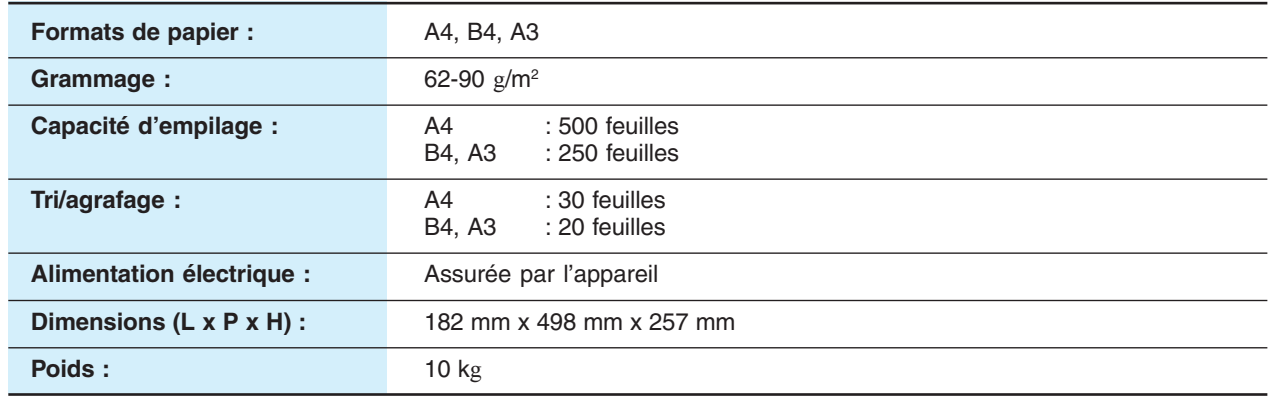

 $\bigcirc$ 

#### **Finisseur de piqûre à cheval à 1 case (en option)**

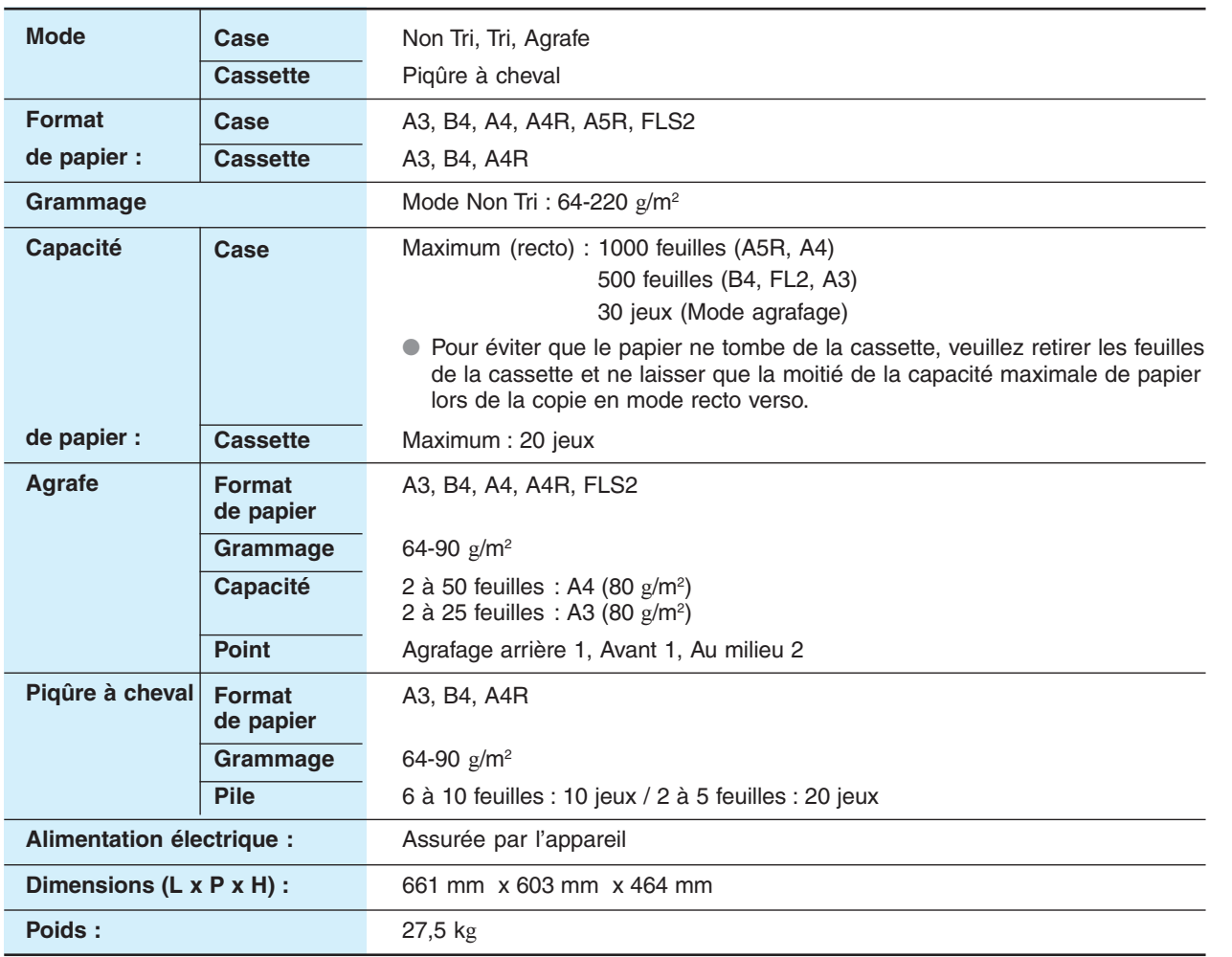

#### **Perforatrice (en option)**

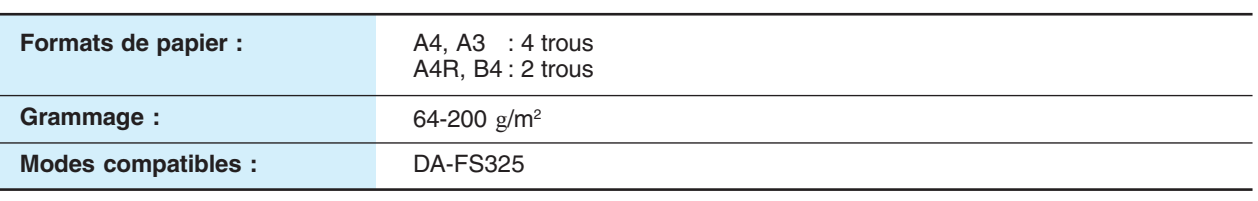

◈

Afin d'améliorer l'appareil, les spécifications peuvent être modifiées sans préavis.

**Annexe**

. . .

 $\mathbb{R}$ 

 $\bigoplus$ 

### **Fiche technique**

#### **Type de papier**

**Annexe**

⊕

● N'utilisez ni le type de papier suivant ni de papier endommagé afin d'éviter tout problème de qualité d'image, toute panne mécanique et tout bourrage papier.

Contactez un détaillant Panasonic agréé pour obtenir des conseils au sujet des types de papier non standard.

Papier calque, papier auto-adhésif, transparent avec bordure blanche, Papier spécial pour imprimante à jet d'encre, papier d'enregistrement thermique, papier à transfert thermique, papier photo,

Papier léger (jusqu'à 55 g/m<sup>2</sup>), papier gondolé, papier adhésif et enveloppes adhésives, papier/ enveloppe humide, papier texturé, papier agrafé, papier copié/imprimé par un autre appareil.

●Pour obtenir une bonne qualité de copie et d'impression, le papier Hammermill\* Laser Print (90 g/m2 ) est recommandé.

(Pour obtenir plus d'informations, contactez le magasin où vous avez acheté l'appareil ou votre détaillant Panasonic agréé.)

 \* Hammermill est une marque déposée de International Paper Company aux États-Unis et dans d'autres pays.

●Les papiers décrits ci-dessous sont compatibles mais le papier standard (Hammermill Laser Print) est recommandé pour une qualité de copie et des performances optimales de l'appareil.

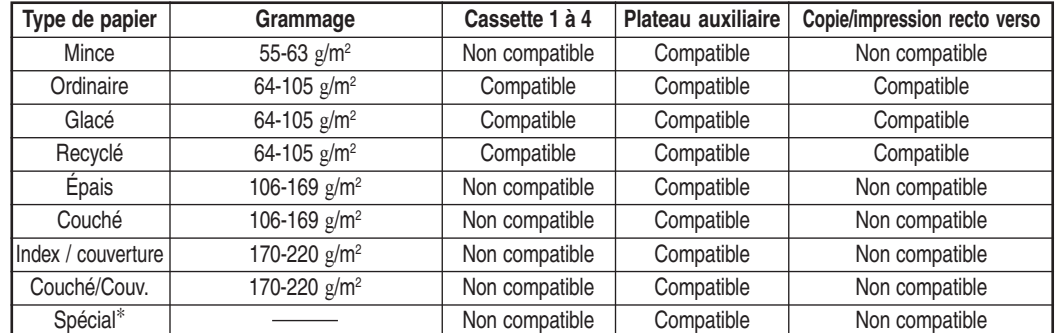

∗Papier à usage spécial

Étiquettes : FP-111L

Enveloppes : Commercial #10 (241,3 mm x 104,8 mm), Monarch 7 3/4 (190,5 mm x 98,4 mm), DL (220 mm x 110 mm), C5 (229 mm x 162 mm)

◈

Transparent : CG3700 3M

●Les limitations concernant les types de papier suivants correspondent à la cassette utilisée.

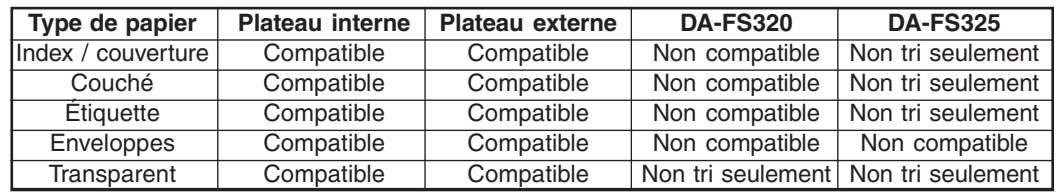

●Chargez le papier face à imprimer vers le bas dans l'orientation portrait.

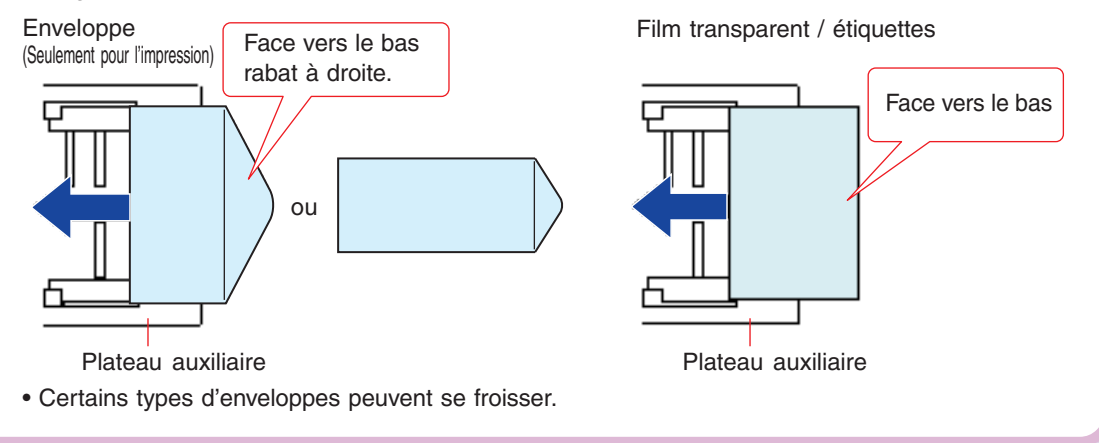

### **Options et fournitures**

 $\blacksquare$ 

 $\begin{array}{c|c|c|c|c} \hline \quad \quad & \quad \quad & \quad \quad \\ \hline \quad \quad & \quad \quad & \quad \quad \\ \hline \end{array}$ 

 $\Rightarrow$ 

 $\frac{1}{\sqrt{2}}$ 

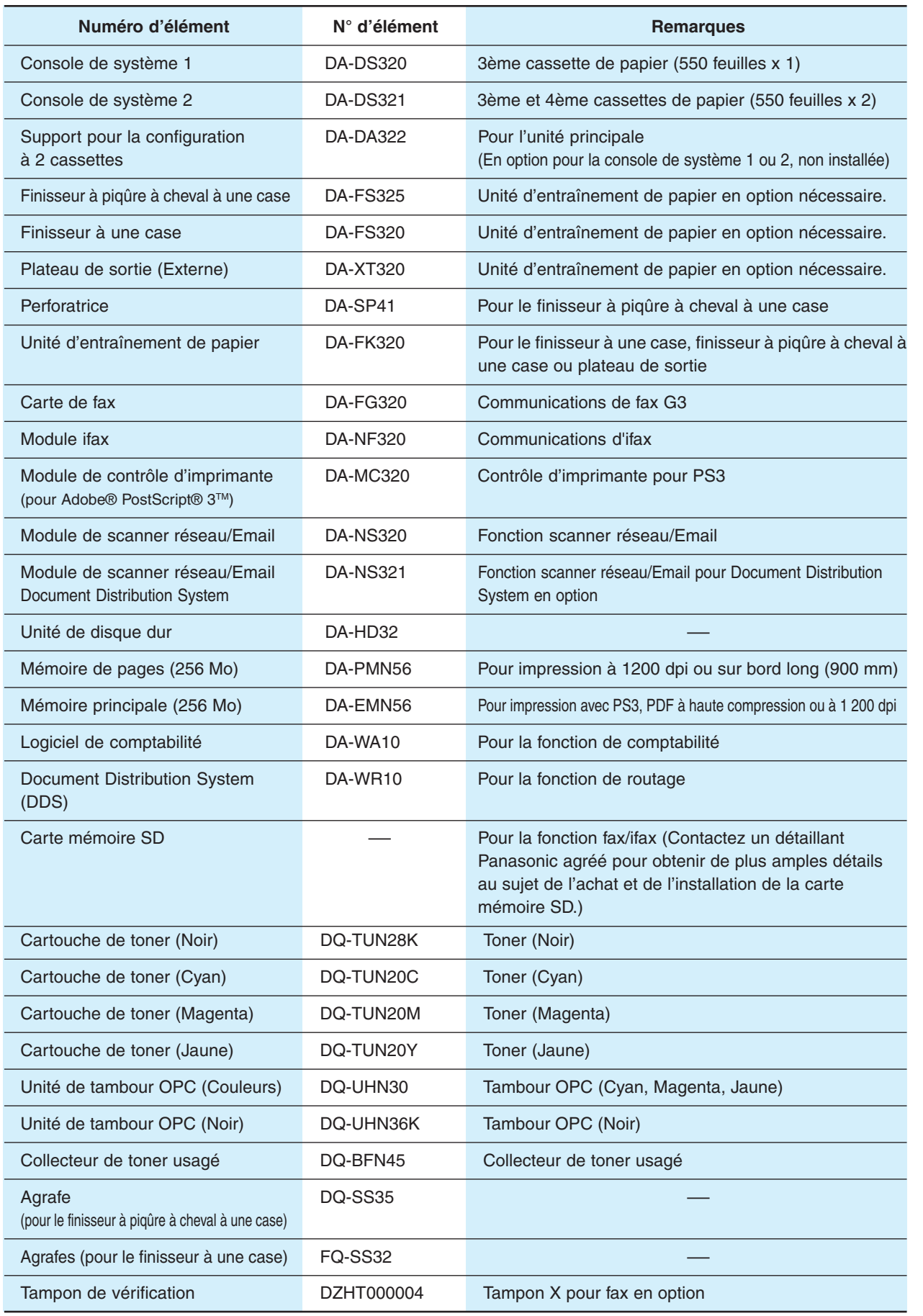

 $\Rightarrow$ 

**Annexe**

 $\Rightarrow$ 

▐███▐▓▓▊▕▁

 $\Box$ 

 $\Rightarrow$ 

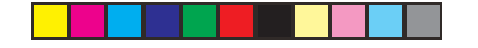

# **Annexe**

◈

### **Informations réglementaires**

E

#### **Déclaration de conformité**

Panasonic Communications Co., Ltd. déclare que ce fax G3 est conforme aux exigences essentielles et autres dispositions pertinentes de la Directive 1999/5/CEE.

Si vous souhaitez recevoir un exemplaire de la Déclaration de conformité originale de nos produits relevant de la Directive 1999/5/CEE, veuillez consulter le site Internet suivant : http://www.doc.panasonic.de

#### **Contact :**

Panasonic Services Europe GmbH Panasonic Testing Centre Winsbergring 15, 22525 Hambourg, Allemagne

#### **Compatibilité réseau**

Ce produit, de modèle DP-C322/C262-\*\* (\*\* correspond au code pays, voir ci-dessous), a été conçu pour fonctionner avec un réseau téléphonique analogique public commuté, et ce dans n'importe quel pays.

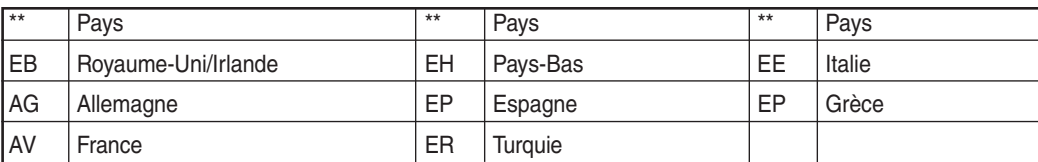

**A MISE EN GARDE** Indique un risque de blessure grave, voire mortelle.

- Branchez le cordon d'alimentation sur une prise secteur ordinaire avant de connecter le cordon de la ligne téléphonique. Déconnectez le cordon de la ligne téléphonique avant de débrancher le cordon d'alimentation de la prise secteur.
- Déconnectez immédiatement l'appareil s'il a été endommagé à tel point que ses composants internes seraient accessibles durant le fonctionnement normal. Dans ce cas, les utilisateurs doivent faire réparer l'appareil ou s'en débarrasser.
- Si le cordon d'alimentation et/ou le cordon de la ligne téléphonique de cet appareil sont endommagés, ils doivent être remplacés par les cordons spéciaux fournis par les centres de service après-vente Panasonic agréés.

**ATTENTION** Indique un risque de dommage corporel léger ou de dommage matériel.

• Si vous savez qu'un orage est imminent, suivez les recommandations suivantes ;

- 1. Débranchez le cordon de la ligne téléphonique de la prise téléphonique.
- 2. Coupez l'alimentation et débranchez le cordon d'alimentaion de la prise secteur.
- Cet appareil n'assure pas forcément un transfert efficace des appels vers ou à partir d'un poste téléphonique connecté sur la même ligne.
- Le fonctionnement de cet appareil sur la même ligne que des postes téléphoniques et autres appareils dotés de dispositifs d'avertissement acoustique ou de détecteurs automatiques d'appel provoquera une sonnerie ou un bruit et risque de causer un déclenchement inapproprié du détecteur de sonnerie. Si l'utilisateur est confronté à ce problème, il est inutile qu'il s'adresse au service des pannes de la compagnie de télécommunication.

#### **<Pour les utilisateurs allemands>**

Ordonnance 3 GSGV du 18 janvier 1991 sur les nuissances sonores : conformément à la norme ISO 7779, le niveau maximal de pression acoustique est inférieur ou égal à 70 dB (A).

#### **<Pour les utilisateurs néo-zélandais>**

L'octroi d'un "Telepermit" à un élément de terminal indique uniquement que Telecom atteste que cet élément satisfait aux critères minimum pour la connexion à son réseau.

Cela n'indique pas un aval du produit par Telecom et n'assure aucune garantie quelle qu'elle soit. En particulier, cela ne fournit aucune assurance que l'élément fonctionnera correctement avec un autre élément d'un appareil d'une autre marque ou d'un autre modèle ayant reçu un Telepermit, pas plus que cela n'implique qu'un produit puisse être compatible avec tous les services de réseau de Telecom.

Les fonctions d'appel automatique de cet appareil ne doivent pas être utilisées pour causer des nuisances à d'autres clients de Telecom.

Les appareils bénéficiant d'un Telepermit ne doivent être connectés qu'au port téléphonique auxiliaire. Le port téléphonique auxiliaire est conçu spécifiquement pour un appareil à connecteur à trois fils. Les appareils à connecteur à trois fils sont susceptibles de ne pas réagir à un appel entrant lorsqu'ils sont connectés à ce port.

En fonction des caractéristiques de l'appareil à l'autre bout de la ligne et/ou des variations des conditions de la ligne, il ne sera pas toujours possible de communiquer avec les vitesses élevées pour lesquelles cet appareil a été conçu. Si de tels cas devaient se présenter, ni Telecom ni Panasonic New Zealand ne sauraient en être tenus responsables.

#### **REMARQUE IMPORTANTE**

 $\bigcirc$ 

En cas de panne de courant, ce téléphone risque de ne pas fonctionner. Veuillez vous assurer qu'un autre téléphone, indépendant du courant secteur, soit disponible pour les cas d'urgence.

Cet appareil ne doit pas être utilisé dans les circonstances pouvant constituer une nuisance pour les autres clients de Telecom.

Cet appareil ne doit pas être réglé pour effectuer des appels automatiques au n° d'urgence "111" de Telecom.

Tous les téléphones ne répondront pas à un appel entrant s'ils sont connectés à la prise d'extension.

**Annexe**

 $\Rightarrow$ 

### **Index**

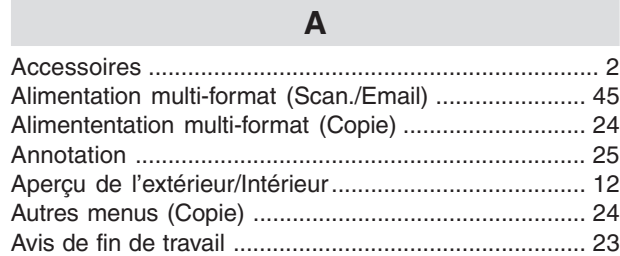

◈

#### **B**

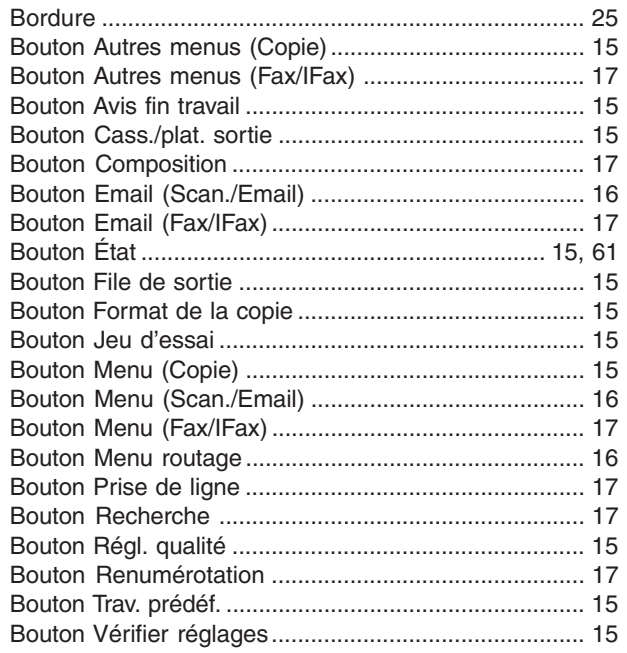

#### **C**

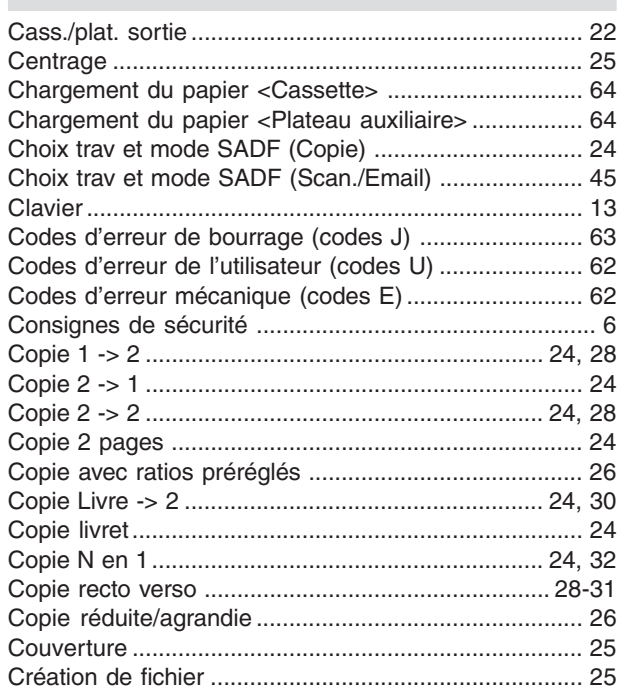

#### **D**

 $\blacksquare$ 

 $\Rightarrow$ 

 $\sqrt{1}$ 

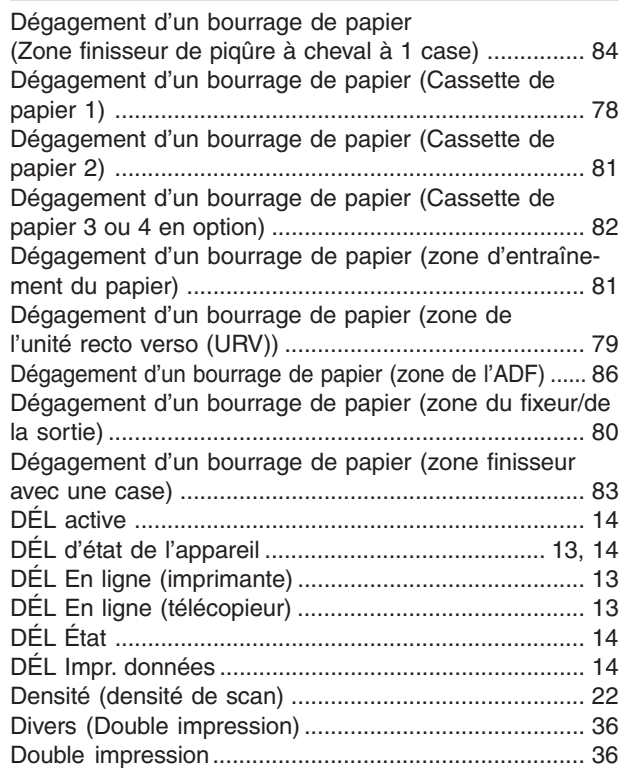

#### **E**

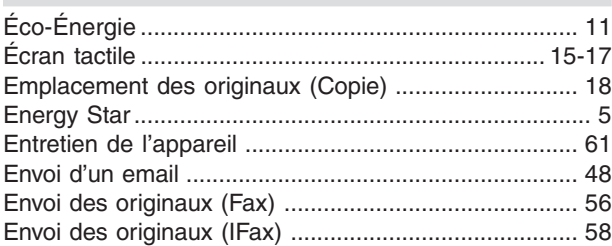

#### **F** Fente de carte PCMCIA/PC ............................................ 3 Fente de carte SD ........................................................... 3 Fiche technique ........................................................ 94-98 File de sortie .................................................................. 23 Fonction pratique de bureau ........................................... 3 Fonctionnement de base de la copie............................ 20 Format de original (Scan./Email) .................................. 44

#### **G**

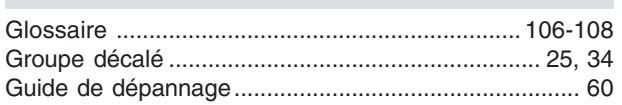

 $\clubsuit$ 

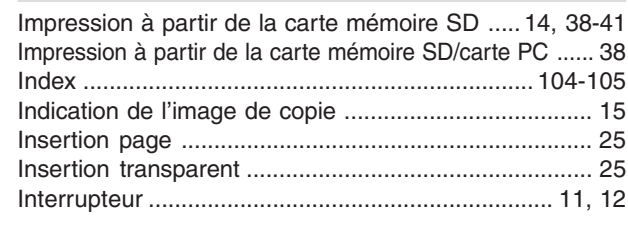

 $\mathbf{I}$ 

#### $\mathsf{J}$

 $\mathsf{L}% _{0}\left( \mathsf{L}_{0}\right) ^{T}=\mathsf{L}_{0}\left( \mathsf{L}_{0}\right) ^{T}$ Livre .....................

 $\Rightarrow$ 

. . .

 $\mathbf M$ Mise au rebut des résidus de perforation ...................... 88 

#### ${\sf N}$

Nettoyage de la vitre du diaphragme de l'unité laser ...... 70 

#### $\overline{O}$

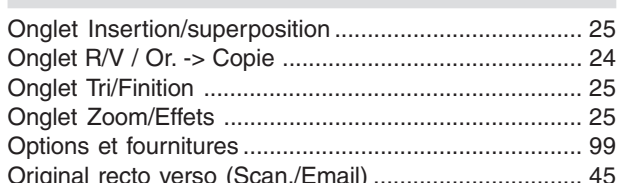

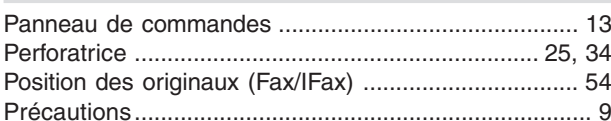

P

#### $\overline{R}$

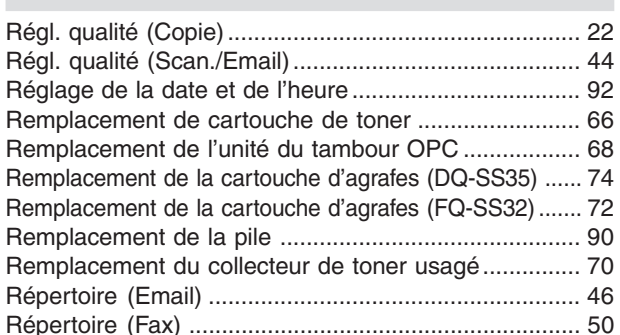

◈

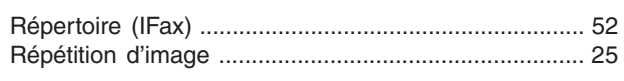

◈

S

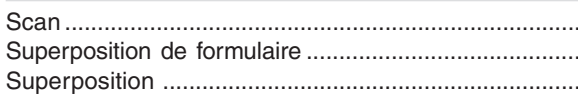

T.

42

. 25

. 25

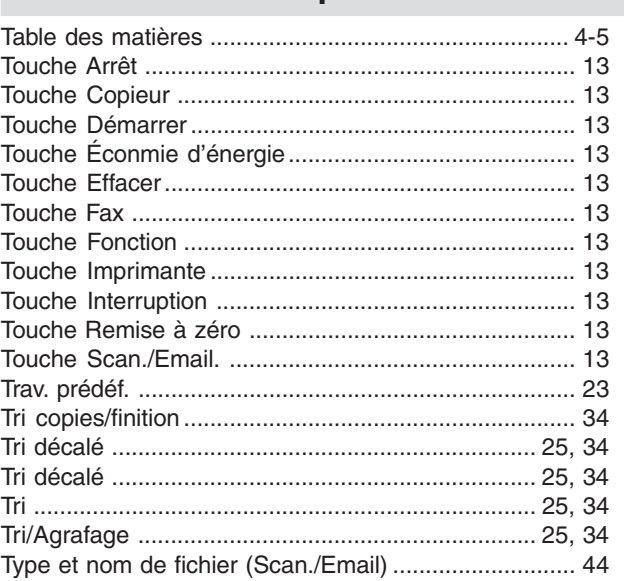

### Vérifier réglages ......................

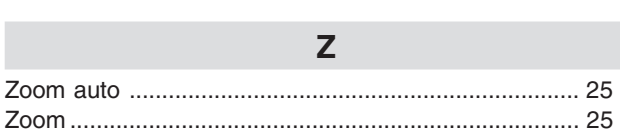

 $\mathsf{V}$ 

## Annexe

 $\color{green}\bm{\odot}$ 

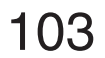

 $\color{red} \blacklozenge$ 

### **Glossaire**

 $\mathcal{L}$ 

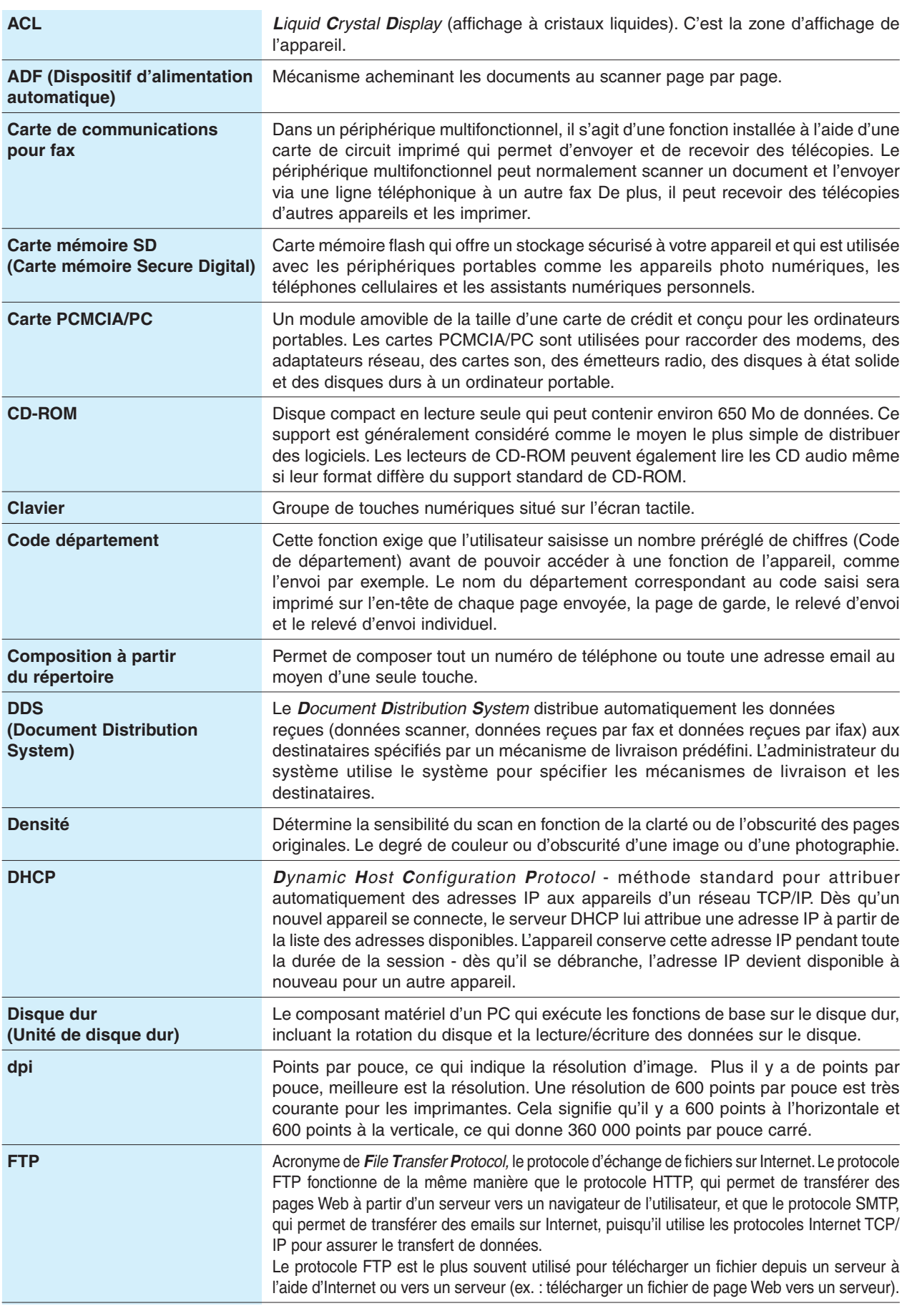

 $\Rightarrow$ 

 $\spadesuit$ 

▊▊▊▊▊▊▊▊▏▏▁

 $\Rightarrow$ 

 $\begin{array}{c} \hline \hline \hline \hline \hline \hline \hline \end{array}$ 

 $\begin{array}{|c|c|} \hline \quad \quad & \quad \quad & \quad \quad \\ \hline \quad \quad & \quad \quad & \quad \quad \\ \hline \end{array}$ 

104

 $\overline{a}$ 

 $\overline{\phantom{a}}$ 

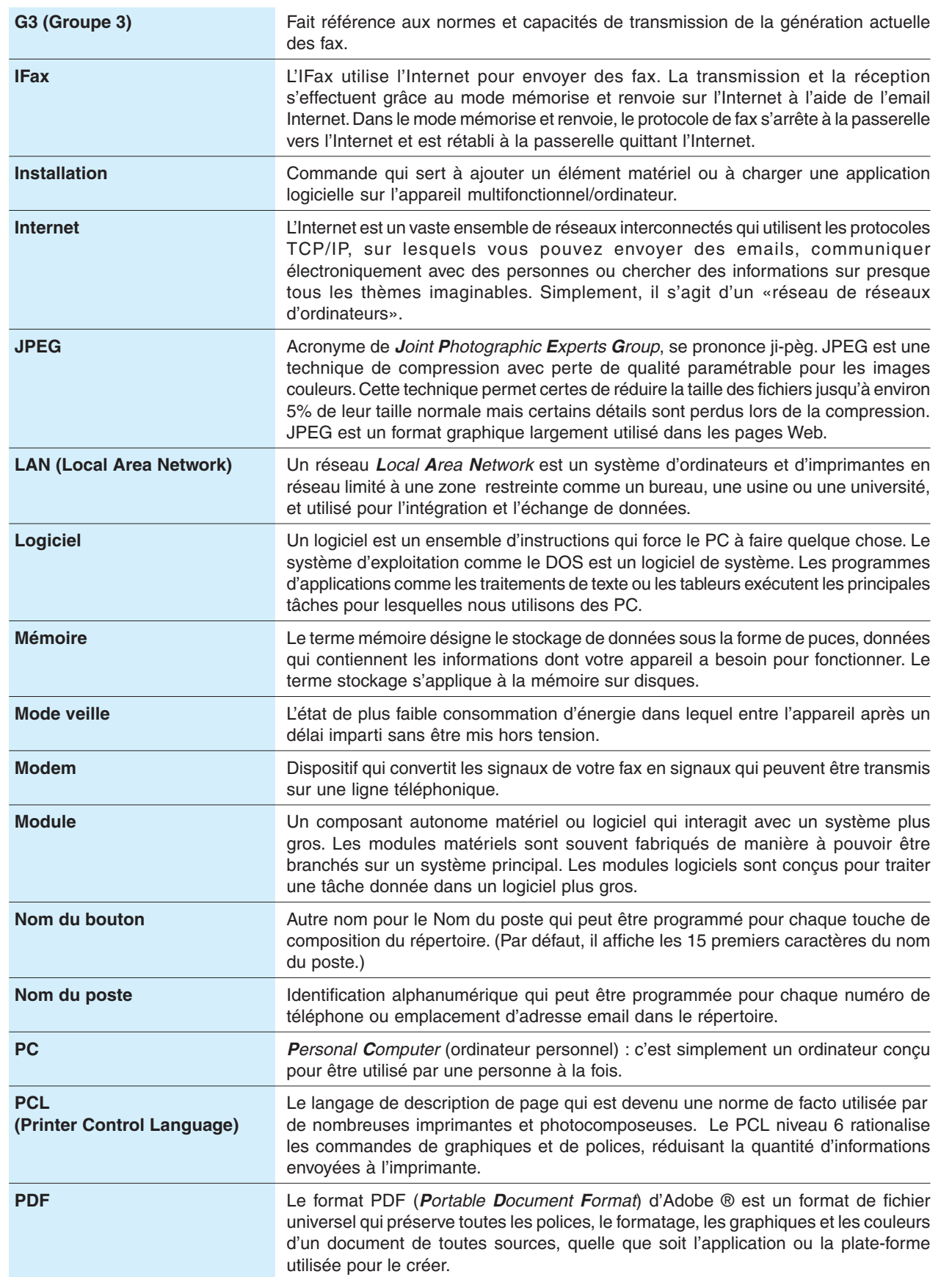

 $\Rightarrow$ 

 $\Rightarrow$ 

<u> Karl Barat da karl Barat da karl bahasa da</u>

 $\overline{\phantom{a}}$ 

 $\equiv$ 

 $\spadesuit$ 

 $\frac{1}{\sqrt{2}}$ 

<Suite à la page suivante>

# **Annexe**

 $\overline{\phantom{0}}$ 

 $\prod$ 

 $\bigoplus$ 

ш

 $\color{red} \blacklozenge$ 

### **Glossaire**

 $\mathbb{R}^2$ 

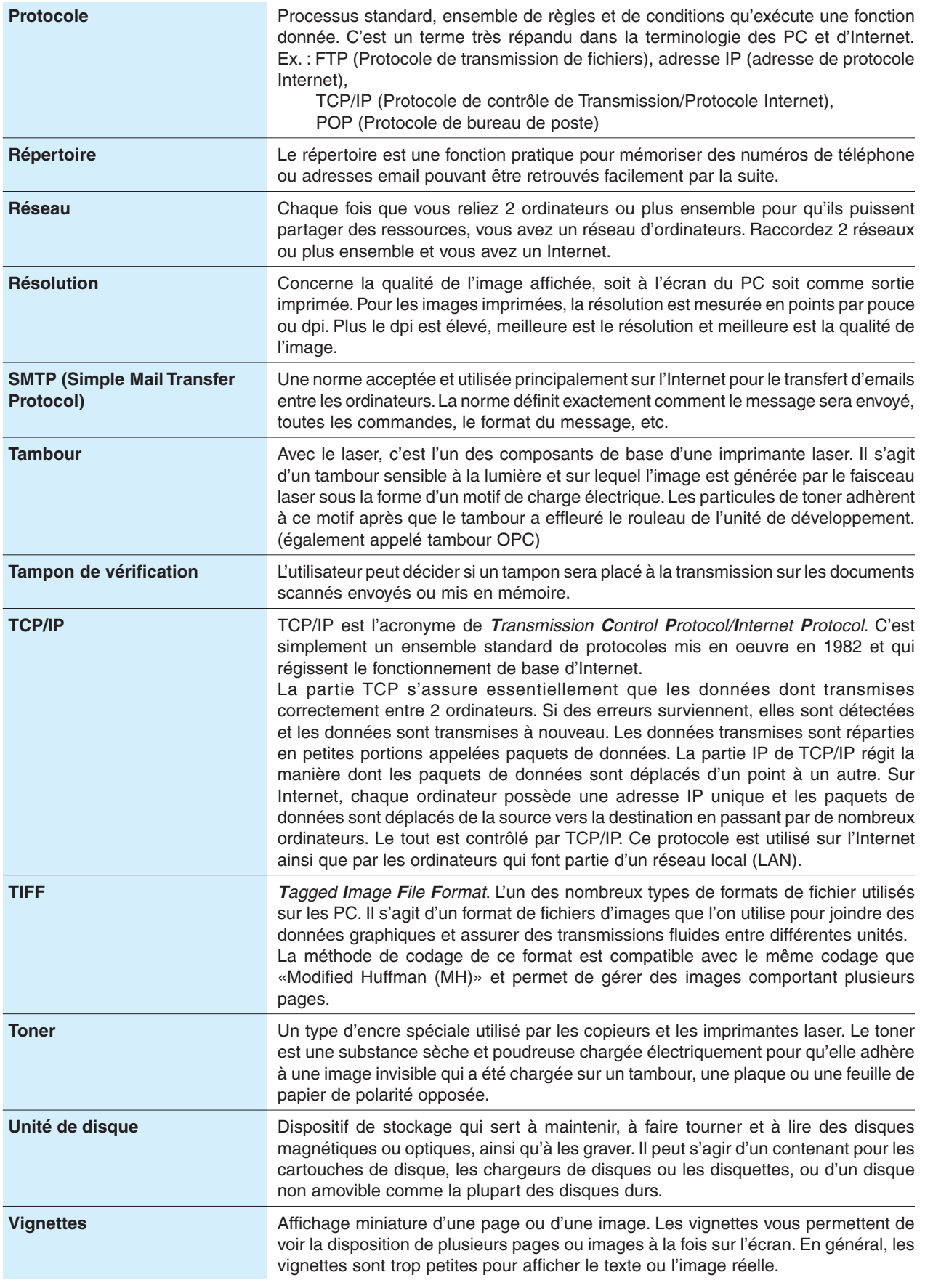

 $\Rightarrow$ 

 $\Rightarrow$ 

▊▊▊▊▊▊▊▊▊▏▏▁

 $\Rightarrow$ 

 $\begin{array}{c} \hline \hline \hline \hline \hline \hline \hline \end{array}$ 

106

 $\overline{a}$ 

 $\mathbb{R}^n$ 

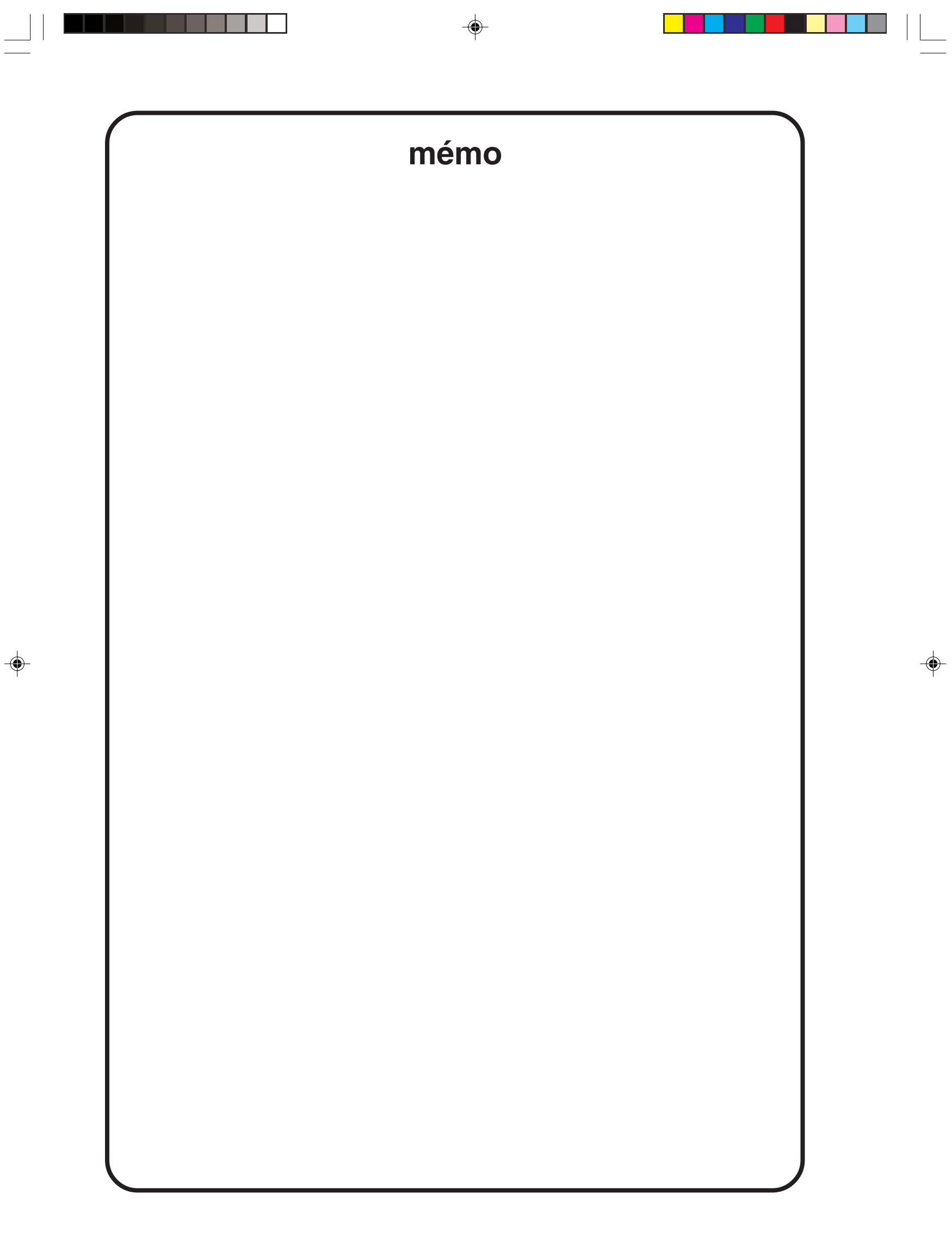

 $\spadesuit$ 

 $\frac{1}{\sqrt{2}}$ 

 $\sqrt{\frac{1}{\sqrt{2}}}$ 

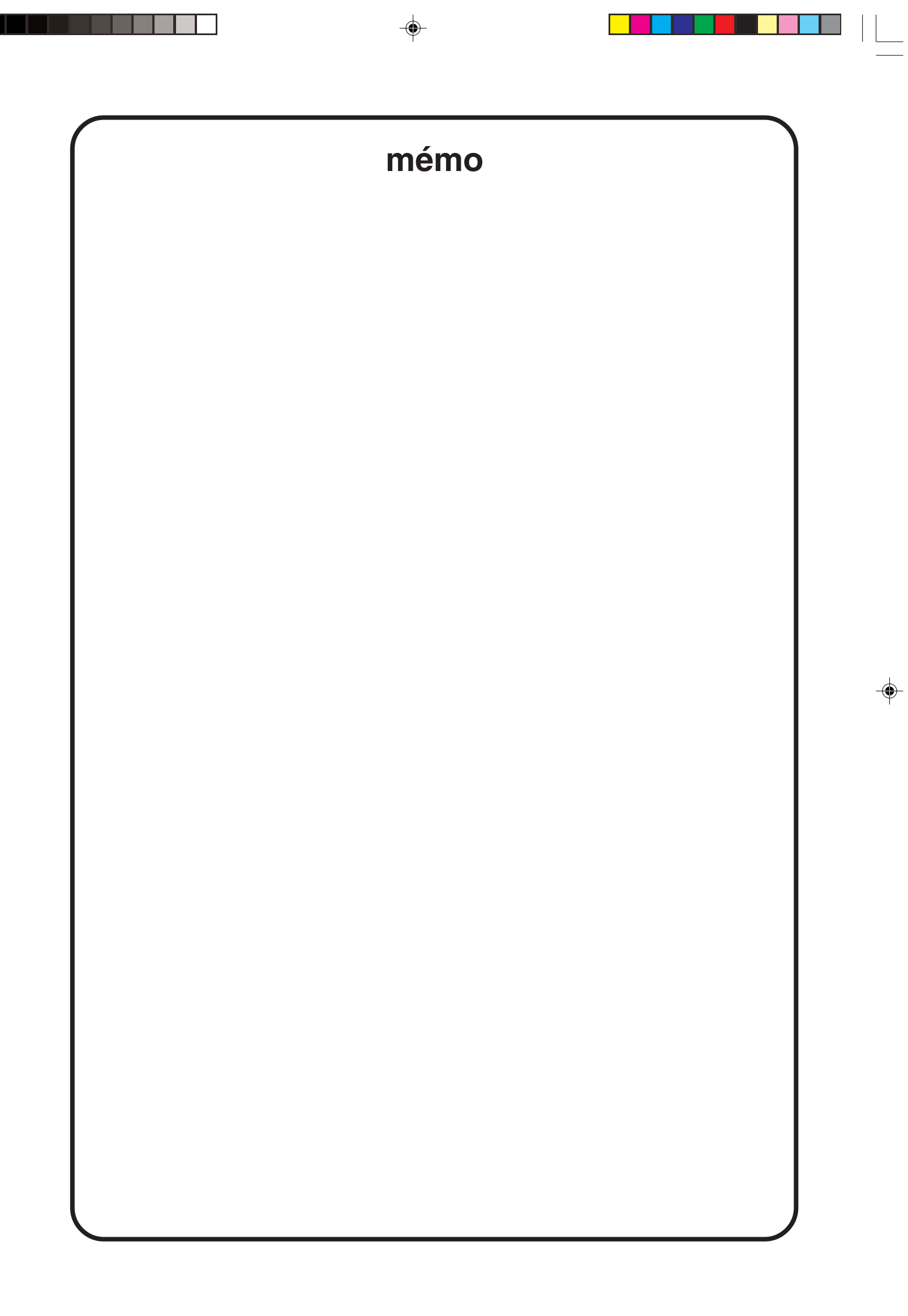

 $\begin{array}{c|c|c|c} & \multicolumn{3}{c|}{\phantom{-}} & \multicolumn{3}{c|}{\phantom{-}} \\ \multicolumn{3}{c|}{\phantom{-}} & \multicolumn{3}{c|}{\phantom{-}} & \multicolumn{3}{c|}{\phantom{-}} \\ \multicolumn{3}{c|}{\phantom{-}} & \multicolumn{3}{c|}{\phantom{-}} & \multicolumn{3}{c|}{\phantom{-}} \\ \multicolumn{3}{c|}{\phantom{-}} & \multicolumn{3}{c|}{\phantom{-}} & \multicolumn{3}{c|}{\phantom{-}} \\ \multicolumn{3}{c|}{\phantom{-}} & \multicolumn{3}{c|}{\phantom{-$ 

 $\Rightarrow$ 

 $\frac{1}{\sqrt{2}}$ 

 $\mathbb{F}$
Les marques de commerce et les marques déposées suivantes sont utilisées dans ce manuel :

Microsoft, Windows, Windows NT, Windows Server, Outlook et le logo Windows sont soit des marques déposées soit des marques de commerce de Microsoft Corporation, aux États-Unis et dans d'autres pays. Adobe, Acrobat Reader et le logo Adobe sont soit des marques déposées soit des marques de commerce de Adobe Systems Incorporated.

Toutes les autres marques de commerce identifiées sont la propriété de leurs détenteurs respectifs.

PEERLESSPage™ est une marque de commerce de PEERLESS Systems Corporation ; et PEERLESSPrint® et Memory Reduction Technology® sont des marques déposées de PEERLESS Systems Corporation ; et COPYRIGHT © 2002 PEERLESS Systems Corporation.

Universal Font Scaling Technology (UFST) et toutes les polices sont utilisées sous licence de Agfa Monotype.

**Agfa®** et le losange Agfa sont des marques d'Agfa-Gevaert N.V. déposées auprès de l'office américain des brevets et susceptibles d'être déposées dans d'autres pays. Monotype® est une marque d'AMT déposée auprès de l'office américain des brevets et susceptible d'être déposée dans d'autres pays. ColorTune® est une marque d'Agfa-Gevaert N.V. déposée auprès de l'office américain des brevets et susceptible d'être déposée dans d'autres pays. Profile Tool KitTM, Profile StudioTM et Profile OptimizerTM sont des marques de commerce de AMT et sont susceptibles d'être déposées dans certains pays.

Novell et NetWare sont des marques déposées de Novell Inc., aux Etats-Unis et dans d'autres pays.

PCL est soit une marque de commerce soit une marque déposée de Hewlett-Packard Company et (ou) ses filiales.

Adobe, PostScript et PostScript 3 sont soit des marques déposées soit des marques de commerce de Adobe Systems Incorporated aux États-Unis et/ou dans d'autres pays.

Cet appareil comporte plusieurs programmes brevetés selon les termes de l'accord de licence GNU General Public/GNU Lesser General Public ainsi que d'autres logiciels publics. Pour obtenir davantage de détails et connaître les termes de licence applicables en la matière, veuillez vous reporter aux informations correspondantes du CD joint.

© 2005 Panasonic Communications Co., Ltd. Tous droits réservés. Toute copie ou distribution non autorisée est interdite par la loi. Le contenu de ce manuel d'utilisation peut être modifié sans préavis.

Numéro de téléphone du service après-vente :

For Customer Support: Panasonic Communications Co., Ltd. Fukuoka, Japan http://www.panasonic.co.jp/global/

<u> Tanzania de la pro</u>

 $\mathcal{L}$ 

 $\begin{array}{c|c|c|c|c} \hline \quad \quad & \quad \quad & \quad \quad & \quad \quad \\ \hline \end{array}$ 

 $\Rightarrow$ 

 $\overline{\phantom{a}}$ 

 $\Rightarrow$ 

 $\Rightarrow$ 

CR0505-0 PJQMC0282ZA June 2005 Printed in Japan

▐▜▐▔▊▊▊▊▊▊▏▏▁

 $\Rightarrow$ 

 $\sqrt{1}$ 

 $\Box$